# R&S®VSE-K106 LTE NB-IoT Measurement Application (Downlink) User Manual

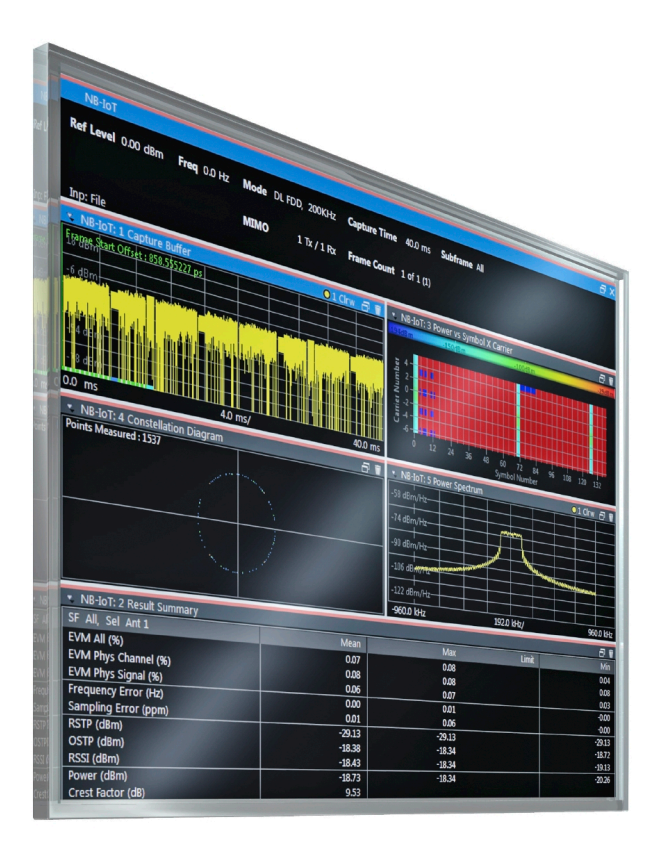

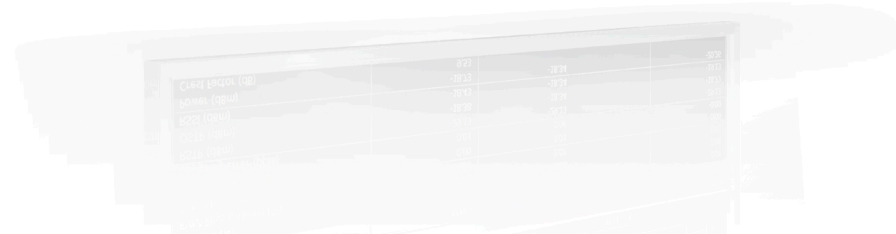

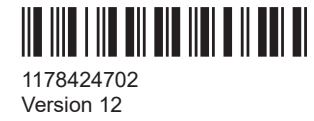

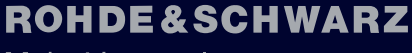

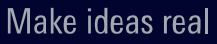

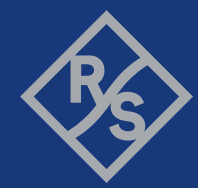

This manual applies to the following software, version 2.31 and later:

- R&S<sup>®</sup>VSE Enterprise Edition base software (1345.1105.06)
- R&S<sup>®</sup>VSE Basic Edition base software (1345.1011.06)

The following firmware options are described:

- R&S<sup>®</sup>VSE-K106 LTE NB-IoT Downlink Measurement Application (1320.7900.02)
- R&S<sup>®</sup>VSE-KT106 LTE NB-IoT Downlink Measurement Application (1345.1757.02)
- R&S<sup>®</sup>VSE-KP106 LTE NB-IoT Downlink Measurement Application (1345.2553.02)

© 2023 Rohde & Schwarz Muehldorfstr. 15, 81671 Muenchen, Germany Phone: +49 89 41 29 - 0 Email: [info@rohde-schwarz.com](mailto:info@rohde-schwarz.com) Internet: [www.rohde-schwarz.com](http://www.rohde-schwarz.com) Subject to change – data without tolerance limits is not binding. R&S® is a registered trademark of Rohde & Schwarz GmbH & Co. KG. Trade names are trademarks of the owners.

1178.4247.02 | Version 12 | R&S®VSE-K106

Throughout this manual, products from Rohde & Schwarz are indicated without the ® symbol, e.g. R&S®VSE is indicated as R&S VSE.

## **Contents**

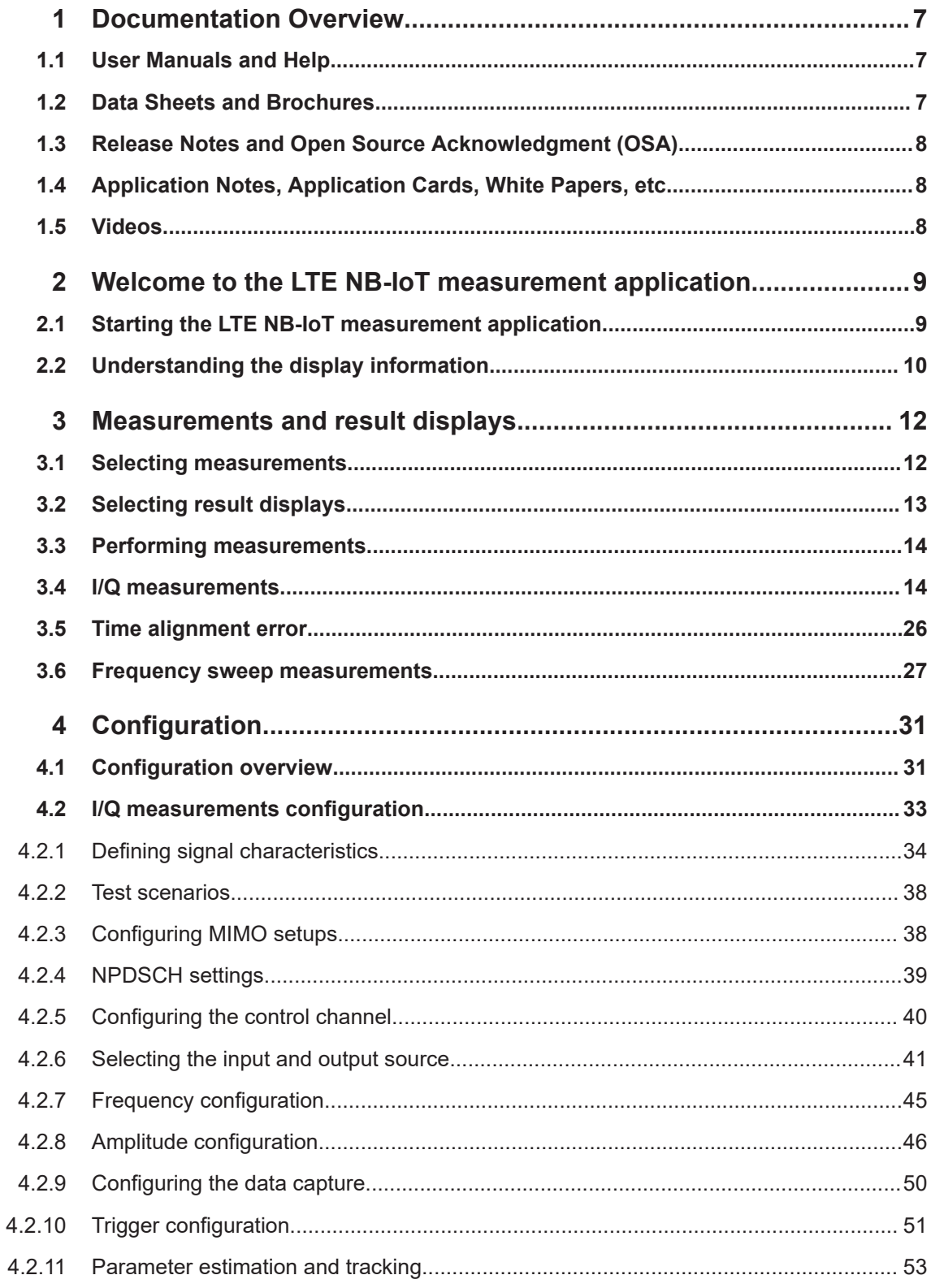

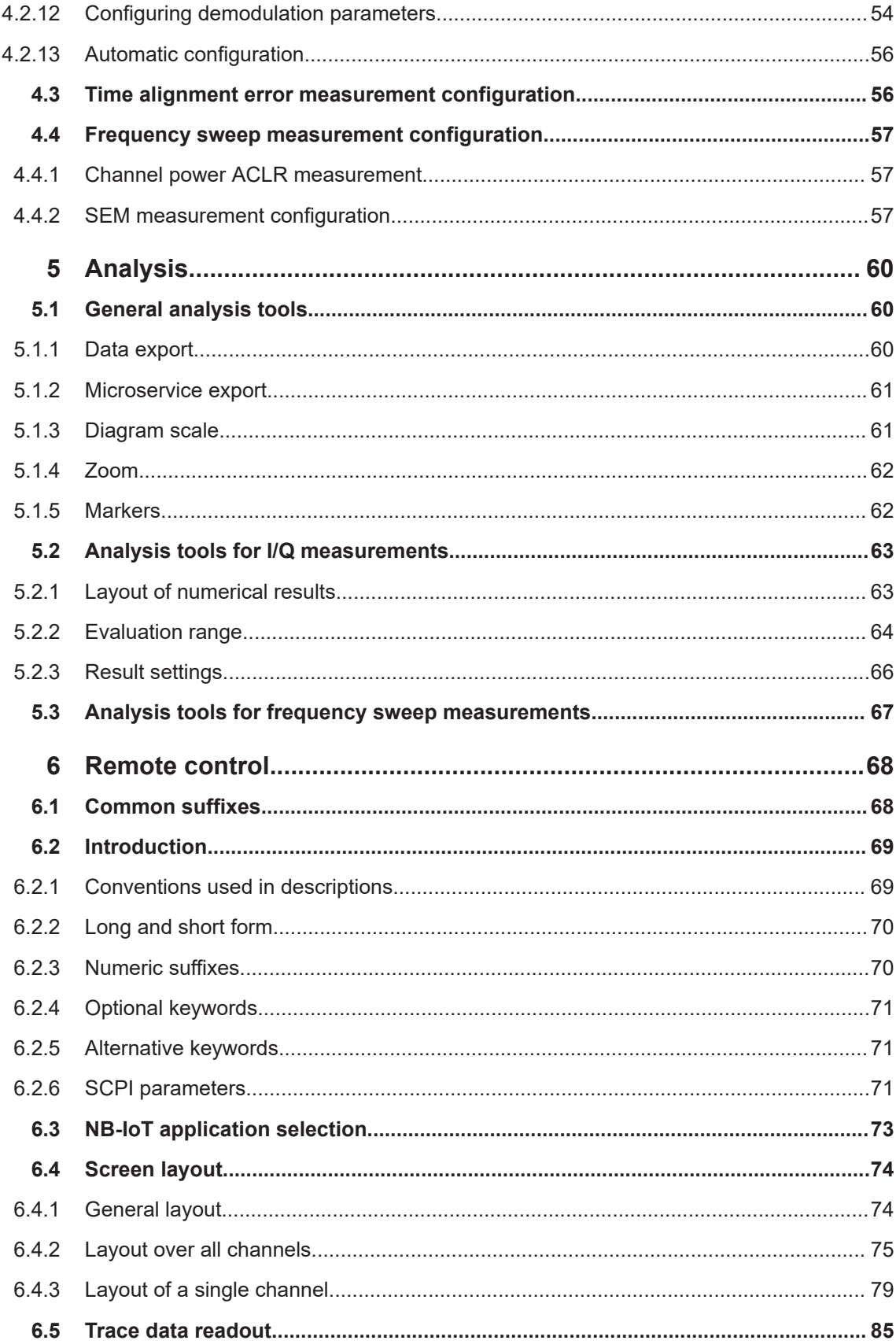

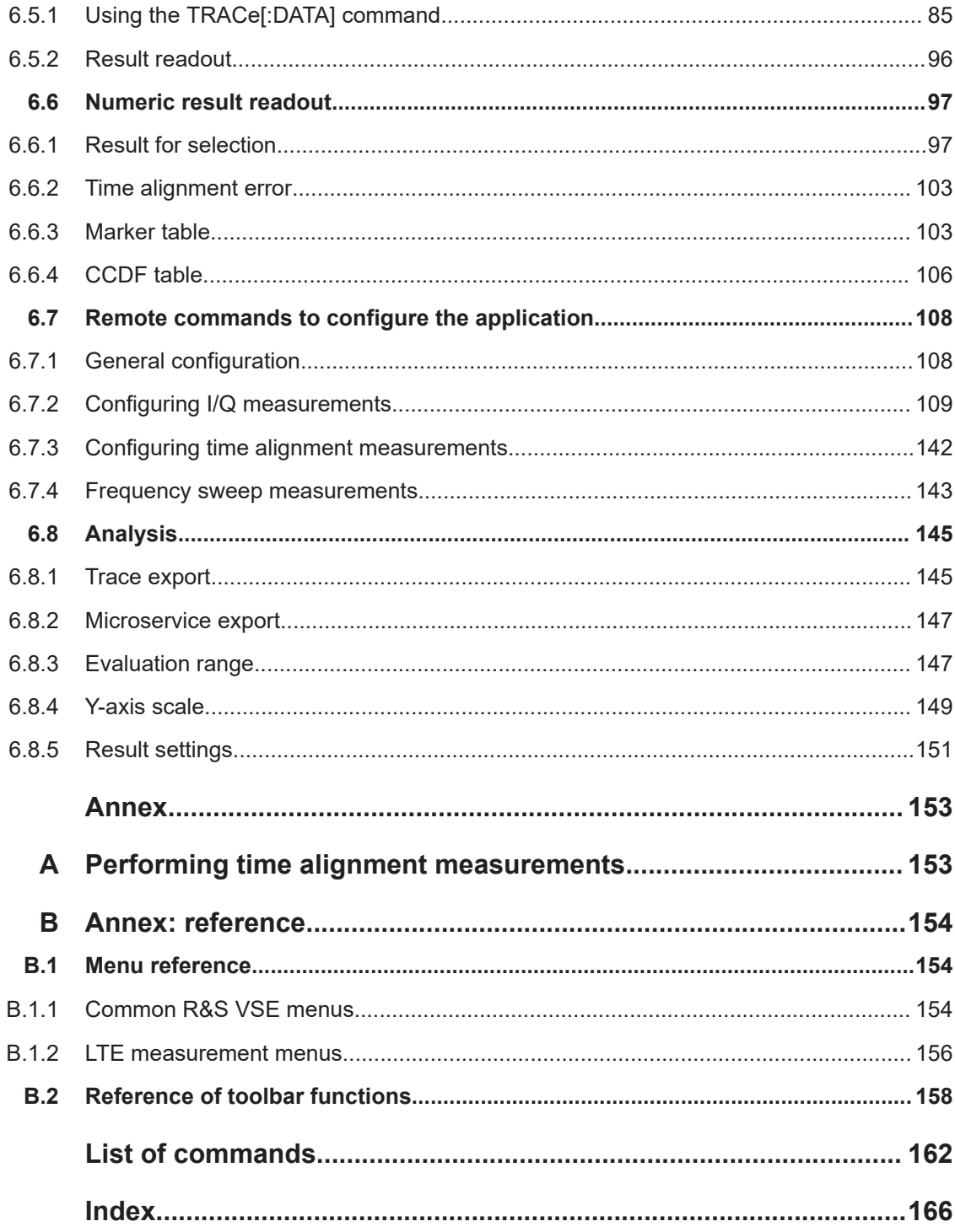

## <span id="page-6-0"></span>1 Documentation Overview

This section provides an overview of the R&S VSE user documentation. Unless specified otherwise, you find the documents at:

[www.rohde-schwarz.com/manual/VSE](http://www.rohde-schwarz.com/manual/VSE)

Further documents are available at:

[www.rohde-schwarz.com/product/VSE](http://www.rohde-schwarz.com/product/VSE)

## **1.1 User Manuals and Help**

Separate user manuals are provided for the base software and additional software applications:

Base software manual

Contains the description of the graphical user interface, an introduction to remote control, the description of all remote control commands, programming examples, and information on maintenance, software interfaces and error messages.

Software application manuals Contain the description of the specific functions of a software application, including the remote control commands. Basic information on operating the R&S VSE is not included.

The contents of the user manuals are available as help in the R&S VSE. The help offers quick, context-sensitive access to the complete information for the base software and the software applications.

All user manuals are also available for download or for immediate display on the Internet.

## **1.2 Data Sheets and Brochures**

The data sheet contains the technical specifications of the R&S VSE. It also lists the firmware applications and their order numbers, and optional accessories.

The brochure provides an overview of the instrument and deals with the specific characteristics.

See [www.rohde-schwarz.com/brochure-datasheet/VSE](http://www.rohde-schwarz.com/brochure-datasheet/VSE)

## <span id="page-7-0"></span>**1.3 Release Notes and Open Source Acknowledgment (OSA)**

The release notes list new features, improvements and known issues of the current firmware version, and describe the firmware installation.

The software makes use of several valuable open source software packages. An opensource acknowledgment document provides verbatim license texts of the used open source software.

See [www.rohde-schwarz.com/software/VSE](http://www.rohde-schwarz.com/software/VSE)

## **1.4 Application Notes, Application Cards, White Papers, etc.**

These documents deal with special applications or background information on particular topics.

See [www.rohde-schwarz.com/application/vse/](http://www.rohde-schwarz.com/application/vse/)

## **1.5 Videos**

Find various videos on Rohde & Schwarz products and test and measurement topics on YouTube:<https://www.youtube.com/@RohdeundSchwarz>

## <span id="page-8-0"></span>2 Welcome to the LTE NB-IoT measurement application

The LTE NB-IoT measurement application is a firmware application that adds functionality to perform measurements on LTE NB-IoT signals according to the 3GPP standard to the R&S VSE.

This user manual contains a description of the functionality that the application provides, including remote control operation. Functions that are not discussed in this manual are the same as in the Spectrum application and are described in the R&S VSE User Manual. The latest versions of the manuals are available for download at the product homepage.

<https://www.rohde-schwarz.com/manual/vse>.

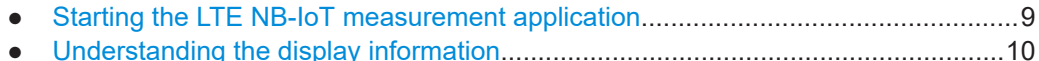

## **2.1 Starting the LTE NB-IoT measurement application**

The LTE NB-IoT measurement application adds a new application to the R&S VSE.

#### **To open the LTE NB-IoT application**

1. **O** Channel

Select the "Add Channel" function in the Sequence tool window.

A dialog box opens that contains all operating modes and applications currently available in your R&S VSE.

2. Select the "NB-IoT" item.

 $\frac{1}{2}$ 

The R&S VSE opens a new measurement channel for the NB-IoT application.

The application is started with the default settings. It can be configured in the "Overview" dialog box, which is displayed when you select the "Overview" softkey from the "Meas Setup" menu.

For more information see [Chapter 4, "Configuration", on page 31.](#page-30-0)

## <span id="page-9-0"></span>**2.2 Understanding the display information**

The following figure shows a measurement diagram during analyzer operation. All different information areas are labeled. They are explained in more detail in the following sections.

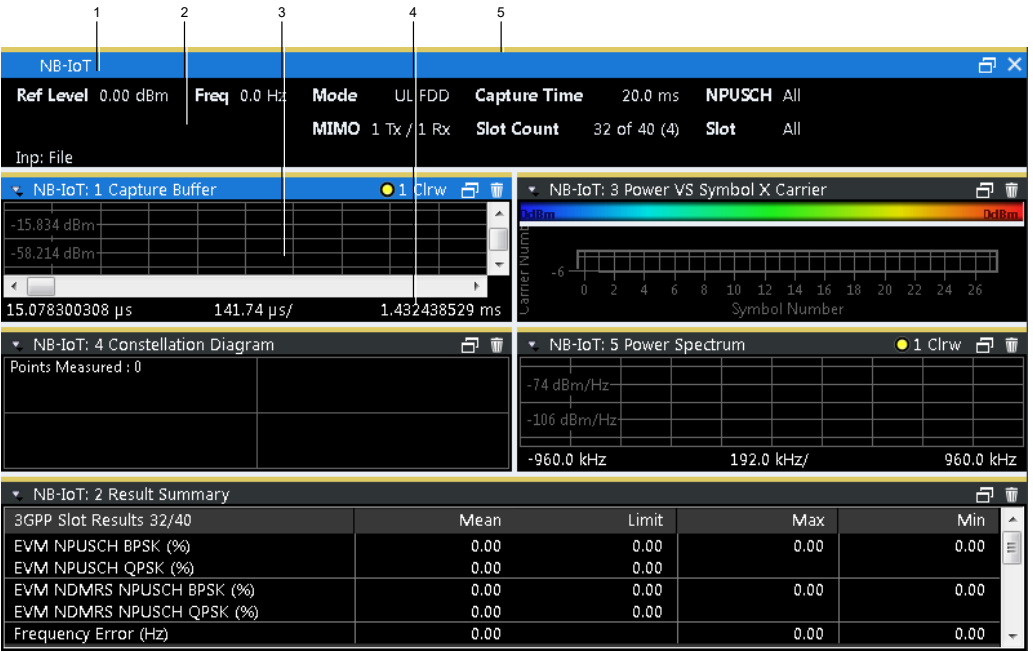

1 = Window title bar with information about the diagram and its traces

2 = Channel bar with measurement settings

3 = Diagram area

- 4 = Diagram footer with information about the contents of the diagram
- 5 = Color code for windows of the same channel (here: yellow)

#### **Channel bar information**

In the LTE NB-IoT measurement application, the R&S VSE shows the following settings:

*Table 2-1: Information displayed in the channel bar in the LTE measurement application*

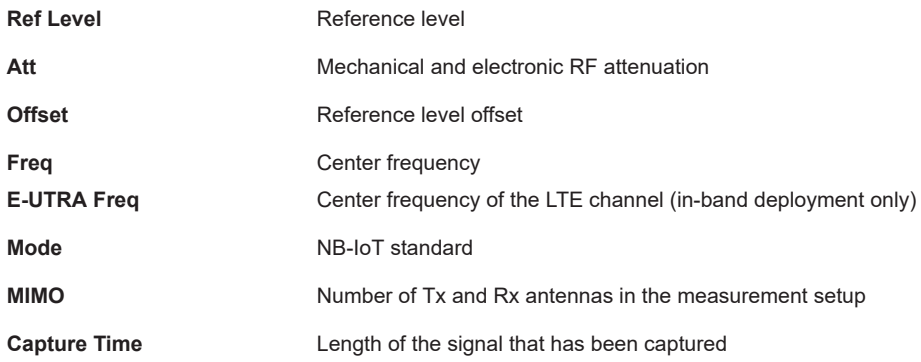

Understanding the display information

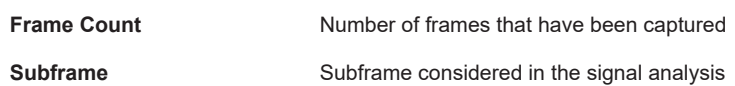

In addition, the channel bar also displays information on instrument settings that affect the measurement results even though this is not immediately apparent from the display of the measured values (for example trigger settings). This information is displayed only when applicable for the current measurement. For details see the R&S VSE Getting Started manual.

#### **Window title bar information**

The information in the window title bar depends on the result display.

The "Constellation Diagram", for example, shows the number of points that have been measured.

#### **Status bar information**

Global instrument settings, the instrument status and any irregularities are indicated in the status bar beneath the diagram. Furthermore, the progress of the current operation is displayed in the status bar.

Regarding the synchronization state, the application shows the following labels.

- Sync OK
	- The synchronization was successful. The status bar is green.
- **Sync Failed**

The synchronization was not successful. The status bar is red. There can be three different synchronization errors.

- Sync Failed (Cyclic Prefix): The cyclic prefix correlation failed.
- Sync Failed NPSS): The NPSS correlation failed.
- Sync Failed (NSSS): The NSSS correlation failed.

## <span id="page-11-0"></span>3 Measurements and result displays

The LTE NB-IoT measurement application measures and analyzes various aspects of an NB-IoT signal.

It features several measurements and result displays. Measurements represent different ways of processing the captured data during the digital signal processing. Result displays are different representations of the measurement results. They can be diagrams that show the results as a graph or tables that show the results as numbers.

Remote command:

Measurement selection: [CONFigure\[:LTE\]:MEASurement](#page-107-0) on page 108

Result display selection: [LAYout:ADD\[:WINDow\]?](#page-78-0) on page 79

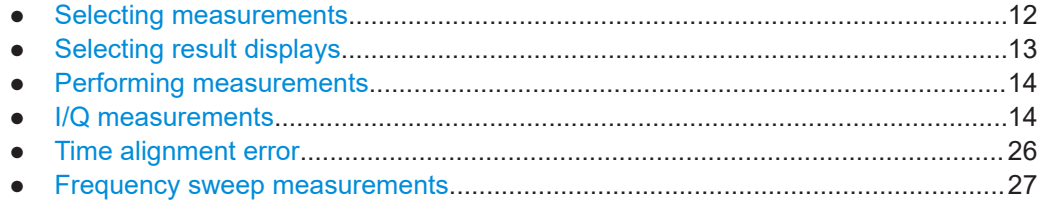

## **3.1 Selecting measurements**

**Access**: "Overview" > "Select Measurement"

The "Select Measurement" dialog box contains several buttons. Each button represents a measurement. A measurement in turn is a set of result displays that thematically belong together and that have a particular display configuration. If these predefined display configurations do not suit your requirements, you can add or remove result displays as you like. For more information about selecting result displays, see [Chapter 3.2, "Selecting result displays", on page 13](#page-12-0).

Depending on the measurement, the R&S VSE changes the way it captures and processes the raw signal data.

#### **EVM**

EVM measurements record, process and demodulate the signal's I/Q data. The result displays available for EVM measurements show various aspects of the NB-IoT signal quality.

For EVM measurements, you can combine the result displays in any way.

For more information on the result displays, see [Chapter 3.4, "I/Q measurements",](#page-13-0) [on page 14](#page-13-0).

Remote command: [CONFigure\[:LTE\]:MEASurement](#page-107-0) on page 108

#### <span id="page-12-0"></span>**Time alignment error**

Time alignment error (TAE) measurements record, process and demodulate the signal's I/Q data. The result displays available for TAE measurements indicate how well the antennas in a multi-antenna system are aligned.

For TAE measurements, you can combine the result displays in any way.

For more information on the result displays, see [Chapter 3.5, "Time alignment error",](#page-25-0) [on page 26](#page-25-0).

Remote command: [CONFigure\[:LTE\]:MEASurement](#page-107-0) on page 108

#### **Channel power ACLR**

ACLR measurements process captured the I/Q data.

The ACLR measurements evaluates the leakage ratio of neighboring channels and evaluates if the signal is within the defined limits. The measurement provides several result displays. You can combine the result displays in any way.

For more information on the result displays, see [Chapter 3.6, "Frequency sweep mea](#page-26-0)[surements", on page 27](#page-26-0).

Remote command: [CONFigure\[:LTE\]:MEASurement](#page-107-0) on page 108

#### **SEM**

SEM measurements process captured the I/Q data.

The SEM measurements tests the signal against a spectrum emission mask and evaluates if the signal is within the defined limits. The measurement provides several result displays. You can combine the result displays in any way.

For more information on the result displays, see [Chapter 3.6, "Frequency sweep mea](#page-26-0)[surements", on page 27](#page-26-0).

Remote command: CONFigure<sup>[:LTE]</sup>: MEASurement on page 108

### **3.2 Selecting result displays**

**Access**: **or** "Window" > "New Window"

The R&S VSE opens a menu to select result displays. Depending on the number of LTE channels you are currently using, there is a submenu that contains all available result displays for each LTE channel.

In the default state of the application, it shows several conventional result displays.

- **Capture Buffer**
- Power vs Symbol X Carrier
- **Constellation Diagram**
- **Power Spectrum**
- **Result Summary**

<span id="page-13-0"></span>From that predefined state, add and remove result displays to the channels as you like from the "Window" menu.

Remote command: [LAYout:ADD\[:WINDow\]?](#page-78-0) on page 79

### **3.3 Performing measurements**

By default, the application measures the signal continuously. In "Continuous Sweep" mode, the R&S VSE captures and analyzes the data again and again.

- For I/Q measurements, the amount of captured data depends on the [capture time.](#page-49-0)
- For frequency sweep measurement, the amount of captured data depends on the sweep time.

In "Single Sweep" mode, the R&S VSE stops measuring after it has captured the data once. The amount of data again depends on the capture time.

#### **Refreshing captured data**

You can also repeat a measurement based on the data that has already been captured with the "Refresh" function. Repeating a measurement with the same data can be useful, for example, if you want to apply different modulation settings to the same I/Q data.

For more information, see the documentation of the R&S VSE.

### **3.4 I/Q measurements**

**Access**: "Overview" > "Select Measurement" > "EVM/Frequency Err/Power"

You can select the result displays from the evaluation bar and arrange them as you like with the SmartGrid functionality.

Remote command:

Measurement selection: CONFigure [:LTE]: MEASurement on page 108

Result display selection: [LAYout:ADD\[:WINDow\]?](#page-78-0) on page 79

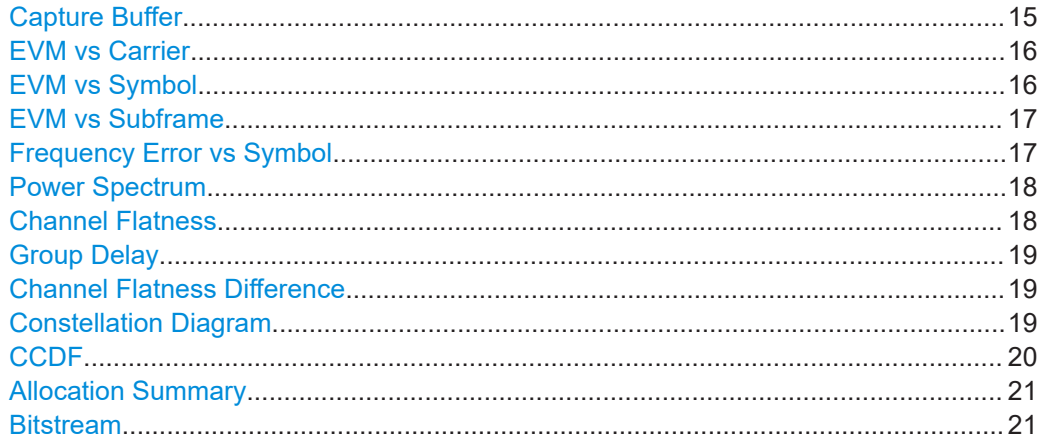

I/Q measurements

<span id="page-14-0"></span>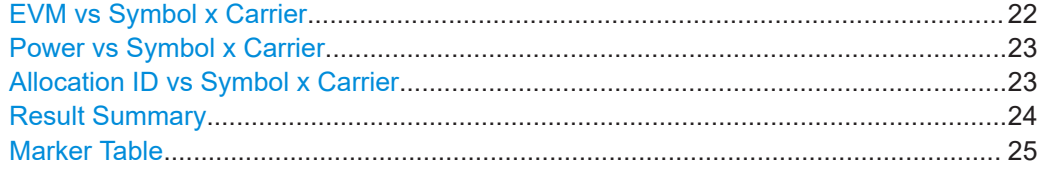

#### **Capture Buffer**

The "Capture Buffer" shows the complete range of captured data for the last data capture.

The x-axis represents time. The maximum value of the x-axis is equal to the [Capture](#page-49-0) [Time](#page-49-0).

The y-axis represents the amplitude of the captured I/Q data in dBm (for RF input).

The capture buffer uses the auto peak detector to evaluate the measurement data. The auto peak detector determines the maximum and the minimum value of the measured levels for each measurement point and combines both values in one sample point.

| * NB-IoT: 6 Capture Buffer        |               |           |                     |          | $01$ Clnv $\Box$ $\mathbf{0}$ |
|-----------------------------------|---------------|-----------|---------------------|----------|-------------------------------|
| Frame Start Offset: 858.989879 ps |               |           |                     |          |                               |
|                                   |               |           |                     |          |                               |
| <b>Ali anklashtiriki k</b>        | 440           |           | <u>Winternation</u> |          |                               |
|                                   |               |           |                     |          |                               |
| 113 dBm                           |               |           |                     |          |                               |
| 117 dBm-                          |               |           |                     |          |                               |
| 322 dBm-                          |               |           |                     |          |                               |
|                                   |               |           |                     |          |                               |
| 27 dBm-                           |               |           |                     |          |                               |
| 1.532 dBm-                        |               |           |                     |          |                               |
| $-440.136$ dBm-                   |               | Ш         |                     |          |                               |
| . .<br>.<br>.                     | . .<br>.<br>ш |           |                     | . .<br>. |                               |
| 0.0 me                            |               | $1.0$ me/ |                     |          | $10.0$ msc                    |

*Figure 3-1: Capture buffer without zoom*

A colored bar at the bottom of the diagram represents the frame that is currently analyzed. Different colors indicate the OFDM symbol type.

- Indicates the data stream.
- ●

●

●

Indicates the reference signal and data.

- Indicates the NPSS and data.
- ●

Indicates the NSSS and data.

A green vertical line at the beginning of the green bar in the capture buffer represents the subframe start. The diagram also contains the "Start Offset" value. This value is the time difference between the subframe start and capture buffer start.

When you zoom into the diagram, you will see that the bar is interrupted at certain positions. Each small bar indicates the useful parts of the OFDM symbol.

| $01$ Clnv $\oplus$ $\mathbf{0}$<br>* NB-IoT: 6 Capture Buffer |                              |                |  |  |  |  |  |
|---------------------------------------------------------------|------------------------------|----------------|--|--|--|--|--|
| Frame Start Offset: 858.989879 ps                             |                              |                |  |  |  |  |  |
|                                                               | mana a shahara a marka na ma |                |  |  |  |  |  |
| : dBm-                                                        |                              |                |  |  |  |  |  |
| dBm                                                           |                              |                |  |  |  |  |  |
|                                                               |                              |                |  |  |  |  |  |
| $-77.217$ dBm<br>$-90.716$ dBm<br>$-104.215$ dBm              |                              |                |  |  |  |  |  |
| 117.714 dBm                                                   |                              |                |  |  |  |  |  |
|                                                               |                              |                |  |  |  |  |  |
| 3.981945838 ms                                                | m<br>246.74 µs/              | 6.449348044 ms |  |  |  |  |  |

*Figure 3-2: Capture buffer after a zoom has been applied*

<span id="page-15-0"></span>Remote command: Selection: LAY: ADD ? '1', LEFT, CBUF Query (y-axis): [TRACe:DATA?](#page-88-0) Query (x-axis): TRACe<n>[:DATA]: X? on page 95 Subframe start offset: FETCh [:CC<cc>]: SUMMary: TFRame? on page 102

#### **EVM vs Carrier**

The "EVM vs Carrier" result display shows the error vector magnitude (EVM) of the subcarriers. With the help of a marker, you can use it as a debugging technique to identify any subcarriers whose EVM is too high.

The results are based on an average EVM that is calculated over the resource elements for each subcarrier. This average subcarrier EVM is determined for each analyzed subframe in the capture buffer.

If you analyze all subframes, the result display contains three traces.

- Average EVM This trace shows the subcarrier EVM, averaged over all subframes.
- Minimum EVM

This trace shows the lowest (average) subcarrier EVM that has been found over the analyzed subframes.

● Maximum EVM

This trace shows the highest (average) subcarrier EVM that has been found over the analyzed subframes.

If you select and analyze one subframe only, the result display contains one trace that shows the subcarrier EVM for that subframe only. Average, minimum and maximum values in that case are the same. For more information, see ["Subframe Selection"](#page-63-0) [on page 64](#page-63-0).

The x-axis represents the center frequencies of the subcarriers. The y-axis shows the EVM in % or in dB, depending on the [EVM Unit](#page-65-0).

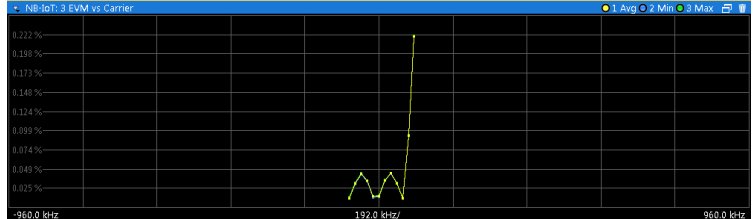

#### Remote command:

Selection LAY: ADD ? '1', LEFT, EVCA Query (y-axis): [TRACe:DATA?](#page-90-0) Query (x-axis): TRACe<n>[:DATA]: X? on page 95

#### **EVM vs Symbol**

The "EVM vs Symbol" result display shows the error vector magnitude (EVM) of the OFDM symbols. You can use it as a debugging technique to identify any symbols whose EVM is too high.

The results are based on an average EVM that is calculated over all subcarriers that are part of a certain OFDM symbol. This average OFDM symbol EVM is determined for all OFDM symbols in each analyzed subframe.

<span id="page-16-0"></span>The x-axis represents the OFDM symbols, with each symbol represented by a dot on the line. Any missing connections from one dot to another mean that the R&S VSE could not determine the EVM for that symbol.

The number of displayed symbols depends on the subframe selection.

On the y-axis, the EVM is plotted either in % or in dB, depending on the [EVM Unit](#page-65-0).

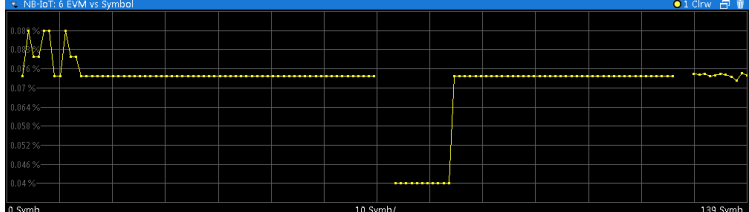

Remote command:

Selection: LAY: ADD ? '1', LEFT, EVSY Query (y-axis): [TRACe:DATA?](#page-91-0) Query (x-axis): [TRACe<n>\[:DATA\]:X?](#page-94-0) on page 95

#### **EVM vs Subframe**

The "EVM vs Subframe" result display shows the Error Vector Magnitude (EVM) for each subframe. You can use it as a debugging technique to identify a subframe whose EVM is too high.

The result is an average over all subcarriers and symbols of a specific subframe.

The x-axis represents the subframes, with the number of displayed subframes being 10.

On the y-axis, the EVM is plotted either in % or in dB, depending on the [EVM Unit](#page-65-0).

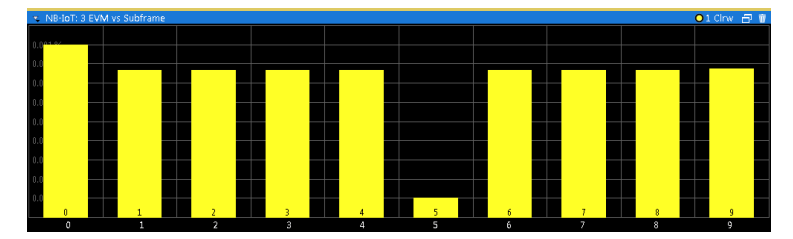

Remote command:

Selection: LAY: ADD ? '1', LEFT, EVSU Query (y-axis): [TRACe:DATA?](#page-90-0) Query (x-axis): [TRACe<n>\[:DATA\]:X?](#page-94-0) on page 95

#### **Frequency Error vs Symbol**

Th e "Frequency Error vs Symbol" result display shows the frequency error of each symbol. You can use it as a debugging technique to identify any frequency errors within symbols.

The result is an average over all subcarriers in the symbol.

On the y-axis, the frequency error is plotted in Hz.

<span id="page-17-0"></span>Note that the variance of the measurement results in this result display can be much higher compared to the frequency error display in the numerical result summary, depending on the NPDSCH and control channel configuration. The potential difference is caused by the number of available resource elements for the measurement on symbol level.

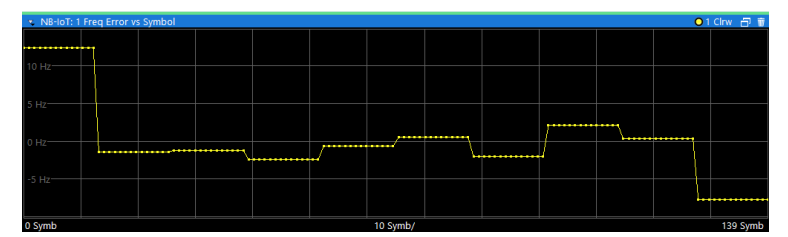

Remote command:

Selection: LAY: ADD ? '1', LEFT, FEVS Query (y-axis): [TRACe:DATA?](#page-91-0) Query (x-axis): TRACe<n>[:DATA]: X? on page 95

#### **Power Spectrum**

The "Power Spectrum" shows the power density of the complete capture buffer in dBm/Hz.

The displayed bandwidth is always 7.68 MHz.

The x-axis represents the frequency. On the y-axis, the power level is plotted.

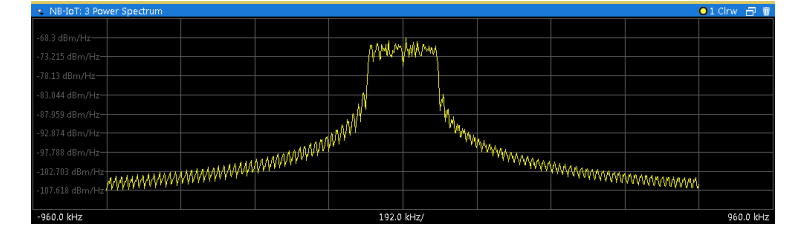

Remote command:

Selection: LAY: ADD ? '1', LEFT, PSPE Query (y-axis): [TRACe:DATA?](#page-91-0) Query (x-axis): TRACe<n>[:DATA]: X? on page 95

#### **Channel Flatness**

The "Channel Flatness" shows the relative power offset caused by the transmit channel.

The currently selected subframe depends on your [selection.](#page-63-0)

The x-axis represents the frequency. On the y-axis, the channel flatness is plotted in dB.

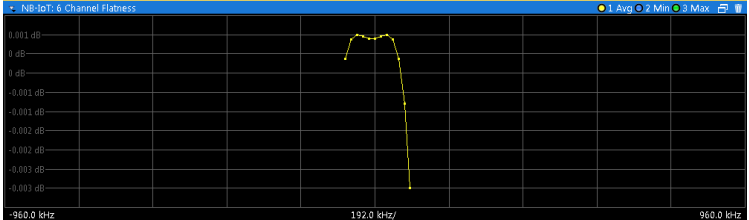

<span id="page-18-0"></span>Remote command: Selection: LAY: ADD ? '1', LEFT, FLAT Query (y-axis): [TRACe:DATA?](#page-88-0) Query (x-axis): TRACe<n>[:DATA]: X? on page 95

#### **Group Delay**

This "Group Delay" shows the group delay of each subcarrier.

The measurement is evaluated over the currently selected slot in the currently selected subframe.

The currently selected subframe depends on your [selection.](#page-63-0)

The x-axis represents the frequency. On the y-axis, the group delay is plotted in ns.

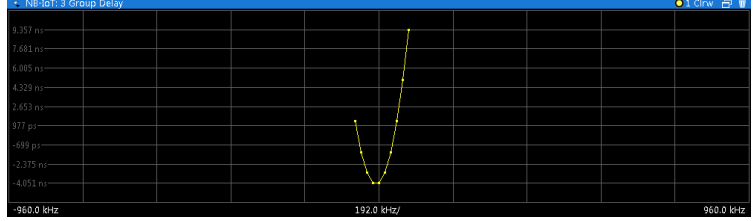

Remote command:

Selection: LAY: ADD ? '1', LEFT, GDEL Query (y-axis): [TRACe:DATA?](#page-89-0) Query (x-axis): [TRACe<n>\[:DATA\]:X?](#page-94-0) on page 95

#### **Channel Flatness Difference**

The "Channel Flatness Difference" shows the level difference in the spectrum flatness result between two adjacent physical subcarriers.

The currently selected subframe depends on your [selection.](#page-63-0)

The x-axis represents the frequency. On the y-axis, the power is plotted in dB.

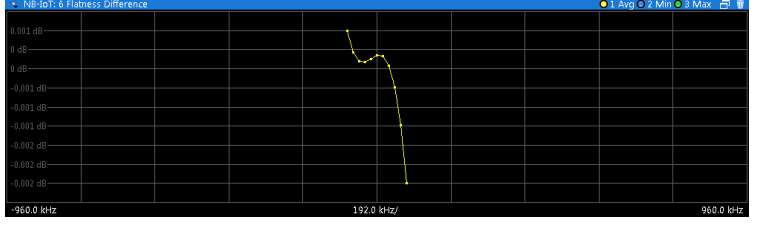

#### Remote command:

Selection: LAY: ADD ? '1', LEFT, FDIF Query (y-axis): [TRACe:DATA?](#page-89-0) Query (x-axis): [TRACe<n>\[:DATA\]:X?](#page-94-0) on page 95

#### **Constellation Diagram**

The "Constellation Diagram" shows the in-phase and quadrature phase results and is an indicator of the quality of the modulation of the signal.

In the default state, the result display evaluates the full range of the measured input data.

Each color represents a modulation type.

<span id="page-19-0"></span>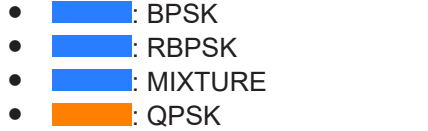

● **■**: PSK (CAZAC)

You can filter the results by changing the [evaluation range.](#page-64-0)

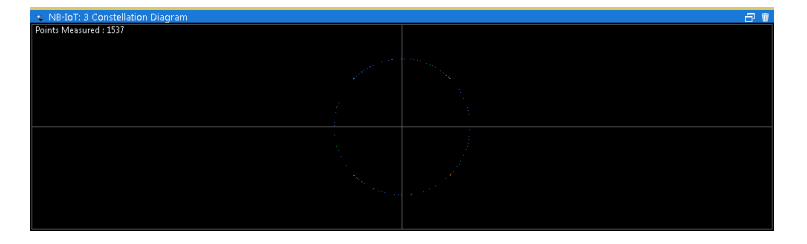

The constellation diagram also contains information about the current [evaluation](#page-64-0) [range,](#page-64-0) including the number of points that are displayed in the diagram.

Remote command: Selection: LAY: ADD ? '1', LEFT, CONS Query: [TRACe:DATA?](#page-89-0)

#### **CCDF**

The "Complementary Cumulative Distribution Function (CCDF)" shows the probability of an amplitude exceeding the mean power. For the measurement, the complete capture buffer is used.

The x-axis represents the power relative to the measured mean power. On the y-axis, the probability is plotted in %.

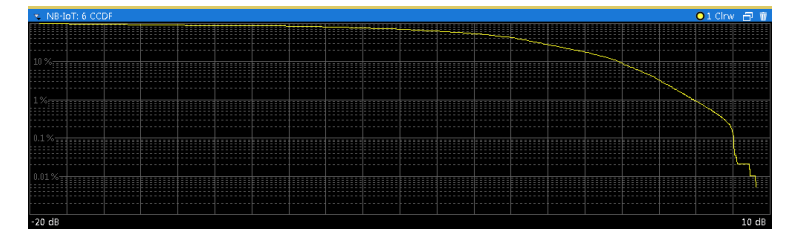

In addition to the diagram, the results for the CCDF measurement are summarized in the CCDF table.

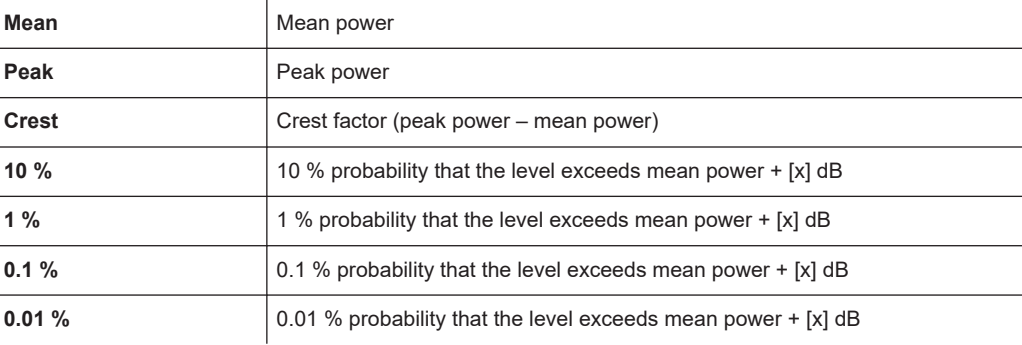

<span id="page-20-0"></span>Remote command: Selection: LAY: ADD ? '1', LEFT, CCDF Query (y-axis): [TRACe:DATA?](#page-88-0) Numerical results: [CALCulate<n>:STATistics:CCDF:X<t>?](#page-106-0) on page 107 Numerical results: CALCulate<n>: STATistics: RESult<res>? on page 107

#### **Allocation Summary**

The "Allocation Summary" shows various parameters of the measured allocations in a table.

Each row in the allocation table corresponds to an allocation. A set of several allocations make up a subframe. A horizontal line indicates the beginning of a new subframe.

Special allocations summarize the characteristics of all allocations in a subframe ("ALL") and the complete frame (allocation "ALL" at the end of the table).

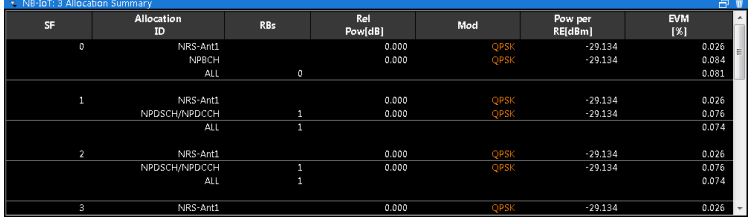

The columns of the table show the following properties for each allocation.

- The location of the allocation (subframe number).
- The ID of the allocation (channel type).
- Number of resource blocks used by the allocation.
- The relative power of the allocation in dB.
- The modulation of the allocation.
- The power of each resource element in the allocation in dBm.
- The EVM of the allocation. The unit depends on the [EVM unit](#page-65-0)
- The EVM over all codewords in a layer. The layer EVM is calculated for all data allocations, and not for the DMRS or other physical signals. The unit depends on the [EVM unit](#page-65-0)

Remote command:

Selection: LAY: ADD ? '1', LEFT, ASUM Query: [TRACe:DATA?](#page-86-0)

#### **Bitstream**

The "Bitstream" shows the demodulated data stream for the data allocations.

At the end of the table is a summary of the bitstream for certain configurations.

- Total number of bits or symbols
- Total number of coded bits
- Total number of bit errors
- Bit error rate (BER) in percent
- Bits per second (= coded bits bit errors) The totals are calculated over all NPDSCH allocations that contribute to the bitstream. If the crc fails for one of the allocations, the R&S VSE returns NAN for the total numbers.

<span id="page-21-0"></span>The bitstream summary is displayed under the following conditions.

- Select NPDSCH [reference data](#page-54-0) = "All 0".
- Turn off [automatic demodulation](#page-39-0) of the NPDSCH to define the location of the NPDSCH (subframes and N\_RNTI).

Depending on the [bitstream format](#page-65-0), the numbers represent either bits (bit order) or symbols (symbol order).

- For the bit format, each number represents one raw bit.
- For the symbol format, the bits that belong to one symbol are shown as hexadecimal numbers with two digits.

Resource elements that do not contain data or are not part of the transmission are represented by a "-".

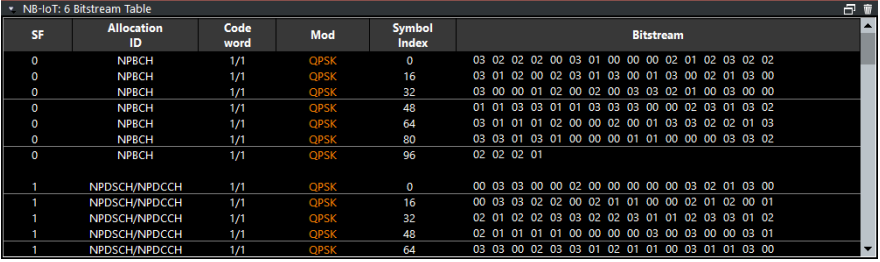

The table contains the following information:

● **Subframe**

Number of the subframe the bits belong to.

● **Allocation ID**

Channel the bits belong to.

- **Codeword** Code word of the allocation.
- **Modulation** Modulation type of the channels.
- **Symbol Index or Bit Index**

Indicates the position of the table row's first bit or symbol within the complete stream.

**Bit Stream** The actual bit stream.

Remote command: Selection: LAY: ADD ? '1', LEFT, BSTR

#### **EVM vs Symbol x Carrier**

The "EVM vs Symbol x Carrier" result display shows the EVM for each carrier in each symbol.

The x-axis represents the symbols. The y-axis represents the subcarriers. Different colors in the diagram area represent the EVM. A color map in the diagram header indicates the corresponding power levels.

I/Q measurements

<span id="page-22-0"></span>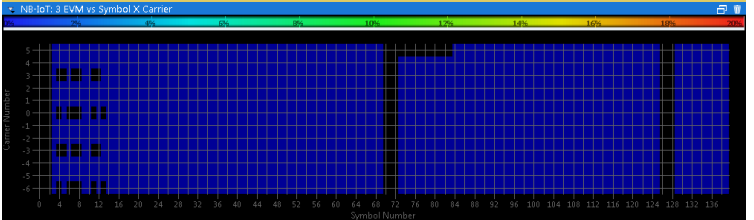

Remote command: Selection: LAY: ADD ? '1', LEFT, EVSC Query: [TRACe:DATA?](#page-91-0)

#### **Power vs Symbol x Carrier**

The "Power vs Symbol x Carrier" result display shows the power for each carrier in each symbol.

The x-axis represents the symbols. The y-axis represents the subcarriers. Different colors in the diagram area represent the power. A color map in the diagram header indicates the corresponding power levels.

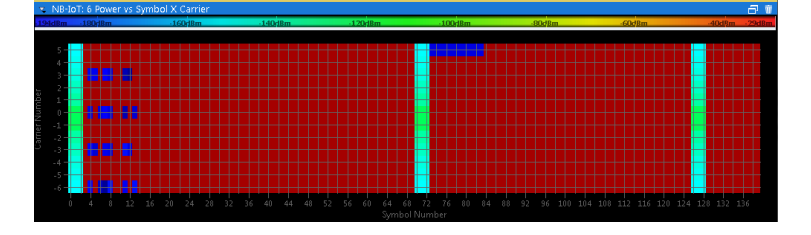

Remote command: Selection: LAY: ADD ? '1', LEFT, PVSC Query: [TRACe:DATA?](#page-92-0)

#### **Allocation ID vs Symbol x Carrier**

The "Allocation ID vs Symbol x Carrier" result display is a graphical representation of the structure of the analyzed frame. It shows the allocation type of each subcarrier in each symbol of the received signal.

The x-axis represents the OFDM symbols. The y-axis represents the subcarriers.

Each type of allocation is represented by a different color. The legend above the diagram indicates the colors used for each allocation. You can also use a marker to get more information about the type of allocation.

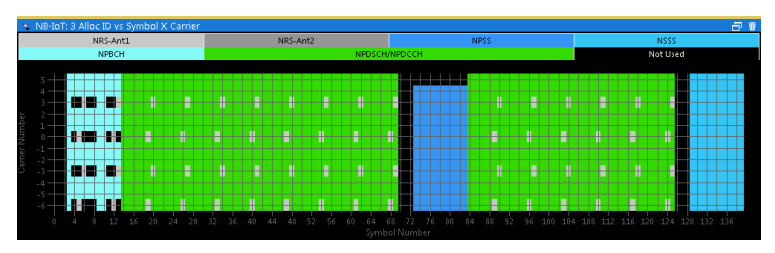

Remote command: Selection: LAY: ADD ? '1', LEFT, AISC Query: [TRACe:DATA?](#page-85-0)

#### <span id="page-23-0"></span>**Result Summary**

The Result Summary shows all relevant measurement results in numerical form, combined in one table.

Remote command:

[LAY:ADD ? '1',LEFT,RSUM](#page-78-0)

#### **Contents of the result summary**

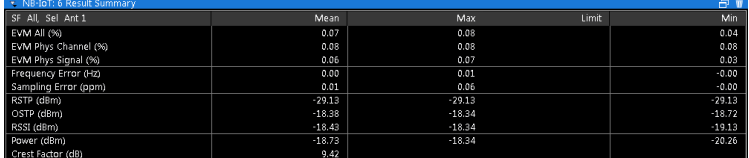

The table shows results that refer to the complete frame. For each result, the minimum, mean and maximum values are displayed. It also indicates limit values as defined in the NB-IoT standard and limit check results where available. The font of 'Pass' results is green and that of 'Fail' results is red.

In addition to the red font, the application also puts a red star  $(k - 25.60)$  in front of failed results.

By default, all [EVM](#page-65-0) results are in %. To view the EVM results in dB, change the EVM [Unit](#page-65-0).

The second part of the table shows results that refer to a specific selection of the frame.

The statistic is always evaluated over the subframes.

The header row of the table contains information about the selection you have made (like the subframe).

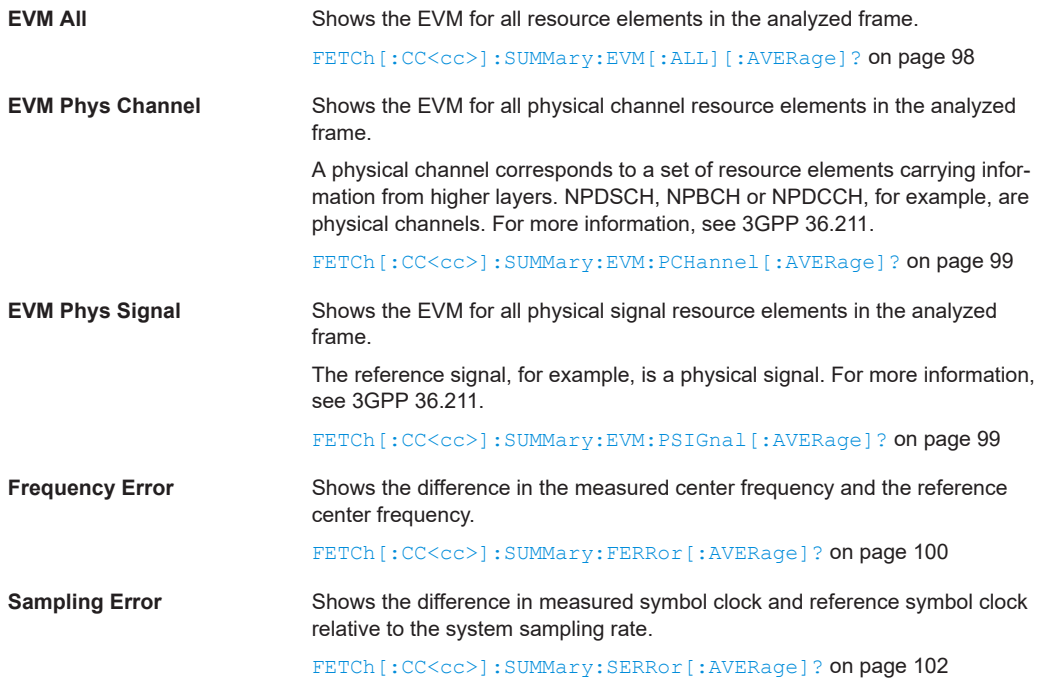

<span id="page-24-0"></span>**R&S<sup>®</sup>VSE-K106 BUSE 2008 BUSE 2009 Measurements and result displays BUSE 2009 Measurements and result displays** 

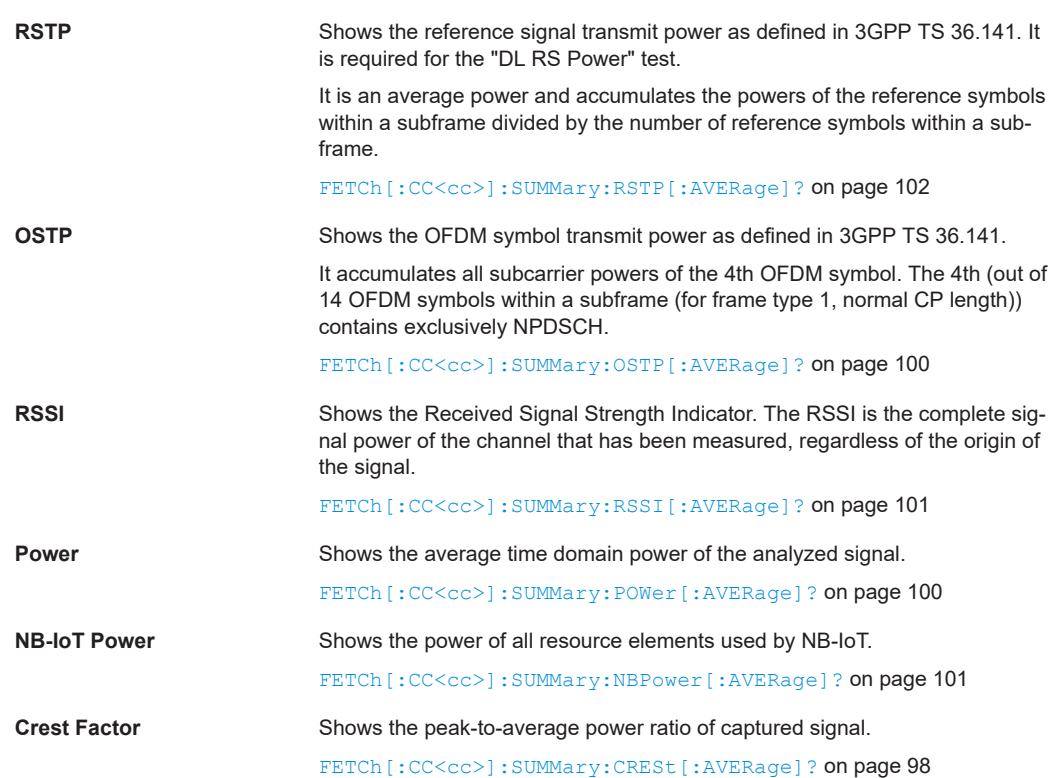

#### **Marker Table**

Displays a table with the current marker values for the active markers. This table is displayed automatically if configured accordingly.

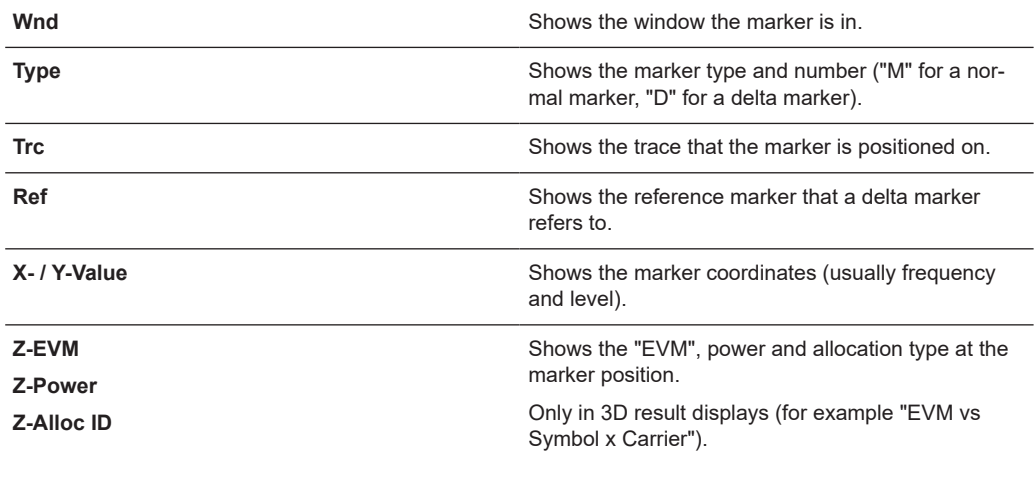

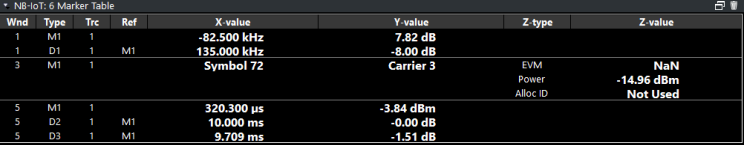

```
Time alignment error
```

```
Remote command:
```

```
LAY:ADD? '1',RIGH, MTAB, see LAYout:ADD[:WINDow]? on page 79
Results:
CALCulate<n>:MARKer<m>:X on page 104
CALCulate<n>:MARKer<m>:Y on page 105
CALCulate<n>:MARKer<m>:Z? on page 105
CALCulate<n>:MARKer<m>:Z:ALL? on page 106
```
## **3.5 Time alignment error**

**Access**: "Overview" > "Select Measurement" > "Time Alignment"

The time alignment error measurement captures and analyzes new I/Q data when you select it.

The time alignment error measurement only works under the following conditions:

- It is only available in a MIMO setup (2 antennas). Therefore, you have to mix the signal of the antennas into one cable that you can connect to the R&S VSE. For more information on configuring and performing a time alignment measurement, see [Chapter A, "Performing time alignment mea](#page-152-0)[surements", on page 153.](#page-152-0)
- It is only available for the [stand alone deployment](#page-34-0).

In addition to the result displays mentioned in this section, the time alignment measurement also supports the following result displays described elsewhere.

- ["Capture Buffer"](#page-14-0) on page 15
- ["Power Spectrum"](#page-17-0) on page 18
- ["Marker Table"](#page-24-0) on page 25

You can select the result displays from the evaluation bar and arrange them as you like with the SmartGrid functionality.

Remote command:

Measurement selection: [CONFigure\[:LTE\]:MEASurement](#page-107-0) on page 108

Result display selection: [LAYout:ADD\[:WINDow\]?](#page-78-0) on page 79

Time Alignment Error.................................................................................................... 26

#### **Time Alignment Error**

The time alignment is an indicator of how well the transmission antennas in a MIMO system are synchronized. The time alignment error is the time delay between a reference antenna (for example antenna 1) and another antenna.

The application shows the results in a table.

Each row in the table represents one antenna. The reference antenna is not shown.

For each antenna, the maximum, minimum and average time delay that has been measured is shown. The minimum and maximum results are calculated only if the measurement covers more than one subframe.

<span id="page-26-0"></span>In any case, results are only displayed if the transmission power of both antennas is within 15 dB of each other. Likewise, if only one antenna transmits a signal, results will not be displayed (for example if the cabling on one antenna is faulty).

For more information on configuring this measurement, see [Chapter 4.3, "Time align](#page-55-0)[ment error measurement configuration", on page 56.](#page-55-0)

The "Limit" value shown in the result display is the maximum time delay that may occur for each antenna (only displayed for systems without carrier aggregation).

You can select the reference antenna from the dropdown menu in the result display. You can also select the reference antenna in the [MIMO Setup](#page-37-0) - if you change them in one place, they are also changed in the other.

In the default layout, the application also shows the "Capture Buffer" and "Power Spectrum" result displays for each component carrier.

Remote command:

```
Selection: LAY: ADD ? '1', LEFT, TAL
Query: FETCh:TAERror[:CC<cc>]:ANTenna<ant>[:AVERage]? on page 103
Reference antenna: CONFigure[:LTE]:DL[:CC<cc>]:MIMO:ASELection
on page 117
```
### **3.6 Frequency sweep measurements**

**Access** (ACLR): "Meas Setup" > "Select Measurement" > "Channel Power ACLR"

The NB-IoT aplication supports the following frequency sweep measurements.

- Adjacent channel leakage ratio (ACLR)
- Spectrum emission mask (SEM)

Frequency sweep measurements also capture and process I/Q data to analyze a signal.

Make sure to have sufficient bandwidth to be able to capture the whole signal, including neighboring channels.

Features of the frequency sweep measurements:

- Frequency sweep measurements are only available for the [stand alone deploy](#page-34-0)[ment.](#page-34-0)
- Gated trigger is possible by using I/Q files for the ACLR and SEM.

In addition to the specific diagrams and table (see description below), frequency sweep measurements support the following result displays.

- ["Marker Table"](#page-24-0) on page 25
- Marker peak list Both result displays have the same contents as the spectrum application.

Remote command:

Measurement selection: CONFigure [:LTE]: MEASurement on page 108

Result display selection: [LAYout:ADD\[:WINDow\]?](#page-78-0) on page 79

Frequency sweep measurements

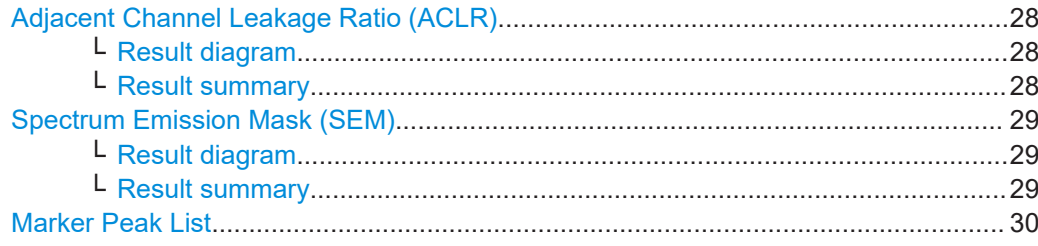

#### **Adjacent Channel Leakage Ratio (ACLR)**

The adjacent channel leakage ratio (ACLR) measurement is designed to analyze signals that contain multiple signals for different radio standards. Using the ACLR measurement, you can determine the power of the transmit (Tx) channel and the power of the neighboring (adjacent) channels to the left and right of the Tx channel. Thus, the ACLR measurement provides information about the power in the adjacent channels as well as the leakage into these adjacent channels.

When you measure the ACLR in the NB-IoT application, the R&S VSE automatically selects appropriate ACLR settings based on the selected channel bandwidth.

For a comprehensive description of the ACLR measurement, refer to the user manual of the R&S VSE.

Remote command: Selection: [CONF:MEAS ACLR](#page-107-0)

#### **Result diagram ← Adjacent Channel Leakage Ratio (ACLR)**

The result diagram is a graphic representation of the signals with a trace that shows the measured signal. Individual channels (Tx and adjacent channels) are indicated by vertical lines and corresponding labels.

In addition, the R&S VSE highlights the channels (blue: Tx channel, green: adjacent channels).

The x-axis represents the frequency with a frequency span that relates to the specified NB-IoT channel and adjacent channel bandwidths. On the y-axis, the power is plotted in dBm.

The power for the Tx channel is an absolute value in dBm. The power of the adjacent channels is relative to the power of the Tx channel.

In addition, the R&S VSE tests the ACLR measurement results against the limits defined by 3GPP.

Remote command: Result query: [TRACe:DATA?](#page-85-0)

#### **Result summary ← Adjacent Channel Leakage Ratio (ACLR)**

The result summary shows the signal characteristics in numerical form. Each row in the table corresponds to a certain channel type (Tx, adjacent channel). The columns contain the channel characteristics.

● **Channel**

Shows the channel type (Tx, adjacent or alternate channel).

- **Bandwidth** Shows the channel bandwidth.
- **Offset**

Frequency sweep measurements

Shows the channel spacing.

<span id="page-28-0"></span>● **Power**

Shows the power of the Tx channel.

**Lower / Upper** 

Shows the relative power of the lower and upper adjacent and alternate channels. The values turn red if the power violates the limits.

Remote command:

Result query: [CALCulate<n>:MARKer<m>:FUNCtion:POWer<sb>:RESult\[:](#page-95-0) [CURRent\]?](#page-95-0)

#### **Spectrum Emission Mask (SEM)**

The "Spectrum Emission Mask" (SEM) measurement shows the quality of the measured signal by comparing the power values in the frequency range near the carrier against a spectral mask that is defined by the 3GPP specifications. In this way, you can test the performance of the DUT and identify the emissions and their distance to the limit.

For a comprehensive description of the SEM measurement, refer to the user manual of the R&S VSE.

Remote command: Selection: [CONF:MEAS ESP](#page-107-0)

#### **Result diagram ← Spectrum Emission Mask (SEM)**

The result diagram is a graphic representation of the signal with a trace that shows the measured signal. The SEM is represented by a red line.

If any measured power levels are above that limit line, the test fails. If all power levels are inside the specified limits, the test passes. The application labels the limit line to indicate whether the limit check has passed or failed.

The x-axis represents the frequency with a frequency span that relates to the specified NB-IoT channel bandwidths. The y-axis shows the signal power in dBm.

Remote command: Result query: [TRACe:DATA?](#page-92-0)

#### **Result summary ← Spectrum Emission Mask (SEM)**

The result summary shows the signal characteristics in numerical form. Each row in the table corresponds to a certain SEM range. The columns contain the range characteristics. If a limit fails, the range characteristics turn red.

**Start / Stop Freq Rel** 

Shows the start and stop frequency of each section of the spectrum emission mask relative to the center frequency.

● **RBW**

Shows the resolution bandwidth of each section of the spectrum emission mask.

● **Freq at** Δ **to Limit**

Shows the absolute frequency whose power measurement being closest to the limit line for the corresponding frequency segment.

● **Power Abs**

Shows the absolute measured power of the frequency whose power is closest to the limit. The application evaluates this value for each frequency segment.

**Power Rel** 

<span id="page-29-0"></span>Shows the distance from the measured power to the limit line at the frequency whose power is closest to the limit. The application evaluates this value for each frequency segment.

● Δ **to Limit**

Shows the minimal distance of the tolerance limit to the SEM trace for the corresponding frequency segment. Negative distances indicate that the trace is below the tolerance limit, positive distances indicate that the trace is above the tolerance limit.

#### **Marker Peak List**

The marker peak list determines the frequencies and levels of peaks in the spectrum or time domain. How many peaks are displayed can be defined, as well as the sort order. In addition, the detected peaks can be indicated in the diagram. The peak list can also be exported to a file for analysis in an external application.

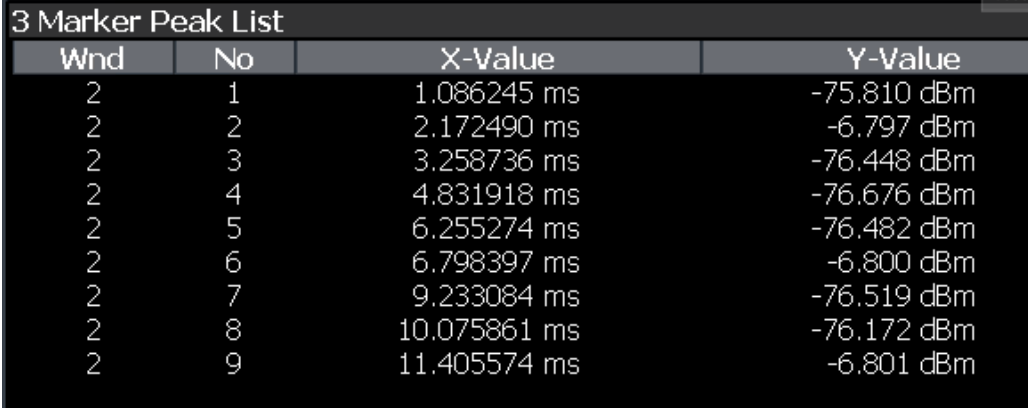

#### Remote command:

LAY: ADD? '1', RIGH, PEAK, see LAYout: ADD [: WINDow] ? on page 79 Results:

[CALCulate<n>:MARKer<m>:X](#page-103-0) on page 104 [CALCulate<n>:MARKer<m>:Y](#page-104-0) on page 105

## <span id="page-30-0"></span>4 Configuration

LTE NB-IoT measurements require a special application on the R&S VSE, which you can select by adding a new measurement channel or replacing an existing one.

For more information on controlling measurement applications, refer to the documentation of the R&S VSE base software.

When you start the LTE NB-IoT application, the R&S VSE starts to measure the input signal with the default configuration or the configuration of the last measurement (if you haven't performed a preset since then).

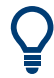

#### **Automatic refresh of preview and visualization in dialog boxes after configuration changes**

The R&S VSE supports you in finding the correct measurement settings quickly and easily - after each change in settings in dialog boxes, the preview and visualization areas are updated immediately and automatically to reflect the changes. Thus, you can see if the setting is appropriate or not before accepting the changes.

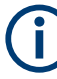

#### **Unavailable menus**

Note that the "Trace" and "Limits" menus have no contents and no function in the LTE NB-IoT application.

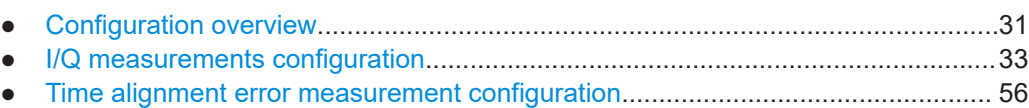

● [Frequency sweep measurement configuration....................................................... 57](#page-56-0)

## **4.1 Configuration overview**

Throughout the measurement channel configuration, an overview of the most important currently defined settings is provided in the "Overview". The "Overview" is displayed when you select the "Overview" menu item from the "Meas Setup" menu.

Configuration overview

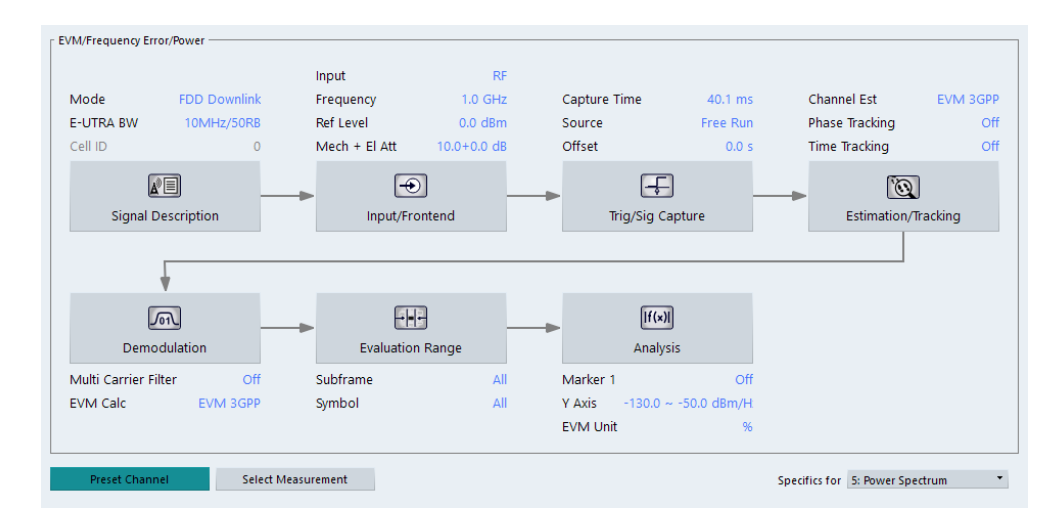

In addition to the main measurement settings, the "Overview" provides quick access to the main settings dialog boxes. The individual configuration steps are displayed in the order of the data flow. Thus, you can easily configure an entire measurement channel from input over processing to output and analysis by stepping through the dialog boxes as indicated in the "Overview".

In particular, the "Overview" provides quick access to the following configuration dialog boxes (listed in the recommended order of processing):

- 1. Signal Description See [Chapter 4.2.1, "Defining signal characteristics", on page 34](#page-33-0).
- 2. Input / Frontend See [Chapter 4.2.6, "Selecting the input and output source", on page 41.](#page-40-0)
- 3. Trigger / Signal Capture See [Chapter 4.2.10, "Trigger configuration", on page 51.](#page-50-0) See [Chapter 4.2.9, "Configuring the data capture", on page 50](#page-49-0)
- 4. Estimation / Tracking See [Chapter 4.2.11, "Parameter estimation and tracking", on page 53.](#page-52-0)
- 5. Demodulation See [Chapter 4.2.12, "Configuring demodulation parameters", on page 54.](#page-53-0)
- 6. Evaluation Range See [Chapter 5.2.2, "Evaluation range", on page 64.](#page-63-0)
- 7. Analysis See [Chapter 5, "Analysis", on page 60](#page-59-0).
- 8. Display Configuration See [Chapter 3, "Measurements and result displays", on page 12.](#page-11-0)

In addition, the dialog box provides the "Select Measurement" button that serves as a shortcut to select the measurement type.

#### <span id="page-32-0"></span>**To configure settings**

► Select any button in the "Overview" to open the corresponding dialog box. Select a setting in the channel bar (at the top of the measurement channel tab) to change a specific setting.

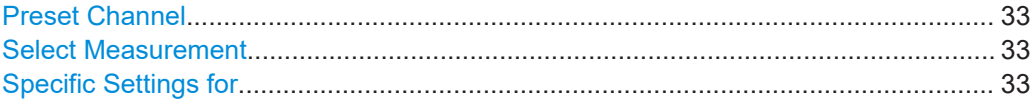

#### **Preset Channel**

Select "Preset Channel" in the lower left-hand corner of the "Overview" to restore all measurement settings *in the current channel* to their default values.

Remote command:

[SYSTem:PRESet:CHANnel\[:EXEC\]](#page-108-0) on page 109

#### **Select Measurement**

Opens a dialog box to select the type of measurement.

For more information about selecting measurements, see [Chapter 3.1, "Selecting mea](#page-11-0)[surements", on page 12](#page-11-0).

Remote command: [CONFigure\[:LTE\]:MEASurement](#page-107-0) on page 108

#### **Specific Settings for**

The channel can contain several windows for different results. Thus, the settings indicated in the "Overview" and configured in the dialog boxes vary depending on the selected window.

Select an active window from the "Specific Settings for" selection list that is displayed in the "Overview" and in all window-specific configuration dialog boxes.

The "Overview" and dialog boxes are updated to indicate the settings for the selected window.

## **4.2 I/Q measurements configuration**

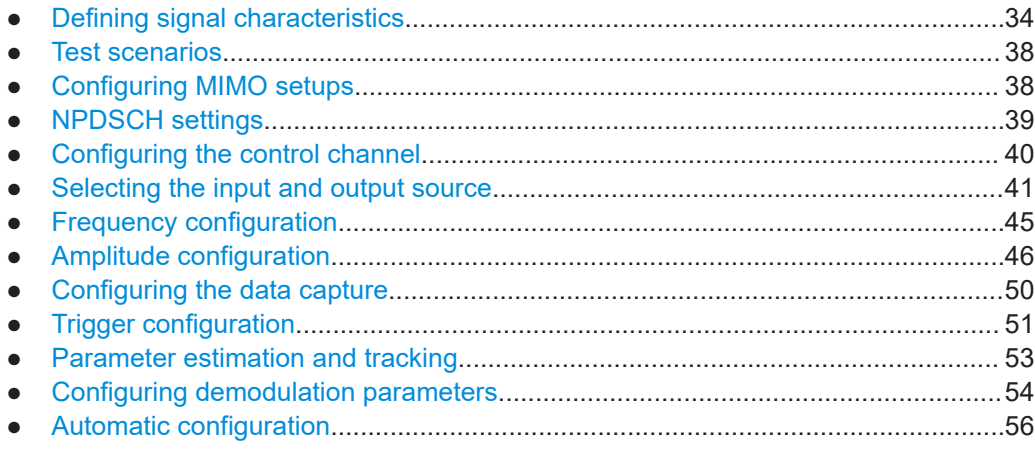

### <span id="page-33-0"></span>**4.2.1 Defining signal characteristics**

**Access**: "Overview" > "Signal Description" > "Signal Description"

The general signal characteristics contain settings to describe the general physical attributes of the signal. They are part of the "Signal Description" tab of the "Signal Description" dialog box.

The contents of the "Signal Description" dialog box depend on the deployment you have selected.

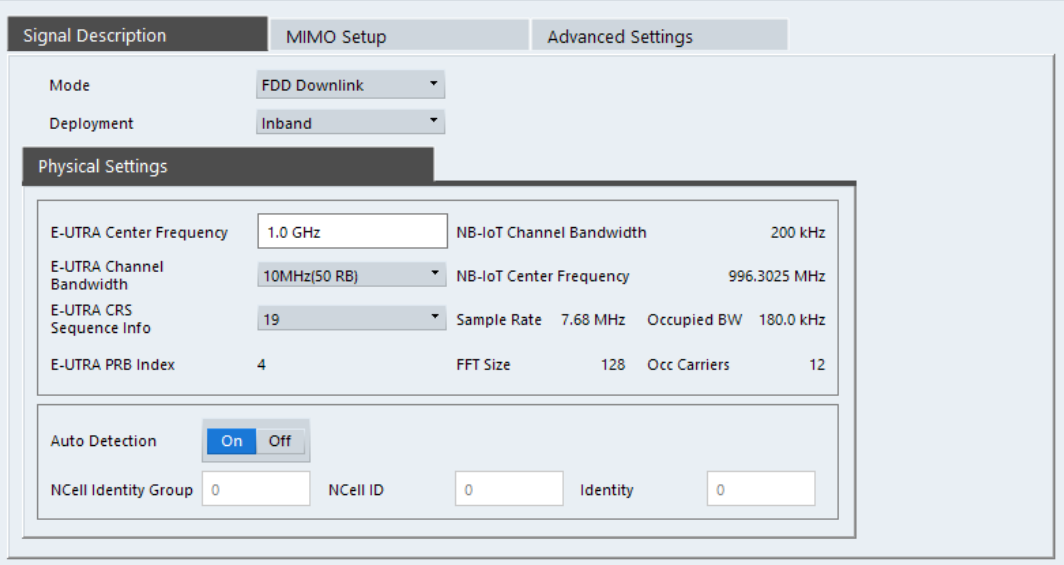

The remote commands required to configure the physical signal characteristics are described in ["Physical settings"](#page-109-0) on page 110.

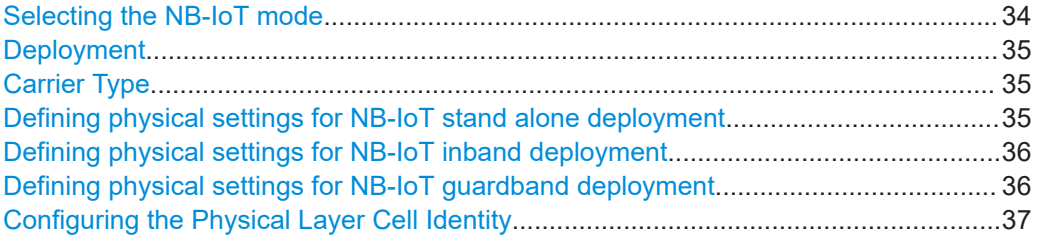

#### **Selecting the NB-IoT mode**

The "Mode" selects the NB-IoT link direction you are testing.

FDD and TDD are **duplexing** methods.

- FDD mode uses different frequencies for the uplink and the downlink.
- TDD mode uses the same frequency for the uplink and the downlink. Note that the NB-IoT standard only supports FDD mode.

Downlink (DL) and Uplink (UL) describe the **transmission path**.

- Downlink is the transmission path from the base station to the user equipment. The physical layer mode for the downlink is always OFDMA.
- Uplink is the transmission path from the user equipment to the base station.

I/Q measurements configuration

<span id="page-34-0"></span>Remote command:

Link direction: CONFigure [:LTE]: LDIRection on page 113

#### **Deployment**

The 3GPP standard specifies several operating modes, or deployment. The deployment specifies where the NB-IoT signal is located in the frequency spectrum.

You can select the deployment of the signal you are testing from the "Deployment" dropdown menu.

The application supports the following deployments.

"Stand Alone"

The NB-IoT signal uses a dedicated spectrum outside of an LTE band, for example a frequency band currently used by GSM. With a carrier bandwidth of 200 kHz in GSM, there is enough room for an NB-IoT carrier (180 kHz), including a guard interval of 10 kHz on both sides of the carrier.

"In Band"

The NB-IoT signal uses resource blocks within an LTE carrier.

● "Guard Band"

The NB-IoT signal uses the resource blocks of the guard band of an LTE carrier.

#### Remote command:

[CONFigure\[:LTE\]:DEPLoyment](#page-109-0) on page 110

#### **Carrier Type**

Selects the NB-IoT carrier type. 3GPP defines different carrier types for NB-IoT signals.

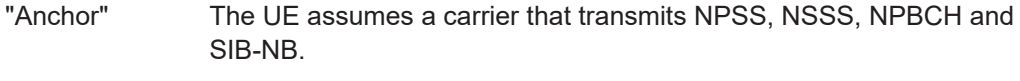

"Non-Anchor" The UE assumes a carrier that does not transmit NPSS, NSSS, NPBCH and SIB-NB.

#### Remote command:

[CONFigure\[:LTE\]:TYPE](#page-114-0) on page 115

#### **Defining physical settings for NB-IoT stand alone deployment**

The physical properties of the NB-IoT signal depend on the channel bandwidth.

Currently, the 3GPP standard specifies a 200 kHz bandwidth for an NB-IoT carrier. This bandwidth corresponds to one LTE resource block (RB).

The application derives various other physical properties of the measured signal from the bandwidth.

- "Number of Resource Blocks" (NB\_1RB)
- "FFT Size"
- "Sample Rate"
- "Occupied Bandwidth"
- "Occupied Carriers"

All values are read only.

Remote command: not supported

#### <span id="page-35-0"></span>**Defining physical settings for NB-IoT inband deployment**

When you use the in band deployment, you have to specify the characteristics of the LTE (E-UTRA) channel that the NB-IoT channel is located in.

Define the following E-UTRA properties:

- "E-UTRA Center Frequency" Center frequency of the LTE channel.
- "E-UTRA Channel Bandwidth" Channel bandwidth of the LTE channel (3 MHz, 5 MHz, 10 MHz, 15 MHz or 20 MHz).

Note that the 1.4 MHz bandwidth is not supported for in band transmission of NB-IoT signals.

- "E-UTRA CRS Sequence Info" Cell-specific reference signal sequence. The sequence defines the assignment of resources between LTE and NB-IoT. These sequences are defined in 3GPP 36.213, chapter 16.8.
- "E-UTRA PRB Index"

For inband deployment, the physical resource block (PRB) index is derived from the E-UTRA CRS sequence info. It defines the location of the NB-IoT carriers in the E-UTRA signal.

In addition, the application shows various physical properties of the NB-IoT signal.

- "NB-IoT Channel Bandwidth", which is currently always 200 kHz.
- "NB-IoT Center Frequency", which is calculated from the E-UTRA channel characteristics.
- "FFT Size"
- "Sample Rate"
- "Occupied Bandwidth"
- "Occupied Carriers"

Remote command:

E-UTRA center frequency: [CONFigure\[:LTE\]:EUTRa:FREQuency](#page-110-0) on page 111 E-UTRA channel bandwidth: CONFigure [:LTE]: DL [:CC<cc>]: BW on page 113 E-UTRA CRS sequence: [CONFigure\[:LTE\]:DL:SINFo](#page-111-0) on page 112 E-UTRA PRB index: [CONFigure\[:LTE\]:DL:PINDex](#page-111-0) on page 112 Query NB-IoT center frequency: [SENSe: ] FREQuency: CENTer [:CC<cc>] [on page 124](#page-123-0)

#### **Defining physical settings for NB-IoT guardband deployment**

When you use the guard band deployment, you have to specify the characteristics of the LTE (E-UTRA) channel that the NB-IoT channel is located in.

Define the following E-UTRA properties:

- "E-UTRA Center Frequency" Center frequency of the LTE channel.
- "E-UTRA Channel Bandwidth" Channel bandwidth of the LTE channel (3 MHz, 5 MHz, 10 MHz, 15 MHz or 20 MHz).

Note that the 1.4 MHz bandwidth is not supported for guard band transmission of NB-IoT signals.

● "Δf to DC"
Location of the center frequency of the NB-IoT carrier relative to center frequency of the E-UTRA carrier (DC).

The location of the NB-IoT carrier in the guard band must fulfill several requirements, so possible frequencies are predefined. Available values depend on the "E-UTRA Channel Bandwidth".

If you select the "User Defined" menu item, you can also define locations that do not fulfill the requirements specified by 3GPP in the "User Value" field.

Positive values correspond to a location in the upper guard band, negative values to a location in the lower guard band.

In addition, the application shows various physical properties of the NB-IoT signal.

- "NB-IoT Channel Bandwidth", which is currently always 200 kHz.
- "NB-IoT Center Frequency", which is calculated from the E-UTRA channel characteristics.
- "FFT Size"
- "Sample Rate"
- "Occupied Bandwidth"
- "Occupied Carriers"

Remote command:

E-UTRA center frequency: [CONFigure\[:LTE\]:EUTRa:FREQuency](#page-110-0) on page 111 E-UTRA channel bandwidth: [CONFigure\[:LTE\]:DL\[:CC<cc>\]:BW](#page-112-0) on page 113 Location: [CONFigure\[:LTE\]:DL:FREQuency:GINDex](#page-110-0) on page 111 Custom location: [CONFigure\[:LTE\]:DL:FREQuency:OFFSet](#page-111-0) on page 112 Query NB-IoT center frequency: [\[SENSe:\]FREQuency:CENTer\[:CC<cc>\]](#page-123-0) [on page 124](#page-123-0)

# **Configuring the Physical Layer Cell Identity**

The "NCell ID", "NCell Identity Group" and physical layer "Identity" are interdependent parameters. In combination, they are responsible for synchronization between network and user equipment.

The physical layer cell ID identifies a particular radio cell in the NB-IoT network. The cell identities are divided into 168 unique cell identity groups. Each group consists of 3 physical layer identities. According to:

 $N_{ID}^{cell} = 3 \cdot N_{ID}^{(1)} + N_{ID}^{(2)}$ 

 $N^{(1)}$  = cell identity group,  ${0...167}$  $N^{(2)}$  = physical layer identity,  ${0...2}$ 

there is a total of 504 different cell IDs.

If you change one of these three parameters, the application automatically updates the other two.

For automatic detection of the cell ID, turn on the "Auto" function.

Before it can establish a connection, the user equipment must synchronize to the radio cell it is in. For this purpose, two synchronization signals are transmitted on the downlink. These two signals are reference signals whose content is defined by the "Physical Layer Identity" and the "Cell Identity Group".

Remote command:

Cell ID: [CONFigure\[:LTE\]:DL\[:CC<cc>\]:PLC:CID](#page-113-0) on page 114 Cell Identity Group (setting): [CONFigure\[:LTE\]:DL\[:CC<cc>\]:PLC:CIDGroup](#page-113-0) [on page 114](#page-113-0) Cell Identity Group (query): FETCh [:CC<cc>]: PLC: CIDGroup? on page 115 Identity (setting): [CONFigure\[:LTE\]:DL\[:CC<cc>\]:PLC:PLID](#page-113-0) on page 114 Identity (query): FETCh [: CC<cc>]: PLC: PLID? on page 115

# **4.2.2 Test scenarios**

**Access**: "Overview" > "Signal Description" > "Test Models"

Test scenarios are descriptions of specific NB-IoT signals for standardized testing of DUTs. These test scenarios are stored in .allocation files. You can select, manage and create test scenarios in the "Test Models" dialog box.

# **3GPP test models**

Test models are certain signal descriptions defined by 3GPP for various test scenarios. 3GPP calls them N-TM. These N-TM are defined in 3GPP 36.141.

There are three main test model groups, one for guardband operation, one for inband operation and one for standalone operation. Each of these main groups in turn contain signal descriptions for specific signal configurations (different transmission type, different bandwidth etc.).

Remote command: [MMEMory:LOAD\[:CC<cc>\]:TMOD:DL](#page-115-0) on page 116

### **User defined test scenarios**

User defined test scenarios are custom signal descriptions for standardized measurements that you can save and restore as you like. To create a custom test scenario, describe a signal as required and then save it with the corresponding button. The R&S VSE stores custom scenarios in .allocation files.

If you do not need test scenarios any longer, you can also delete them.

Remote command: Save: MMEMory: STORe<n>[:CC<cc>]: DEModsetting on page 117 Restore: MMEMory: LOAD [: CC<cc>]: DEModsetting on page 116

# **4.2.3 Configuring MIMO setups**

MIMO measurements need a special setup that you can configure with the settings available in the MIMO configuration dialog box.

I/Q measurements configuration

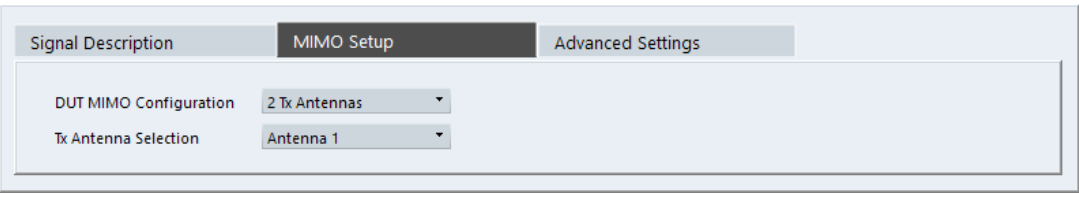

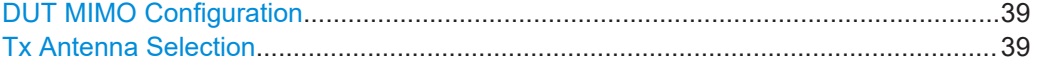

#### **DUT MIMO Configuration**

The "DUT MIMO Configuration" selects the number of antennas in the system you are analyzing.

The R&S VSE supports measurements on one and two antennas.

Remote command: [CONFigure\[:LTE\]:DL\[:CC<cc>\]:MIMO:CONFig](#page-116-0) on page 117

# **Tx Antenna Selection**

The "Tx Antenna Selection" selects the antenna(s) you want to analyze. The number of menu items depends on the number of antennas in the system.

Each antenna corresponds to a cell-specific reference signal.

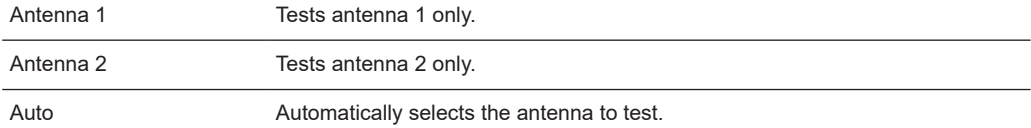

The antenna you have selected is also the reference antenna for [time alignment](#page-25-0) measurements.

Remote command:

[CONFigure\[:LTE\]:DL\[:CC<cc>\]:MIMO:ASELection](#page-116-0) on page 117

# **4.2.4 NPDSCH settings**

**Access**: "Overview" > "Signal Description" > "NPDSCH Settings"

The NPDSCH settings contain settings to configure the parts of the NPDSCH that are evaluated.

The Narrowband Physical Downlink Shared Channel (NPDSCH) is the traffic channel and carries SIBs, upper layer data, and RAR messages. The application allows you to automatically demodulate the channel of the signal you are testing.

<span id="page-39-0"></span>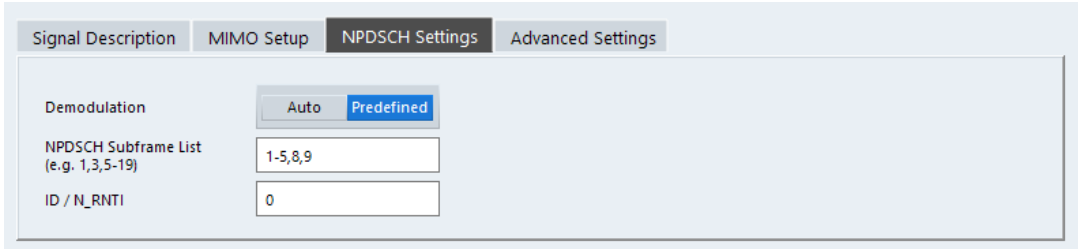

The remote commands required to configure the NPDSCH are described in ["NPDSCH](#page-117-0) settings" [on page 118](#page-117-0).

#### NPDSCH Demodulation................................................................................................40

# **NPDSCH Demodulation**

Turns automatic demodulation of the NPDSCH on and off.

When you turn on this feature, the application automatically detects and demodulates both NPDSCH and NPDCCH subframes (NPDSCH and NPDCCH subframes are not distinguished by the application).

When you turn off automatic demodulation, you can specify in which subframes and in which N\_RNTI (user equipment) the NPDSCH information is located in the signal. You can specify subframe numbers as a comma-separated list (1,2,6,7), a certain range with a dash (1-3), or a combination of both (1-3,5,6). The N\_RNTI is a value between 0 and 65535.

This information about the NPDSCH is required to distinguish between NPDSCH and NPDCCH information, which in turn is required to calculate bit error information in the [bitstream](#page-20-0) result display.

# Remote command:

```
State: CONFigure[:LTE]:DL:NPDSch:DMODulation on page 118
Subframes: CONFigure[:LTE]:DL:NPDSch:SFList on page 118
ID: CONFigure[:LTE]:DL:NPDSch:UEID on page 119
```
# **4.2.5 Configuring the control channel**

**Access**: "Overview" > "Signal Description" > "Advanced Settings" > "Control Channel"

The NPDSCH resource block symbol offset is part of the "Advanced Settings" tab of the "Signal Description" dialog box.

<span id="page-40-0"></span>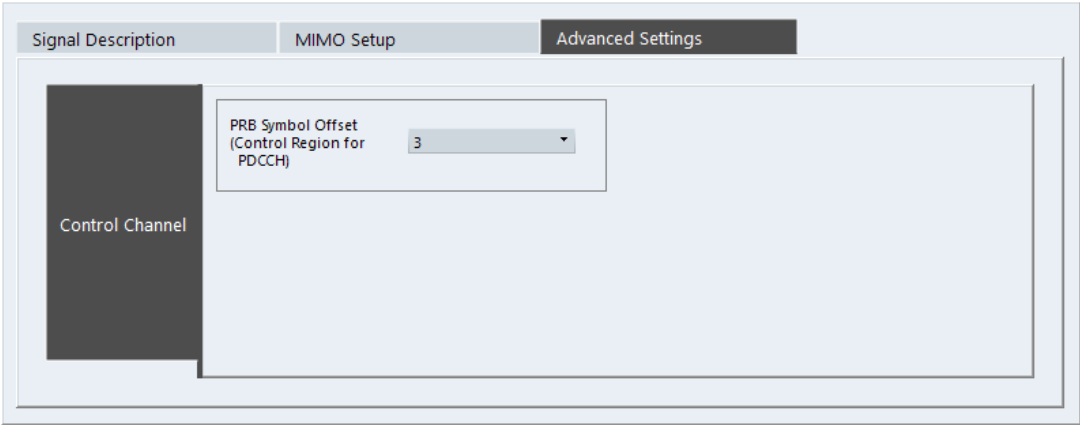

PRB Symbol Offset....................................................................................................... 41

# **PRB Symbol Offset**

PRB Symbol Offset specifies the symbol offset of the NPDSCH allocations relative to the subframe start. This setting applies to all subframes in a frame.

Only available for the [in band deployment](#page-34-0).

Remote command: CONFigure [:LTE]: DL [:CC<cc>]: PSOFfset on page 119

# **4.2.6 Selecting the input and output source**

The application supports several input sources and outputs.

The supported input sources depend on the connected instrument. Refer to the documentation of the instrument in use for a comprehensive description of input sources.

- RF input...................................................................................................................41
- [I/Q file input.............................................................................................................43](#page-42-0)

# **4.2.6.1 RF input**

Functions to configure the RF input described elsewhere:

- ["Input Coupling"](#page-48-0) on page 49
- ["Impedance"](#page-49-0) on page 50

Note that the actual functions to configure the RF input depend on the configuration of the connected instrument.

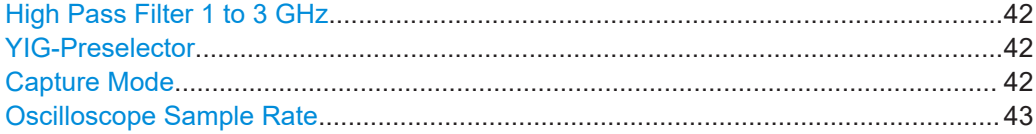

#### <span id="page-41-0"></span>**High Pass Filter 1 to 3 GHz**

Activates an additional internal highpass filter for RF input signals from 1 GHz to 3 GHz. This filter is used to remove the harmonics of the analyzer to measure the harmonics for a DUT, for example.

For some connected instruments, this function requires an additional hardware option on the instrument.

**Note:** For RF input signals outside the specified range, the high-pass filter has no effect. For signals with a frequency of approximately 4 GHz upwards, the harmonics are suppressed sufficiently by the YIG-preselector, if available.)

Remote command:

[INPut<ip>:FILTer:HPASs\[:STATe\]](#page-120-0) on page 121

#### **YIG-Preselector**

Enables or disables the YIG-preselector.

This setting requires an additional option on the connected instrument.

An internal YIG-preselector at the input of the connected instrument ensures that image frequencies are rejected. However, image rejection is only possible for a restricted bandwidth. To use the maximum bandwidth for signal analysis you can disable the YIG-preselector at the input of the connected instrument, which can lead to image-frequency display.

**Note:** Note that the YIG-preselector is active only higher frequencies, depending on the connected instrument. Therefore, switching the YIG-preselector on or off has no effect if the frequency is below that value.

To use the optional 90 GHz frequency extension (R&S FSW-B90G), the YIG-preselector must be disabled.

To use the optional 54 GHz frequency extension (R&S FSV3-B54G), the YIG-preselector must be disabled.

Remote command: [INPut<ip>:FILTer:YIG\[:STATe\]](#page-120-0) on page 121

#### **Capture Mode**

Determines how data from an oscilloscope is input to the R&S VSE software.

This function is only available for a connected R&S oscilloscope with a firmware version 3.0.1.1 or higher (for other versions and instruments the input is always I/Q data).

"I/Q" The measured waveform is converted to I/Q data directly on the R&S oscilloscope (requires option K11), and input to the R&S VSE software as I/Q data.

> For data imports with small bandwidths, importing data in this format is quicker. However, the maximum record length is restricted by the R&S oscilloscope. (Memory options on the R&S oscilloscope are not available for I/Q data.)

<span id="page-42-0"></span>"Waveform" The data is input in its original waveform format and converted to I/Q data in the R&S VSE software. No additional options are required on the R&S oscilloscope. For data imports with large bandwidths, this format is more convenient as it allows for longer record lengths if appropriate memory options are available on the R&S oscilloscope. "Auto" Uses "I/Q" mode when possible, and "Waveform" only when required by the application (e.g. Pulse measurement, oscilloscope baseband input).

# Remote command:

[INPut<ip>:RF:CAPMode](#page-121-0) on page 122

# **Oscilloscope Sample Rate**

Determines the sample rate used by the connected oscilloscope.

This setting is only available if an R&S oscilloscope is used to obtain the input data, either directly or via the R&S FSW.

"10 GHz" Default for waveform [Capture Mode](#page-41-0) (not available for I/Q [Capture](#page-41-0) [Mode\)](#page-41-0); provides maximum record length "20 GHz" Achieves a higher decimation gain, but reduces the record length by half. Only available for R&S oscilloscope models that support a sample rate of 20 GHz (see data sheet). For R&S oscilloscopes with an analysis bandwidth of 4 GHz or larger, a sample rate of 20 GHZ is always used in waveform [Capture Mode](#page-41-0) "40 GHz" Provides a maximum sample rate. Only available for I/Q [Capture Mode](#page-41-0), and only for R&S RTP13/RTP16 models that support a sample rate of 40 GHz (see data sheet) Remote command: Input source R&S FSW via oscilloscope: [SYSTem:COMMunicate:RDEVice:OSCilloscope:SRATe](#page-123-0) on page 124 Input source oscilloscope waveform mode:

[INPut<ip>:RF:CAPMode:WAVeform:SRATe](#page-122-0) on page 123

Input source oscilloscope I/Q mode:

[INPut<ip>:RF:CAPMode:IQ:SRATe](#page-121-0) on page 122

#### **4.2.6.2 I/Q file input**

**Or**: "Input & Output" > "Input Source" > "I/Q File"

# **Loading a file via drag&drop**

You can load a file simply by selecting it in a file explorer and dragging it to the R&S VSE software. Drop it into the "Measurement Group Setup" window or the channel bar for any channel. The channel is automatically configured for file input, if necessary. If the file contains all essential information, the file input is immediately displayed in the channel. Otherwise, the "Recall I/Q Recording" dialog box is opened for the selected file so you can enter the missing information.

If the file contains data from multiple channels (e.g. from LTE measurements), it can be loaded to individual input sources, if the application supports them.

For details see the R&S VSE Base Software User Manual.

The "Input Source" settings defined in the "Input" dialog box are identical to those configured for a specific channel in the "Measurement Group Setup" window.

(See "Controlling Instruments and Capturing Data" in the R&S VSE User Manual).

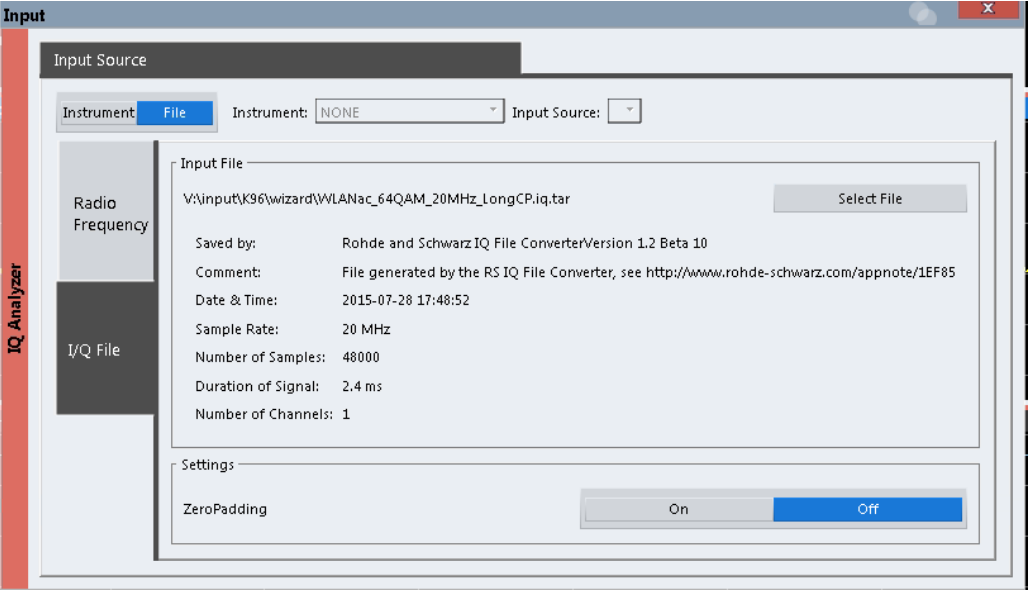

If the Frequency Response Correction option (R&S VSE-K544) is installed, the LTE NB-IoT measurement application also supports frequency response correction using Touchstone (.snp) files or . fres files.

For details on user-defined frequency response correction, see the R&S VSE Base Software User Manual.

Encrypted  $. wv$  files can also be imported. Note, however, that traces resulting from encrypted file input cannot be exported or stored in a saveset.

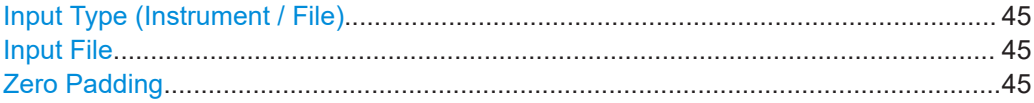

#### <span id="page-44-0"></span>**Input Type (Instrument / File)**

Selects an instrument or a file as the type of input provided to the channel.

**Note:** External mixers are only available for input from a connected instrument. **Note:** If the R&S VSE software is installed directly on an instrument, or integrated in Cadence®AWR®VSS, some restrictions apply on the available input type.

Remote command:

[INSTrument:BLOCk:CHANnel\[:SETTings\]:SOURce<si>](#page-122-0) on page 123 [INPut:SELect](#page-120-0) on page 121

#### **Input File**

Specifies the I/Q data file to be used for input.

Select "Select File" to open the "Load I/Q File" dialog box.

(See "Data Management - Loading the I/Q Data File" in the R&S VSE base software user manual).

# **Zero Padding**

Enables or disables zero padding for input from an I/Q data file that requires resampling. For resampling, a number of samples are required due to filter settling. These samples can either be taken from the provided I/Q data, or the software can add the required number of samples (zeros) at the beginning and end of the file.

If enabled, the required number of samples are inserted as zeros at the beginning and end of the file. The entire input data is analyzed. However, the additional zeros can effect the determined spectrum of the I/Q data. If zero padding is enabled, a status message is displayed.

If disabled (default), no zeros are added. The required samples for filter settling are taken from the provided I/Q data in the file. The start time in the R&S VSE Player is adapted to the actual start (after filter settling).

**Note:** You can activate zero padding directly when you load the file, or afterwards in the "Input Source" settings.

Remote command: [INPut<ip>:FILE:ZPADing](#page-119-0) on page 120

# **4.2.7 Frequency configuration**

**Access**: "Overview" > "Input / Frontend" > "Frequency"

Frequency settings define the frequency characteristics of the signal at the RF input. They are part of the "Frequency" tab of the "Signal Characteristics" dialog box.

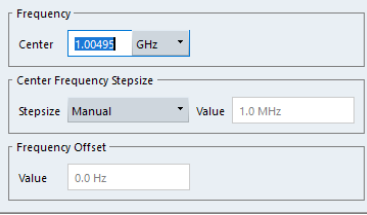

<span id="page-45-0"></span>The remote commands required to configure the frequency are described in [Chap](#page-123-0)[ter 6.7.2.3, "Frequency configuration", on page 124.](#page-123-0)

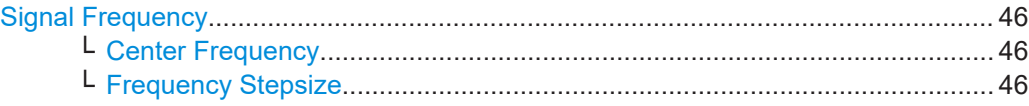

#### **Signal Frequency**

For measurements with an RF input source, you have to match the **center frequency** of the analyzer to the frequency of the signal.

# **Center Frequency ← Signal Frequency**

Defines the center frequency of the signal and thus the frequency the R&S VSE tunes to.

The frequency range depends on the hardware configuration of the analyzer you are using.

Note that the center frequency for the [in-band deployment](#page-34-0) is the center frequency of the used LTE channel (E-UTRA frequency).

Remote command:

Center frequency: [\[SENSe:\]FREQuency:CENTer\[:CC<cc>\]](#page-123-0) on page 124 Frequency offset: [\[SENSe:\]FREQuency:CENTer\[:CC<cc>\]:OFFSet](#page-124-0) on page 125

# **Frequency Stepsize ← Signal Frequency**

In addition to the frequency itself, you can also define a frequency stepsize. The frequency stepsize defines the extent of a frequency change if you change it, for example with the rotary knob.

You can define the stepsize in two ways.

- $\bullet$  = Center
	- One frequency step corresponds to the current center frequency.
	- **Manual**

Define any stepsize you need.

Remote command:

Frequency stepsize: [\[SENSe:\]FREQuency:CENTer:STEP](#page-124-0) on page 125

# **4.2.8 Amplitude configuration**

**Access**: "Overview" > "Input / Frontend" > "Amplitude"

Amplitude settings define the expected level characteristics of the signal at the RF input.

Level characteristics are available when you capture data with an instrument. In addition, the functions that are available depend on the configuration of the connected instrument.

#### I/Q measurements configuration

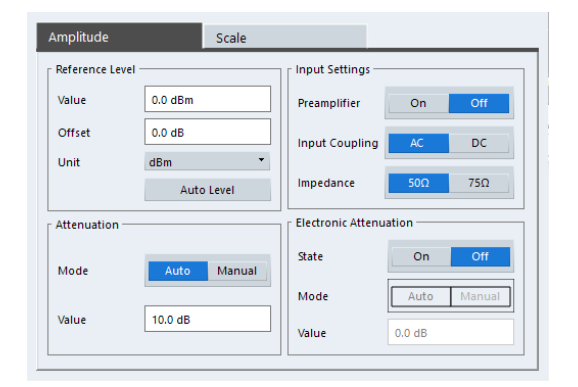

The remote commands required to configure the amplitude are described in [Chap](#page-125-0)[ter 6.7.2.4, "Amplitude configuration", on page 126.](#page-125-0)

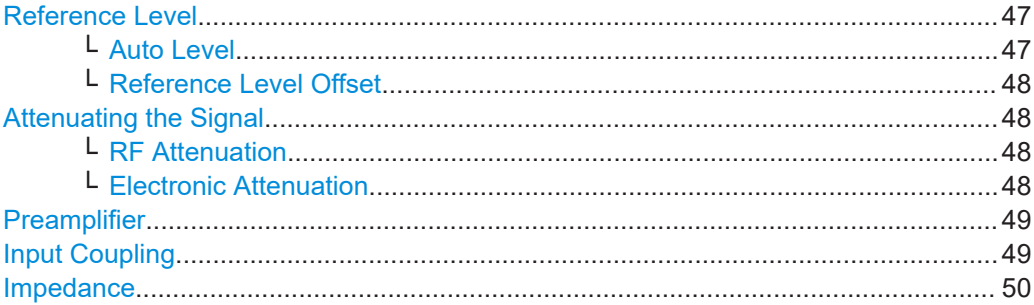

#### **Reference Level**

The reference level is the power level the analyzer expects at the RF input. Keep in mind that the power level at the RF input is the peak envelope power for signals with a high crest factor like NB-IoT.

To get the best dynamic range, you have to set the reference level as low as possible. At the same time, make sure that the maximum signal level does not exceed the reference level. If it does, it will overload the A/D converter, regardless of the signal power. Measurement results can deteriorate (e.g. EVM), especially for measurements with more than one active channel near the one you are trying to measure  $(\pm 6 \text{ MHz})$ .

Note that the signal level at the A/D converter can be stronger than the level the application displays, depending on the current resolution bandwidth. This is because the resolution bandwidths are implemented digitally after the A/D converter.

The reference level is a value in dBm.

Remote command:

Reference level: [DISPlay\[:WINDow<n>\]\[:SUBWindow<w>\]:TRACe<t>:Y\[:](#page-125-0) [SCALe\]:RLEVel<ant>](#page-125-0) on page 126

# **Auto Level ← Reference Level**

Automatically determines the ideal reference level. The automatic leveling process measures the signal and defines the ideal reference signal for the measured signal. Automatic level detection also optimizes RF attenuation.

<span id="page-47-0"></span>Auto leveling slightly increases the measurement time, because of the extra leveling measurement prior to each sweep. By default, the R&S VSE automatically defines the time for auto leveling, but you can also define it manually ([Auto Set] > "Auto Level Config" > "Meas Time").

Remote command: Automatic: [SENSe: ] ADJust: LEVel<ant> on page 142 Auto level mode: [\[SENSe<ip>:\]ADJust:CONFigure:LEVel:DURation:MODE](#page-141-0) [on page 142](#page-141-0) Auto level time: [\[SENSe<ip>:\]ADJust:CONFigure:LEVel:DURation](#page-140-0) [on page 141](#page-140-0)

# **Reference Level Offset ← Reference Level**

The reference level offset is an arithmetic level offset. A level offset is useful if the signal is attenuated or amplified before it is fed into the analyzer. All displayed power level results are shifted by this value. Note however, that the reference value ignores the level offset. Thus, it is still mandatory to define the actual power level that the analyzer has to handle as the reference level.

Remote command:

[DISPlay\[:WINDow<n>\]\[:SUBWindow<w>\]:TRACe<t>:Y\[:SCALe\]:](#page-125-0) [RLEVel<ant>:OFFSet](#page-125-0) on page 126

# **Attenuating the Signal**

Attenuation of the signal becomes necessary if you have to reduce the power of the signal that you have applied. Power reduction is necessary, for example, to prevent an overload of the input mixer.

For a comprehensive information about signal attenuation, refer to the user manual of the R&S VSE.

The NB-IoT measurement application provides several attenuation modes.

#### **RF Attenuation ← Attenuating the Signal**

Controls the RF (or mechanical) attenuator at the RF input.

If you select automatic signal attenuation, the attenuation level is coupled to the reference level.

If you select manual signal attenuation, you can define an arbitrary attenuation (within the supported value range).

Positive values correspond to signal attenuation and negative values correspond to signal gain.

Remote command:

State: [INPut<ip>:ATTenuation<ant>:AUTO](#page-126-0) on page 127 Level: INPut<ip>: ATTenuation<ant> on page 127

# **Electronic Attenuation ← Attenuating the Signal**

Controls the optional electronic attenuator.

If you select automatic signal attenuation, the attenuation level is coupled to the reference level.

<span id="page-48-0"></span>If you select manual signal attenuation, you can define an arbitrary attenuation (within the supported value range).

Positive values correspond to signal attenuation and negative values correspond to signal gain.

Note that the frequency range must not exceed the specification of the electronic attenuator for it to work.

Remote command:

Electronic attenuation: INPut<ip>:EATT<ant>: STATe on page 130 Electronic attenuation: [INPut<ip>:EATT<ant>:AUTO](#page-129-0) on page 130 Electronic attenuation: [INPut<ip>:EATT<ant>](#page-128-0) on page 129

#### **Preamplifier**

If the (optional) internal preamplifier hardware is installed on the connected instrument, a preamplifier can be activated for the RF input signal.

You can use a preamplifier to analyze signals from DUTs with low output power.

**Note:** If an optional external preamplifier is activated, the internal preamplifier is automatically disabled, and vice versa.

For an active external frontend, a preamplifier is not available.

"Off" Deactivates the preamplifier.

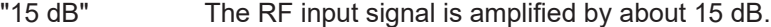

"30 dB" The RF input signal is amplified by about 30 dB.

Depending on the connected instrument, different settings are available. See the instrument's documentation for details.

Remote command:

[INPut<ip>:GAIN<ant>:STATe](#page-127-0) on page 128 [INPut<ip>:GAIN<ant>\[:VALue\]](#page-127-0) on page 128

# **Input Coupling**

The RF input of the R&S VSE can be coupled by alternating current (AC) or direct current (DC).

The RF input of the connected instrument can be coupled by alternating current (AC) or direct current (DC).

For an active external frontend, input coupling is always DC.

Not available for input from the optional "Analog Baseband" interface.

AC coupling blocks any DC voltage from the input signal. AC coupling is activated by default to prevent damage to the instrument. Very low frequencies in the input signal can be distorted.

However, some specifications require DC coupling. In this case, you must protect the instrument from damaging DC input voltages manually. For details, refer to the data sheet.

Remote command:

[INPut<ip>:COUPling<ant>](#page-127-0) on page 128

# <span id="page-49-0"></span>**Impedance**

For some measurements, the reference impedance for the measured levels of the connected instrument can be set to 50  $\Omega$  or 75  $\Omega$ .

For an active external frontend, impedance is always 50 Ω.

Select 75 Ω if the 50 Ω input impedance is transformed to a higher impedance using a 75 Ω adapter of the RAZ type. (That corresponds to 25 $Ω$  in series to the input impedance of the instrument.) The correction value in this case is 1.76 dB = 10 log (75 $\Omega$ / 50Ω).

Not available for input from the optional "Analog Baseband" interface. For analog baseband input, an impedance of 50  $\Omega$  is always used.

Remote command: [INPut<ip>:IMPedance<ant>](#page-128-0) on page 129

# **4.2.9 Configuring the data capture**

**Access**: "Overview" > "Trig / Sig Capture" > "Signal Capture"

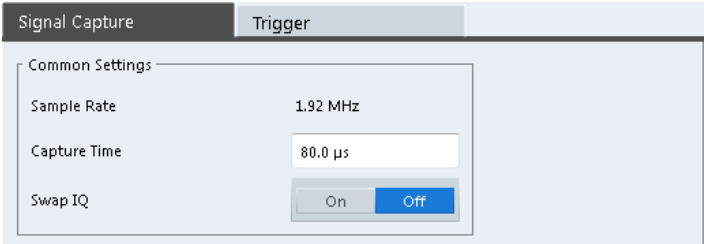

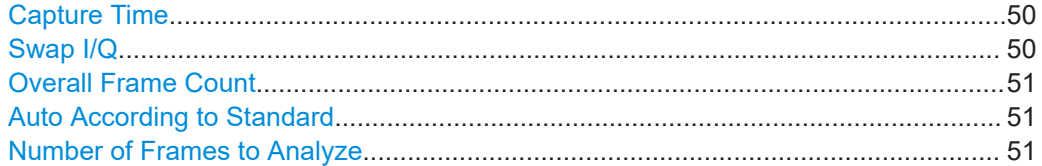

#### **Capture Time**

The "Capture Time" corresponds to the time of one measurement. Therefore, it defines the amount of data the application captures during a single measurement (or sweep).

By default, the application captures 20.1 ms of data to make sure that at least one complete NB-IoT frame is captured in the measurement.

#### Remote command:

[\[SENSe:\]SWEep:TIME](#page-131-0) on page 132

# **Swap I/Q**

Swaps the real (I branch) and the imaginary (Q branch) parts of the signal.

Remote command:

[\[SENSe:\]SWAPiq](#page-131-0) on page 132

# <span id="page-50-0"></span>**Overall Frame Count**

The "Overall Frame Count" turns the manual selection of the number of frames to capture (and analyze) on and off.

When you turn on the overall frame count, you can define the number of frames to capture and analyze. The measurement runs until all frames have been analyzed, even if it takes more than one capture.

The results are an average of the captured frames.

When you turn off the overall frame count, the application analyzes all NB-IoT frames found in one capture buffer.

Remote command:

[\[SENSe:\]\[LTE:\]FRAMe:COUNt:STATe](#page-130-0) on page 131

#### **Auto According to Standard**

Turns automatic selection of the number of frames to capture and analyze on and off.

When you turn on this feature, the R&S VSE captures and evaluates a number of frames the 3GPP standard specifies for EVM tests.

If you want to analyze an arbitrary number of frames, turn off the feature.

This parameter is not available when the overall frame count is inactive.

Remote command: [\[SENSe:\]\[LTE:\]FRAMe:COUNt:AUTO](#page-130-0) on page 131

#### **Number of Frames to Analyze**

Defines the number of frames you want to capture and analyze.

If the number of frames you have set last longer than a [single measurement,](#page-49-0) the application continues the measurement until all frames have been captured.

The parameter is read only in the following cases:

- If you turn off the overall frame count.
- If you capture the data according to the standard.

Remote command: [SENSe: ] [LTE: ] FRAMe: COUNt on page 131

# **4.2.10 Trigger configuration**

**Access**: "Overview" > "Trig / Sig Capture" > "Trigger"

A trigger allows you to capture those parts of the signal that you are really interested in.

While the application runs freely and analyzes all signal data in its default state, no matter if the signal contains information or not, a trigger initiates a measurement only under certain circumstances (the trigger event).

Except for the available trigger sources, the functionality is the same as that of the R&S VSE base system.

For a comprehensive description of the available trigger settings not described here, refer to the documentation of the connected instrument.

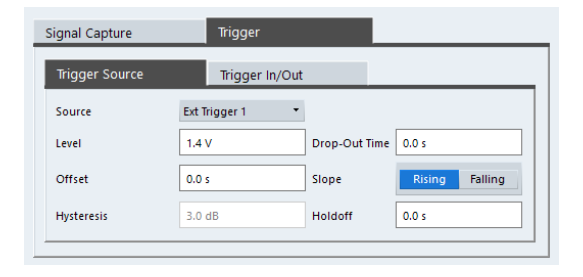

# Trigger Source...............................................................................................................52

# **Trigger Source**

The application supports several trigger modes or sources.

● **Free Run**

Starts the measurement immediately and measures continuously. When you analyze a signal from an [I/Q file](#page-42-0), then the trigger source is always to "Free Run".

**External <x>** 

The trigger event is the level of an external trigger signal. The measurement starts when this signal meets or exceeds a specified trigger level at the trigger input. Some measurement devices have several trigger ports. When you use one of these, several external trigger sources are available.

● **I/Q Power**

The trigger event is the magnitude of the sampled I/Q data. The measurement starts when the magnitude of the I/Q data meets or exceeds the trigger level.

● **IF Power**

The trigger event is the level of the intermediate frequency (IF). The measurement starts when the level of the IF meets or exceeds the trigger level.

● **RF Power**

The trigger event is the level measured at the RF input. The measurement starts when the level of the signal meets or exceeds the trigger level.

For all trigger sources, except "Free Run", you can define several trigger characteristics.

- The trigger "Level" defines the signal level that initiates the measurement.
- The trigger "Offset" is the time that must pass between the trigger event and the start of the measurement. This can be a negative value (a pretrigger).
- The trigger "Drop-out Time" defines the time the input signal must stay below the trigger level before triggering again.
- The trigger "Slope" defines whether triggering occurs when the signal rises to the trigger level or falls down to it.
- The trigger "Holdoff" defines a time period that must at least pass between one trigger event and the next.
- The trigger "Hysteresis" is available for the IF power trigger. It defines a distance to the trigger level that the input signal must stay below to fulfill the trigger condition.

For a detailed description of the trigger parameters, see the user manual of the I/Q analyzer.

Remote command: Source: [TRIGger\[:SEQuence\]:SOURce<ant>](#page-136-0) on page 137 Level (external): [TRIGger\[:SEQuence\]:LEVel<ant>\[:EXTernal<tp>\]](#page-133-0) [on page 134](#page-133-0) Level (I/Q power): [TRIGger\[:SEQuence\]:LEVel<ant>:IQPower](#page-134-0) on page 135 Level (IF power): TRIGger [: SEQuence]: LEVel<ant>: IFPower on page 134 Level (RF power): TRIGger [: SEQuence]: LEVel<ant>: RFPower on page 135 Offset: [TRIGger\[:SEQuence\]:HOLDoff<ant>\[:TIME\]](#page-132-0) on page 133 Hysteresis: [TRIGger\[:SEQuence\]:IFPower:HYSTeresis](#page-133-0) on page 134 Drop-out time: [TRIGger\[:SEQuence\]:DTIMe](#page-132-0) on page 133 Slope: [TRIGger\[:SEQuence\]:SLOPe](#page-136-0) on page 137 Holdoff: TRIGger [: SEQuence]: IFPower: HOLDoff on page 133

# **4.2.11 Parameter estimation and tracking**

**Access**: "Overview" > "Estimation / Tracking"

Parameter estimation and tracking provides functionality to estimate various settings based on the measured signal and functionality to compensate for errors in the signal.

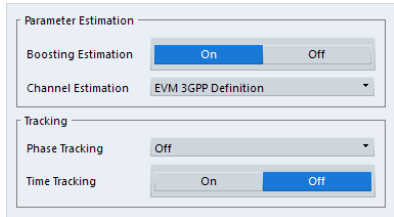

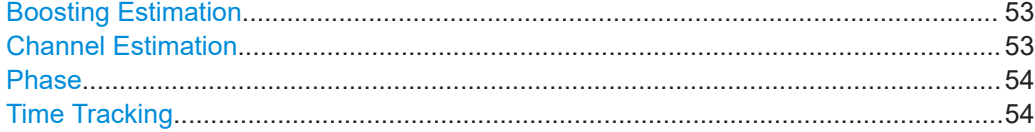

# **Boosting Estimation**

Turns boosting estimation on and off.

Boosting estimation, when you turn it on, automatically sets the relative power settings of all physical channels, the NPSS and NSSS by analyzing the signal.

Boosting estimation is always active.

Remote command: [\[SENSe:\]\[LTE:\]DL:DEMod:BESTimation](#page-139-0) on page 140

# **Channel Estimation**

Selects the method of channel estimation.

**EVM 3GPP Definition** 

Channel estimation according to 3GPP TS 36.141. This method is based on averaging in frequency direction and linear interpolation. Examines the reference signal only.

**Optimal, Pilot only** 

Optimal channel estimation method. Examines the reference signal only.

#### <span id="page-53-0"></span>● **Optimal, Pilot and Payload**

Optimal channel estimation method. Examines both the reference signal and the payload resource elements.

Remote command:

[\[SENSe:\]\[LTE:\]DL:DEMod:CESTimation](#page-139-0) on page 140

# **Phase**

Turns phase tracking on and off.

When you turn on phase tracking, the application compensates the measurement results for the phase error on a symbol level.

"Off" Phase tracking is not applied. "Pilot Only" Only the reference signal is used for the estimation of the phase

error. "Pilot and Payload" Both reference signal and payload resource elements are used for the estimation of the phase error.

Remote command:

[\[SENSe:\]\[LTE:\]DL:TRACking:PHASe](#page-139-0) on page 140

# **Time Tracking**

Turns time tracking on and off.

Clock deviations (slower or faster sampling time) lead to a drift of the ideal sampling instant over time, causing a rotating constellation diagram.

When you turn on time tracking, the application compensates the measurement results for timing errors on a symbol level.

Remote command:

[\[SENSe:\]\[LTE:\]DL:TRACking:TIME](#page-140-0) on page 141

# **4.2.12 Configuring demodulation parameters**

**Access**: "Overview" > "Demodulation"

Demodulation settings contain settings that describe signal processing and the way the signal is measured.

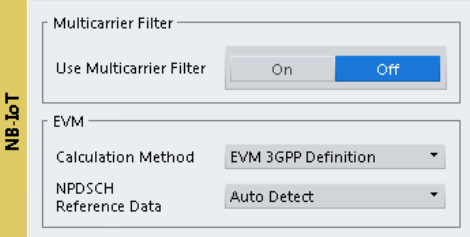

The remote commands required to configure the demodulation are described in [Chap](#page-137-0)[ter 6.7.2.7, "Demodulation", on page 138.](#page-137-0)

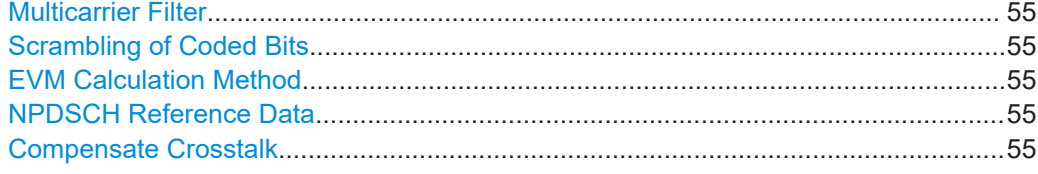

# **Multicarrier Filter**

Turns the suppression of interference of neighboring carriers for tests on multiradio base stations on and off (e.g. LTE, WCDMA, GSM etc.).

The R&S VSE automatically selects the multicarrier filter when you analyze more than 1 component carrier.

Remote command: [\[SENSe:\]\[LTE:\]DL:DEMod:MCFilter](#page-138-0) on page 139

#### **Scrambling of Coded Bits**

Turns the scrambling of coded bits for all physical channels like NPDSCH on and off.

The scrambling of coded bits affects the bitstream results.

Remote command: [\[SENSe:\]\[LTE:\]DL:DEMod:CBSCrambling](#page-137-0) on page 138

#### **EVM Calculation Method**

Selects the way the EVM is calculated.

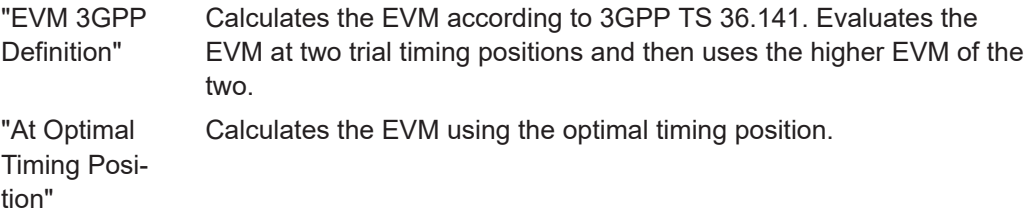

Remote command:

[\[SENSe:\]\[LTE:\]DL:DEMod:EVMCalc](#page-138-0) on page 139

# **NPDSCH Reference Data**

Selects the type of reference data to calculate the EVM for the NPDSCH.

By default, the R&S VSE automatically detects the NPDSCH reference values and maps the measured values to the nearest reference point.

"Auto Detect" Automatically detects the NPDSCH reference values.

"All 0" Assumes the NPDSCH to be all 0's, according to test model definitions.

Remote command:

[SENSe: ] [LTE: ] DL: DEMod: PRData on page 139

#### **Compensate Crosstalk**

Turns compensation of crosstalk produced by one of the components in the test setup on and off.

Turn on this feature, if you expect crosstalk from the DUT or another component in the test setup. This can become necessary, for example, for over-the-air measurements.

If you connect the DUT to the analyzer by cable, turn off crosstalk compensation. In that case, the only crosstalk results from the DUT itself and contributes as distortion to the measurement results.

Crosstalk compensation must be activated for Time Alignment Error measurements. For more information, see [Chapter A, "Performing time alignment measurements",](#page-152-0) [on page 153](#page-152-0).

Remote command:

[CONFigure\[:LTE\]:DL\[:CC<cc>\]:MIMO:CROSstalk](#page-137-0) on page 138

# **4.2.13 Automatic configuration**

**Access**: in the toolbar: "Auto Level" / "Auto Config" / "Auto Scale" / "Auto S-All" / "Auto All"

The R&S VSE features several automatic configuration routines. When you use one of those, the R&S VSE configures different parameters based on the signal that you are measuring.

#### **Auto leveling**

You can use the auto leveling routine for a quick determination of preliminary amplitude settings for the current NB-IoT input signal.

Remote command: [\[SENSe:\]ADJust:LEVel<ant>](#page-141-0) on page 142

#### **Auto Scaling**

Scales the y-axis for best viewing results. Also see ["Automatic scaling of the y-axis"](#page-61-0) [on page 62](#page-61-0).

Remote command: [DISPlay\[:WINDow<n>\]\[:SUBWindow<w>\]:TRACe<t>:Y\[:SCALe\]:AUTO](#page-149-0) [on page 150](#page-149-0)

# **4.3 Time alignment error measurement configuration**

Several settings supported by time alignment error measurements are the same as those for I/Q measurements. For a comprehensive description, refer to the following chapters.

- [Chapter 4.2.1, "Defining signal characteristics", on page 34](#page-33-0)
- [Chapter 4.2.5, "Configuring the control channel", on page 40](#page-39-0)
- [Chapter 4.2.6, "Selecting the input and output source", on page 41](#page-40-0)
- [Chapter 4.2.7, "Frequency configuration", on page 45](#page-44-0)
- [Chapter 4.2.8, "Amplitude configuration", on page 46](#page-45-0)
- [Chapter 4.2.9, "Configuring the data capture", on page 50](#page-49-0)
- [Chapter 4.2.10, "Trigger configuration", on page 51](#page-50-0)

● [Chapter 4.2.12, "Configuring demodulation parameters", on page 54](#page-53-0)

# **4.4 Frequency sweep measurement configuration**

After starting one of the frequency sweep measurements, the application automatically loads the configuration required by measurements according to the 3GPP standard.

- The channel configuration defined in the standard for the ACLR measurement.
- The spectral mask as defined in the 3GPP standard for SEM measurements.

If you need a different measurement configuration, you can change all parameters as required. Except for the dialog box described below, the measurement configuration menus for the frequency sweep measurements are the same as in the Spectrum application.

Refer to the User Manual of the R&S VSE for a detailed description on how to configure ACLR and SEM measurements.

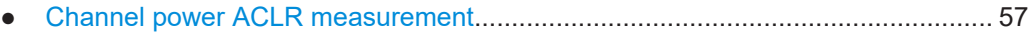

● SEM measurement configuration............................................................................57

# **4.4.1 Channel power ACLR measurement**

**Access**: "Meas Setup" > "Overview"

**Access**: "Meas Setup" > "CP / ACLR Config"

The ACLR measurement and its settings are basically the same as in the spectrum application of the connected instrument. For a comprehensive description, see the connected instrument user manual.

In addition, the ACLR measurement in the NB-IoT application has several exclusive settings not available in the spectrum application.

The signal description for ACLR measurements contains settings to describe general physical characteristics of the signal you are measuring.

**Access**: "Meas Setup" > "Signal Description"

- NB-IoT "Mode": The [NB-IoT mode](#page-33-0) is always "FDD Downlink".
- "Deployment": The SEM measurement only supports measurements on standalone [deployment](#page-34-0).
- "Channel Bandwidth": The [channel bandwidth](#page-34-0) for the stand-alone deployment is a fix value of 200 kHz.
- "Adjacent Channels": Selects the adjacent channel configuration for the "Stand Alone" [deployment](#page-34-0) as specified by 3GPP 36.104 chapter 6.6.2.

# **4.4.2 SEM measurement configuration**

**Access**: "Meas Setup" > "Overview"

**Access**: "Meas Setup" > "Overview" > "SEM Setup"

The SEM measurement and its settings are basically the same as in the spectrum application of the connected instrument. For a comprehensive description, see the connected instrument user manual.

In addition, the SEM measurement in the NB-IoT application has several exclusive settings not available in the spectrum application.

The signal description for SEM measurements contains settings to describe general physical characteristics of the signal you are measuring.

**Access**: "Meas Setup" > "Signal Description"

- NB-IoT "Mode": The [NB-IoT mode](#page-33-0) is always "FDD Downlink".
- "Deployment": The SEM measurement only supports measurements on standalone [deployment](#page-34-0).
- "Channel Bandwidth": The [channel bandwidth](#page-34-0) for the stand-alone deployment is a fix value of 200 kHz.

Note that SEM measurements are not possible if you measure with an R&S FSL.

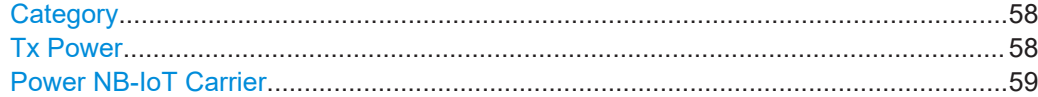

# **Category**

Selects the baste station category to test. The base station category defines the shape of the SEM limit line.

You can select one of the following categories.

- Wide areas base stations
- Local area base stations
- Home base stations
- Medium range base stations

In addition to the base station category, the shape of the limit line depends on the power of the [NB-IoT carrier](#page-58-0).

For medium range base stations, the shape of the limit line also depends on the power of the transmission channel.

Remote command:

[\[SENSe:\]POWer:SEM:CATegory](#page-142-0) on page 143

# **Tx Power**

Defines the Tx channel power for medium range base stations. The selected channel power has an effect on the shape of the SEM limit line.

You can define the channel power either manually or automatically. For automatic detection, the R&S VSE measures the power of the transmission channel.

Remote command:

State: [\[SENSe:\]POWer:SEM:CHBS:AMPower:AUTO](#page-143-0) on page 144 Power: [SENSe: ] POWer: SEM: CHBS: AMPower on page 144

# <span id="page-58-0"></span>**Power NB-IoT Carrier**

Defines the power of the NB-IoT carrier. The selected power has an effect on the shape of the SEM limit line.

You can define the channel power either manually or automatically.

For automatic detection, the R&S VSE measures the power of the NB-IoT carrier. The limit values are relative values based on the power of the NB-IoT carrier measured in the reference range.

For manual definition of the power, the limit values are absolute values based on the power of the NB-IoT carrier.

Remote command:

Mode: [\[SENSe:\]POWer:SEM:PIOM](#page-143-0) on page 144 Power: [SENSe: ] POWer: SEM: PIOV on page 145

# 5 Analysis

The R&S VSE provides various tools to analyze the measurement results.

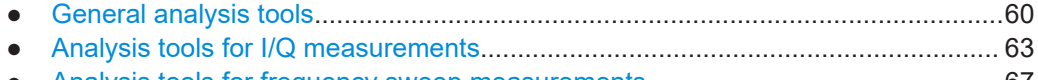

● [Analysis tools for frequency sweep measurements................................................67](#page-66-0)

# **5.1 General analysis tools**

The general analysis tools are tools available for all measurements.

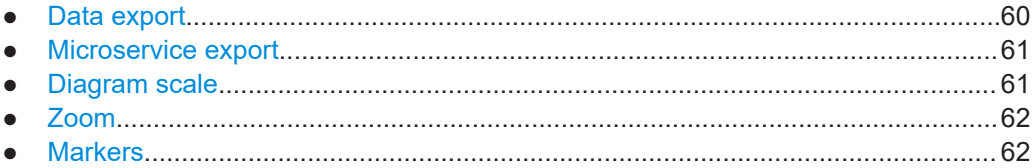

# **5.1.1 Data export**

**Access**: [TRACE] > "Trace Export Config"

You can export the measurement results to an ASCII file, for example to backup the results or analyze the results with external applications (for example in a Microsoft Excel spreadsheet).

You can also export the I/Q data itself, for example if you want to keep it for later reevaluation.

The data export is available for:

- I/Q measurements
- Time alignment error measurements

# **Exporting trace data**

- 1. Select [TRACE] > "Trace Export Config".
- 2. Select the data you would like to export.
- 3. Select the results you would like to export from the "Specifics For" dropdown menu.
- 4. Export the data with the "Export Trace to ASCII File" feature.
- 5. Select the location where you would like to save the data (as a . dat file).

Note that the measurement data stored in the file depend on the selected result display ("Specifics For" selection).

# **Exporting I/Q data**

1. Select the disk icon in the toolbar.

- <span id="page-60-0"></span>2. Select "Export" > "I/Q Export".
- 3. Define a file name and location for the I/Q data. The file type is  $iq.tar.$
- 4. Later on, you can import the I/Q data using the [I/Q file input source.](#page-42-0)

#### **Data import and export**

The basic principle for both trace export and I/Q data export and import is the same as in the spectrum application. For a comprehensive description, refer to the R&S VSE user manual.

Remote command: Trace export: [TRACe<n>\[:DATA\]?](#page-94-0) on page 95 I/Q export: [MMEMory:STORe<n>:IQ:STATe](#page-108-0) on page 109 I/Q import: [INPut:FILE<fi>:PATH](#page-119-0) on page 120

# **5.1.2 Microservice export**

**Access**: "Edit" > "Microservice Export"

You can export the signal configuration in a file format compatible to the cloud-based microservice (.m5q file extension).

For a comprehensive description of the microservice, refer to the microservice user manual.

Remote command:

MMEMory: STORe<n>: MSERvice on page 147

# **5.1.3 Diagram scale**

**Access**: "Overview" > "Analysis" > "Scale"

You can change the scale of the y-axis in various diagrams. The y-axis scale determines the vertical resolution of the measurement results.

The scale of the x-axis in the diagrams is fix. If you want to get a better resolution of the x-axis, you have to [zoom](#page-61-0) into the diagram.

The remote commands required to configure the y-axis scale are described in [Chap](#page-148-0)[ter 6.8.4, "Y-axis scale", on page 149.](#page-148-0)

Manual scaling of the y-axis..........................................................................................61 [Automatic scaling of the y-axis......................................................................................62](#page-61-0)

#### **Manual scaling of the y-axis**

The "Y Minimum" and "Y Maximum" properties define a custom scale of the y-axis.

The "Y Minimum" corresponds to the value at the origin. The "Y Maximum" corresponds to the last value on the y-axis. The scale you select applies to the currently active window.

<span id="page-61-0"></span>You can restore the original scale anytime with "Restore Scale".

Remote command:

[DISPlay\[:WINDow<n>\]\[:SUBWindow<w>\]:TRACe<t>:Y\[:SCALe\]:MAXimum](#page-149-0) [on page 150](#page-149-0) [DISPlay\[:WINDow<n>\]\[:SUBWindow<w>\]:TRACe<t>:Y\[:SCALe\]:MINimum](#page-149-0) [on page 150](#page-149-0)

# **Automatic scaling of the y-axis**

Usually, the best way to view the results is if they fit ideally in the diagram area and display the complete trace. The "Auto Scale Once" automatically determines the scale of the y-axis that fits this criteria in the currently active window.

**Tip**: You can also scale the windows in the "Auto Set" menu. In addition to scaling the selected window ("Auto Scale Window"), you can change the scale of all windows at the same time ("Auto Scale All").

You can restore the original scale anytime with "Restore Scale".

# Remote command:

```
DISPlay[:WINDow<n>][:SUBWindow<w>]:TRACe<t>:Y[:SCALe]:AUTO
on page 150
```
# **5.1.4 Zoom**

The zoom feature allows you to zoom into any graphical result display. This can be a useful tool if you want to analyze certain parts of a diagram in more detail.

The zoom functionality is the same as in the spectrum application.

The following zoom functions are supported.

- $\mathbb{B}$ : Magnifies the selected diagram area.
- $\mathbb{B}$ : Magnifies the selected diagram area, but keeps the original diagram in a separate window.
- **R**: Restores the original diagram.

Note that the zoom is a graphical feature that magnifies the data in the capture buffer. Zooming into the diagram does not reevaluate the I/Q data.

For a comprehensive description of the zoom, refer to the R&S VSE user manual.

# **5.1.5 Markers**

**Access**: "Overview" > "Analysis" > "Marker"

Markers are a tool that help you to identify measurement results at specific trace points. When you turn on a marker, it gives you the coordinates of its position, for example the frequency and its level value or the symbol and its EVM value.

In general, the marker functionality of setting and positioning markers is similar to the spectrum application.

<span id="page-62-0"></span>For I/Q measurement, the R&S VSE supports up to four markers, for frequency sweep measurements there are more. Markers give either absolute values (normal markers) or values relative to the first marker (deltamarkers). If a result display has more than one trace, for example the "EVM vs Symbol" result display, you can position the marker on either trace. By default, all markers are positioned on trace 1.

Note that if you analyze more than one bandwidth part, each bandwidth part is represented by a different trace.

The R&S VSE also supports several automatic positioning mechanisms that allow you to move the marker to the maximum trace value (peak), the minimum trace value or move it from peak to subsequent peak.

The [marker table](#page-24-0) summarizes the marker characteristics.

For a comprehensive description, refer to the R&S VSE user manual.

#### **Markers in result displays with a third quantity**

In result displays that show a third quantity, for example the "EVM vs Symbol x Carrier" result, the R&S VSE provides an extended marker functionality.

You can position the marker on a specific resource element, whose position is defined by the following coordinates:

- The "Symbol" input field selects the symbol.
- The "Carrier" input field selects the carrier.

Alternatively, you can define the marker position in the "Marker Configuration" dialog box, which is expanded accordingly.

The marker information shows the EVM, the power and the allocation ID of the resource element you have selected as the marker position.

# **5.2 Analysis tools for I/Q measurements**

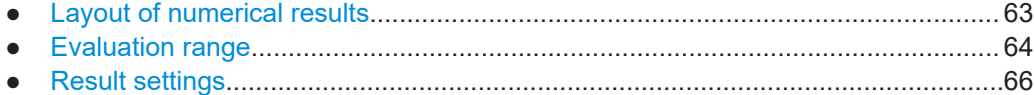

# **5.2.1 Layout of numerical results**

You can customize the displayed information of some numerical result displays or tables, for example the [allocation summary](#page-20-0).

► Select some point in the header row of the table.

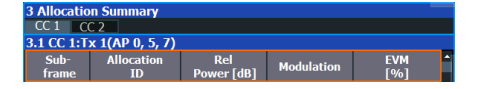

The application opens a dialog box to add or remove columns.

<span id="page-63-0"></span>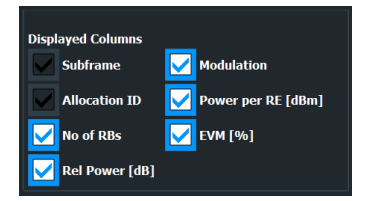

Add and remove columns as required.

# **5.2.2 Evaluation range**

**Access**: "Overview" > "Evaluation Range"

The evaluation range defines the signal parts that are considered during signal analysis.

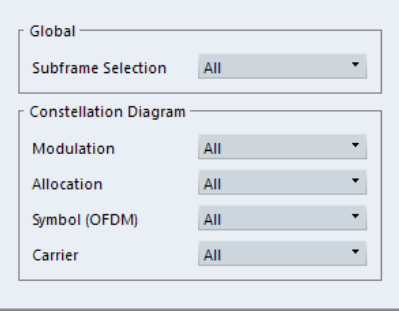

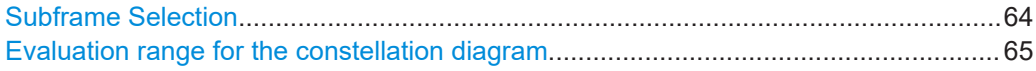

# **Subframe Selection**

The "Subframe" selection filters the results by a specific subframe number.

If you apply the filter, only the results for the subframe you have selected are displayed. Otherwise, the R&S VSE shows the results for all subframes that have been analyzed.

The R&S VSE shows three traces if you display the results for all subframes.

- One trace ("Min") shows the minimum values measured over all analyzed subframes.
- One trace ("Max") shows the maximum values measured over all analyzed subframes.
- One trace ("Avg") shows the average values measured over all subframes.

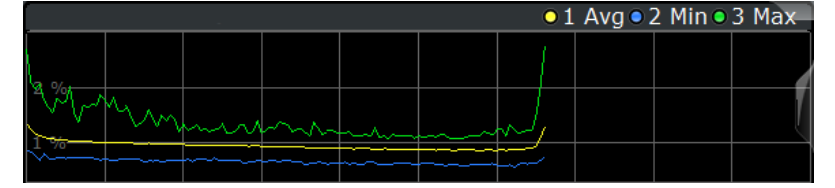

If you filter by a single subframe, the R&S VSE shows one trace that represents the values measured for that subframe only.

<span id="page-64-0"></span>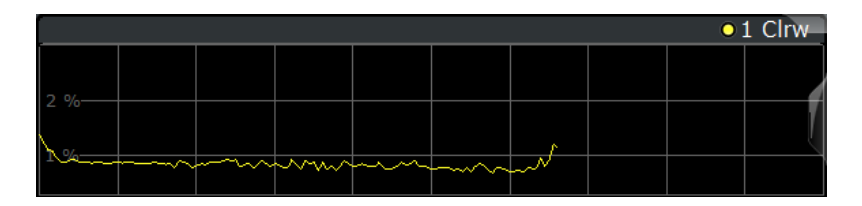

You can apply the filter to the following result displays.

- Result Summary
- EVM vs Carrier / EVM vs Symbol / EVM vs Symbol X Carrier
- **Group Delay**
- Power vs Symbol X Carrier
- **Constellation Diagram**
- **Allocation Summary**
- **Time Alignment Error**

Remote command:

[SENSe: ] [LTE: ] [CC<cc>: ] SUBFrame: SELect on page 149

# **Evaluation range for the constellation diagram**

The "Evaluation Range" for the constellation diagram selects the information displayed in the [constellation diagram](#page-18-0).

By default, the constellation diagram contains the constellation points of the complete data that has been analyzed. However, you can filter the results by several aspects.

- Modulation Filters the results by the selected type of modulation.
- Allocation Filters the results by a certain type of allocation.
- Symbol (OFDM) Filters the results by a certain OFDM symbol.
- Carrier

Filters the results by a certain subcarrier.

● Location

Selects the point in the signal processing at which the constellation diagram is created, before or after the MIMO encoding.

For spatial multiplexing, symbols of different encoding schemes are merged in the MIMO encoder. Thus you get a mix of different modulation alphabets. When you filter these symbols to show a modulation "MIXTURE", you get the mixed symbols only if you have selected the "Before MIMO/CDMA Decoder" option. Note that the PHICH is CDMA encoded. Thus, the constellation points for the

PHICH are either created before or after CDMA encoding.

If you have selected "After MIMO/CDMA Decoder", filtering by "Symbol" and "Carrier" is not available. Instead, you can filter by "Symbol" and "Codeword".

# Remote command:

Modulation: [\[SENSe:\]\[LTE:\]\[CC<cc>:\]MODulation:SELect](#page-147-0) on page 148 Allocation: [\[SENSe:\]\[LTE:\]\[CC<cc>:\]ALLocation:SELect](#page-146-0) on page 147 Symbol: [\[SENSe:\]\[LTE:\]\[CC<cc>:\]SYMBol:SELect](#page-148-0) on page 149 Carrier: [\[SENSe:\]\[LTE:\]\[CC<cc>:\]CARRier:SELect](#page-147-0) on page 148 Location: [\[SENSe:\]\[LTE:\]\[CC<cc>:\]LOCation:SELect](#page-147-0) on page 148

# <span id="page-65-0"></span>**5.2.3 Result settings**

**Access**: "Overview" > "Analysis" > "Result Settings"

Result settings define the way certain measurement results are displayed.

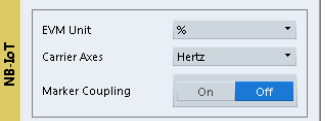

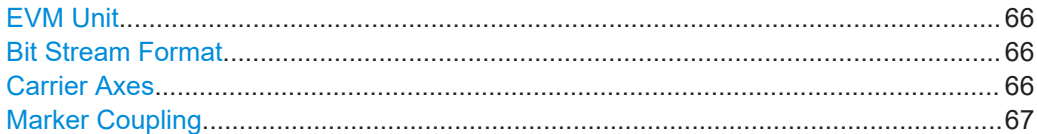

# **EVM Unit**

The "EVM Unit" selects the unit for the EVM measurement results in diagrams and numerical result displays.

Possible units are dB and %.

Remote command: UNIT:EVM [on page 152](#page-151-0)

# **Bit Stream Format**

Selects the way the bit stream is displayed.

The bit stream is either a stream of raw bits or of symbols. In case of the symbol format, the bits that belong to a symbol are shown as hexadecimal numbers with two digits.

#### **Example:**

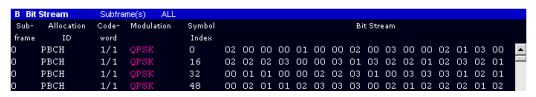

*Figure 5-1: Bit stream display in downlink application if the bit stream format is set to "symbols"*

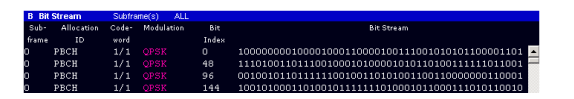

*Figure 5-2: Bit stream display in downlink application if the bit stream format is set to "bits"*

Remote command: [UNIT:BSTR](#page-150-0) on page 151

#### **Carrier Axes**

The "Carrier Axes" selects the unit of the x-axis in result displays that show results over the subcarriers.

● "Hertz"

X-axis shows the results in terms of the subcarrier frequency.

"Subcarrier Number"

X-axis shows the results in terms of the subcarrier number.

<span id="page-66-0"></span>Remote command: [UNIT:CAXes](#page-151-0) on page 152

# **Marker Coupling**

Couples or decouples markers that are active in multiple result displays.

When you turn on this feature, the application moves the marker to its new position in all active result displays.

When you turn it off, you can move the markers in different result displays independent from each other.

Remote command: [CALCulate<n>:MARKer<m>:COUPling](#page-150-0) on page 151

# **5.3 Analysis tools for frequency sweep measurements**

**Access**: "Overview" > "Analysis"

**Access**: "Overview" > "Analysis"

The analysis tools available for the frequency sweep measurements are the same as in the spectrum analyzer.

For more information, refer to the R&S VSE user manual.

# 6 Remote control

The following remote control commands are required to configure and perform LTE NB-IoT measurements in a remote environment. The R&S VSE must already be set up for remote operation in a network as described in the base unit manual.

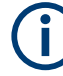

# **Universal functionality**

Note that basic tasks that are also performed in the base unit in the same way are not described here. For a description of such tasks, see the R&S VSE User Manual.

In particular, this includes:

- Managing Settings and Results, i.e. storing and loading settings and result data.
- Basic instrument configuration, e.g. checking the system configuration, customizing the screen layout, or configuring networks and remote operation.
- Using the common status registers (specific status registers for Pulse measurements are not used).

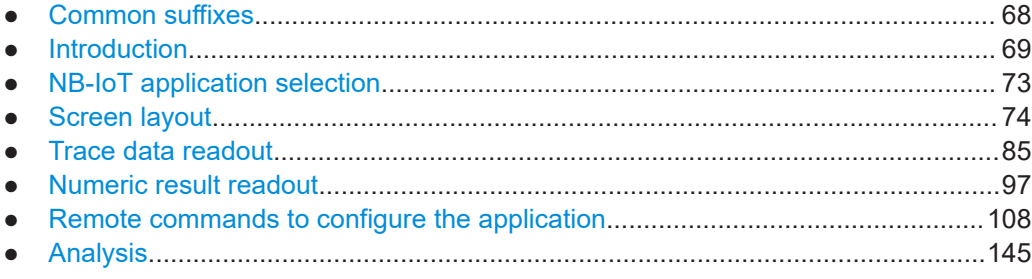

# **6.1 Common suffixes**

In the LTE NB-IoT measurement application, the following common suffixes are used in remote commands:

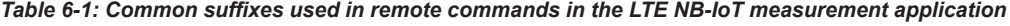

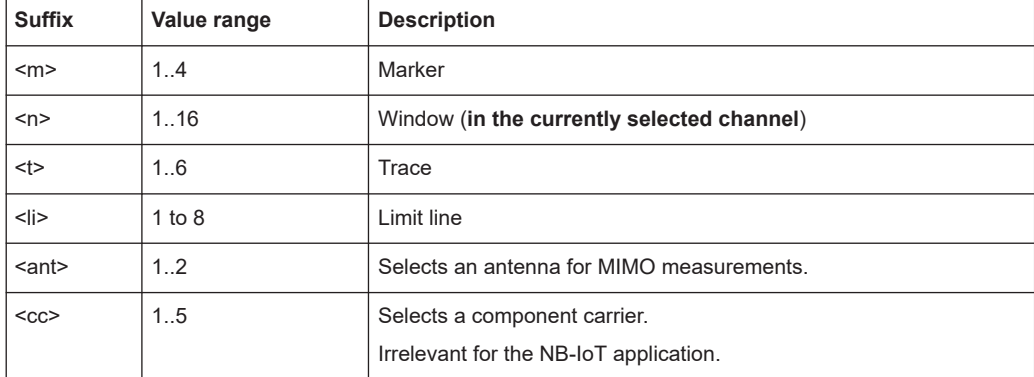

<span id="page-68-0"></span>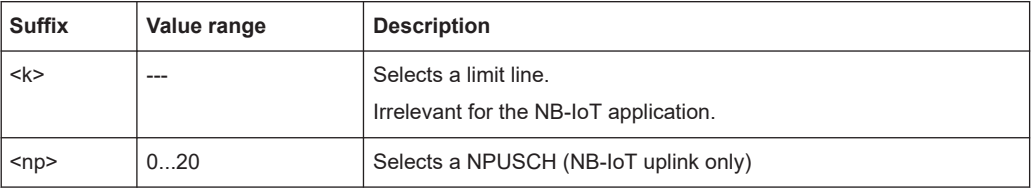

# **6.2 Introduction**

Commands are program messages that a controller (e.g. a PC) sends to the instrument or software. They operate its functions ('setting commands' or 'events') and request information ('query commands'). Some commands can only be used in one way, others work in two ways (setting and query). If not indicated otherwise, the commands can be used for settings and queries.

The syntax of a SCPI command consists of a header and, usually, one or more parameters. To use a command as a query, you have to append a question mark after the last header element, even if the command contains a parameter.

A header contains one or more keywords, separated by a colon. Header and parameters are separated by a "white space" (ASCII code 0 to 9, 11 to 32 decimal, e.g. blank). If there is more than one parameter for a command, they are separated by a comma from one another.

Only the most important characteristics that you need to know when working with SCPI commands are described here. For a more complete description, refer to the user manual of the R&S VSE.

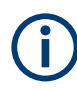

# **Remote command examples**

Note that some remote command examples mentioned in this general introduction are possibly not supported by this particular application.

# **6.2.1 Conventions used in descriptions**

The following conventions are used in the remote command descriptions:

# **Command usage**

If not specified otherwise, commands can be used both for setting and for querying parameters.

If a command can be used for setting or querying only, or if it initiates an event, the usage is stated explicitly.

# ● **Parameter usage**

If not specified otherwise, a parameter can be used to set a value and it is the result of a query.

Parameters required only for setting are indicated as **Setting parameters**. Parameters required only to refine a query are indicated as **Query parameters**. Parameters that are only returned as the result of a query are indicated as **Return values**.

# ● **Conformity**

Commands that are taken from the SCPI standard are indicated as **SCPI confirmed**. All commands used by the R&S VSE follow the SCPI syntax rules.

# ● **Asynchronous commands**

A command which does not automatically finish executing before the next command starts executing (overlapping command) is indicated as an **Asynchronous command**.

# ● **Reset values (\*RST)**

Default parameter values that are used directly after resetting the instrument (\*RST command) are indicated as **\*RST** values, if available.

**Default unit** 

The default unit is used for numeric values if no other unit is provided with the parameter.

# **Manual operation**

If the result of a remote command can also be achieved in manual operation, a link to the description is inserted.

# **6.2.2 Long and short form**

The keywords have a long and a short form. You can use either the long or the short form, but no other abbreviations of the keywords.

The short form is emphasized in uppercase letters. Note however, that this emphasis only serves the purpose to distinguish the short from the long form in the manual. For the instrument, the case does not matter.

#### **Example:**

SENSe:FREQuency:CENTer is the same as SENS:FREQ:CENT.

# **6.2.3 Numeric suffixes**

Some keywords have a numeric suffix if the command can be applied to multiple instances of an object. In that case, the suffix selects a particular instance (e.g. a measurement window).

Numeric suffixes are indicated by angular brackets (<n>) next to the keyword.

If you do not quote a suffix for keywords that support one, a 1 is assumed.

# **Example:**

DISPlay [: WINDow<1...4>]: ZOOM: STATe enables the zoom in a particular measurement window, selected by the suffix at WINDow.

DISPlay:WINDow4:ZOOM:STATe ON refers to window 4.

# **6.2.4 Optional keywords**

Some keywords are optional and are only part of the syntax because of SCPI compliance. You can include them in the header or not.

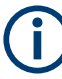

If an optional keyword has a numeric suffix and you need to use the suffix, you have to include the optional keyword. Otherwise, the suffix of the missing keyword is assumed to be the value 1.

Optional keywords are emphasized with square brackets.

# **Example:**

Without a numeric suffix in the optional keyword: [SENSe:]FREQuency:CENTer is the same as FREQuency:CENTer With a numeric suffix in the optional keyword: DISPlay[:WINDow<1...4>]:ZOOM:STATe DISPlay:ZOOM:STATe ON enables the zoom in window 1 (no suffix). DISPlay:WINDow4:ZOOM:STATe ON enables the zoom in window 4.

# **6.2.5 Alternative keywords**

A vertical stroke indicates alternatives for a specific keyword. You can use both keywords to the same effect.

# **Example:**

[SENSe:]BANDwidth|BWIDth[:RESolution]

In the short form without optional keywords, BAND 1MHZ would have the same effect as BWID 1MHZ.

# **6.2.6 SCPI parameters**

Many commands feature one or more parameters.

If a command supports more than one parameter, they are separated by a comma.

# **Example:**

LAYout:ADD:WINDow Spectrum,LEFT,MTABle

Parameters can have different forms of values.

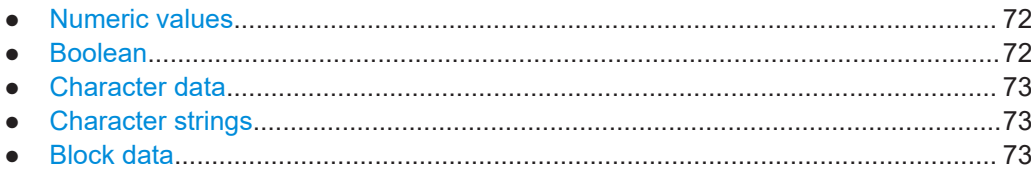

# <span id="page-71-0"></span>**6.2.6.1 Numeric values**

Numeric values can be entered in any form, i.e. with sign, decimal point or exponent. For physical quantities, you can also add the unit. If the unit is missing, the command uses the basic unit.

# **Example:**

With unit: SENSe: FREQuency: CENTer 1GHZ

Without unit: SENSe:FREQuency:CENTer 1E9 would also set a frequency of 1 GHz.

Values exceeding the resolution of the instrument are rounded up or down.

If the number you have entered is not supported (e.g. for discrete steps), the command returns an error.

Instead of a number, you can also set numeric values with a text parameter in special cases.

● MIN/MAX

Defines the minimum or maximum numeric value that is supported.

● DEF

Defines the default value.

● UP/DOWN Increases or decreases the numeric value by one step. The step size depends on the setting. Sometimes, you can customize the step size with a corresponding command.

# **Querying numeric values**

When you query numeric values, the system returns a number. For physical quantities, it applies the basic unit (e.g. Hz for frequencies). The number of digits after the decimal point depends on the type of numeric value.

# **Example:**

Setting: SENSe:FREQuency:CENTer 1GHZ Query: SENSe:FREQuency:CENTer? would return 1E9

Sometimes, numeric values are returned as text.

- INF/NINF Infinity or negative infinity. Represents the numeric values 9.9E37 or -9.9E37.
- **NAN** Not a number. Represents the numeric value 9.91E37. NAN is returned if errors
- occur.

# **6.2.6.2 Boolean**

Boolean parameters represent two states. The "on" state (logically true) is represented by "ON" or the numeric value 1. The "off" state (logically untrue) is represented by "OFF" or the numeric value 0.
#### **Querying Boolean parameters**

When you query Boolean parameters, the system returns either the value 1 ("ON") or the value 0 ("OFF").

#### **Example:**

Setting: DISPlay:WINDow:ZOOM:STATe ON Query: DISPlay:WINDow:ZOOM:STATe? would return 1

#### **6.2.6.3 Character data**

Character data follows the syntactic rules of keywords. You can enter text using a short or a long form. For more information, see [Chapter 6.2.2, "Long and short form",](#page-69-0) [on page 70](#page-69-0).

#### **Querying text parameters**

When you query text parameters, the system returns its short form.

#### **Example:**

Setting: SENSe:BANDwidth:RESolution:TYPE NORMal

Query: SENSe:BANDwidth:RESolution:TYPE? would return NORM

#### **6.2.6.4 Character strings**

Strings are alphanumeric characters. They have to be in straight quotation marks. You can use a single quotation mark ( ' ) or a double quotation mark ( " ).

#### **Example:**

INSTRument:DELete 'Spectrum'

#### **6.2.6.5 Block data**

Block data is a format which is suitable for the transmission of large amounts of data.

The ASCII character # introduces the data block. The next number indicates how many of the following digits describe the length of the data block. The data bytes follow. During the transmission of these data bytes, all end or other control signs are ignored until all bytes are transmitted. #0 specifies a data block of indefinite length. The use of the indefinite format requires an NL^END message to terminate the data block. This format is useful when the length of the transmission is not known or if speed or other considerations prevent segmentation of the data into blocks of definite length.

# **6.3 NB-IoT application selection**

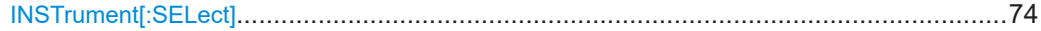

#### <span id="page-73-0"></span>**INSTrument[:SELect]** <ChannelType>

Selects a new measurement channel with the defined channel type.

**Parameters:**

<ChannelType> **NIOT** LTE NB-IoT measurement channel **Example:** //Select LTE NB-IoT application INST NIOT

# **6.4 Screen layout**

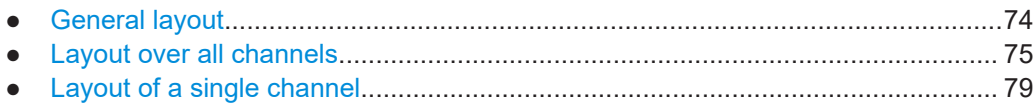

## **6.4.1 General layout**

The following commands are required to configure general window layout, independent of the application.

Note that the suffix <n> always refers to the window *in the currently selected measurement channel*.

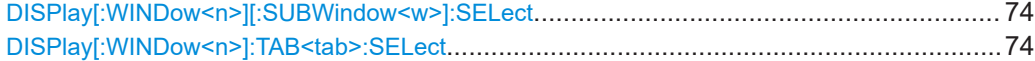

#### **DISPlay[:WINDow<n>][:SUBWindow<w>]:SELect**

Sets the focus on the selected result display window.

This window is then the active window.

For measurements with multiple results in subwindows, the command also selects the subwindow. Use this command to select the (sub)window before querying trace data.

#### **Suffix:**

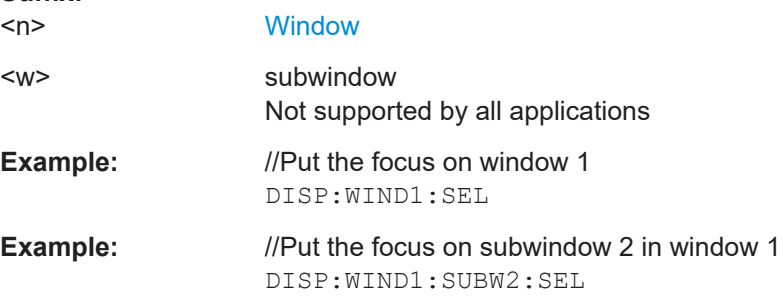

#### **DISPlay[:WINDow<n>]:TAB<tab>:SELect**

Selects a tab in diagrams with multiple subwindows (or views).

<span id="page-74-0"></span>Note that selecting a tab does not actually select a subwindow. To select a subwindow, for example to query the results of a subwindow, use  $DISPlay$  [:WINDow $\leq n$ >] [: [SUBWindow<w>\]:SELect](#page-73-0).

**Suffix:** 

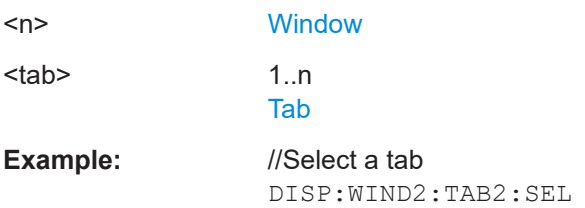

## **6.4.2 Layout over all channels**

The following commands are required to change the evaluation type and rearrange the screen layout across measurement channels as you do in manual operation.

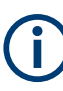

For compatibility with other Rohde & Schwarz Signal and Spectrum Analyzers, the layout commands described in [Chapter 6.4.3, "Layout of a single channel", on page 79](#page-78-0) are also supported. Note, however, that the commands described there only allow you to configure the layout within the *active* measurement channel.

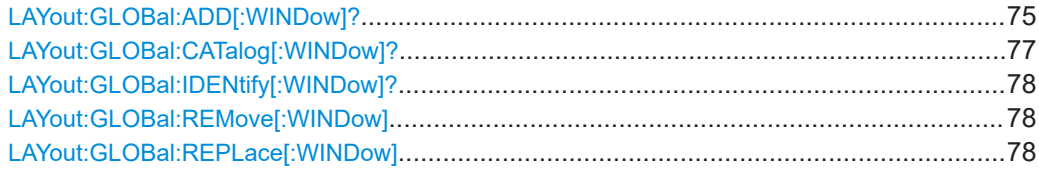

#### **LAYout:GLOBal:ADD[:WINDow]?**

<ExChanName>,<ExWinName>,<Direction>,<NewChanName>,<NewWinType>

Adds a window to the display next to an existing window. The new window may belong to a different channel than the existing window.

To replace an existing window, use the [LAYout:GLOBal:REPLace\[:WINDow\]](#page-77-0) command.

#### **Parameters:**

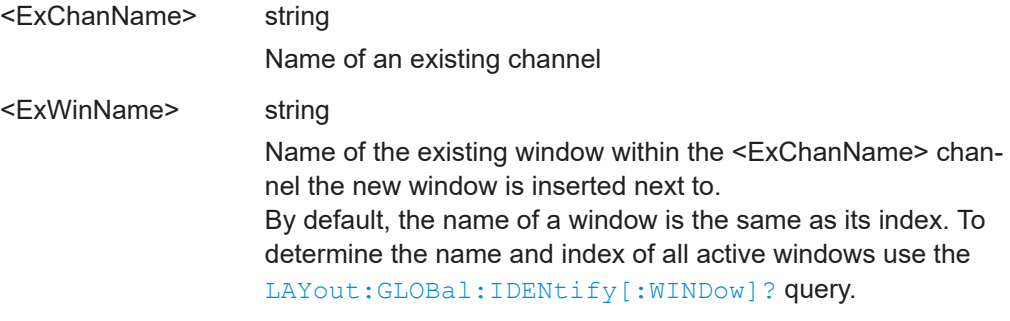

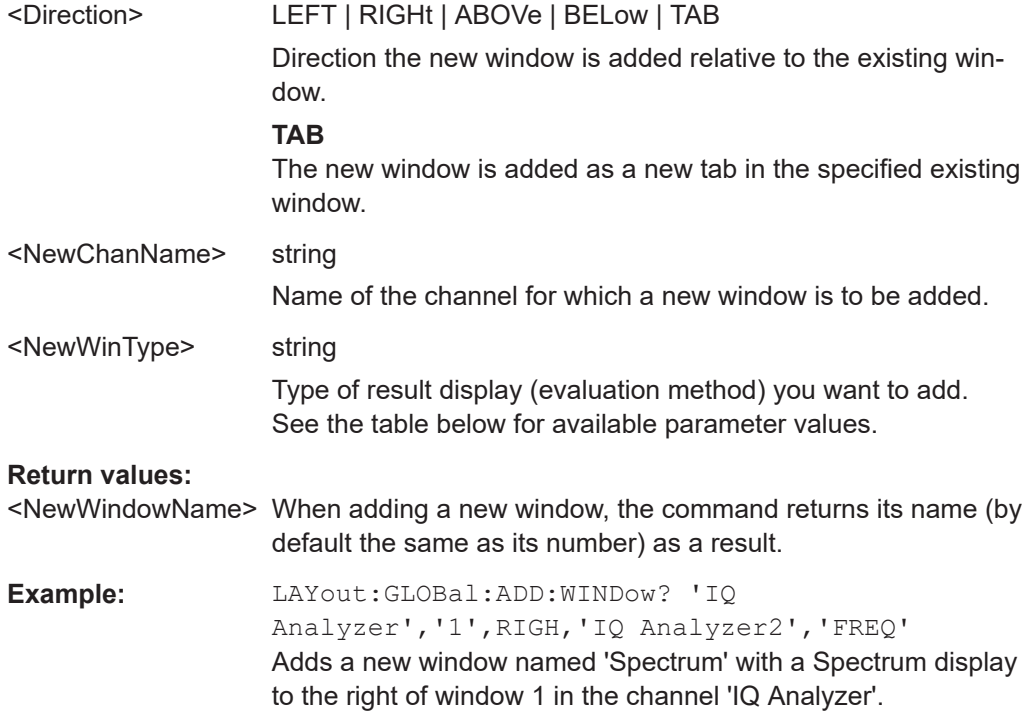

## Usage: Query only

### *Table 6-2: <WindowType> parameter values for NB-IoT downlink measurement application*

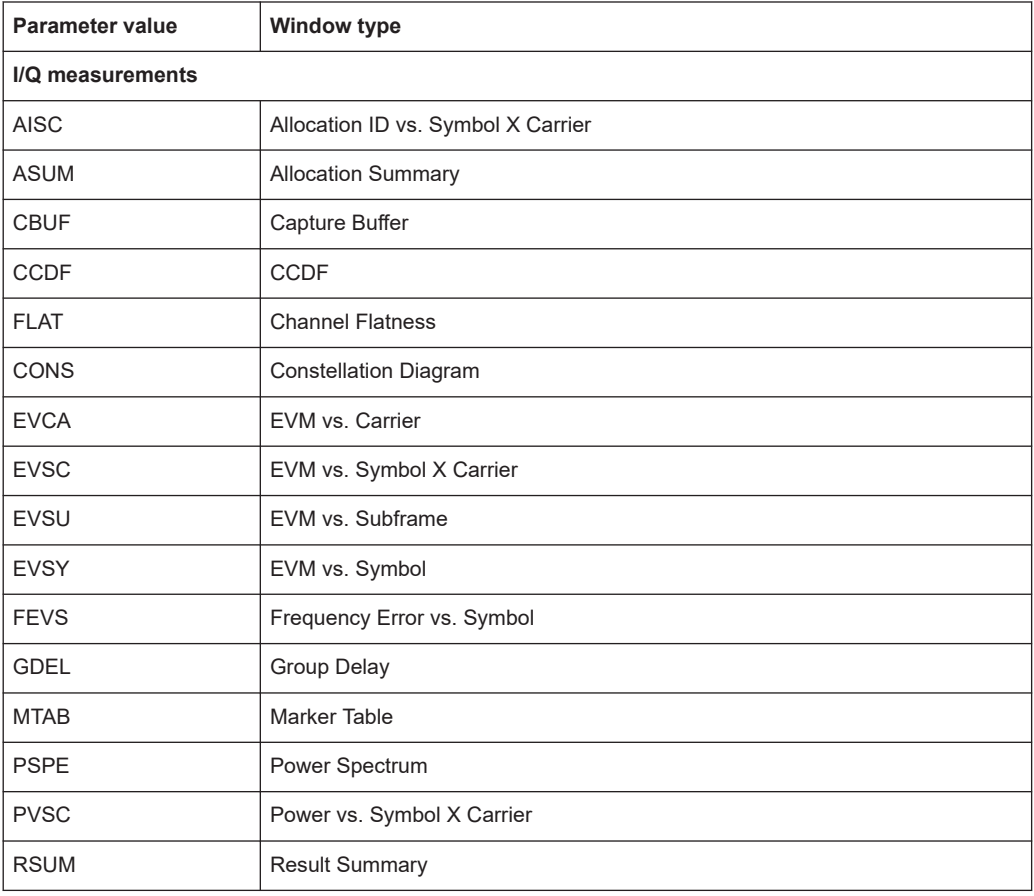

<span id="page-76-0"></span>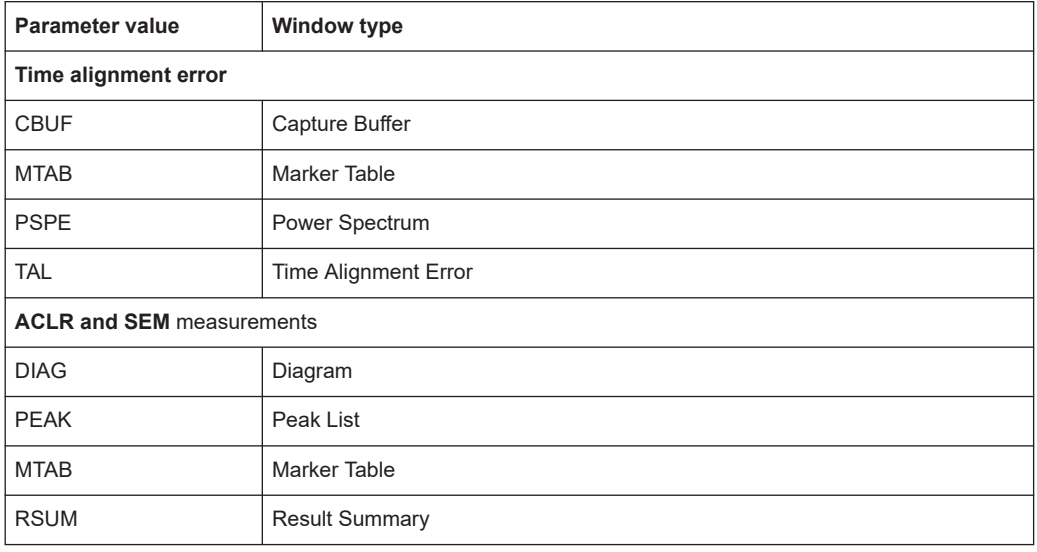

## **LAYout:GLOBal:CATalog[:WINDow]?**

Queries the name and index of all active windows from top left to bottom right for each active channel. The result is a comma-separated list of values for each window, with the syntax:

<ChannelName\_1>: <WindowName\_1>,<WindowIndex\_1>..<WindowName\_n>,<WindowIndex\_n>

..

<ChannelName\_m>: <WindowName\_1>,<WindowIndex\_1>..<WindowName\_n>,<WindowIndex\_n>

#### **Return values:**

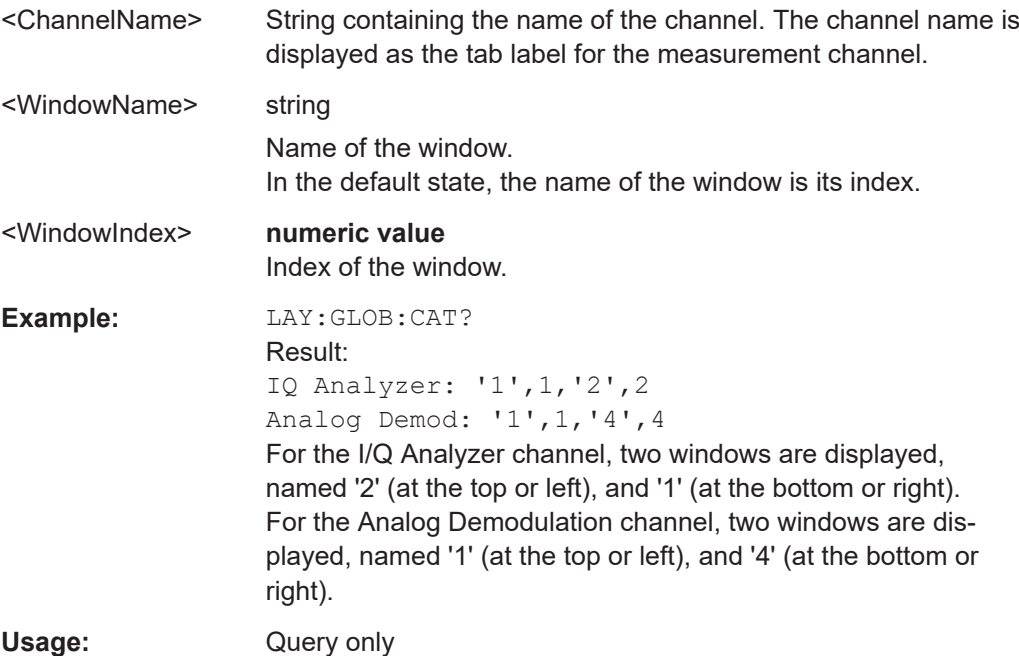

<span id="page-77-0"></span>**LAYout:GLOBal:IDENtify[:WINDow]?** <ChannelName>,<WindowName>

Queries the **index** of a particular display window in the specified channel.

**Note:** to query the **name** of a particular window, use the LAYout: WINDow<n>: [IDENtify?](#page-82-0) query.

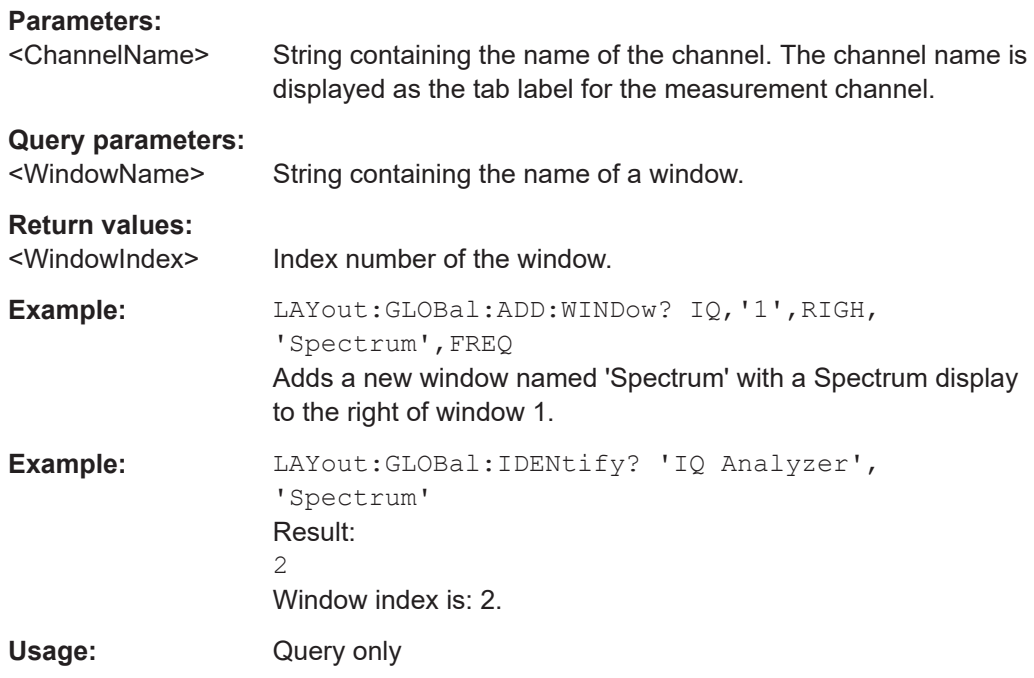

**LAYout:GLOBal:REMove[:WINDow]** <ChannelName>, <WindowName>

## **Setting parameters:**

<ChannelName>

<WindowName>

Usage: Setting only

**LAYout:GLOBal:REPLace[:WINDow]** <ExChannelName>, <WindowName>, <NewChannelName>, <WindowType>

## **Setting parameters:**

<ExChannelName>

<WindowName>

<NewChannelName>

<WindowType>

Usage: Setting only

## <span id="page-78-0"></span>**6.4.3 Layout of a single channel**

The following commands are required to change the evaluation type and rearrange the screen layout for a measurement channel as you do using the SmartGrid in manual operation. Since the available evaluation types depend on the selected application, some parameters for the following commands also depend on the selected measurement channel.

Note that the suffix <n> always refers to the window *in the currently selected measurement channel*.

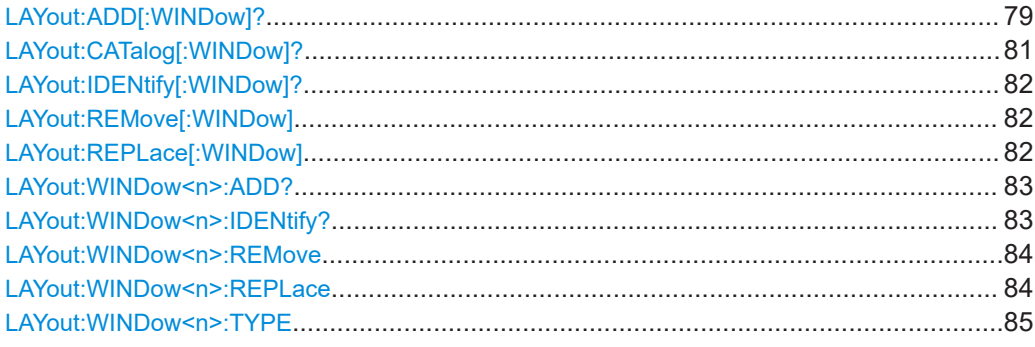

**LAYout:ADD[:WINDow]?** <WindowName>, <Direction>, <WindowType>

Adds a window to the display in the active channel.

Is always used as a query so that you immediately obtain the name of the new window as a result.

To replace an existing window, use the LAYout: REPLace [: WINDow] command.

#### **Query parameters:**

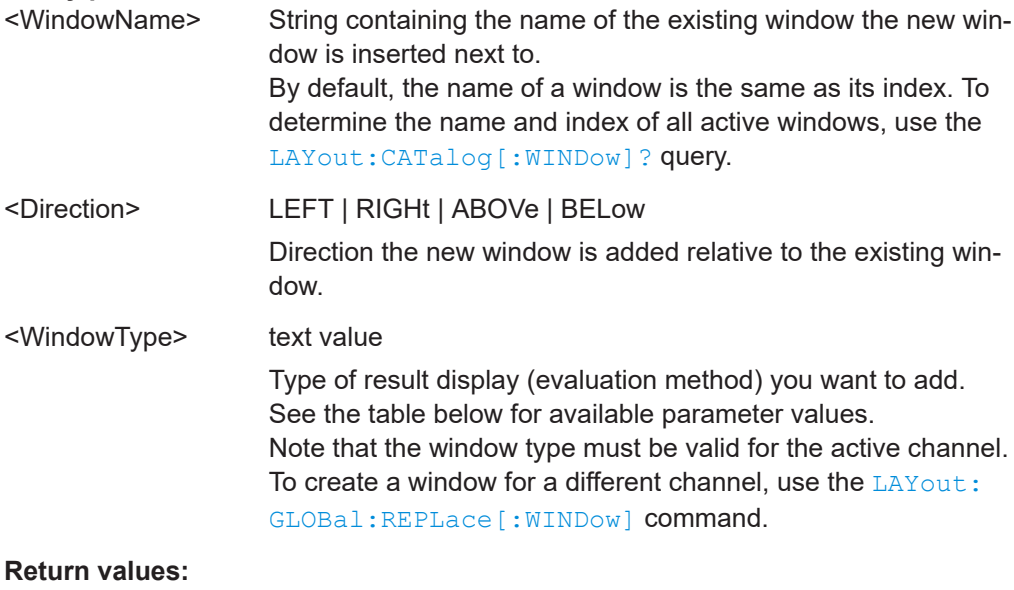

<NewWindowName> When adding a new window, the command returns its name (by default the same as its number) as a result.

| Example:                 | LAY: ADD? '1', LEFT, MTAB<br>Result:<br>121<br>Adds a new window named '2' with a marker table to the left of<br>window 1.                                                                                                    |
|--------------------------|----------------------------------------------------------------------------------------------------|
| Usage:                   | Query only                                                                                                    |
| <b>Manual operation:</b> | See "Capture Buffer" on page 15<br>See "EVM vs Carrier" on page 16<br>See "EVM vs Symbol" on page 16<br>See "EVM vs Subframe" on page 17<br>See "Frequency Error vs Symbol" on page 17<br>See "Power Spectrum" on page 18<br>See "Channel Flatness" on page 18<br>See "Group Delay" on page 19<br>See "Channel Flatness Difference" on page 19<br>See "Constellation Diagram" on page 19<br>See "CCDF" on page 20<br>See "Allocation Summary" on page 21<br>See "Bitstream" on page 21<br>See "EVM vs Symbol x Carrier" on page 22<br>See "Power vs Symbol x Carrier" on page 23<br>See "Allocation ID vs Symbol x Carrier" on page 23<br>See "Marker Table" on page 25<br>See "Time Alignment Error" on page 26<br>See "Marker Peak List" on page 30 |

*Table 6-3: <WindowType> parameter values for NB-IoT downlink measurement application*

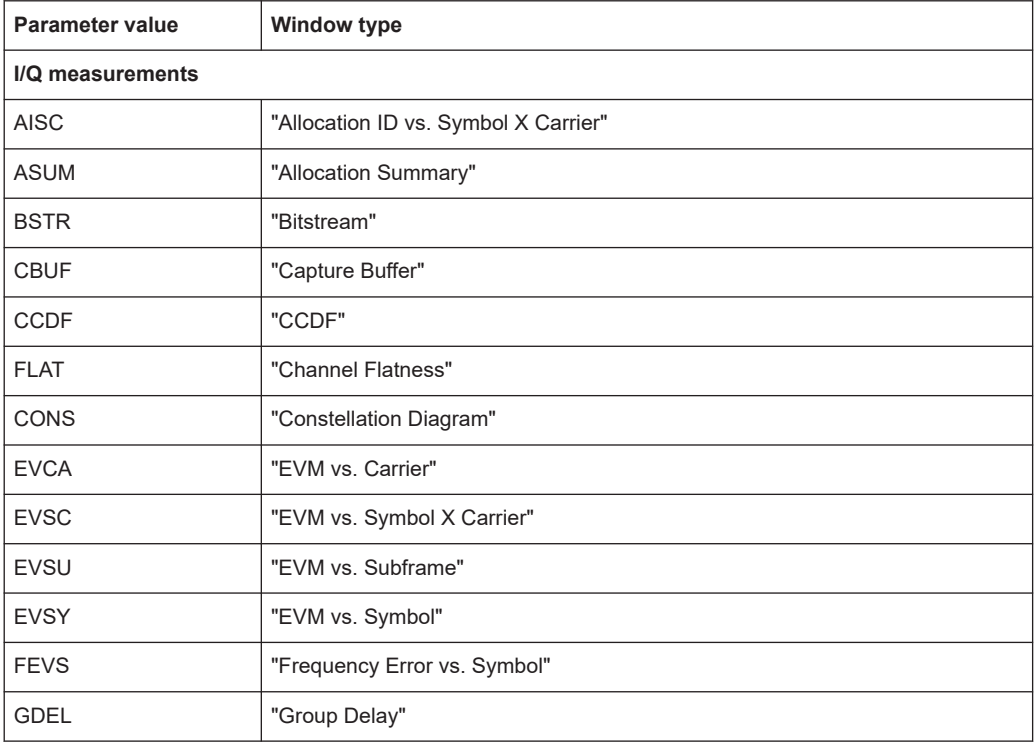

<span id="page-80-0"></span>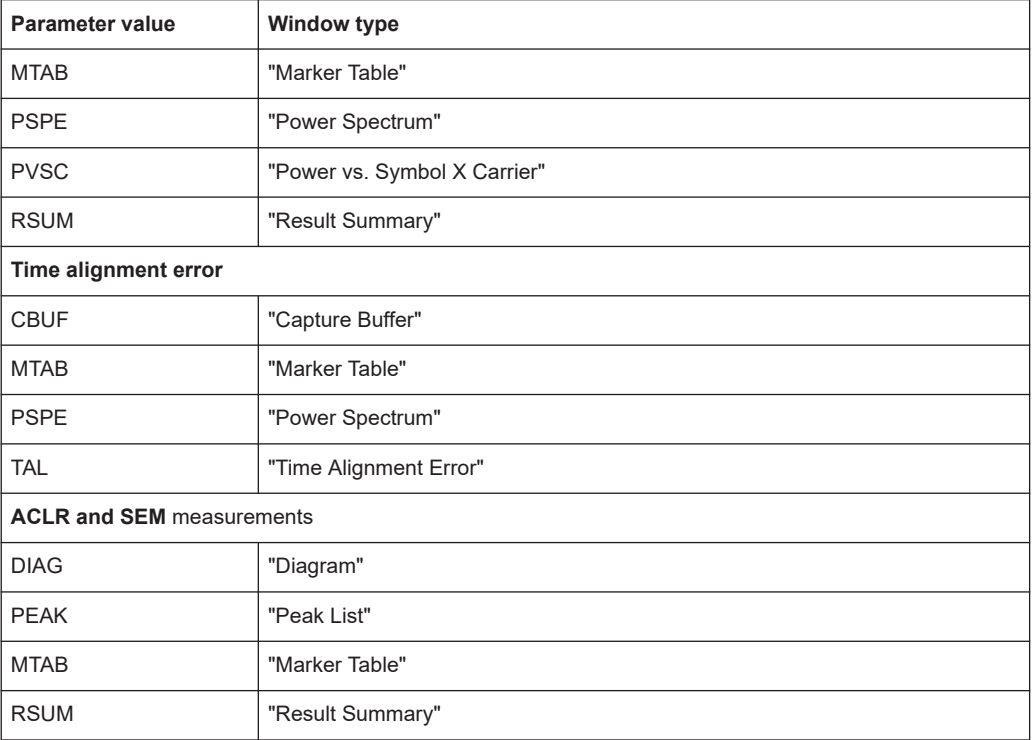

### **LAYout:CATalog[:WINDow]?**

Queries the name and index of all active windows in the active channel from top left to bottom right. The result is a comma-separated list of values for each window, with the syntax:

<WindowName\_1>,<WindowIndex\_1>..<WindowName\_n>,<WindowIndex\_n>

To query the name and index of all windows in all channels, use the [LAYout:GLOBal:](#page-76-0) [CATalog\[:WINDow\]?](#page-76-0) command.

## **Return values:**

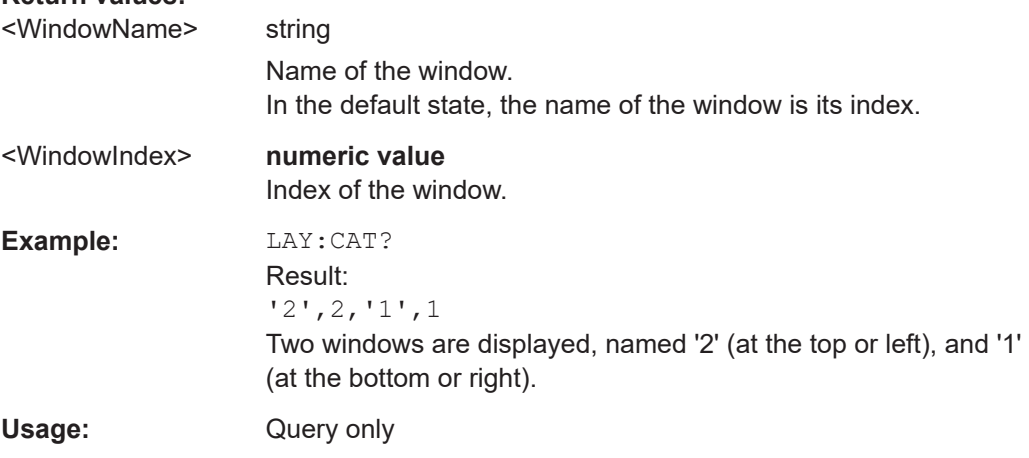

#### <span id="page-81-0"></span>**LAYout:IDENtify[:WINDow]?** <WindowName>

Queries the **index** of a particular display window in the active channel.

**Note:** to query the **name** of a particular window, use the LAYout: WINDow<n>: [IDENtify?](#page-82-0) query.

To query the index of a window in a different channel, use the [LAYout:GLOBal:](#page-77-0) [IDENtify\[:WINDow\]?](#page-77-0) command.

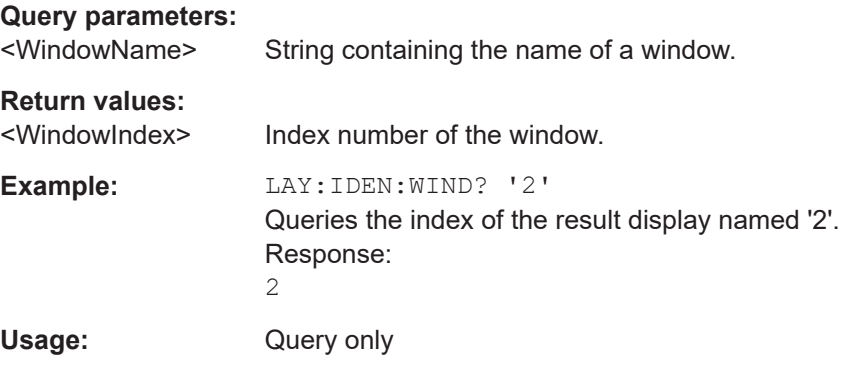

#### **LAYout:REMove[:WINDow]** <WindowName>

Removes a window from the display in the active channel.

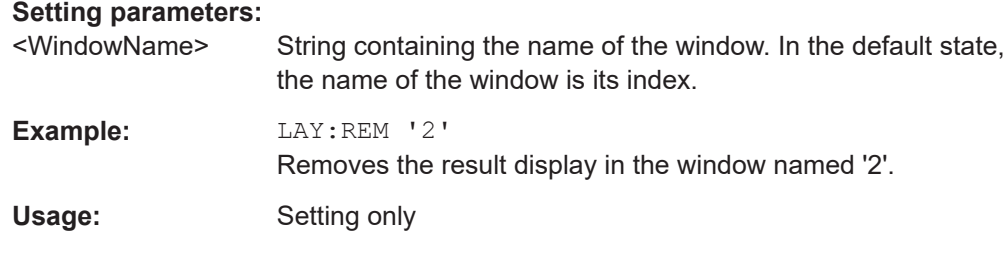

#### **LAYout:REPLace[:WINDow]** <WindowName>,<WindowType>

Replaces the window type (for example from "Diagram" to "Result Summary") of an already existing window in the active channel while keeping its position, index and window name.

To add a new window, use the [LAYout:ADD\[:WINDow\]?](#page-78-0) command.

#### **Setting parameters:**

<WindowName> String containing the name of the existing window. By default, the name of a window is the same as its index. To determine the name and index of all active windows in the active channel, use the [LAYout:CATalog\[:WINDow\]?](#page-80-0) query.

<span id="page-82-0"></span>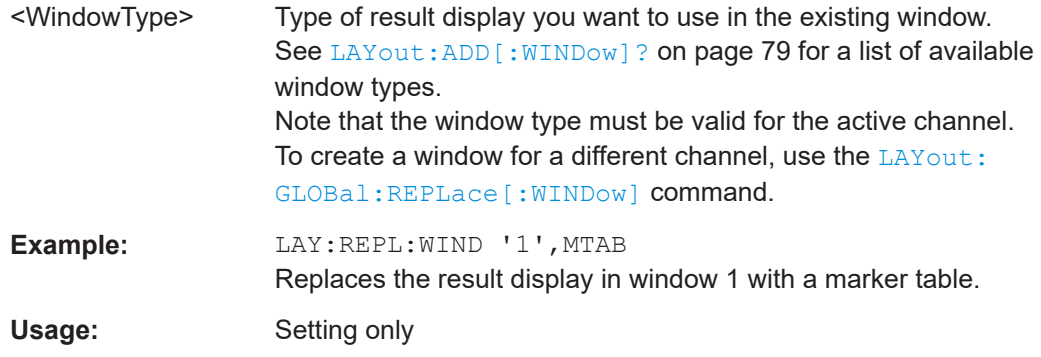

#### **LAYout:WINDow<n>:ADD?** <Direction>,<WindowType>

Adds a measurement window to the display. Note that with this command, the suffix <n> determines the existing window next to which the new window is added. Unlike LAYout: ADD [: WINDow] ?, for which the existing window is defined by a parameter.

To replace an existing window, use the LAYout: WINDow<n>:REPLace command.

Is always used as a query so that you immediately obtain the name of the new window as a result.

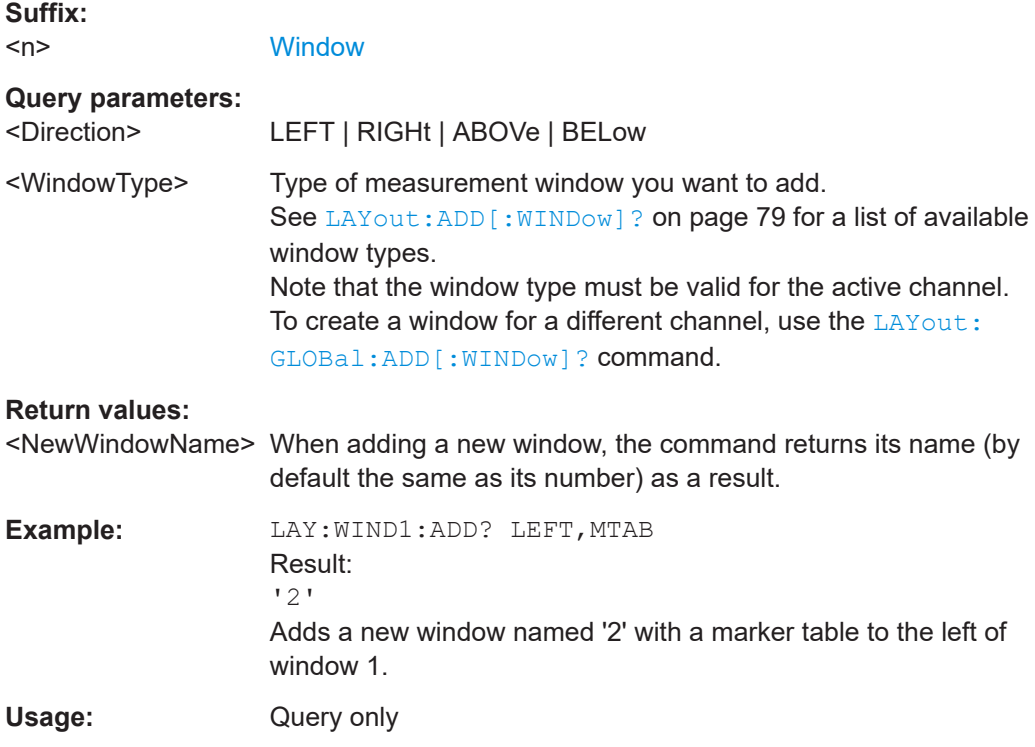

#### **LAYout:WINDow<n>:IDENtify?**

Queries the **name** of a particular display window (indicated by the <n> suffix) in the active channel.

<span id="page-83-0"></span>**Note**: to query the **index** of a particular window, use the LAYout: IDENtify [: [WINDow\]?](#page-81-0) command.

#### **Suffix:**   $<sub>n</sub>$ </sub>

**[Window](#page-67-0)** 

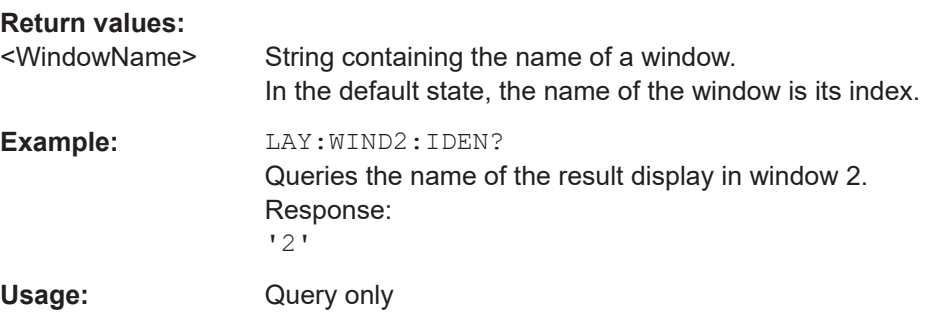

#### **LAYout:WINDow<n>:REMove**

Removes the window specified by the suffix <n> from the display in the active channel.

The result of this command is identical to the LAYout: REMove [:WINDow] command.

To remove a window in a different channel, use the LAYout: GLOBal: REMove [: [WINDow\]](#page-77-0) command.

#### **Suffix:**

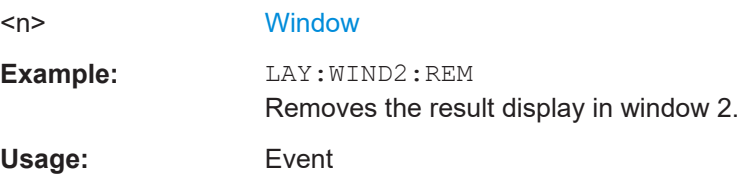

#### **LAYout:WINDow<n>:REPLace** <WindowType>

Changes the window type of an existing window (specified by the suffix  $\langle n \rangle$ ) in the active channel.

The effect of this command is identical to the LAYout: REPLace [: WINDow] command.

To add a new window, use the [LAYout:WINDow<n>:ADD?](#page-82-0) command.

#### **Suffix:**

 $<sub>n</sub>$ </sub>

**[Window](#page-67-0)** 

#### **Setting parameters:**

<WindowType> Type of measurement window you want to replace another one with. See [LAYout:ADD\[:WINDow\]?](#page-78-0) on page 79 for a list of available window types. Note that the window type must be valid for the active channel. To create a window for a different channel, use the [LAYout:](#page-77-0) [GLOBal:REPLace\[:WINDow\]](#page-77-0) command.

<span id="page-84-0"></span>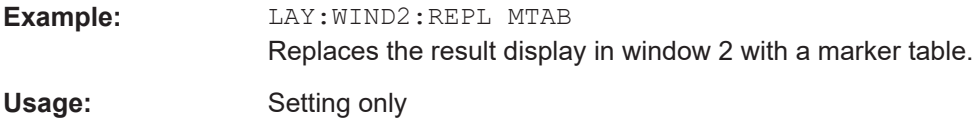

#### **LAYout:WINDow<n>:TYPE** <WindowType>

Queries or defines the window type of the window specified by the index <n>. The window type determines which results are displayed. For a list of possible window types, see [LAYout:ADD\[:WINDow\]?](#page-78-0) on page 79.

Note that this command is not available in all applications and measurements.

**Suffix:** 

 $<sub>n</sub>$ </sub>

1..n **[Window](#page-67-0)** 

**Parameters:**

<WindowType>

**Example:** LAY:WIND2:TYPE?

# **6.5 Trace data readout**

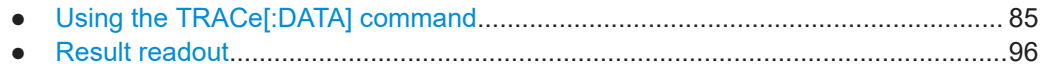

## **6.5.1 Using the TRACe[:DATA] command**

This chapter contains information on the TRACe: DATA command and a detailed description of the characteristics of that command.

The TRACe:DATA command queries the trace data or results of the currently active measurement or result display. The type, number and structure of the return values are specific for each result display. In case of results that have any kind of unit, the command returns the results in the unit you have currently set for that result display.

Note also that return values for results that are available for both downlink and uplink may be different.

For several result displays, the command also supports various SCPI parameters in combination with the query. If available, each SCPI parameter returns a different aspect of the results. If SCPI parameters are supported, you have to quote one in the query.

#### **Example:**

TRAC2:DATA? TRACE1

The format of the return values is either in ASCII or binary characters and depends on the format you have set with  $\tt FORMat$  [: DATA].

Following this detailed description, you will find a short summary of the most important functions of the command  $(TRACE < n)$  [: DATA]?).

#### **Selecting a measurement window**

Before querying results, you have to select the measurement window with the suffix <n> at TRACe. The range of <n> depends on the number of active measurement windows.

On an R&S FSQ or R&S FSV, the suffix <n> was not supported. On these instruments, you had to select the measurement window with DISPlay: WINDow<n>:SELect first.

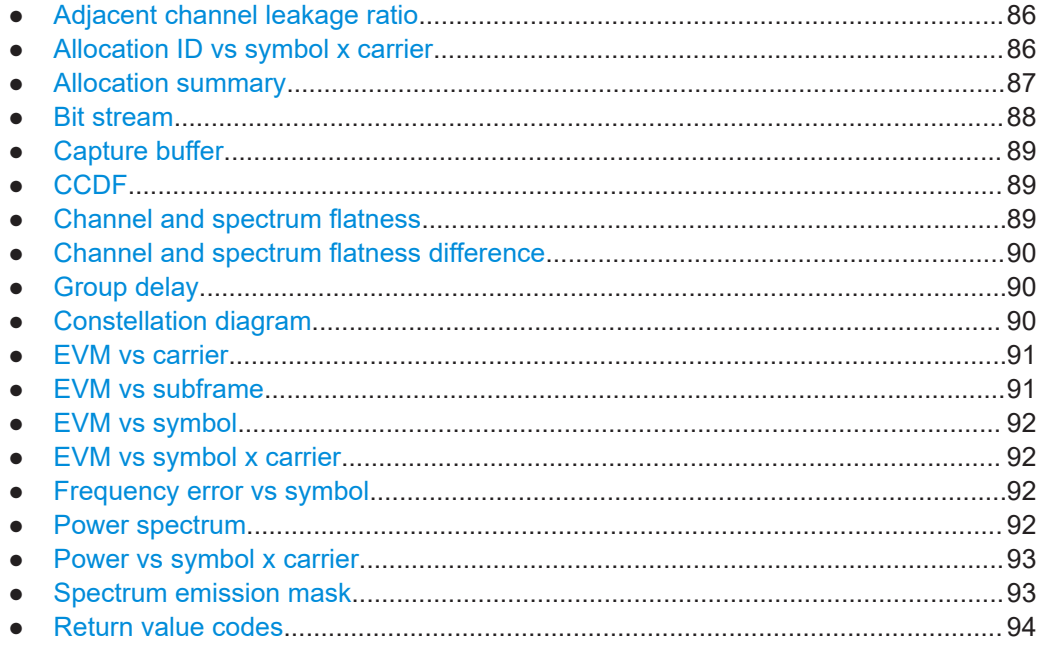

### **6.5.1.1 Adjacent channel leakage ratio**

For the ACLR result display, the number and type of returns values depend on the parameter.

● TRAC:DATA TRACE1 Returns one value for each trace point.

#### **6.5.1.2 Allocation ID vs symbol x carrier**

For the allocation ID vs symbol x carrier, the command returns one value for each resource element.

```
<ID[Symbol(0),Carrier(1)]>, ..., <ID[Symbol(0),Carrier(n)]>,
<ID[Symbol(1),Carrier(1)]>, ..., <ID[Symbol(1),Carrier(n)]>,
...
\langleID[Symbol(n),Carrier(1)]>, ..., \langleID[Symbol(n),Carrier(n)]>,
```
<span id="page-86-0"></span>The <allocation ID> is encoded.

For the code assignment, see [Chapter 6.5.1.19, "Return value codes", on page 94.](#page-93-0)

The following parameters are supported.

● TRAC:DATA TRACE1

#### **6.5.1.3 Allocation summary**

For the allocation summary, the command returns several values for each line of the table.

- <subframe>
- <allocation ID>
- <number of RB>
- <relative power>
- <modulation>
- <absolute power>
- $<$ EVM $>$
- <LayerEVM>

The data format of the return values is always ASCII.

The return values have the following characteristics.

- The <allocation ID is encoded. For the code assignment, see [Chapter 6.5.1.19, "Return value codes",](#page-93-0) [on page 94](#page-93-0).
- The unit for  $\le$ relative power> is always dB.
- The <modulation> is encoded. For the code assignment, see [Chapter 6.5.1.19, "Return value codes",](#page-93-0) [on page 94](#page-93-0).
- The unit for <absolute power> is always dBm.
- The unit for <EVM> depends on UNIT: EVM.
- The unit for <LayerEVM> depends on UNIT: EVM.

#### **Example:**

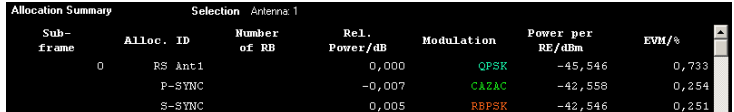

#### TRAC:DATA? TRACE1 would return:

```
0, -5, 0, 0.0000000000000, 2, -45.5463829153428, 7.33728660354122E-05, 8.2587600145187E-05
0, -3, 0, 0.0073997452251, 6, -42.5581007463452, 2.54197349219455E-05, 2.9270188222955E-05
0, -4, 0, 0.0052647197362, 1, -42.5464220485716, 2.51485275782241E-05, 2.5002471912438E-05
...
```
#### <span id="page-87-0"></span>**Additional information "ALL"**

The allocation summary contains additional lines "ALL" that summarize the number of RB analyzed in each subframe and the average EVM measured in that subframe. This information is added to the return values after all allocations of the subframe have been returned. The "ALL" information has the allocation ID code "-2".

In addition, there is a line at the end of the allocation summary that shows the average EVM over all analyzed subframes. This information is also added as the last return values. The "ALL" information has the subframe ID and allocation ID code "-2".

A query result would thus look like this, for example:

```
//For subframe 0:
0, -40, 10, 2, 2, -84.7431947342849, 2.68723483754626E-06,
0, -41, 0, 0, 6, -84.7431432845264, 2.37549449584568E-06,
(...)//ALL for subframe 0:
0, -2, 20, , , , 2.45581475911678E-06
//For subframe 1:
1, -40, 10, 2, 2, -84.7431947342849, 2.68723483754626E-06,
1, -41, 0, 0, 6, -84.7431432845264, 2.37549449584568E-06,
(...)//ALL for subframe 1:
1,-2,20,,,,2.45581475911678E-06
( \ldots )//ALL for all subframes
-2,-2,,,,,2.13196434228374E-06
```
#### **6.5.1.4 Bit stream**

For the bitstream result display, the number of return values depends on the parameter.

```
● TRACE:DATA TRACE1
   Returns several values and the bitstream for each line of the table.
   <subframe>, <allocation ID>, <codeword>, <modulation>, <# of
   symbols/bits>, <hexadecimal/binary numbers>,...
```

```
● TRACE:DATA TRACE2
```
Returns all informative values of an allocation, including the totals over all NPDSCH allocations that contribute to the bitstream, but not the bitstream itself. <subframe>, <allocation ID>, <codeword>, <modulation>, <# of symbols/bits>, <hexadecimal/binary numbers>,...,<total # bits>, <total # bit errors>, <total # decoded bits>, <total bit error rate>

TRACE: DATA TRACE3

Returns all informative values of an allocation, including the totals over all NPDSCH allocations that contribute to the bitstream, but not the bitstream itself. The difference to TRACE2 is that this query also includes the Bit/s result.

#### Trace data readout

<span id="page-88-0"></span><subframe>, <allocation ID>, <codeword>, <modulation>, <# of symbols/bits>, <hexadecimal/binary numbers>,...,<total # bits>, <total # bit errors>, <total # decoded bits>, <total bit error rate>, <br/>bits/second>

All values have no unit. The format of the bit stream depends on [Bit Stream Format.](#page-65-0)

For symbols or bits that are not transmitted, the command returns

- "FFF" if the bit stream format is "Symbols"
- "9" if the bit stream format is "Bits".

For symbols or bits that could not be decoded because the number of layer exceeds the number of receive antennas, the command returns

- "FFE" if the bit stream format is "Symbols"
- "8" if the bit stream format is "Bits".

Note that the data format of the return values is always ASCII.

#### **6.5.1.5 Capture buffer**

For the capture buffer result display, the command returns one value for each I/Q sample in the capture buffer.

<absolute power>, ...

The unit is always dBm.

The following parameters are supported.

TRAC: DATA TRACE1

Note that the command returns positive peak values only.

#### **6.5.1.6 CCDF**

For the CCDF result display, the type of return values depends on the parameter.

- TRAC: DATA TRACE1 Returns the probability values (y-axis). <# of values>, <probability>, ... The unit is always %. The first value that is returned is the number of the following values.
- TRAC:DATA TRACE2 Returns the corresponding power levels (x-axis). <# of values>, <relative power>, ... The unit is always dB. The first value that is returned is the number of the following values.

## **6.5.1.7 Channel and spectrum flatness**

For the channel flatness result display, the command returns one value for each trace point.

#### <span id="page-89-0"></span><relative power>, ...

The unit is always dB.

The following parameters are supported.

- TRAC: DATA TRACE1 Returns the average power over all subframes.
- TRAC:DATA TRACE2 Returns the minimum power found over all subframes. If you are analyzing a particular subframe, it returns nothing.
- TRAC:DATA TRACE3 Returns the maximum power found over all subframes. If you are analyzing a particular subframe, it returns nothing.

#### **6.5.1.8 Channel and spectrum flatness difference**

For the channel flatness difference result display, the command returns one value for each trace point.

<relative power>, ...

The unit is always dB. The number of values depends on the selected NB-IoT bandwidth.

The following parameters are supported.

- TRAC:DATA TRACE1 Returns the average power over all subframes.
	- TRAC: DATA TRACE2 Returns the minimum power found over all subframes. If you are analyzing a particular subframe, it returns nothing.
- TRAC:DATA TRACE3 Returns the maximum power found over all subframes. If you are analyzing a particular subframe, it returns nothing.

#### **6.5.1.9 Group delay**

For the group delay result display, the command returns one value for each trace point.

<group delay>, ...

The unit is always ns. The number of values depends on the selected NB-IoT bandwidth.

The following parameters are supported.

● TRAC:DATA TRACE1 Returns the group delay.

#### **6.5.1.10 Constellation diagram**

For the constellation diagram, the command returns two values for each constellation point.

<span id="page-90-0"></span><I[SF0][Sym0][Carrier1]>, <Q[SF0][Sym0][Carrier1]>, ..., <I[SF0][Sym0][Carrier(n)]>, <Q[SF0][Sym0][Carrier(n)]>,

<I[SF0][Sym1][Carrier1]>, <Q[SF0][Sym1][Carrier1]>, ..., <I[SF0][Sym1][Carrier(n)]>, <Q[SF0][Sym1][Carrier(n)]>,

<I[SF0][Sym(n)][Carrier1]>, <Q[SF0][Sym(n)][Carrier1]>, ..., <I[SF0][Sym(n)][Carrier(n)]>, <Q[SF0][Sym(n)] [Carrier(n)]>,

<I[SF1][Sym0][Carrier1]>, <Q[SF1][Sym0][Carrier1]>, ..., <I[SF1][Sym0][Carrier(n)]>, <Q[SF1][Sym0][Carrier(n)]>,

<I[SF1][Sym1][Carrier1]>, <Q[SF1][Sym1][Carrier1]>, ..., <I[SF1][Sym1][Carrier(n)]>, <Q[SF1][Sym1][Carrier(n)]>,

<I[SF(n)][Sym(n)][Carrier1]>, <Q[SF(n)][Sym(n)][Carrier1]>, ..., <I[SF(n)][Sym(n)][Carrier(n)]>, <Q[SF(n)] [Sym(n)][Carrier(n)]>

With SF = subframe and Sym = symbol of that subframe.

The I and Q values have no unit.

The number of return values depends on the constellation selection. By default, it returns all resource elements including the DC carrier.

The following parameters are supported.

TRAC: DATA TRACE1 Returns all constellation points included in the selection.

### **6.5.1.11 EVM vs carrier**

For the EVM vs carrier result display, the command returns one value for each subcarrier that has been analyzed.

 $\langle$ EVM>,  $\ldots$ 

The unit depends on UNIT: EVM.

The following parameters are supported.

- TRAC:DATA TRACE1 Returns the average EVM over all subframes
- TRAC: DATA TRACE2 Returns the minimum EVM found over all subframes. If you are analyzing a particular subframe, it returns nothing.
- TRAC: DATA TRACE3 Returns the maximum EVM found over all subframes. If you are analyzing a particular subframe, it returns nothing.

### **6.5.1.12 EVM vs subframe**

For the EVM vs subframe result display, the command returns one value for each subframe that has been analyzed.

 $\langle$ EVM>,  $\ldots$ 

The unit depends on [UNIT:EVM](#page-151-0).

<span id="page-91-0"></span>The following parameters are supported.

● TRAC:DATA TRACE1

#### **6.5.1.13 EVM vs symbol**

For the EVM vs symbol result display, the command returns one value for each OFDM symbol that has been analyzed.

 $\langle$ EVM>,  $\ldots$ 

For measurements on a single subframe, the command returns the symbols of that subframe only.

The unit depends on UNIT: EVM.

The following parameters are supported.

● TRAC:DATA TRACE1

#### **6.5.1.14 EVM vs symbol x carrier**

For the EVM vs symbol x carrier, the command returns one value for each resource element.

```
<EVM[Symbol(0),Carrier(1)]>, ..., <EVM[Symbol(0),Carrier(n)]>,
<EVM[Symbol(1),Carrier(1)]>, ..., <EVM[Symbol(1),Carrier(n)]>,
```

```
...
```

```
<EVM[Symbol(n),Carrier(1)]>, ..., <EVM[Symbol(n),Carrier(n)]>,
```
The unit depends on UNIT: EVM.

Resource elements that are unused return NAN.

The following parameters are supported.

● TRAC:DATA TRACE1

#### **6.5.1.15 Frequency error vs symbol**

For the frequency error vs symbol result display, the command returns one value for each OFDM symbol that has been analyzed.

<frequency error>,...

The unit is always Hz.

The following parameters are supported.

TRAC: DATA TRACE1

#### **6.5.1.16 Power spectrum**

For the power spectrum result display, the command returns one value for each trace point.

#### <span id="page-92-0"></span><power>,...

The unit is always dBm/Hz.

The following parameters are supported.

● TRAC:DATA TRACE1

#### **6.5.1.17 Power vs symbol x carrier**

For the power vs symbol x carrier, the command returns one value for each resource element.

```
\langle P[Symbol(0),\text{Carrier}(1)]\rangle, ..., \langle P[Symbol(0),\text{Carrier}(n)]\rangle,
<P[Symbol(1),Carrier(1)]>, ..., <P[Symbol(1),Carrier(n)]>,
...
```

```
\langle P[Symbol(n),Carrier(1)]\rangle, ..., \langle P[Symbol(n),Carrier(n)]\rangle,
```
with P = Power of a resource element.

The unit is always dBm.

Resource elements that are unused return NAN.

The following parameters are supported.

● TRAC:DATA TRACE1

#### **6.5.1.18 Spectrum emission mask**

For the SEM measurement, the number and type of returns values depend on the parameter.

- TRAC:DATA TRACE1 Returns one value for each trace point. <absolute power>, ... The unit is always dBm.
- TRAC:DATA LIST Returns the contents of the SEM table. For every frequency in the spectrum emission mask, it returns 11 values. <index>, <start frequency in Hz>, <stop frequency in Hz>, <RBW in Hz>, <limit fail frequency in Hz>, <absolute power in dBm>, <relative power in dBc>, <limit distance in dB>, <limit check result>, <reserved>, <reserved>... The <limit check result> is either a 0 (for PASS) or a 1 (for FAIL).

### <span id="page-93-0"></span>**6.5.1.19 Return value codes**

#### **<number of symbols or bits>**

In hexadecimal mode, this represents the number of symbols to be transmitted. In binary mode, it represents the number of bits to be transmitted.

#### **<allocation ID>**

Represents the allocation ID. The range is as follows.

- $\bullet$   $\bullet$   $\bullet$  = NPDSCH
- $-1$  = Invalid / not used
- $-2 = A$
- $\bullet$   $-3 = NPSS$
- **-4** = NSSS
- **-5** = Reference Signal (Antenna 1)
- **-6** = Reference Signal (Antenna 2)
- **-10** = NPHICH
- **-11** = NPDCCH
- $• 12 = NPCH$

#### **<channel type>**

- $\bullet$  **0** = TX channel
- **1** = adjacent channel
- $2$  = alternate channel

#### **<codeword>**

Represents the codeword of an allocation. The range is {0...6}.

- $\bullet$  **0** = 1/1
- $\bullet$  **1** = 1/2
- $\bullet$  **2** = 2/2
- $3 = 1/4$
- $4 = 2/4$
- $\bullet$  **5** = 3/4
- $6 = 4/4$

#### **<modulation>**

Represents the modulation scheme.

- **0** = unrecognized
- $1 = RBPSK$
- $2 = QPSK$
- **7** = mixed modulation

#### <span id="page-94-0"></span> $8 = BPSK$

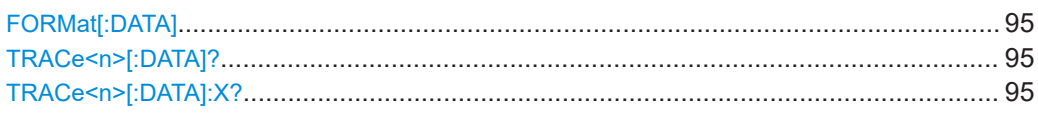

#### **FORMat[:DATA]** <Format>

Selects the data format for the data transmission between the R&S VSE and the remote client.

## **Parameters:** <Format> ASCii | REAL \*RST: ASCii **Example:** //Select data format FORM REAL

#### TRACe<n>[:DATA]? <Result>

This command queries the trace data for each measurement point (y-axis values).

In combination with  $TRACE < n$  [: DATA]: X?, you can thus query the coordinates of each measurement point.

### **Suffix:**

## $<sub>n</sub>$ </sub> **[Window](#page-67-0) Query parameters:**  <TraceNumber> **TRACE1 | TRACE2 | TRACE3** Queries the trace data of the corresponding trace. LIST Queries the results for the SEM measurement. **Return values:**  <TraceData> For more information about the type of return values in the different result displays, see [Chapter 6.5.1, "Using the TRACe\[:DATA\]](#page-84-0) [command", on page 85.](#page-84-0) **Example:** //Query results of the second measurement window. The type of data that is returned by the parameter (TRACE1) depends on the result display shown in measurement window 2. TRAC2? TRACE1 Usage: Query only **Manual operation:** See ["Data import and export"](#page-60-0) on page 61

#### **TRACe<n>[:DATA]:X?** <Result>

Queries the horizontal trace data for each measurement point (x-axis values).

In combination with  $\text{TRACE}\leq n$  [: DATA]?, you can thus query the coordinates of each measurement point.

<span id="page-95-0"></span>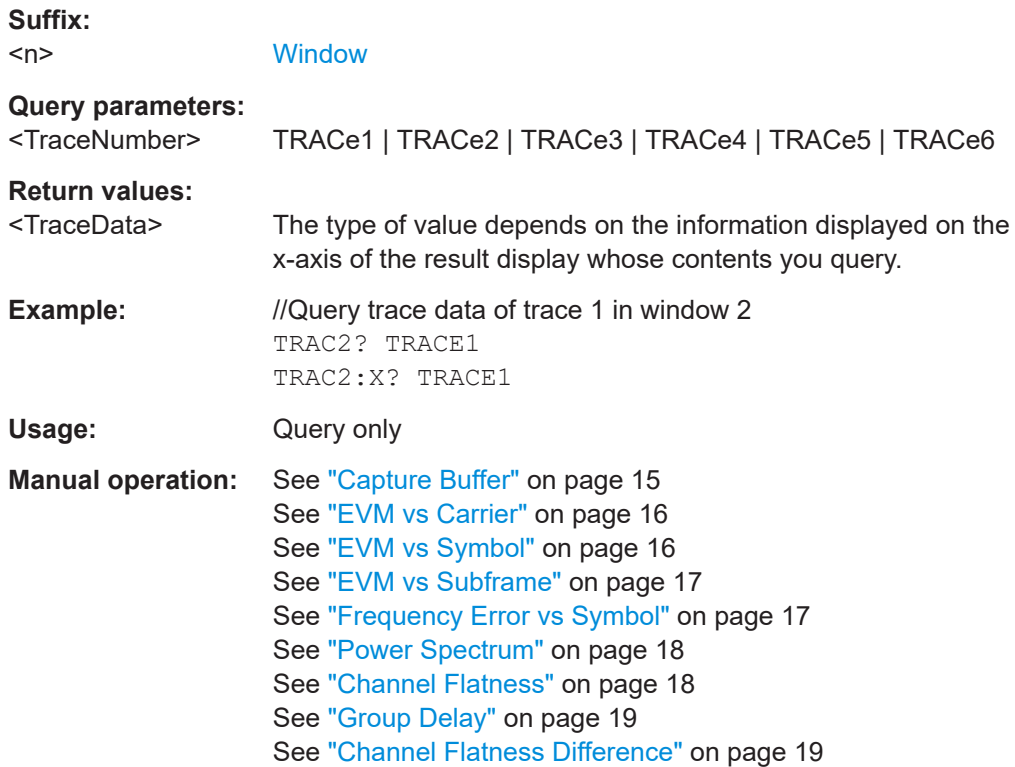

## **6.5.2 Result readout**

CALCulate<n>:MARKer<m>:FUNCtion:POWer<sb>:RESult[:CURRent]?.............................. 96

#### **CALCulate<n>:MARKer<m>:FUNCtion:POWer<sb>:RESult[:CURRent]?** [<Measurement>]

Queries the results of the ACLR measurement or the total signal power level of the SEM measurement.

To get a valid result, you have to perform a complete measurement with synchronization to the end of the measurement before reading out the result. This is only possible for single sweeps.

#### **Suffix:**

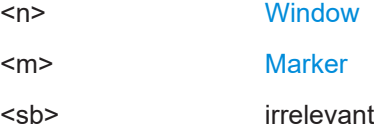

## **Query parameters:**

<Measurement> **CPOW**

This parameter queries the channel power of the reference range.

#### **MCAC**

Queries the channel powers of the ACLR measurements as shown in the ACLR table.

Where available, this parameter also queries the power of the adjacent channels (for example in the ACLR measurement).

## **Return values:**

<Result> **Results for the Spectrum Emission Mask measurement:** Power level in dBm.

#### **Results for the ACLR measurements:**

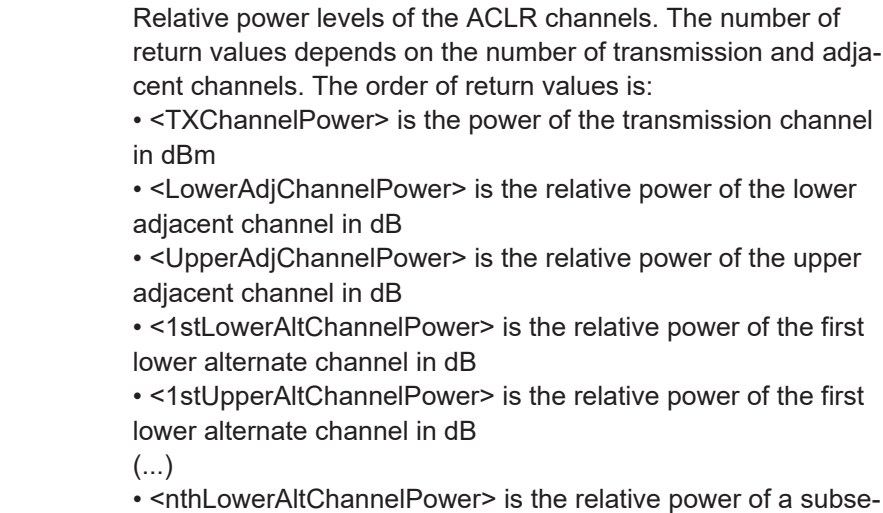

quent lower alternate channel in dB

• <nthUpperAltChannelPower> is the relative power of a subsequent lower alternate channel in dB

**Example:** CALC1:MARK:FUNC:POW:RES? MCAC

Returns the current ACLR measurement results.

Usage: Query only

**Manual operation:** See ["Result summary"](#page-27-0) on page 28

# **6.6 Numeric result readout**

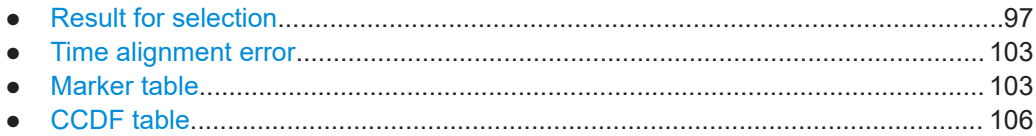

## **6.6.1 Result for selection**

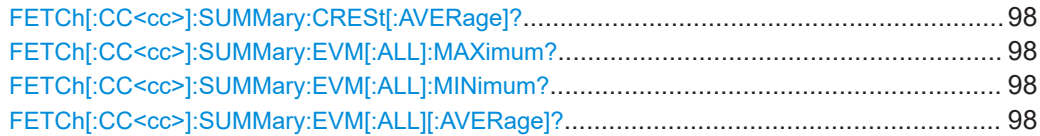

#### Numeric result readout

<span id="page-97-0"></span>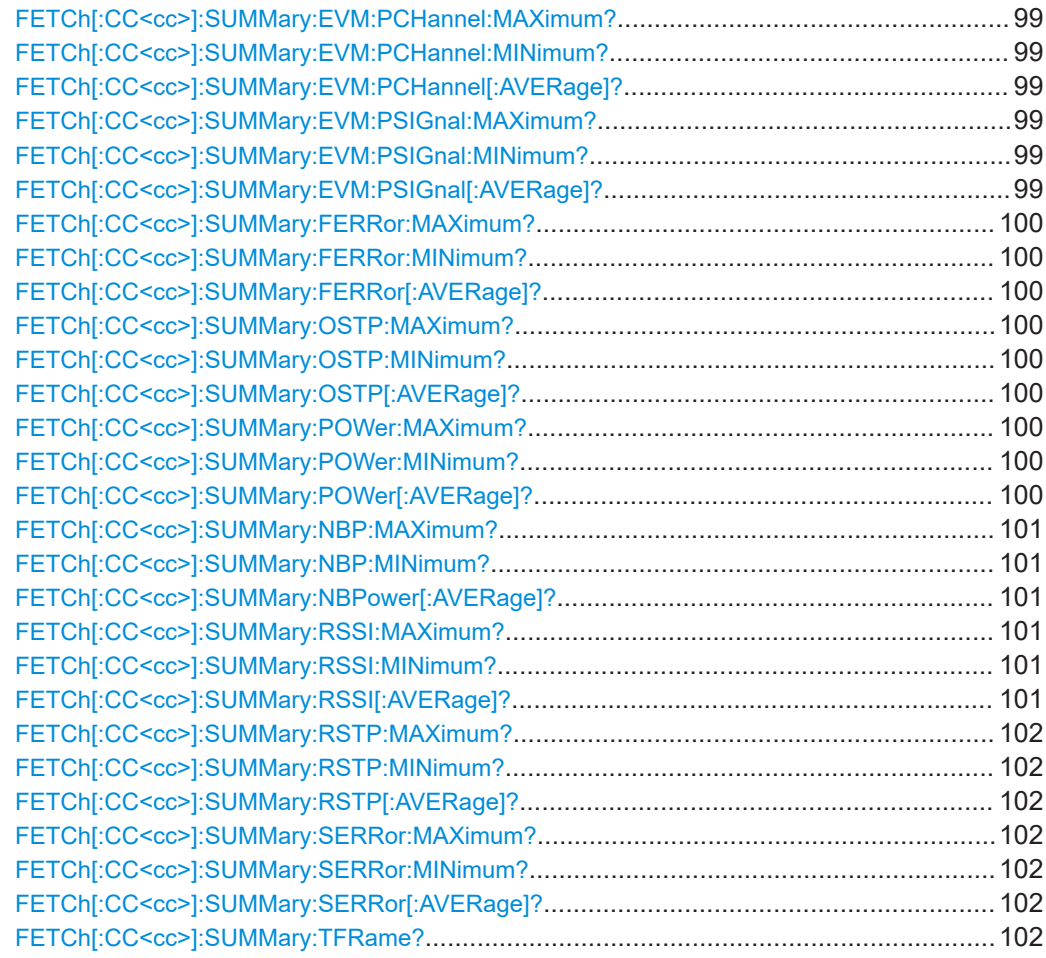

## **FETCh[:CC<cc>]:SUMMary:CRESt[:AVERage]?**

Queries the average crest factor as shown in the result summary.

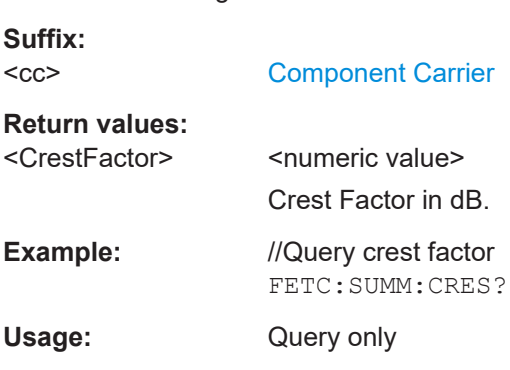

## **FETCh[:CC<cc>]:SUMMary:EVM[:ALL]:MAXimum? FETCh[:CC<cc>]:SUMMary:EVM[:ALL]:MINimum? FETCh[:CC<cc>]:SUMMary:EVM[:ALL][:AVERage]?**

Queries the EVM of all resource elements.

<span id="page-98-0"></span>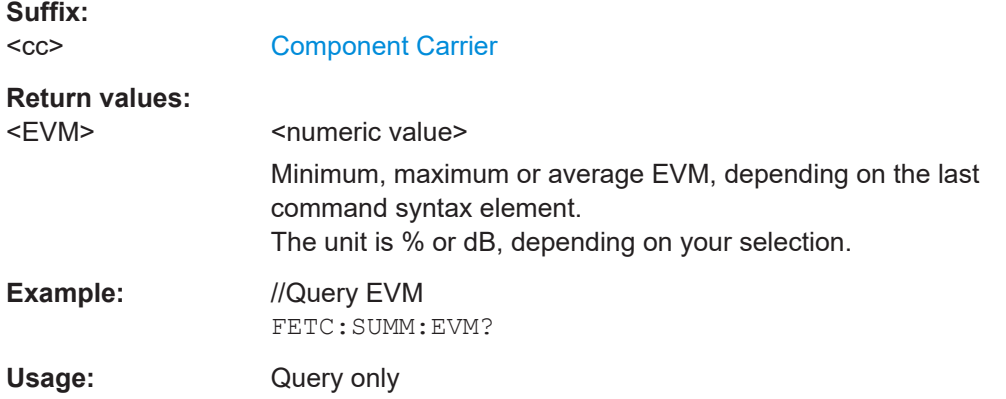

## **FETCh[:CC<cc>]:SUMMary:EVM:PCHannel:MAXimum? FETCh[:CC<cc>]:SUMMary:EVM:PCHannel:MINimum? FETCh[:CC<cc>]:SUMMary:EVM:PCHannel[:AVERage]?**

Queries the EVM of all physical channel resource elements.

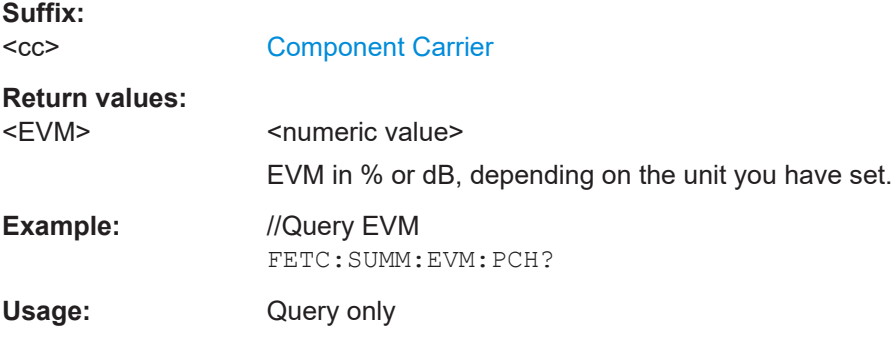

## **FETCh[:CC<cc>]:SUMMary:EVM:PSIGnal:MAXimum? FETCh[:CC<cc>]:SUMMary:EVM:PSIGnal:MINimum? FETCh[:CC<cc>]:SUMMary:EVM:PSIGnal[:AVERage]?**

Queries the EVM of all physical signal resource elements.

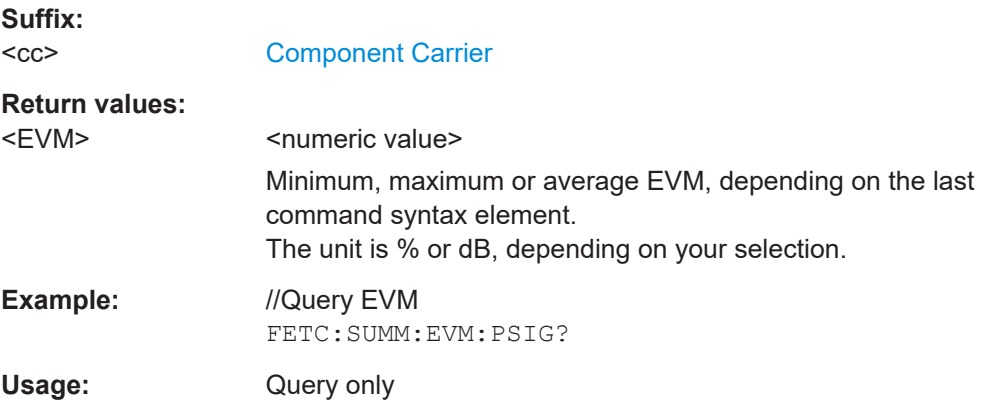

## <span id="page-99-0"></span>**FETCh[:CC<cc>]:SUMMary:FERRor:MAXimum? FETCh[:CC<cc>]:SUMMary:FERRor:MINimum? FETCh[:CC<cc>]:SUMMary:FERRor[:AVERage]?**

Queries the frequency error.

**Suffix:**   $<$ c $<$ 

[Component Carrier](#page-67-0)

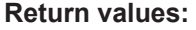

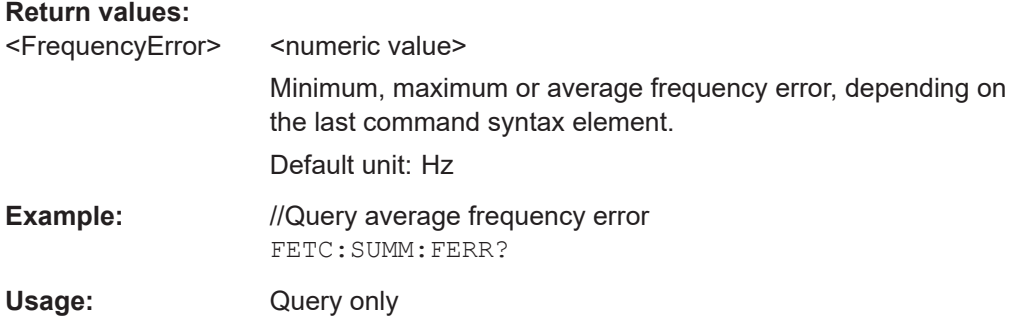

## **FETCh[:CC<cc>]:SUMMary:OSTP:MAXimum? FETCh[:CC<cc>]:SUMMary:OSTP:MINimum? FETCh[:CC<cc>]:SUMMary:OSTP[:AVERage]?**

Queries the OSTP.

**Suffix:**   $<$ c $<$ 

[Component Carrier](#page-67-0)

**Return values:** 

<OSTP> <numeric value>

Minimum, maximum or average OSTP, depending on the last command syntax element.

Default unit: dBm

**Example:** //Query average OSTP FETC:SUMM:OSTP?

Usage: Query only

## **FETCh[:CC<cc>]:SUMMary:POWer:MAXimum? FETCh[:CC<cc>]:SUMMary:POWer:MINimum? FETCh[:CC<cc>]:SUMMary:POWer[:AVERage]?**

Queries the total power.

**Suffix:**   $<$ c $<$ 

[Component Carrier](#page-67-0)

<span id="page-100-0"></span>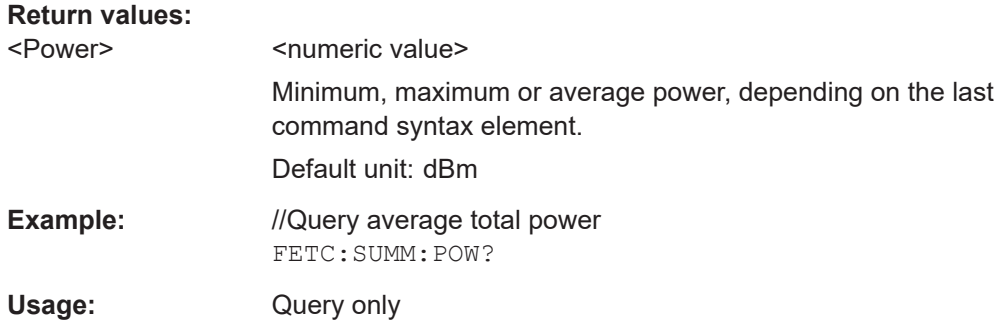

## **FETCh[:CC<cc>]:SUMMary:NBP:MAXimum? FETCh[:CC<cc>]:SUMMary:NBP:MINimum? FETCh[:CC<cc>]:SUMMary:NBPower[:AVERage]?**

Queries the NB-IoT power.

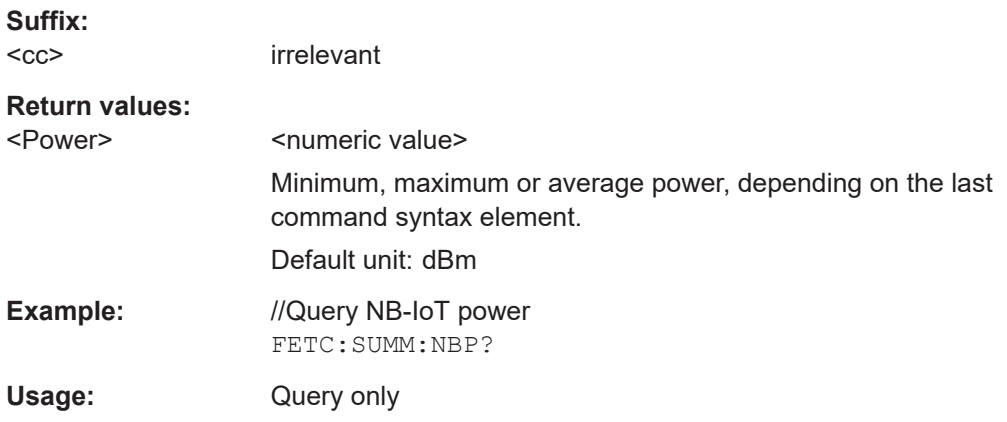

## **FETCh[:CC<cc>]:SUMMary:RSSI:MAXimum? FETCh[:CC<cc>]:SUMMary:RSSI:MINimum? FETCh[:CC<cc>]:SUMMary:RSSI[:AVERage]?**

Queries the RSSI.

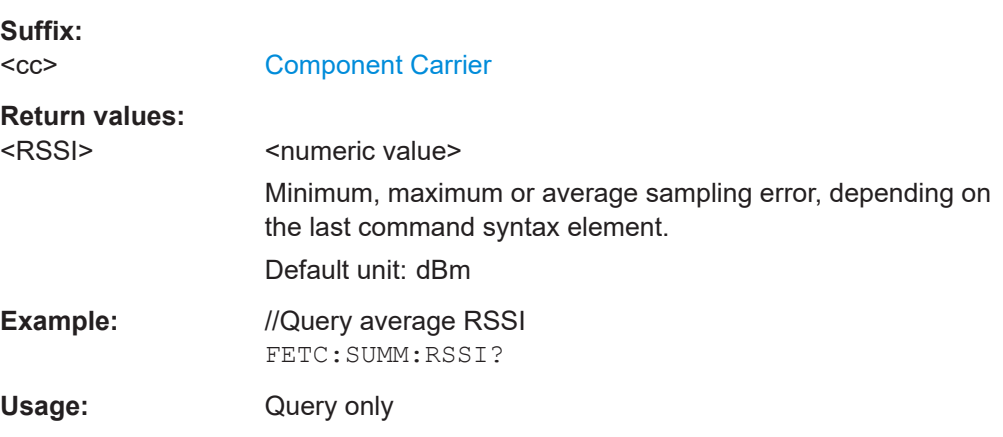

<span id="page-101-0"></span>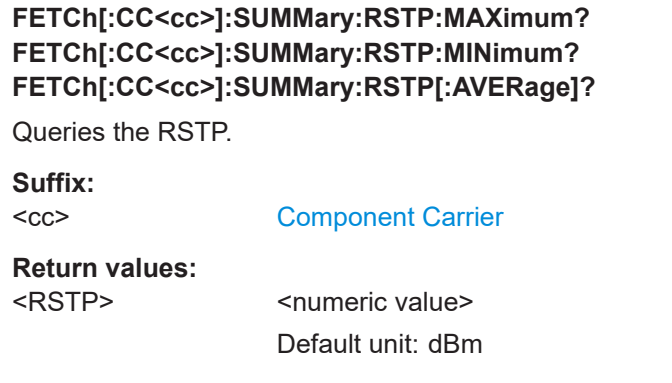

**Example:** //Query RSTP FETC:SUMM:RSTP?

Usage: Query only

## **FETCh[:CC<cc>]:SUMMary:SERRor:MAXimum? FETCh[:CC<cc>]:SUMMary:SERRor:MINimum? FETCh[:CC<cc>]:SUMMary:SERRor[:AVERage]?**

Queries the sampling error.

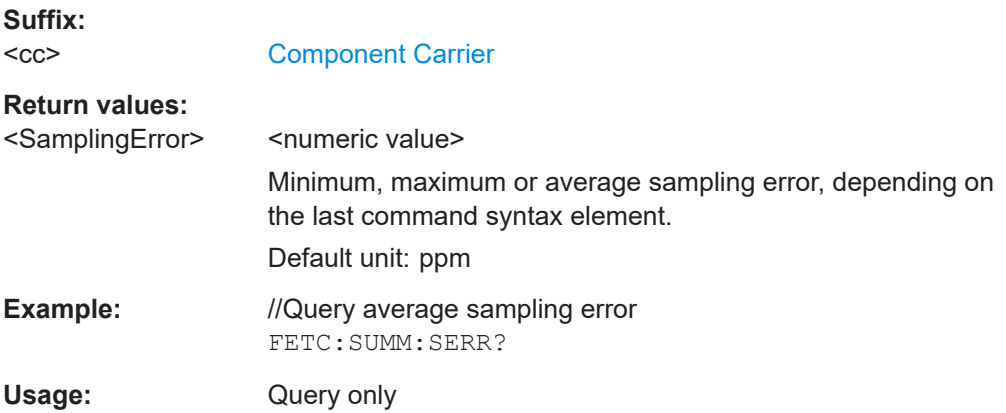

## **FETCh[:CC<cc>]:SUMMary:TFRame?**

Queries the (sub)frame start offset as shown in the capture buffer.

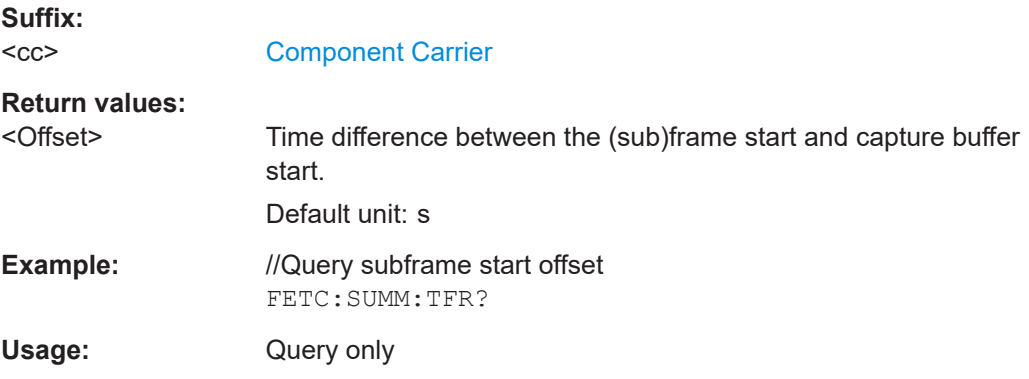

**Manual operation:** See ["Capture Buffer"](#page-14-0) on page 15

## <span id="page-102-0"></span>**6.6.2 Time alignment error**

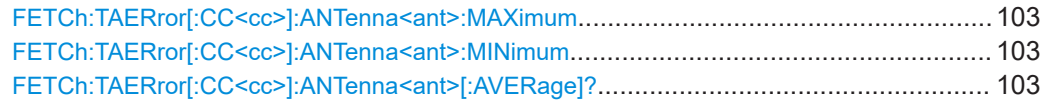

## **FETCh:TAERror[:CC<cc>]:ANTenna<ant>:MAXimum FETCh:TAERror[:CC<cc>]:ANTenna<ant>:MINimum FETCh:TAERror[:CC<cc>]:ANTenna<ant>[:AVERage]?**

Queries the time alignment error.

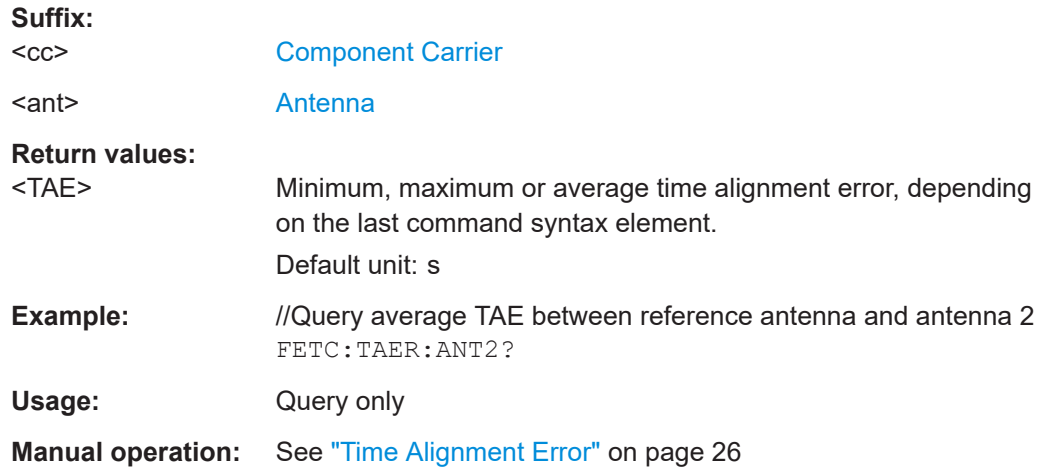

## **6.6.3 Marker table**

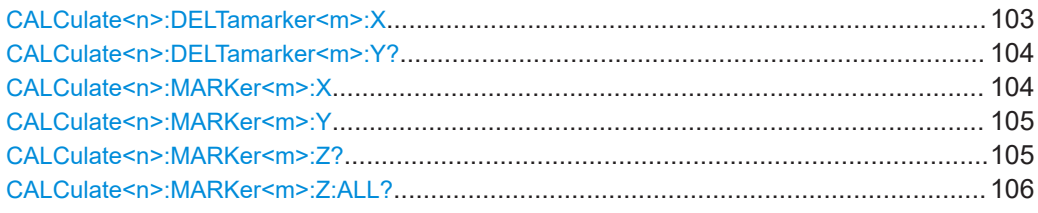

#### **CALCulate<n>:DELTamarker<m>:X** <Position>

Moves a delta marker to a particular coordinate on the x-axis.

If necessary, the command activates the delta marker and positions a reference marker to the peak power.

#### **Suffix:**

 $<sub>n</sub>$ </sub>

**[Window](#page-67-0)** 

<m> [Marker](#page-67-0)

<span id="page-103-0"></span>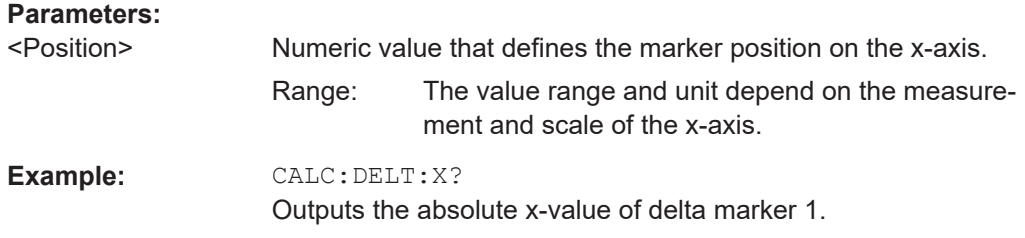

## **CALCulate<n>:DELTamarker<m>:Y?**

Queries the position of a deltamarker on the y-axis.

If necessary, the command activates the deltamarker first.

To get a valid result, you have to perform a complete measurement with synchronization to the end of the measurement before reading out the result. This is only possible for single measurement mode.

Note that result displays with a third aspect (for example "EVM vs Symbol x Carrier") do not support deltamarkers.

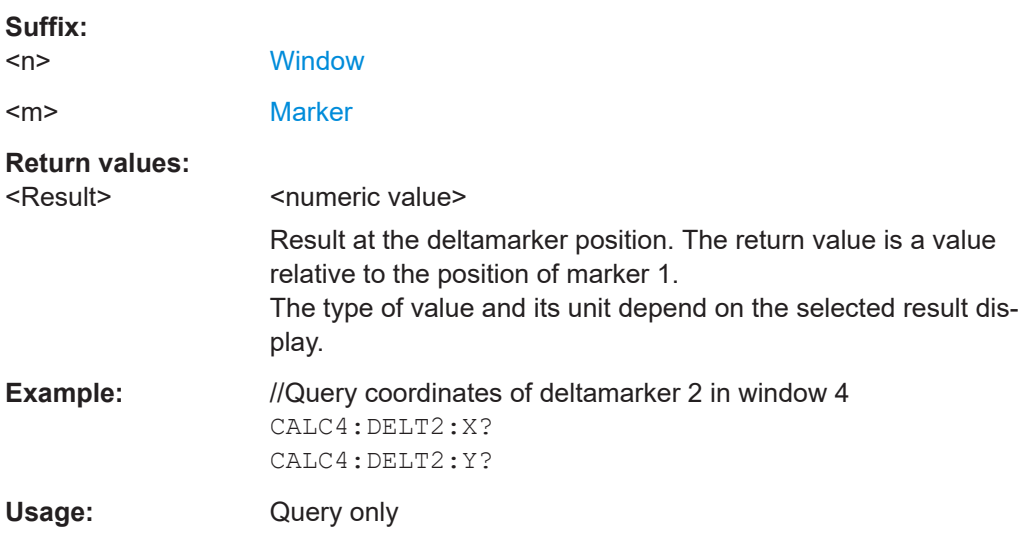

#### **CALCulate<n>:MARKer<m>:X** <Position>

Moves a marker to a specific coordinate on the x-axis.

If necessary, the command activates the marker.

If the marker has been used as a delta marker, the command turns it into a normal marker.

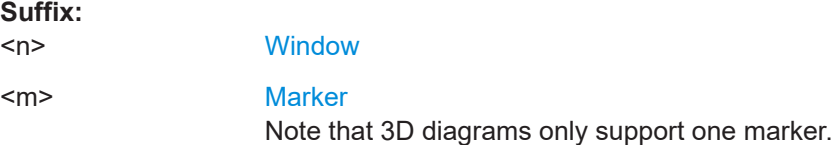

<span id="page-104-0"></span>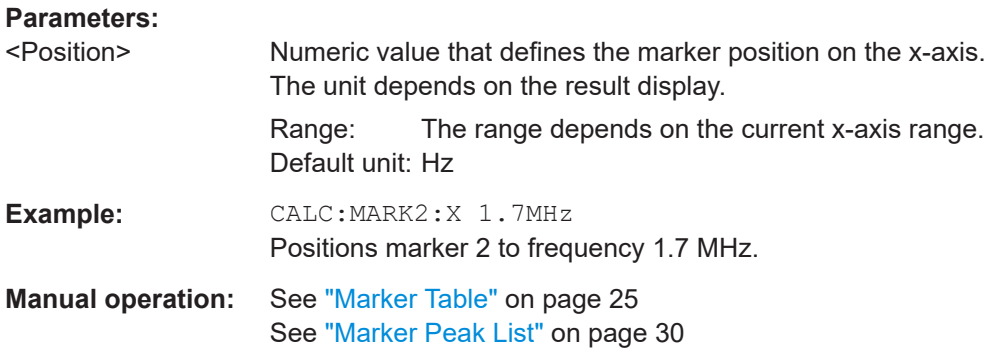

#### CALCulate<n>:MARKer<m>:Y<Result>

Queries the position of a marker on the y-axis.

In result displays with a third aspect (for example "EVM vs Symbol x Carrier"), you can also use the command to define the position of the marker on the y-axis.

If necessary, the command activates the marker first.

To get a valid result, you have to perform a complete measurement with synchronization to the end of the measurement before reading out the result. This is only possible for single measurement mode.

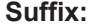

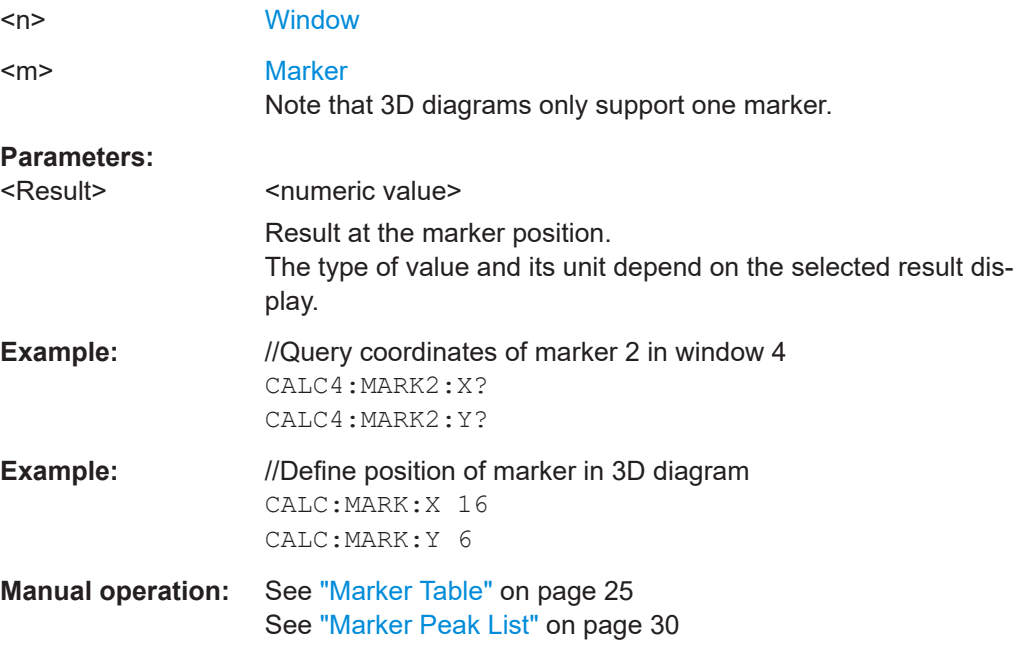

## **CALCulate<n>:MARKer<m>:Z?**

Queries the marker position on the z-axis of three-dimensional result displays.

Returns the type of value displayed in the selected result display (EVM, Power or Allocation ID).

<span id="page-105-0"></span>**Suffix:** 

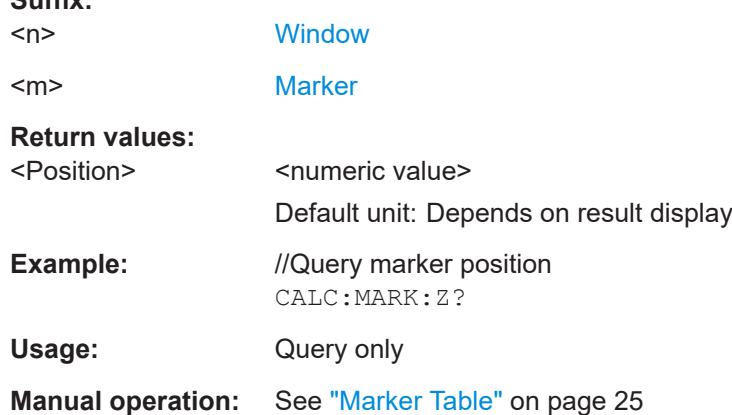

#### **CALCulate<n>:MARKer<m>:Z:ALL?**

Queries the marker position on the z-axis of three-dimensional result displays.

Instead of returning a certain type of value (EVM, Power **or** Allocation ID), which is possible with [CALCulate<n>:MARKer<m>:Z?](#page-104-0), this command returns all types of values (EVM, Power **and** Allocation ID), regardless of the result display type.

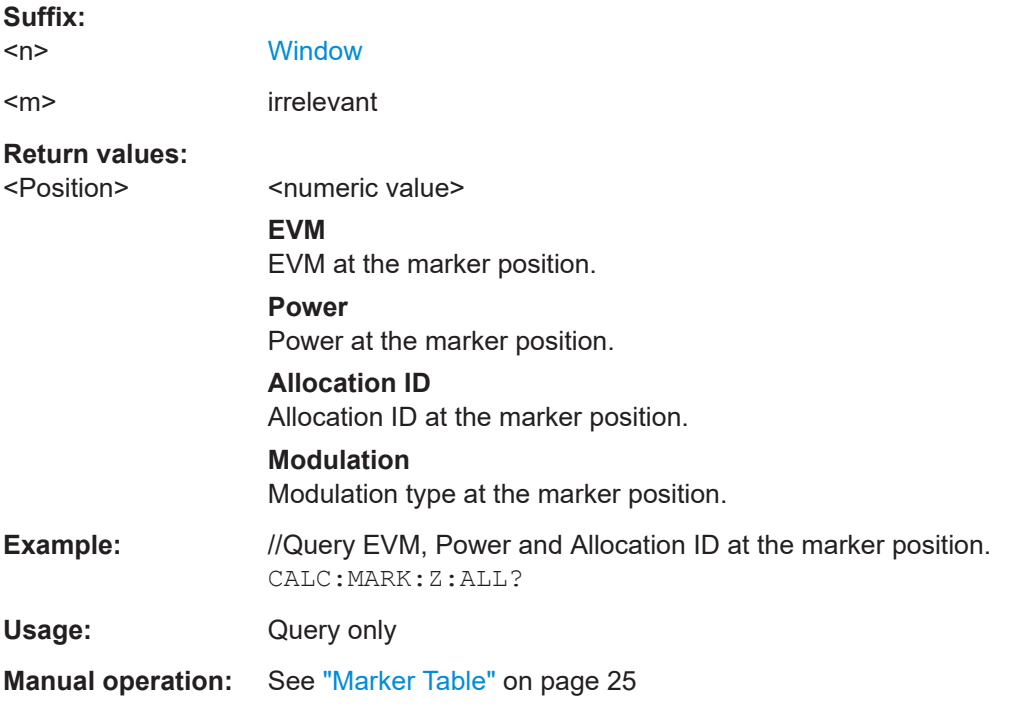

## **6.6.4 CCDF table**

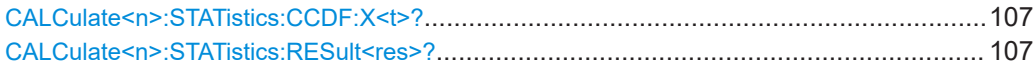

<span id="page-106-0"></span>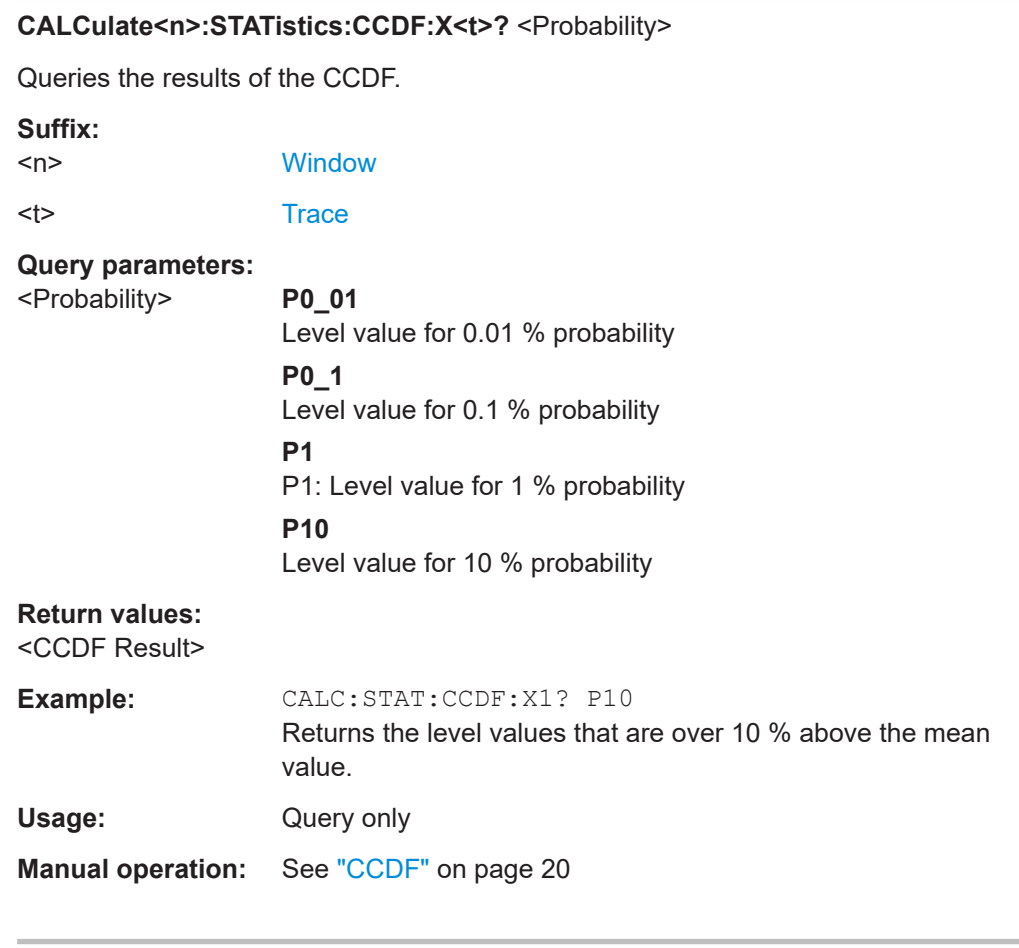

## **CALCulate<n>:STATistics:RESult<res>?** <ResultType>

Queries the results of a measurement for a specific trace.

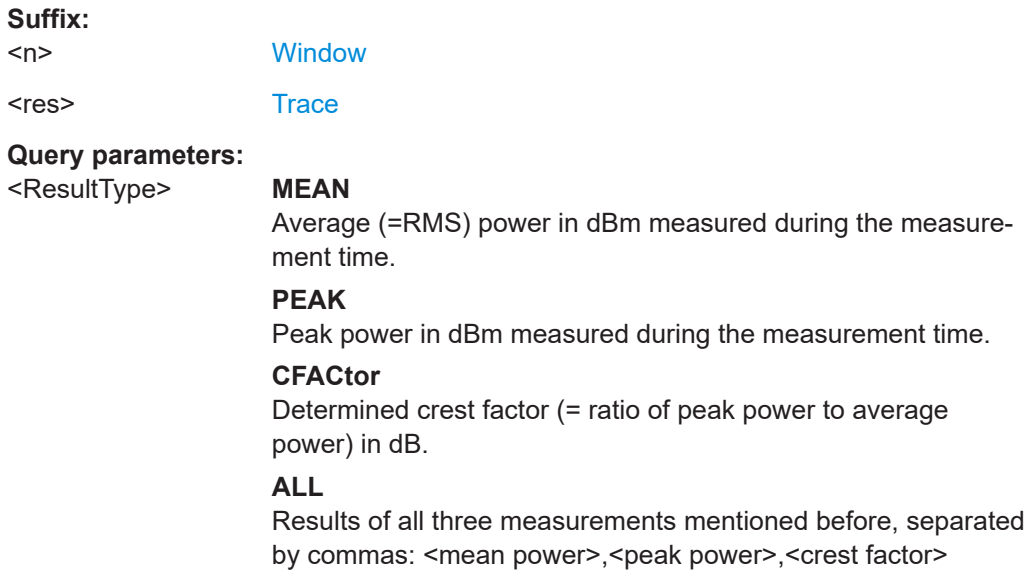

#### Remote commands to configure the application

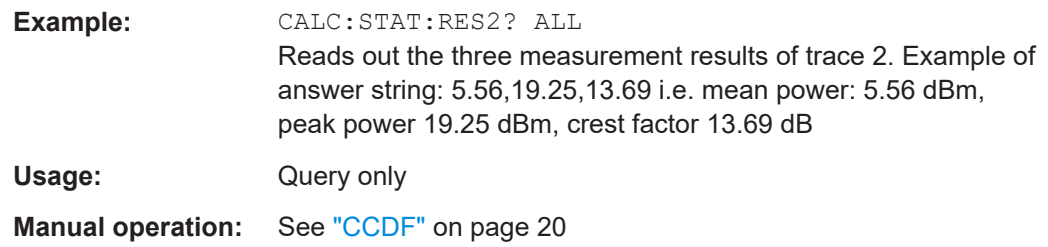

# **6.7 Remote commands to configure the application**

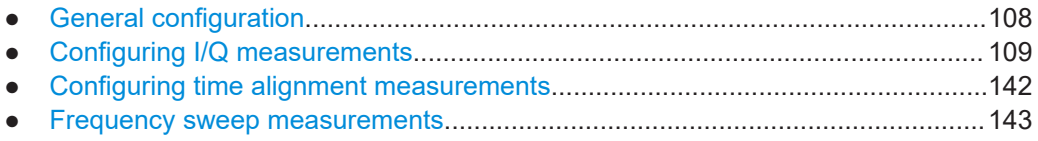

## **6.7.1 General configuration**

The following remote control command control general configuration of the application.

The remote control commands to select the result displays for I/Q measurements are described in [Chapter 6.4, "Screen layout", on page 74.](#page-73-0)

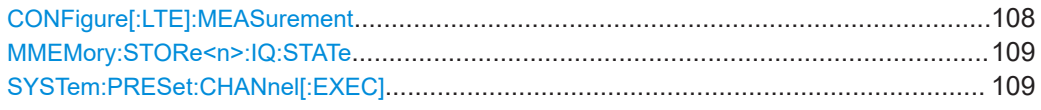

#### **CONFigure[:LTE]:MEASurement** <Measurement>

Selects the measurement.

## **Parameters:**

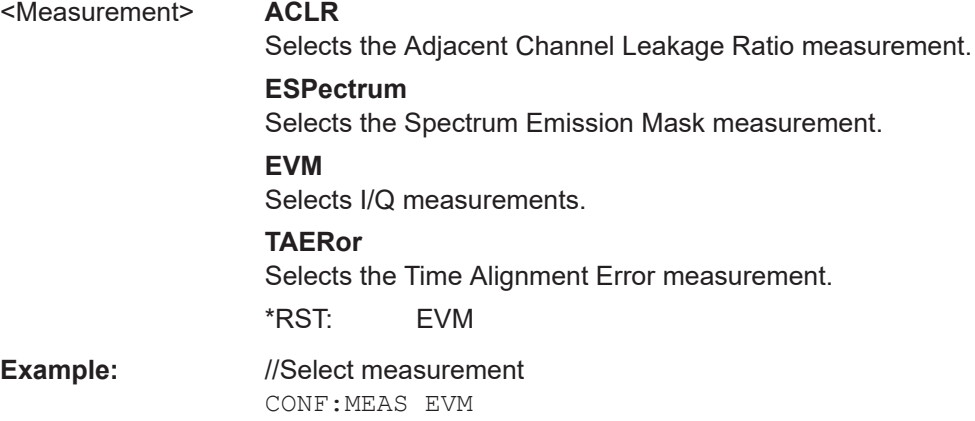
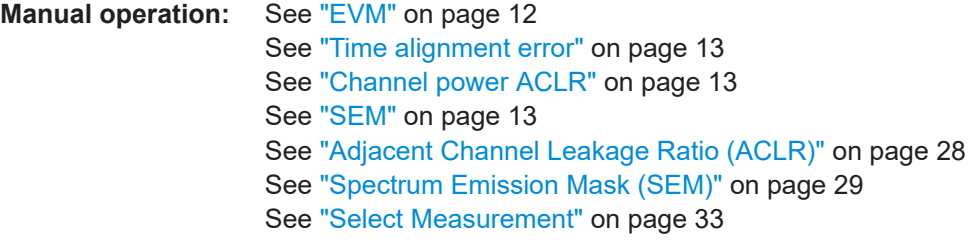

### **MMEMory:STORe<n>:IQ:STATe** <Value>,<FileName>

Saves I/Q data to a file.

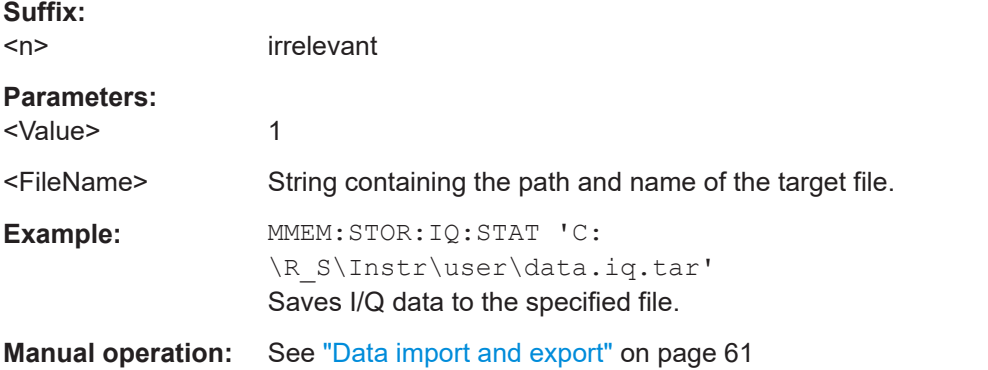

## **SYSTem:PRESet:CHANnel[:EXEC]**

Restores the default software settings in the current channel.

Use INST: SEL to select the channel.

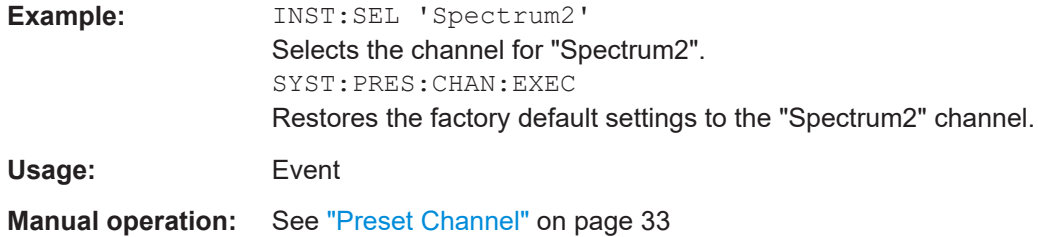

## **6.7.2 Configuring I/Q measurements**

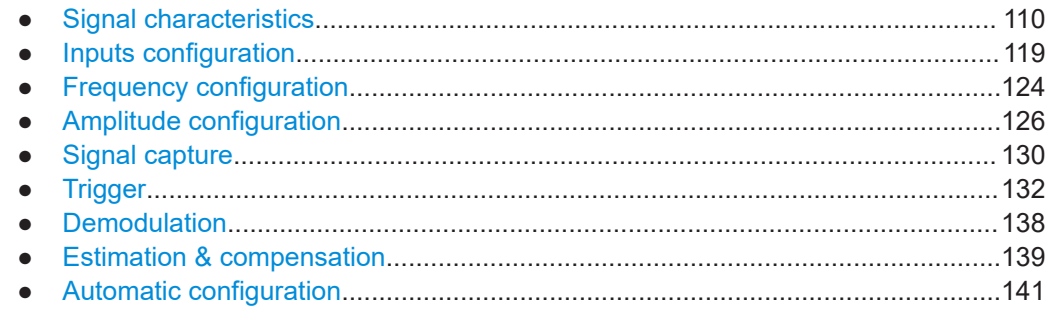

## <span id="page-109-0"></span>**6.7.2.1 Signal characteristics**

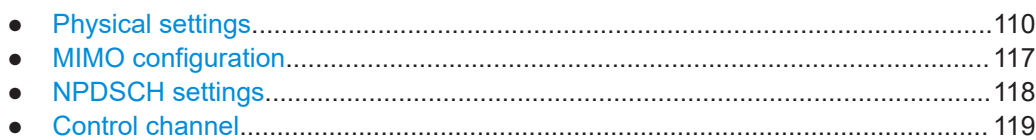

## **Physical settings**

Commands to configure physical settings described elsewhere.

● [\[SENSe:\]FREQuency:CENTer\[:CC<cc>\]](#page-123-0)

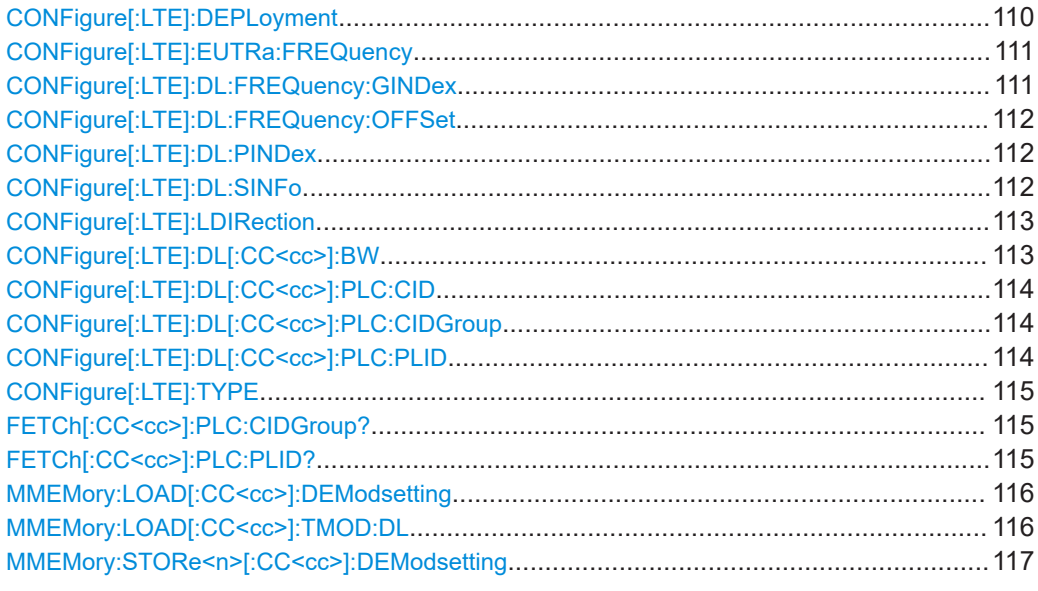

## **CONFigure[:LTE]:DEPLoyment** <Deployment>

Selects the deployment of the NB-IoT carrier.

## **Parameters:**

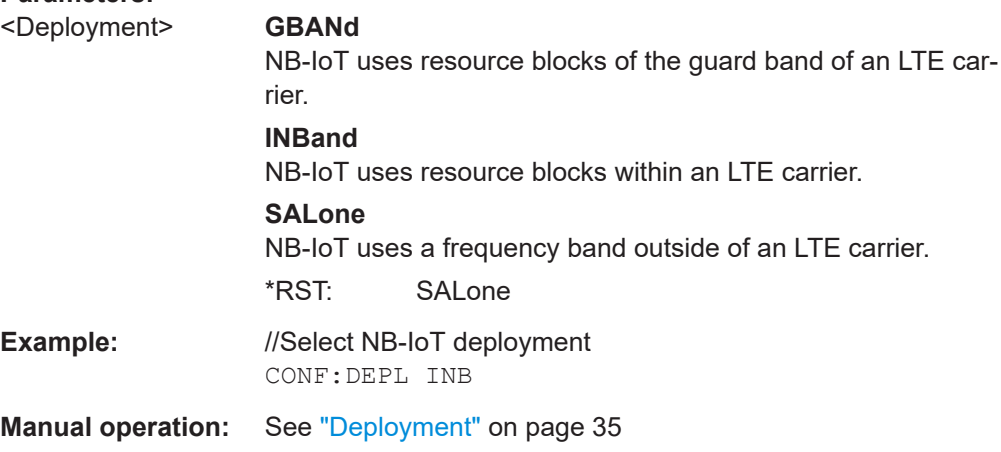

### <span id="page-110-0"></span>**CONFigure[:LTE]:EUTRa:FREQuency** <Frequency>

Defines the center frequency of an E-UTRA channel.

Prerequisites for this command

Select in band deployment of an NB-IoT carrier (CONFigure [:LTE]: [DEPLoyment](#page-109-0)).

#### **Parameters:**

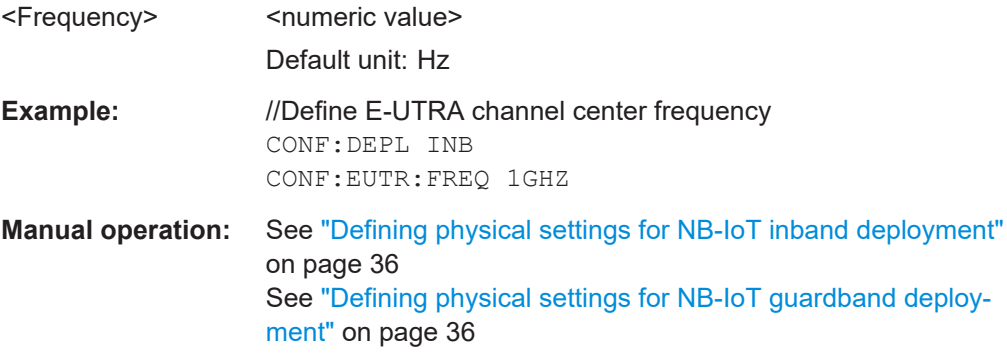

## **CONFigure[:LTE]:DL:FREQuency:GINDex** <Index>

Defines the location of the NB-IoT carrier in the E-UTRA guard band.

Prerequisites for this command

• Select quard band deployment of an NB-IoT carrier (CONFigure [:LTE]: [DEPLoyment](#page-109-0)).

## **Parameters:**

#### <Index>
strategoral value> (integer only)
and integral value>  $\langle$  integral value>  $\langle$  integral value value value value value value value value value value value value value value value value value value value value value

Index number that represents the frequency band in the E-UTRA guard band that the NB-IoT carrier uses. The value range depends on the E-UTRA bandwidth.

For example, for a E-UTRA bandwidth of 10 MHz, the value "+1" corresponds to the first possible location of the NB-IoT carrier in the upper guard band at an offset of 4.4975 MHz. A value of "-2" corresponds to a location in the lower guard band at an offset of -4.7025 MHz.

## **USER**

Custom location of the NB-IoT carrier. Define the location with [CONFigure\[:LTE\]:DL:FREQuency:OFFSet](#page-111-0).

- **Example:** //Define location of NB-IoT carrier CONF:DEPL GBAN CONF:DL:GIND -4
- **Manual operation:** See ["Defining physical settings for NB-IoT guardband deploy](#page-35-0)ment" [on page 36](#page-35-0)

### <span id="page-111-0"></span>**CONFigure[:LTE]:DL:FREQuency:OFFSet** <Frequency>

Defines the location of the NB-IoT carrier in the E-UTRA guard band.

Prerequisites for this command

- Select guard band deployment of an NB-IoT carrier (CONFigure [:LTE]: [DEPLoyment](#page-109-0)).
- Select user defined location (CONFigure [:LTE]: DL:FREQuency: GINDex).

#### **Parameters:**

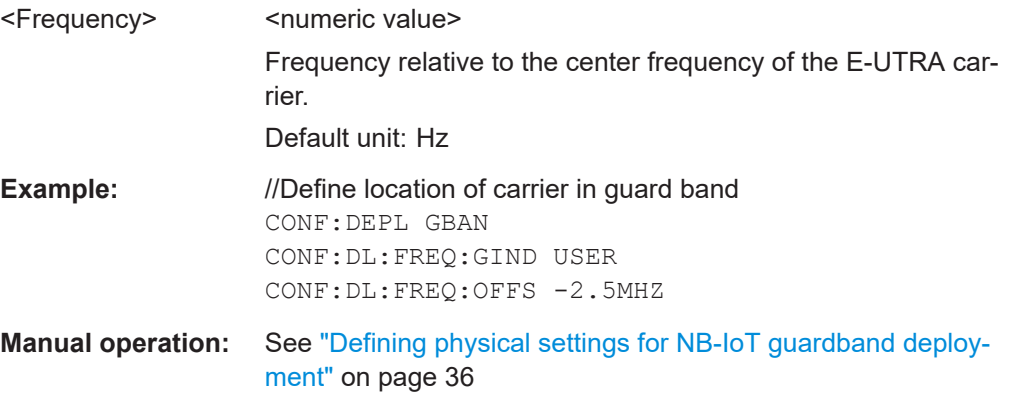

## **CONFigure[:LTE]:DL:PINDex** <Index>

Defines the PRB index of the E-UTRA channel.

Prerequisites for this command

● Select in band deployment of an NB-IoT carrier (CONFigure [:LTE]: [DEPLoyment](#page-109-0)).

#### **Parameters:**

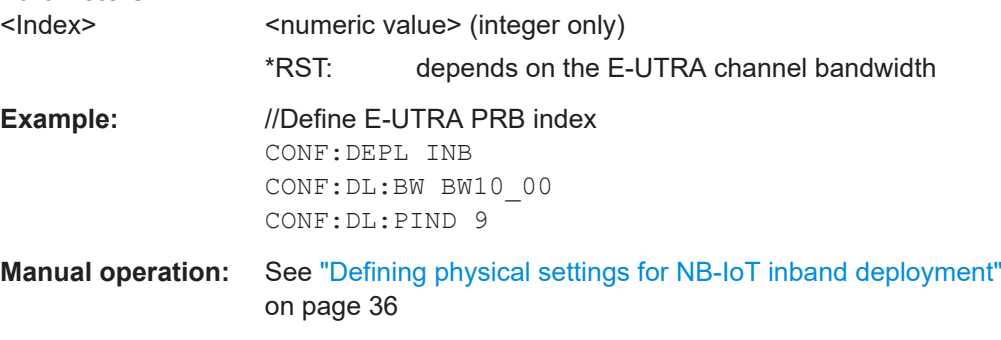

#### **CONFigure[:LTE]:DL:SINFo** <Sequence>

Defines the CRS sequence info of the E-UTRA channel.

Prerequisites for this command

● Select in band deployment of an NB-IoT carrier (CONFigure [:LTE]: [DEPLoyment](#page-109-0)).

# <span id="page-112-0"></span>**Parameters:** <Sequence> <numeric value> (integer only) \*RST: depends on the E-UTRA channel bandwidth **Example:** //Define E-UTRA CRS sequence CONF:DEPL INB CONF:DL:BW BW10\_00 CONF:DL:SINF 20 **Manual operation:** See ["Defining physical settings for NB-IoT inband deployment"](#page-35-0) [on page 36](#page-35-0)

## **CONFigure[:LTE]:LDIRection** <Direction>

Selects the link direction.

**Parameters:**

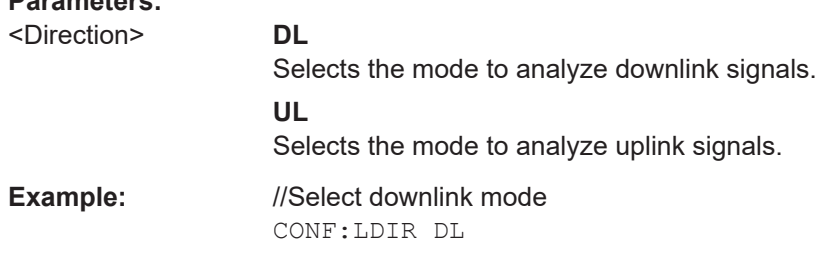

**Manual operation:** See ["Selecting the NB-IoT mode"](#page-33-0) on page 34

#### **CONFigure[:LTE]:DL[:CC<cc>]:BW** <Bandwidth>

Selects the E-UTRA channel bandwidth.

Prerequisites for this command

● Select inband or guard band deployment (CONFigure [:LTE]: DEPLoyment).

## **Suffix:**   $<$ c $<$ [Component Carrier](#page-67-0) **Parameters:** <Bandwidth> BW1\_40 | BW3\_00 | BW5\_00 | BW10\_00 | BW15\_00 | BW20\_00 | NB\_1rb | NB\_6rb \*RST: BW10\_00 **Example:** //Single carrier measurement: //Define channel bandwidth CONF:DL:BW BW1\_40 **Example:** //Aggregated carrier measurement: //Selects two carriers, one with a bandwidth of 5 MHz, the other with 10 MHz. CONF:NOCC 2 CONF:DL:CC1:BW BW10\_00 CONF:DL:CC2:BW BW5\_00

<span id="page-113-0"></span>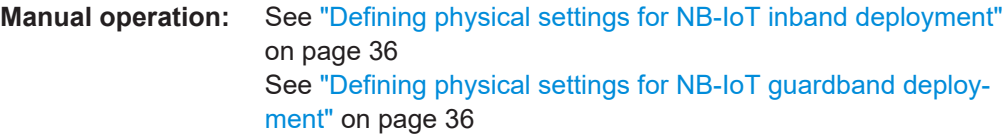

## **CONFigure[:LTE]:DL[:CC<cc>]:PLC:CID** <CellID>

Defines the cell ID.

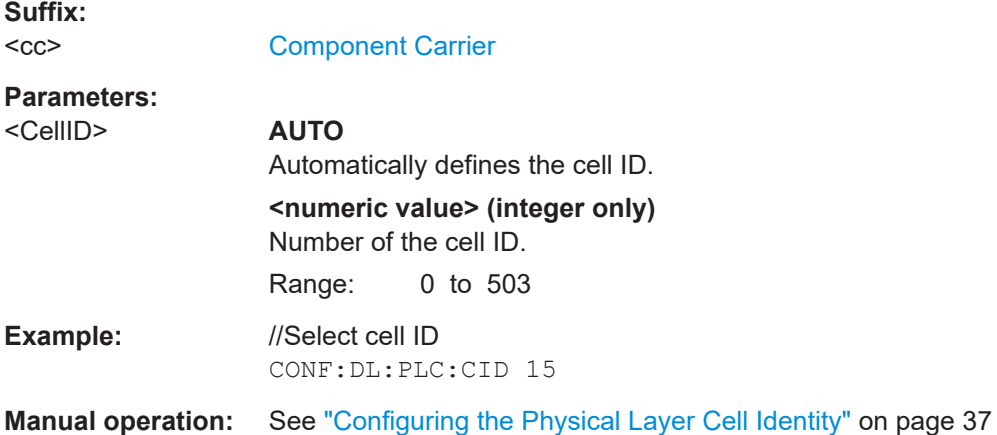

## **CONFigure[:LTE]:DL[:CC<cc>]:PLC:CIDGroup** <GroupNumber>

Selects the cell ID group.

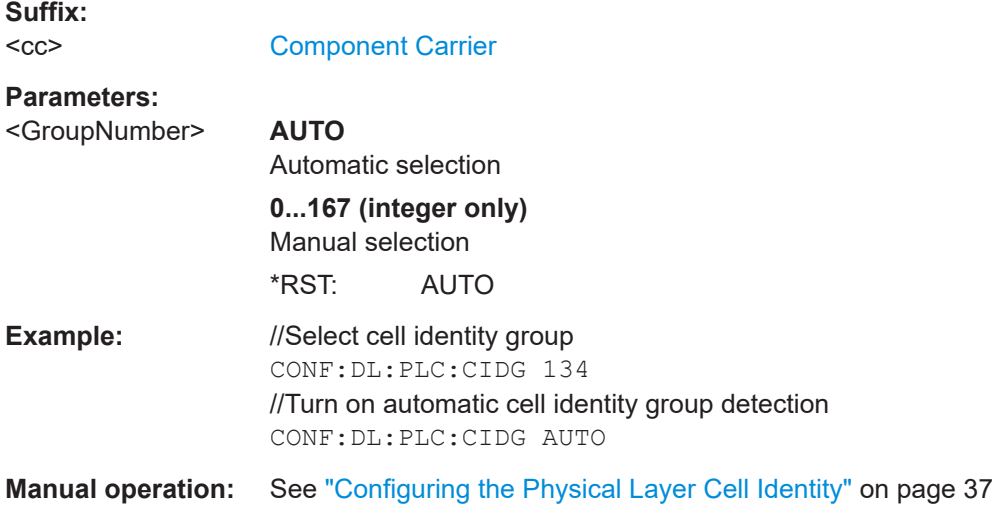

## **CONFigure[:LTE]:DL[:CC<cc>]:PLC:PLID** <Identity>

Defines the physical layer cell identity for downlink signals.

<span id="page-114-0"></span>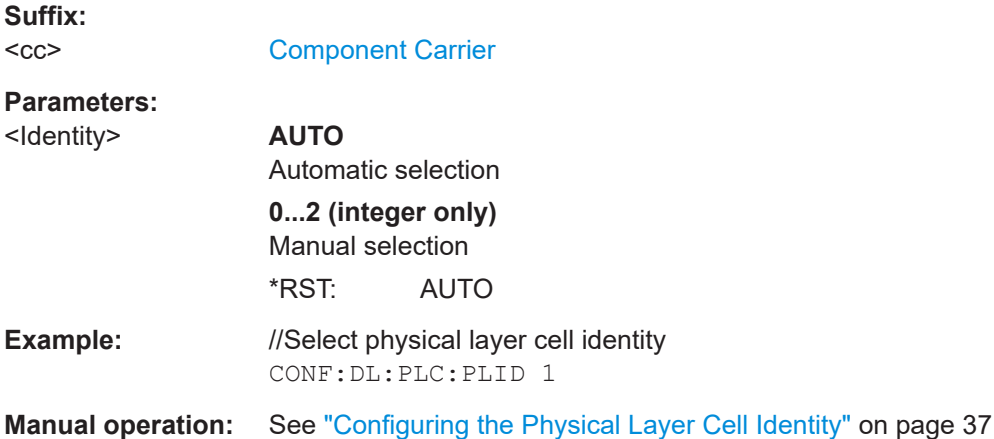

## **CONFigure[:LTE]:TYPE** <Type>

Selects the NB-IoT carrier type.

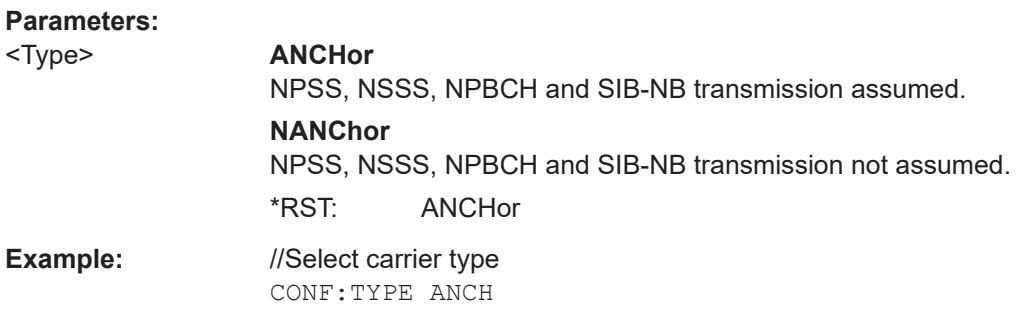

**Manual operation:** See ["Carrier Type"](#page-34-0) on page 35

## **FETCh[:CC<cc>]:PLC:CIDGroup?**

Queries the cell identity group that has been detected.

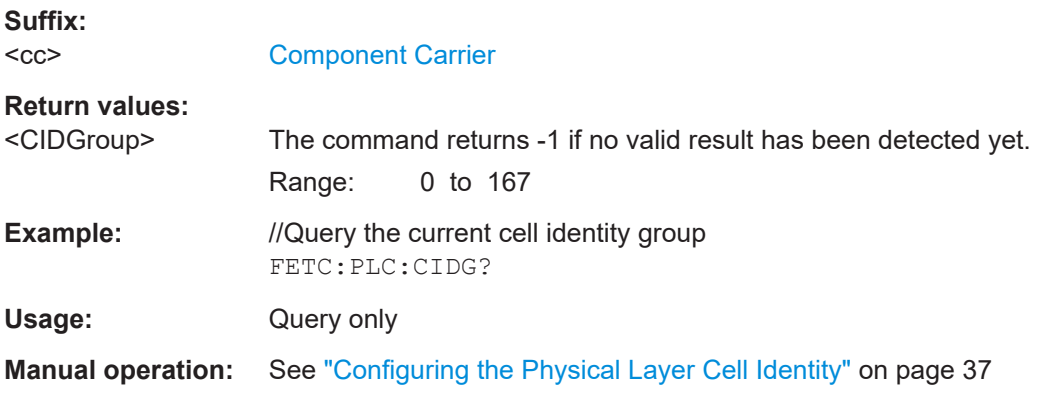

## **FETCh[:CC<cc>]:PLC:PLID?**

Queries the cell identity that has been detected.

<span id="page-115-0"></span>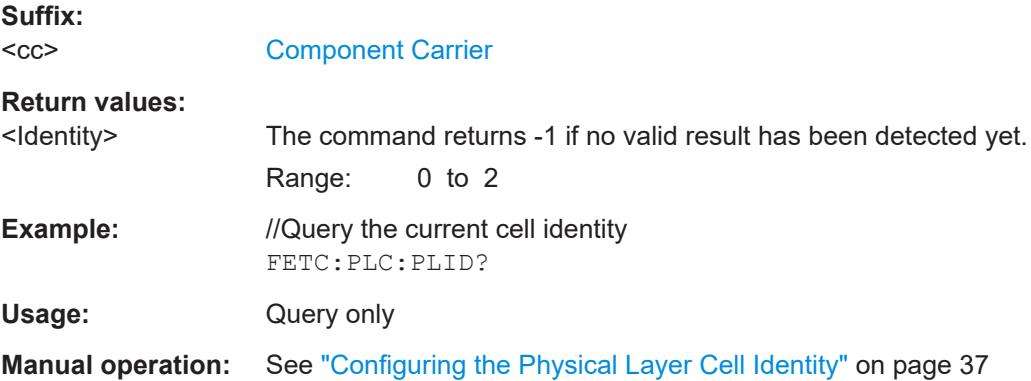

#### **MMEMory:LOAD[:CC<cc>]:DEModsetting** <File>

Restores previously saved demodulation settings.

The file must be of type .allocation and depends on the link direction that was currently selected when the file was saved. You can load only files with correct link directions.

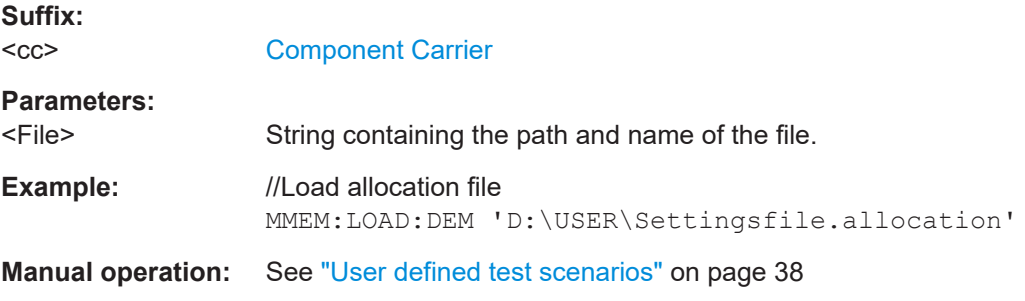

## **MMEMory:LOAD[:CC<cc>]:TMOD:DL** <TestModel>

Loads an EUTRA test model (N-TM).

The EUTRA test models are in accordance with 3GPP 36.141.

You can also select an O-RAN test case with the command.

## **Suffix:**

 $<$ c $<$ [Component Carrier](#page-67-0)

## **Setting parameters:**

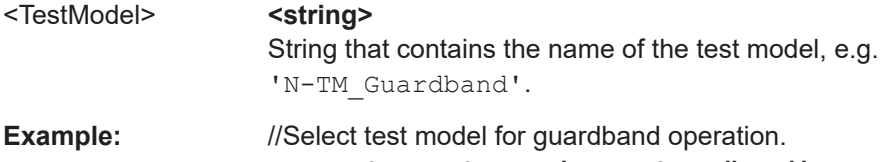

MMEM:LOAD:TMOD:DL 'N-TM\_Guardband'

- Usage: Setting only
- **Manual operation:** See ["3GPP test models"](#page-37-0) on page 38

#### <span id="page-116-0"></span>**MMEMory:STORe<n>[:CC<cc>]:DEModsetting** <FileName>

Saves the signal description.

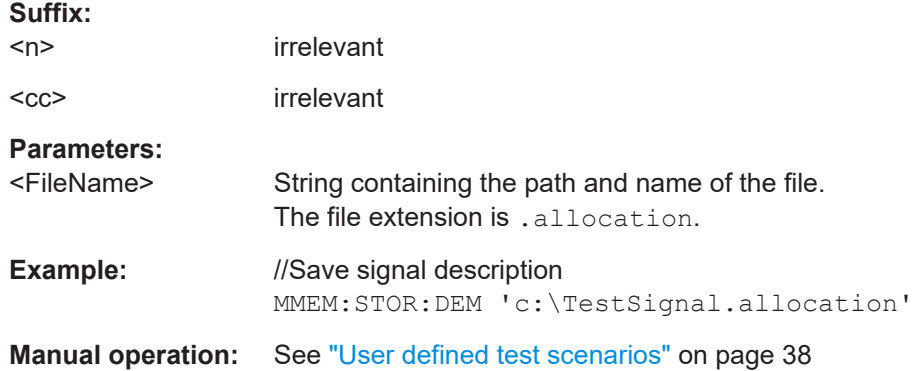

### **MIMO configuration**

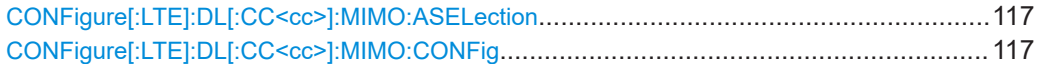

### **CONFigure[:LTE]:DL[:CC<cc>]:MIMO:ASELection** <Antenna>

Selects the antenna for measurements with MIMO setups.

For time alignment error measurements, the command selects the reference antenna.

#### **Suffix:**

 $<$ c $<$ [Component Carrier](#page-67-0) **Parameters:** <Antenna> **ANT1 | ANT2** Select a single antenna to be analyzed **ALL** Select all antennas to be analyzed **AUTO** Automatically selects the antenna(s) to be analyzed. \*RST: ANT1 **Example:** //Select a MIMO setup with two antennas and test antenna number two CONF:DL:MIMO:CONF TX2 CONF:DL:MIMO:ASEL ANT2 **Manual operation:** See ["Time Alignment Error"](#page-25-0) on page 26 See ["Tx Antenna Selection"](#page-38-0) on page 39

### **CONFigure[:LTE]:DL[:CC<cc>]:MIMO:CONFig** <NoOfAntennas>

Sets the number of antennas in the MIMO setup.

<span id="page-117-0"></span>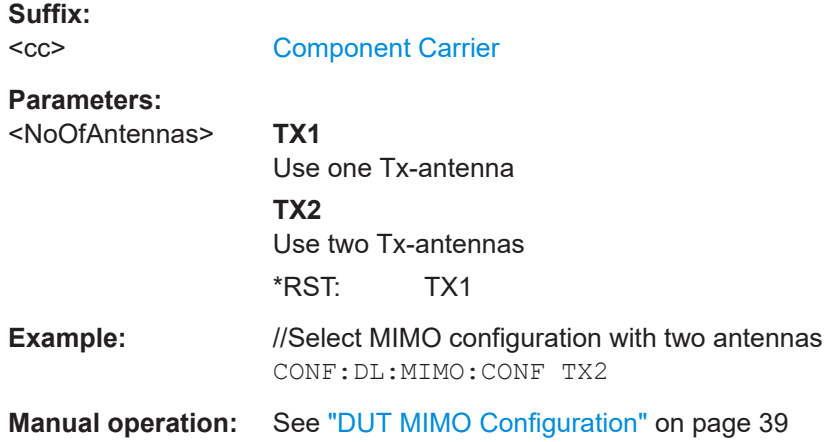

### **NPDSCH settings**

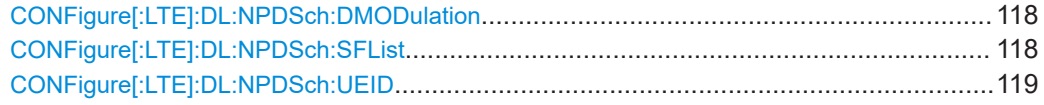

## **CONFigure[:LTE]:DL:NPDSch:DMODulation** <State>

Turns automatic NPDSCH and NPDCCH demodulation on and off.

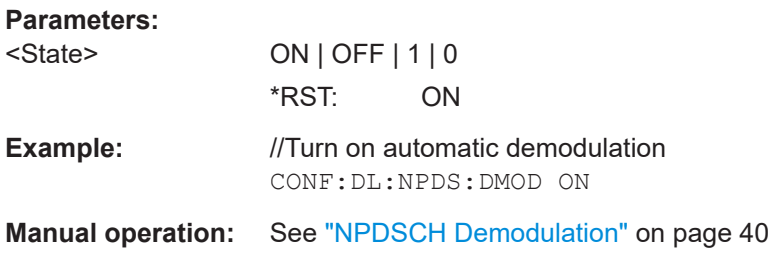

## **CONFigure[:LTE]:DL:NPDSch:SFList** <Subframes>

Defines the subframes that contain the NPDSCH.

Prerequisites for this command

● Turn off automatic NPDSCH demodulation (CONFigure[:LTE]:DL:NPDSch: DMODulation).

## **Parameters:**

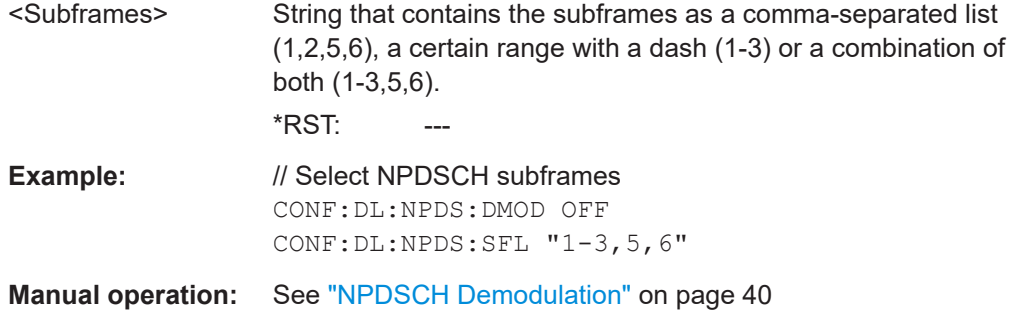

#### <span id="page-118-0"></span>**CONFigure[:LTE]:DL:NPDSch:UEID** <ID>

Defines the N\_RNTI (user equipment ID) that contain the NPDSCH.

Prerequisites for this command

● Turn off automatic NPDSCH demodulation ([CONFigure\[:LTE\]:DL:NPDSch:](#page-117-0) [DMODulation](#page-117-0)).

#### **Parameters:**

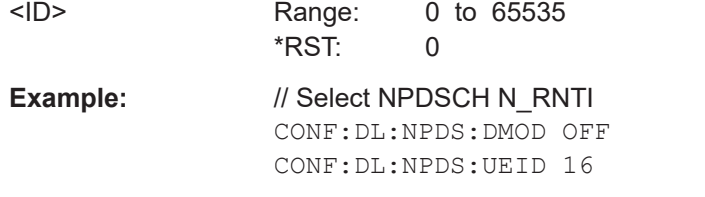

**Manual operation:** See ["NPDSCH Demodulation"](#page-39-0) on page 40

#### **Control channel**

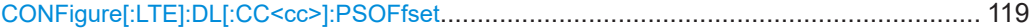

### **CONFigure[:LTE]:DL[:CC<cc>]:PSOFfset** <Offset>

Defines the symbol offset for NPDSCH allocations relative to the start of the subframe.

The offset applies to all subframes.

#### **Suffix:**

 $<$ c $<$ 

[Component Carrier](#page-67-0)

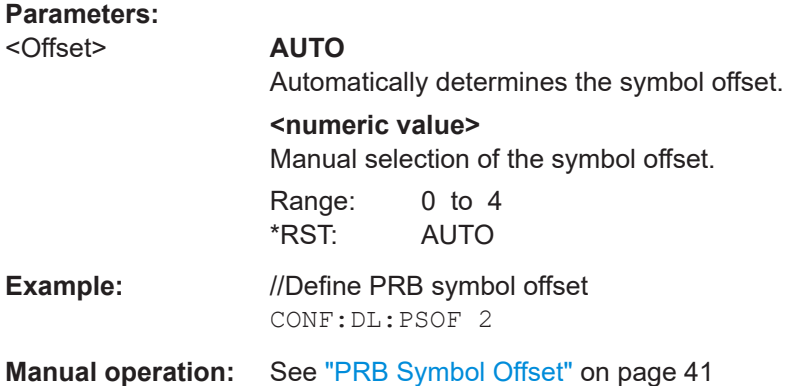

### **6.7.2.2 Inputs configuration**

Useful commands to perform measurements described elsewhere:

- [INPut<ip>:COUPling<ant>](#page-127-0) on page 128
- [INPut<ip>:IMPedance<ant>](#page-128-0) on page 129

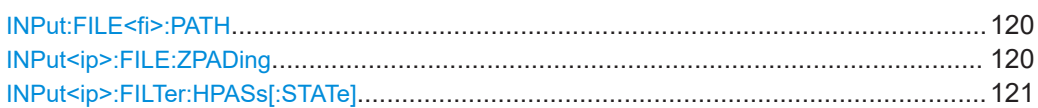

<span id="page-119-0"></span>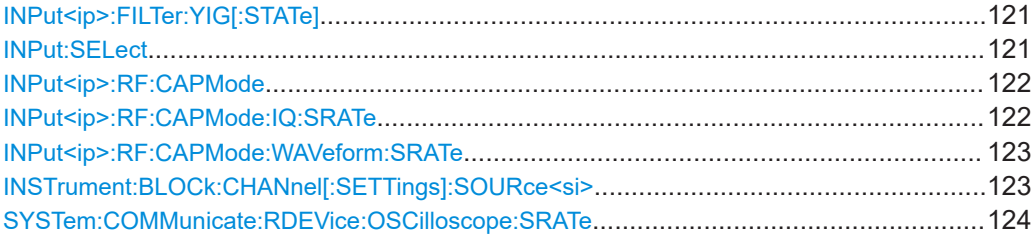

## **INPut:FILE<fi>:PATH** <FileName>[, <AnalysisBW>]

Selects the I/Q data file to be used as input for further measurements.

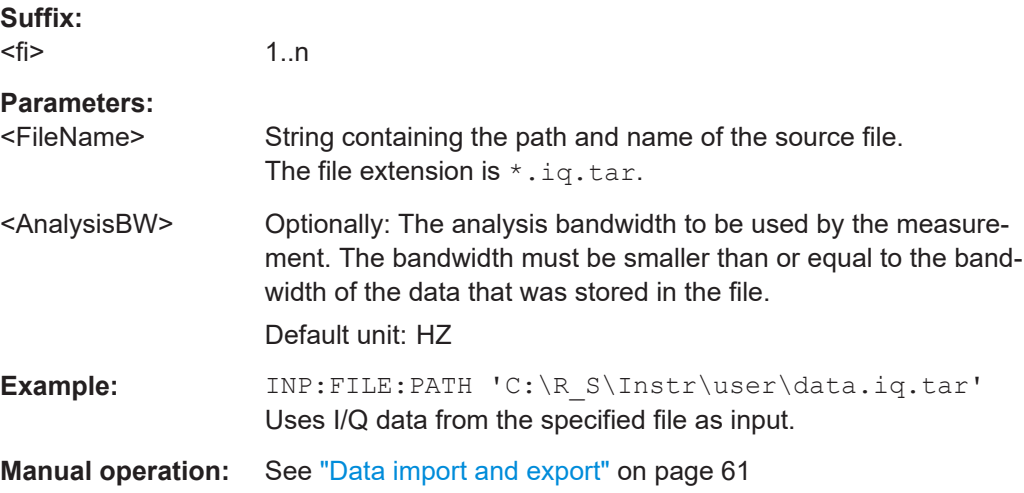

### **INPut<ip>:FILE:ZPADing** <State>

Enables or disables zeropadding for input from an I/Q data file that requires resampling. For resampling, a number of samples are required due to filter settling. These samples can either be taken from the provided I/Q data, or the software can add the required number of samples (zeros) at the beginning and end of the file.

#### **Suffix:**

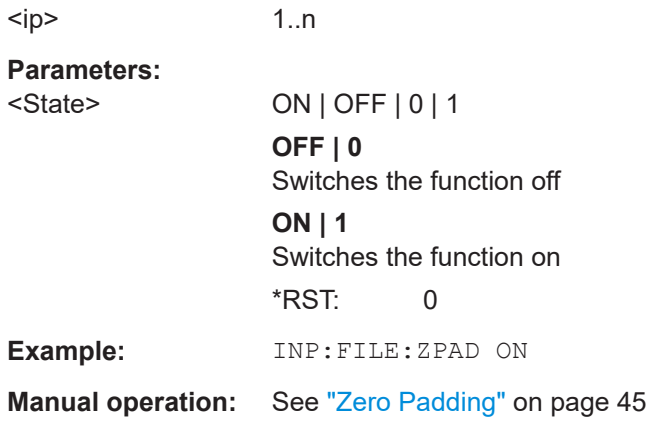

#### <span id="page-120-0"></span>**INPut<ip>:FILTer:HPASs[:STATe]** <State>

Activates an additional internal high-pass filter for RF input signals from 1 GHz to 3 GHz. This filter is used to remove the harmonics of the connected instrument to measure the harmonics for a DUT, for example.

Requires an additional high-pass filter hardware option.

(Note: for RF input signals outside the specified range, the high-pass filter has no effect. For signals with a frequency of approximately 4 GHz upwards, the harmonics are suppressed sufficiently by the YIG-preselector, if available.)

### **Suffix:**

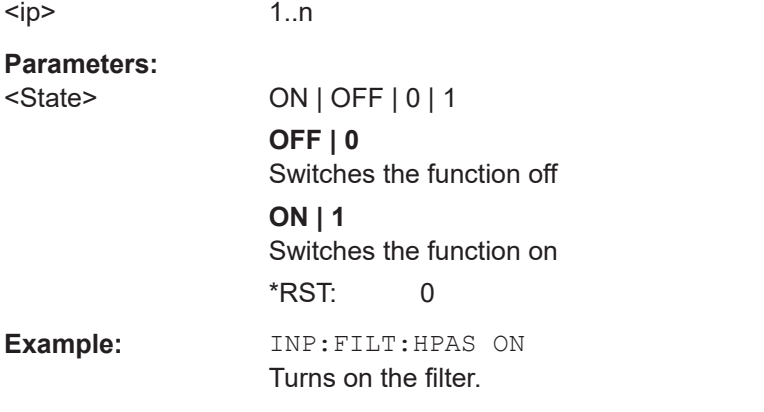

**Manual operation:** See ["High Pass Filter 1 to 3 GHz"](#page-41-0) on page 42

### **INPut<ip>:FILTer:YIG[:STATe]** <State>

Enables or disables the YIG filter.

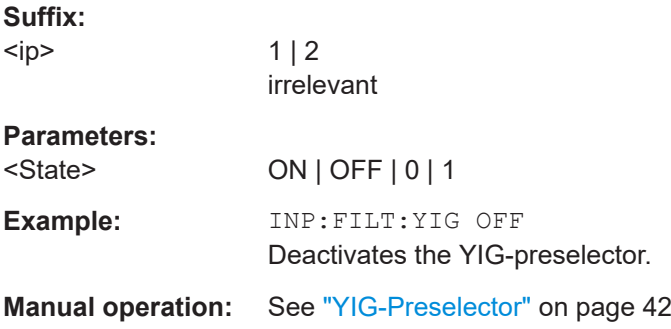

#### **INPut:SELect** <Source>

Selects the signal source for measurements, i.e. it defines which connector is used to input data to the R&S VSE.

If no additional input options are installed, only RF input or file input is supported.

#### **Parameters:**

<Source> **RF**

Radio Frequency ("RF INPUT" connector)

<span id="page-121-0"></span>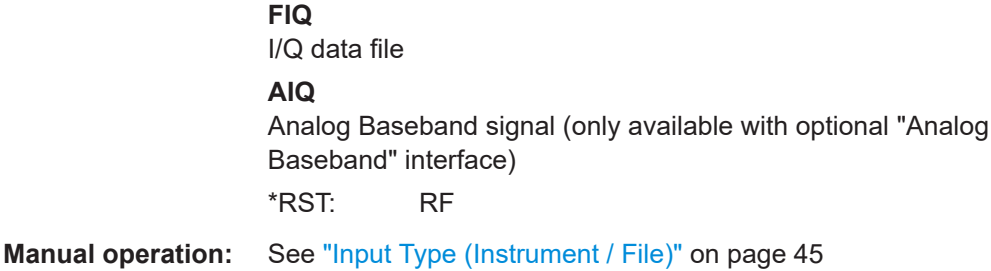

#### **INPut<ip>:RF:CAPMode** <CAPMode>

Determines how data from an oscilloscope is input to the R&S VSE software.

Is only available for connected oscilloscopes.

### **Suffix:**

 $<sub>ip</sub>$ </sub>

1..n

**Parameters:**

<CAPMode> AUTO | IQ | WAVeform

#### **IQ**

The measured waveform is converted to I/Q data directly on the R&S oscilloscope (requires option K11), and input to the R&S VSE software as I/Q data.

#### **WAVeform**

The data is input in its original waveform format and converted to I/Q data in the R&S VSE software. No additional options are required on the R&S oscilloscope.

### **AUTO**

Uses "I/Q" mode when possible, and "Waveform" only when required by the application (e.g. Pulse measurement). \*RST: IQ

**Example:** INP:RF:CAPM WAV

**Manual operation:** See ["Capture Mode"](#page-41-0) on page 42

#### **INPut<ip>:RF:CAPMode:IQ:SRATe** <SamplingRate>

Determines the sample rate used by the connected oscilloscope for I/Q capture mode (see INPut<ip>:RF:CAPMode on page 122).

This setting is only available if an R&S oscilloscope is used to obtain the input data.

**Suffix:**  <ip>

1..n

**Parameters:** <SamplingRate> 20 GHz | 40 GHz

No other sample rate values are allowed.

### **20 GHz**

<span id="page-122-0"></span>Achieves a higher decimation gain, but reduces the record length by half. Only available for R&S oscilloscope models that support a sample rate of 20 GHz (see data sheet). **40 GHz** Provides a maximum sample rate. Only available for R&S RTP13/RTP16 models that support a sample rate of 40 GHz (see data sheet). \*RST: 20 GHz Default unit: HZ **Example:** INP:RF:CAPM IQ INP:RF:CAPM:IQ:SRAT 40 GHZ **Manual operation:** See ["Oscilloscope Sample Rate"](#page-42-0) on page 43

### **INPut<ip>:RF:CAPMode:WAVeform:SRATe** <SamplingRate>

Determines the sample rate used by the connected oscilloscope for waveform capture mode (see [INPut<ip>:RF:CAPMode](#page-121-0) on page 122).

This setting is only available if an R&S oscilloscope is used to obtain the input data, either directly or via the R&S FSW.

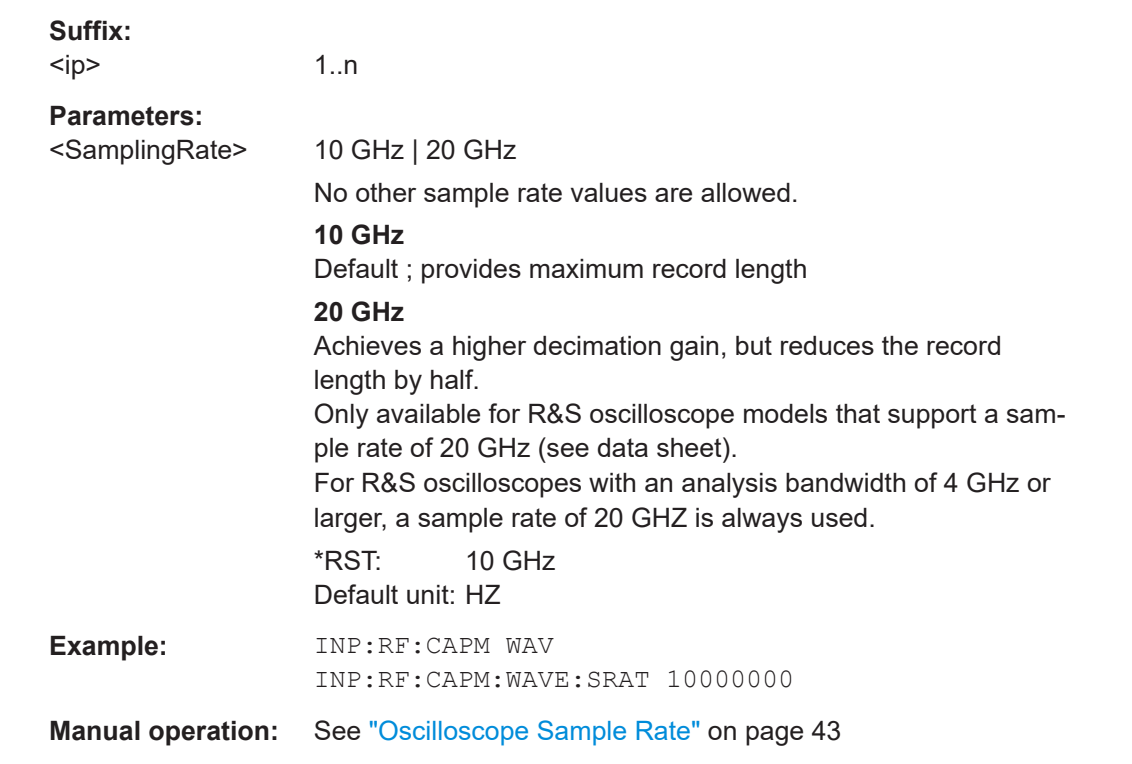

### **INSTrument:BLOCk:CHANnel[:SETTings]:SOURce<si>** <Type>

Selects an instrument or a file as the source of input provided to the channel.

<span id="page-123-0"></span>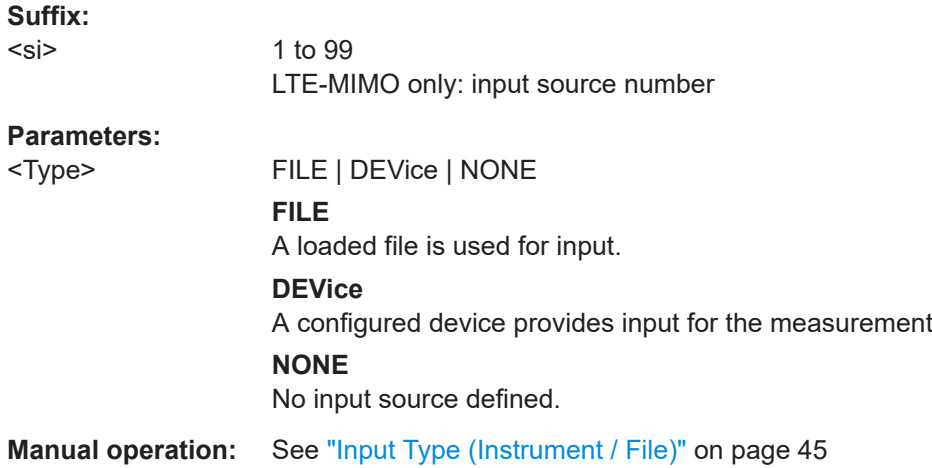

#### **SYSTem:COMMunicate:RDEVice:OSCilloscope:SRATe** <Rate>

Determines whether the 10 GHz mode (default) or 20 GHz mode of the connected oscilloscope is used. The 20 GHZ mode achieves a higher decimation gain, but reduces the record length by half.

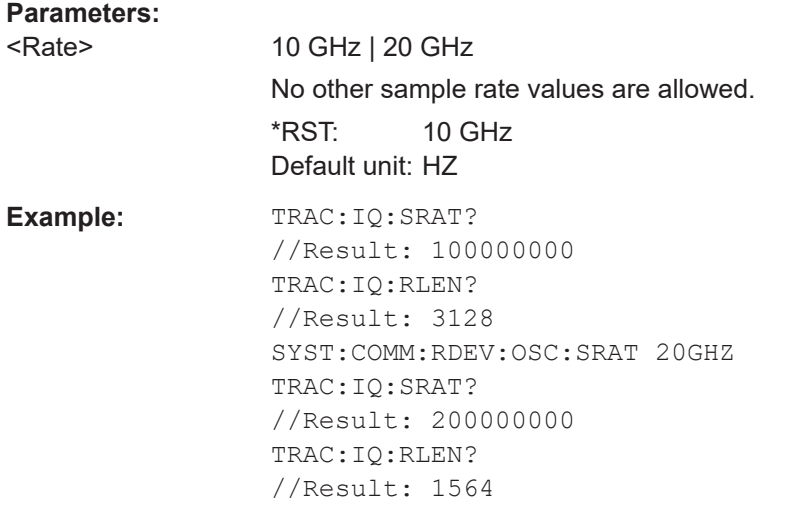

**Manual operation:** See ["Oscilloscope Sample Rate"](#page-42-0) on page 43

## **6.7.2.3 Frequency configuration**

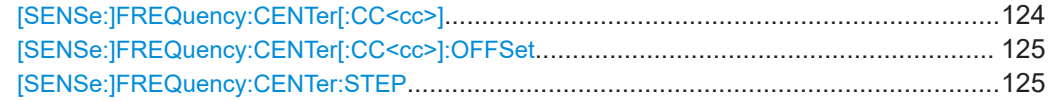

### **[SENSe:]FREQuency:CENTer[:CC<cc>]** <Frequency>

Sets the center frequency for RF measurements.

Note that the [:CC<cc>] part of the syntax is not supported.

<span id="page-124-0"></span>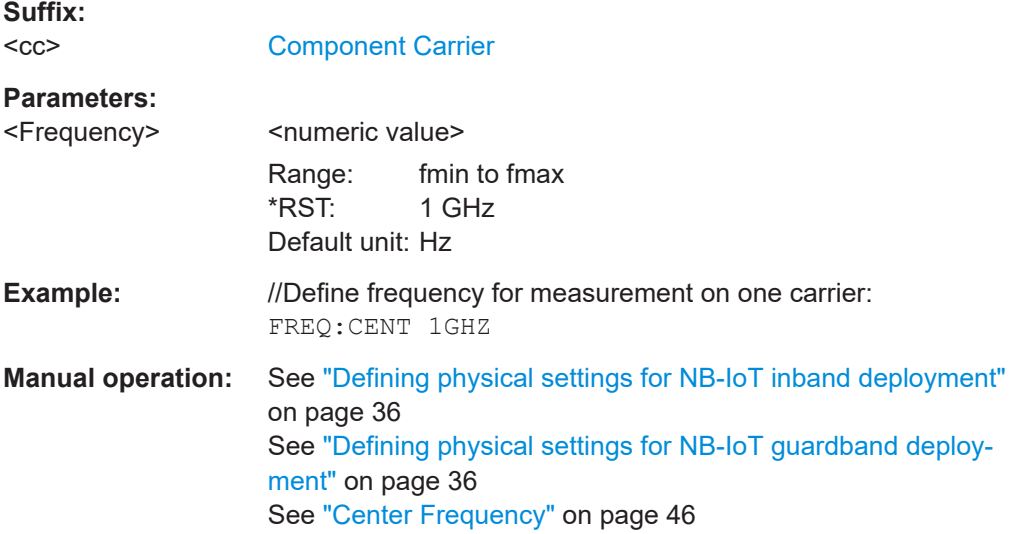

### **[SENSe:]FREQuency:CENTer[:CC<cc>]:OFFSet** <Offset>

Defines the general frequency offset.

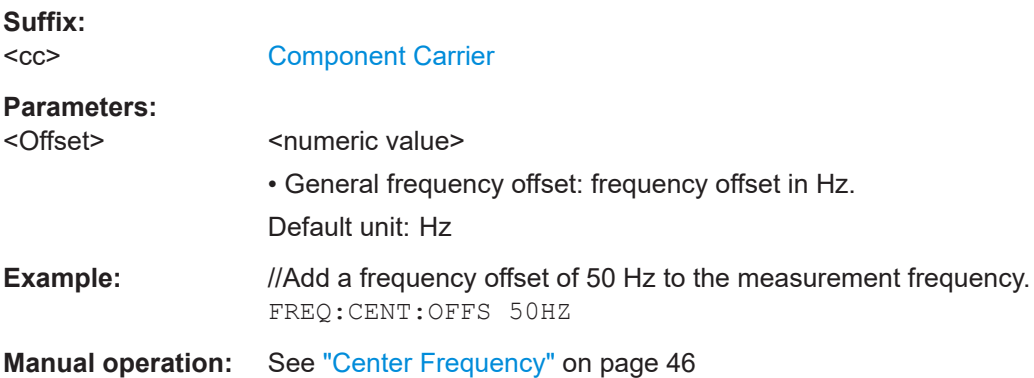

### **[SENSe:]FREQuency:CENTer:STEP** <StepSize>

Defines the center frequency step size.

You can increase or decrease the center frequency quickly in fixed steps using the SENS:FREQ UP and SENS:FREQ DOWN commands, see [\[SENSe:\]FREQuency:](#page-123-0) CENTer [: CC<cc>] on page 124.

## **Parameters:**

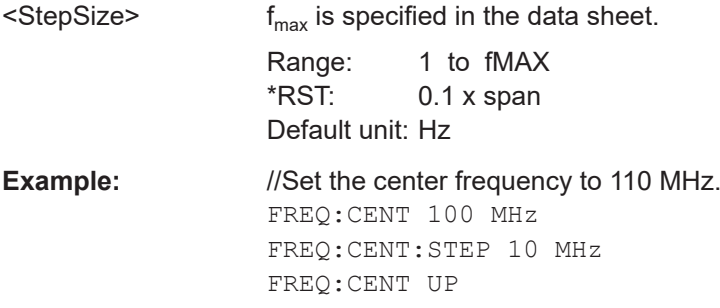

**Manual operation:** See ["Frequency Stepsize"](#page-45-0) on page 46

## <span id="page-125-0"></span>**6.7.2.4 Amplitude configuration**

**Suffix:** 

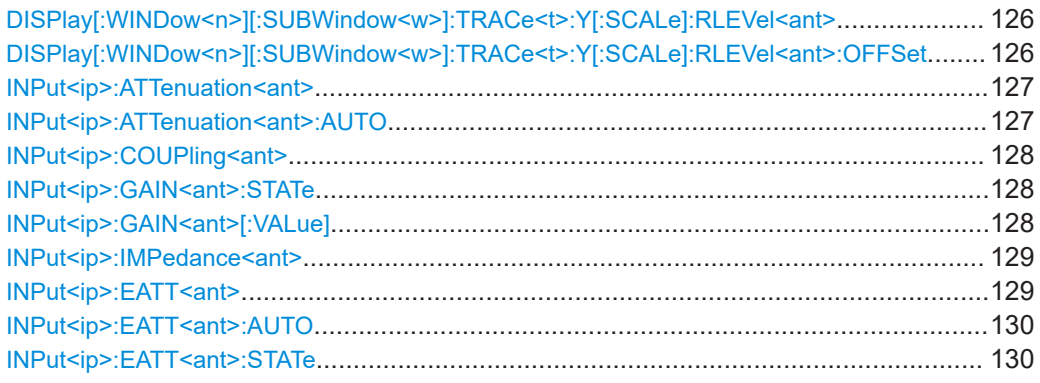

## **DISPlay[:WINDow<n>][:SUBWindow<w>]:TRACe<t>:Y[:SCALe]:RLEVel<ant>** <ReferenceLevel>

Defines the reference level (for all traces in all windows).

With a reference level offset  $\neq 0$ , the value range of the reference level is modified by the offset.

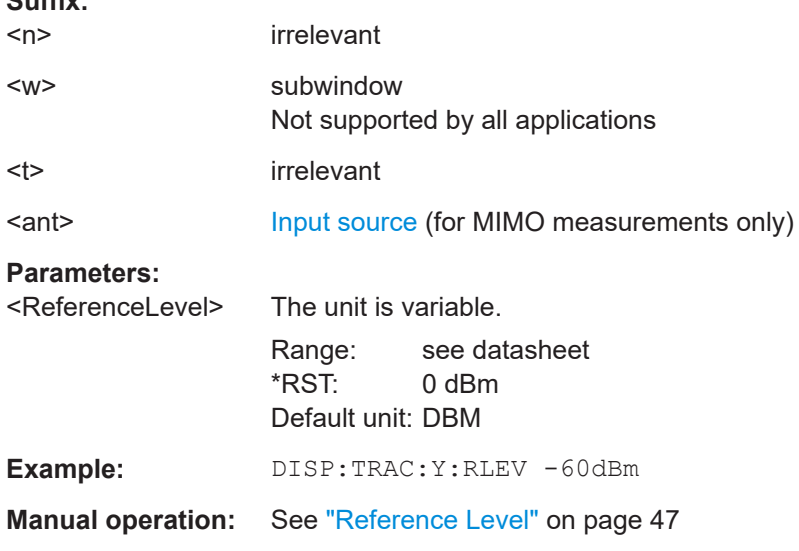

## **DISPlay[:WINDow<n>][:SUBWindow<w>]:TRACe<t>:Y[:SCALe]:RLEVel<ant>: OFFSet** <Offset>

Defines a reference level offset (for all traces in all windows).

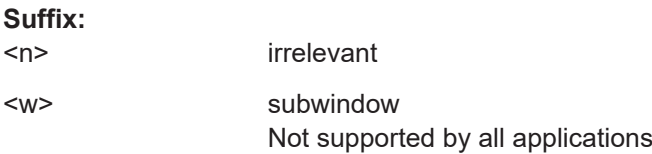

<span id="page-126-0"></span>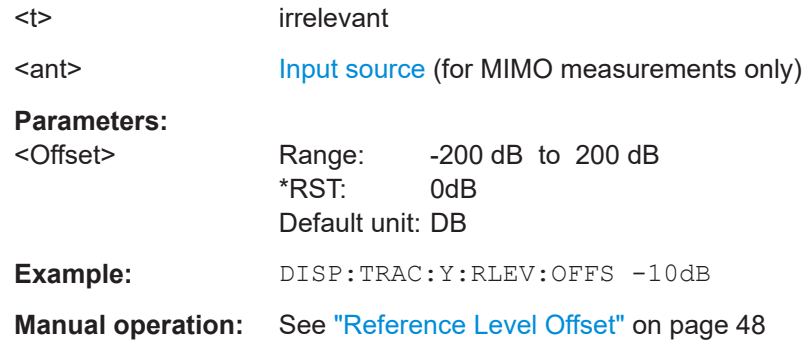

## **INPut<ip>:ATTenuation<ant>** <Attenuation>

Defines the RF attenuation level.

Prerequisites for this command

● Decouple attenuation from reference level (INPut<ip>:ATTenuation<ant>: AUTO).

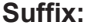

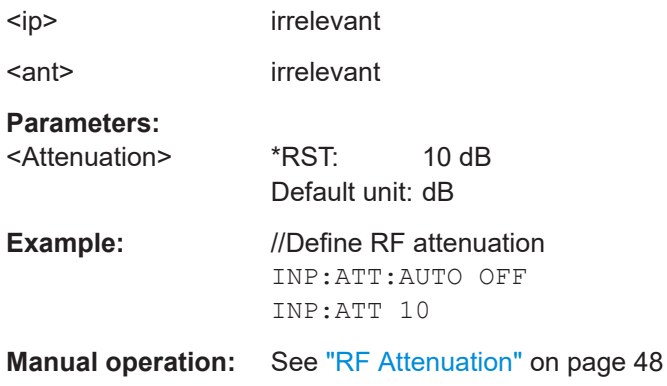

## **INPut<ip>:ATTenuation<ant>:AUTO** <State>

Couples and decouples the RF attenuation to the reference level.

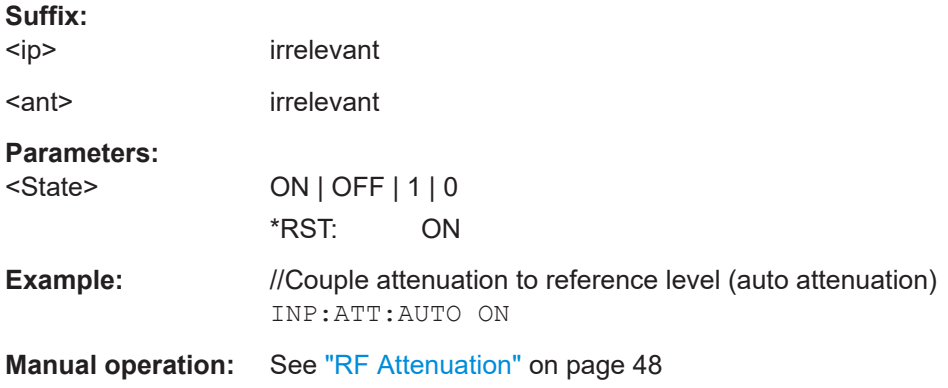

### <span id="page-127-0"></span>**INPut<ip>:COUPling<ant>** <CouplingType>

Selects the coupling type of the RF input.

If an external frontend is active, the coupling is automatically set to AC.

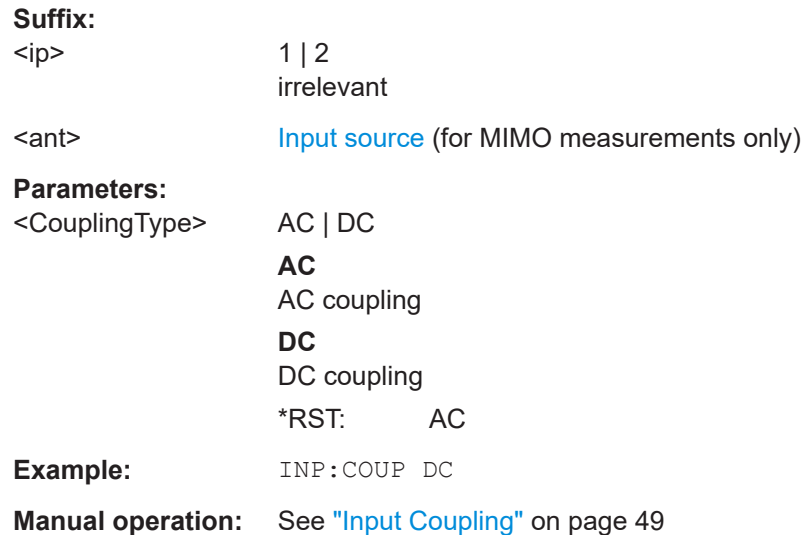

#### **INPut<ip>:GAIN<ant>:STATe <State>**

Turns the internal preamplifier on the connected instrument on and off. It requires the additional preamplifier hardware option on the connected instrument.

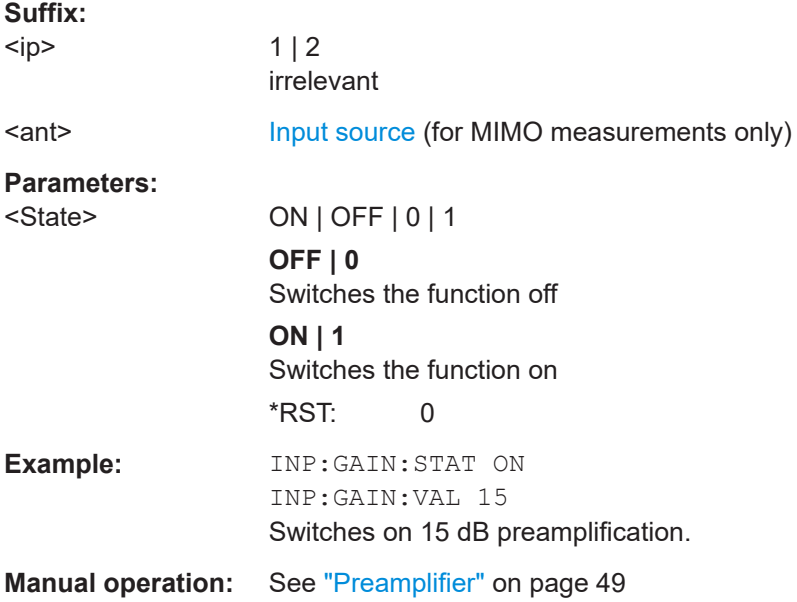

### **INPut<ip>:GAIN<ant>[:VALue] <Gain>**

Selects the "gain" if the preamplifier is activated (INP: GAIN: STAT ON, see INPut<ip>:GAIN<ant>:STATe on page 128).

<span id="page-128-0"></span>The command requires the additional preamplifier hardware option.

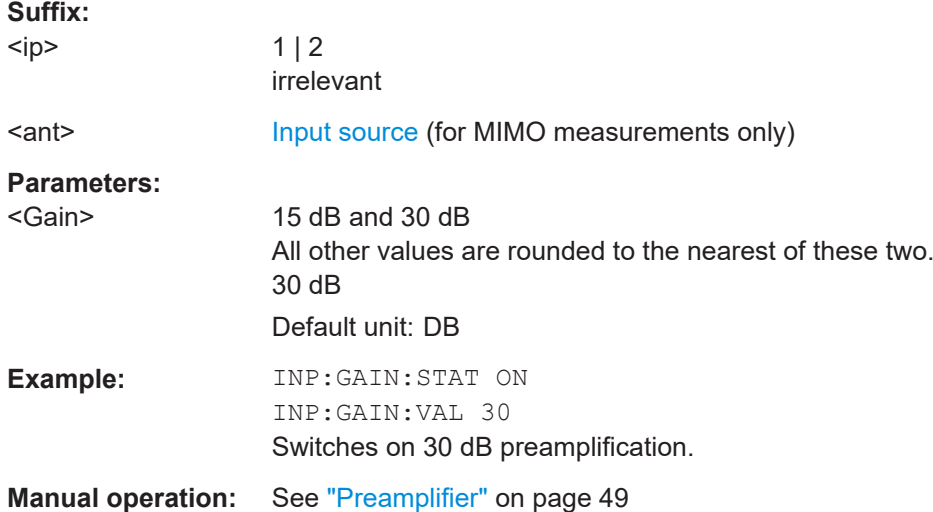

### **INPut<ip>:IMPedance<ant>** <Impedance>

Selects the nominal input impedance of the RF input. In some applications, only 50 Ω are supported.

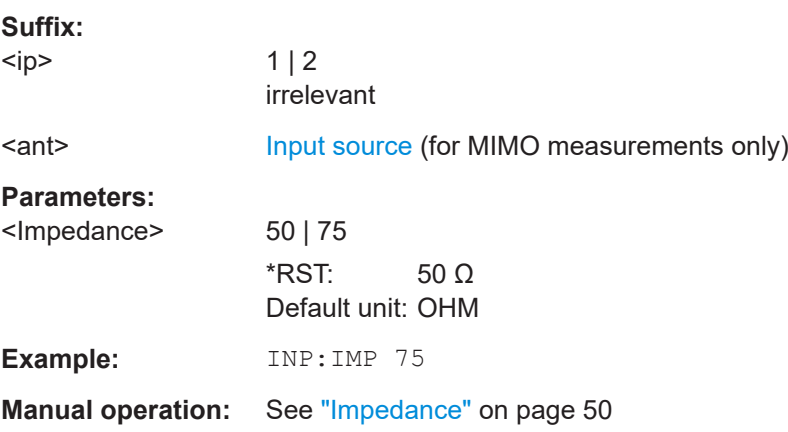

### **INPut<ip>:EATT<ant>** <Attenuation>

Defines the electronic attenuation level.

If the current reference level is not compatible with an attenuation that has been set manually, the command also adjusts the reference level.

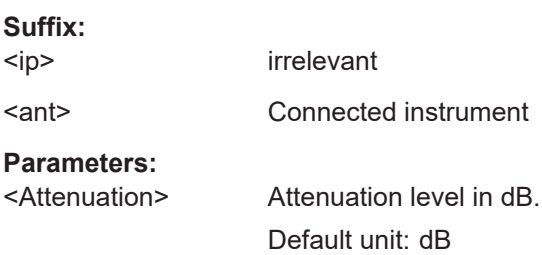

<span id="page-129-0"></span>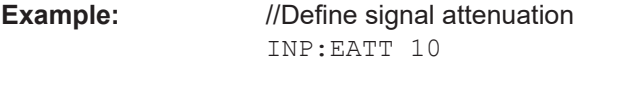

**Manual operation:** See ["Electronic Attenuation"](#page-47-0) on page 48

## **INPut<ip>:EATT<ant>:AUTO <State>**

Turns automatic selection of the electronic attenuation on and off.

If on, electronic attenuation reduces the mechanical attenuation whenever possible.

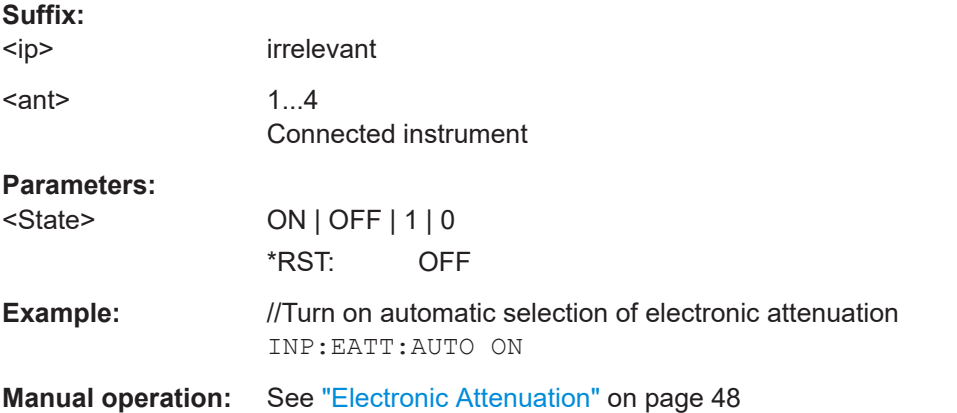

### **INPut<ip>:EATT<ant>:STATe <State>**

Turns the electronic attenuator on and off.

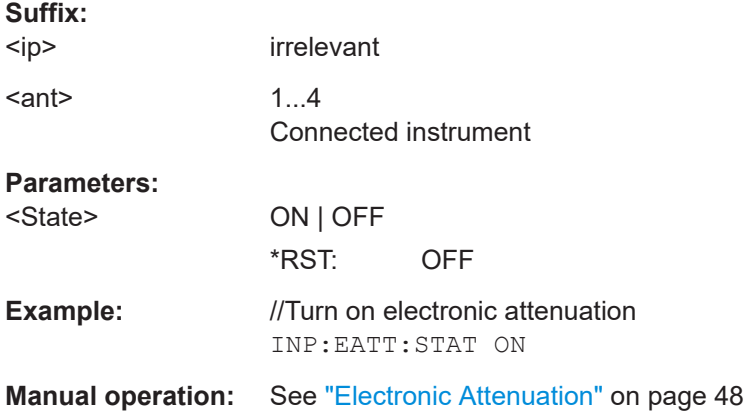

## **6.7.2.5 Signal capture**

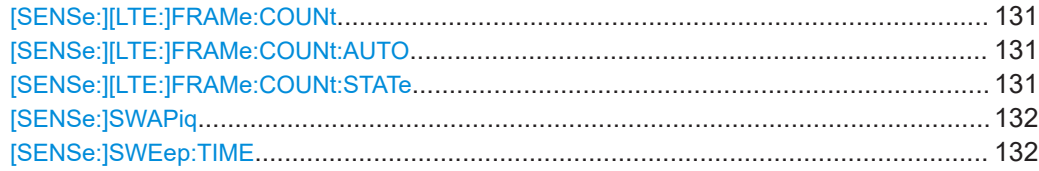

## <span id="page-130-0"></span>**[SENSe:][LTE:]FRAMe:COUNt** <Subframes>

Defines the number of frames you want to analyze.

Prerequisites for this command

- Turn on overall frame count ([SENSe:][LTE:]FRAMe:COUNt:STATe).
- Turn on manual selection of frames to analyze ([SENSe: ] [LTE: ] FRAMe: COUNt: AUTO).

#### **Parameters:**

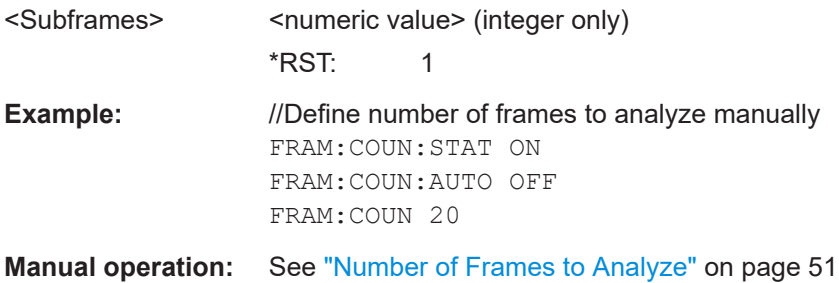

#### **[SENSe:][LTE:]FRAMe:COUNt:AUTO** <State>

Turns automatic selection of the number of frames to analyze on and off.

#### **Parameters:**

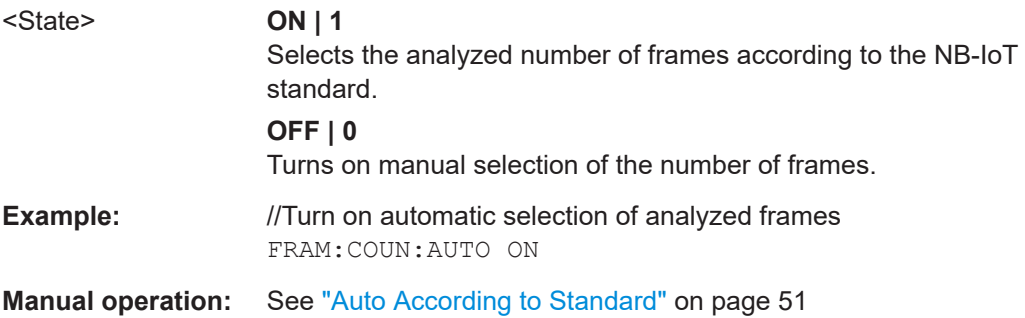

## **[SENSe:][LTE:]FRAMe:COUNt:STATe** <State>

Turns manual selection of the number of frames you want to analyze on and off.

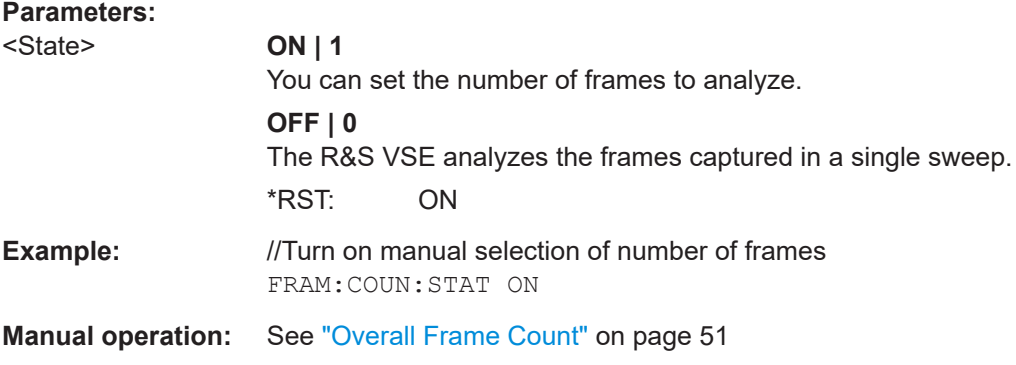

### <span id="page-131-0"></span>**[SENSe:]SWAPiq** <State>

Turns a swap of the I and Q branches on and off.

#### **Parameters:**

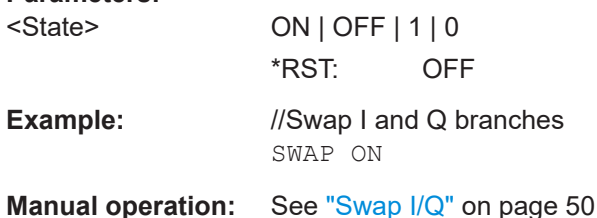

### **[SENSe:]SWEep:TIME** <CaptureLength>

Defines the capture time.

# **Parameters:** <CaptureLength>
<cumeric value> \*RST: 20.1 ms Default unit: s **Example:** //Define capture time SWE:TIME 40ms **Manual operation:** See ["Capture Time"](#page-49-0) on page 50

## **6.7.2.6 Trigger**

The trigger functionality of the NB-IoT measurement application is the same as that of the R&S VSE.

For a comprehensive description of the available remote control commands for trigger configuration, see the documentation of the R&S VSE.

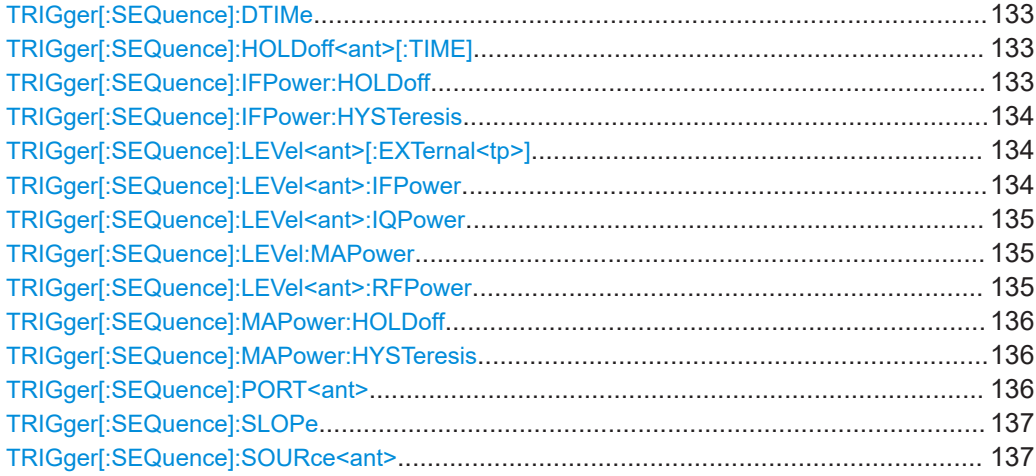

### <span id="page-132-0"></span>**TRIGger[:SEQuence]:DTIMe** <DropoutTime>

Defines the time the input signal must stay below the trigger level before a trigger is detected again.

For input from the "Analog Baseband" interface using the baseband power trigger (BBP), the default drop out time is set to 100 ns to avoid unintentional trigger events (as no hysteresis can be configured in this case).

### **Parameters:**

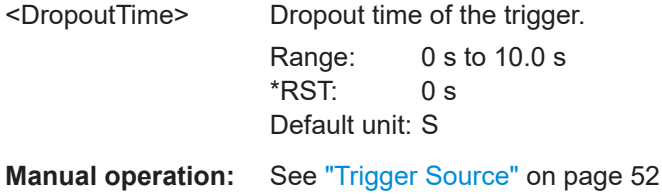

## **TRIGger[:SEQuence]:HOLDoff<ant>[:TIME]** <Offset>

Defines the trigger offset.

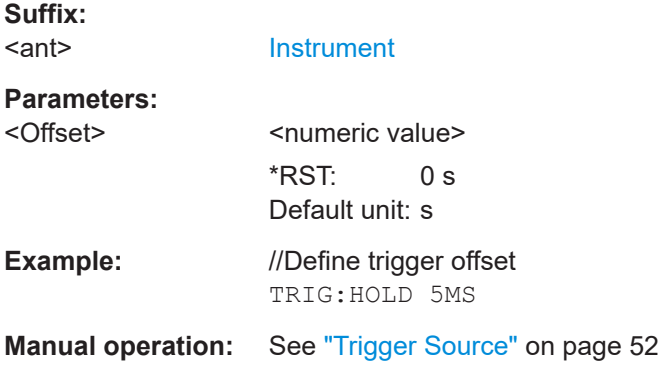

### **TRIGger[:SEQuence]:IFPower:HOLDoff** <Period>

Defines the holding time before the next trigger event.

Note that this command can be used for **any trigger source**, not just IF Power (despite the legacy keyword).

## **Parameters:**

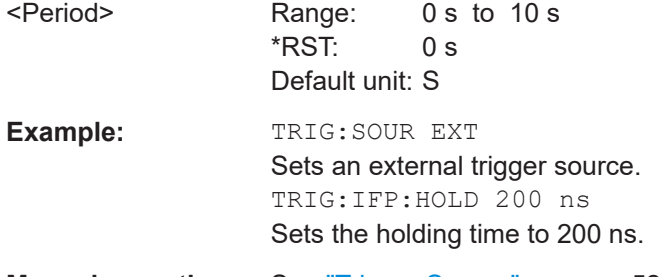

### <span id="page-133-0"></span>**TRIGger[:SEQuence]:IFPower:HYSTeresis** <Hysteresis>

Defines the trigger hysteresis, which is only available for "IF Power" trigger sources.

**Parameters:** <Hysteresis>

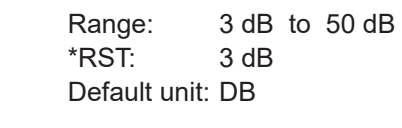

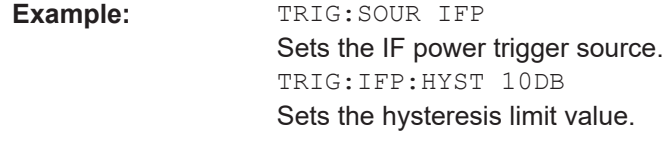

**Manual operation:** See ["Trigger Source"](#page-51-0) on page 52

### **TRIGger[:SEQuence]:LEVel<ant>[:EXTernal<tp>]** <Level>

Defines the level for an external trigger.

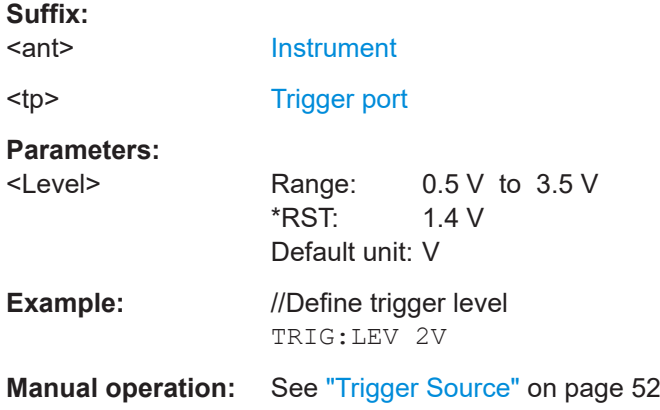

### **TRIGger[:SEQuence]:LEVel<ant>:IFPower** <Level>

Defines the power level at the third intermediate frequency that must be exceeded to cause a trigger event.

Note that any RF attenuation or preamplification is considered when the trigger level is analyzed. If defined, a reference level offset is also considered.

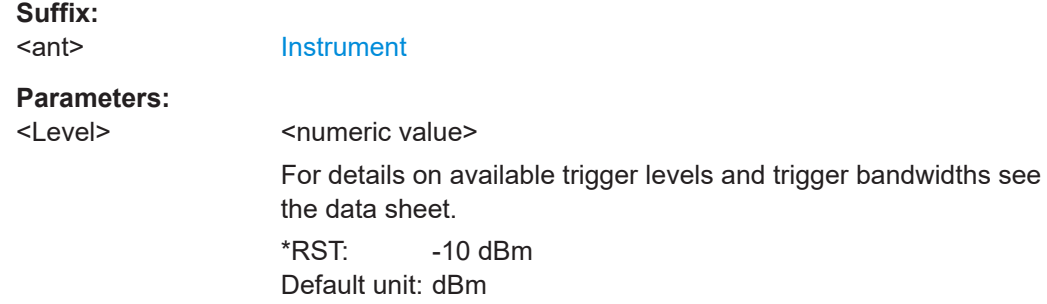

<span id="page-134-0"></span>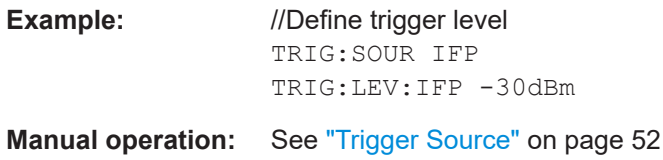

### **TRIGger[:SEQuence]:LEVel<ant>:IQPower** <Level>

Defines the magnitude the I/Q data must exceed to cause a trigger event.

Note that any RF attenuation or preamplification is considered when the trigger level is analyzed. If defined, a reference level offset is also considered.

#### **Suffix:**

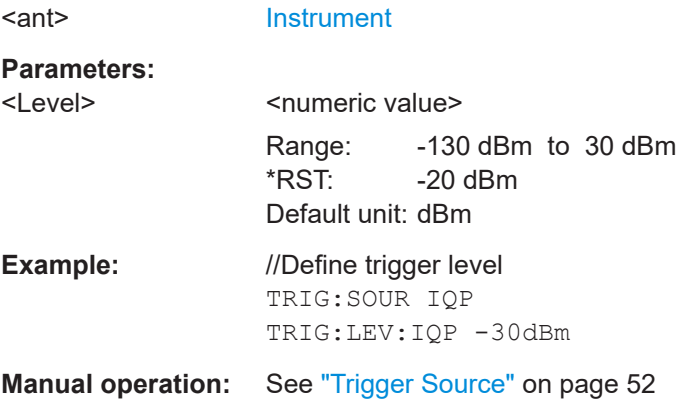

#### **TRIGger[:SEQuence]:LEVel:MAPower** <TriggerLevel>

Defines the power level that must be exceeded to cause a trigger event for (offline) input from a file.

### **Parameters:**

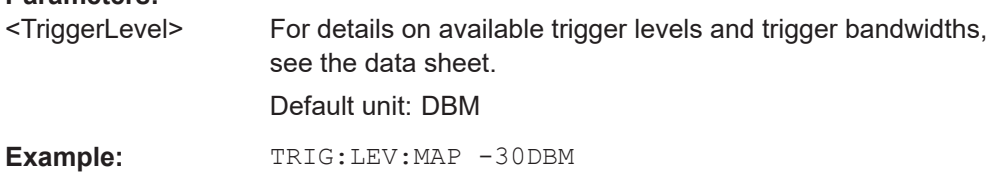

## **TRIGger[:SEQuence]:LEVel<ant>:RFPower** <Level>

Defines the power level the RF input must exceed to cause a trigger event. Note that any RF attenuation or preamplification is considered when the trigger level is analyzed. If defined, a reference level offset is also considered.

The input signal must be between 500 MHz and 8 GHz.

**Suffix:**  <ant>

**[Instrument](#page-67-0)** 

# <span id="page-135-0"></span>**Parameters:**

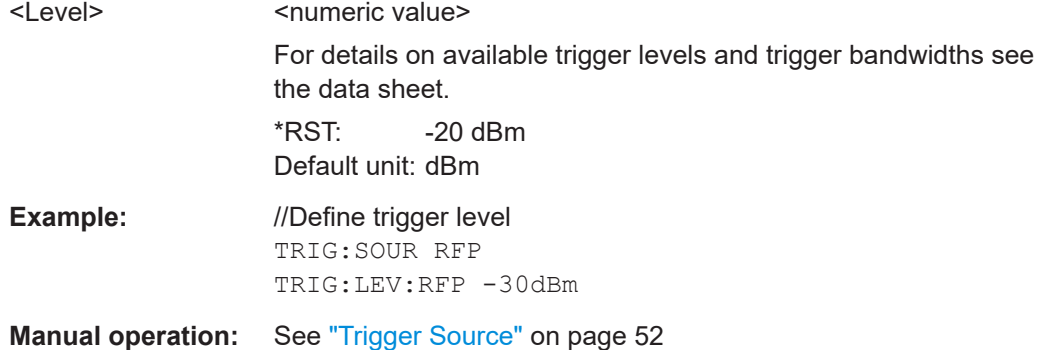

### **TRIGger[:SEQuence]:MAPower:HOLDoff** <Period>

Defines the holding time before the next trigger event for (offline) input from a file.

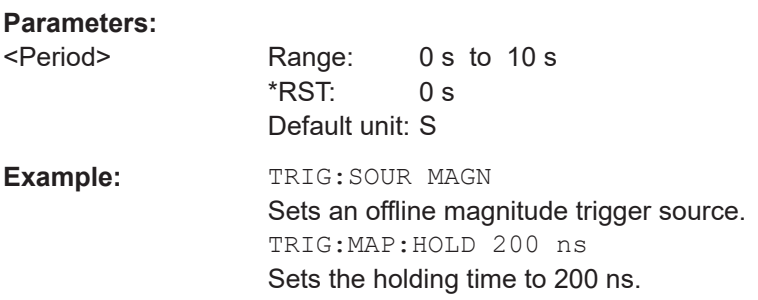

### **TRIGger[:SEQuence]:MAPower:HYSTeresis** <Hysteresis>

Defines the trigger hysteresis for the (offline) magnitude trigger source (used for input from a file).

## **Parameters:**

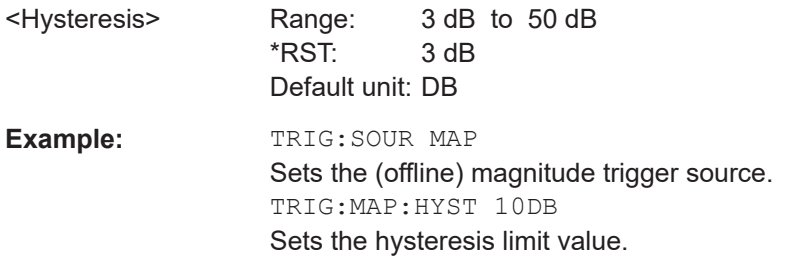

## **TRIGger[:SEQuence]:PORT<ant> <port>**

Selects the trigger port for measurements with devices that have several trigger ports.

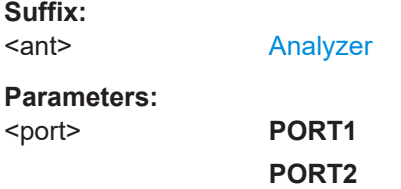

#### **PORT3**

<span id="page-136-0"></span>**Example:** //Select trigger port 1 TRIG:PORT PORT1

### **TRIGger[:SEQuence]:SLOPe** <Type>

Selects the trigger slope.

## **Parameters:**

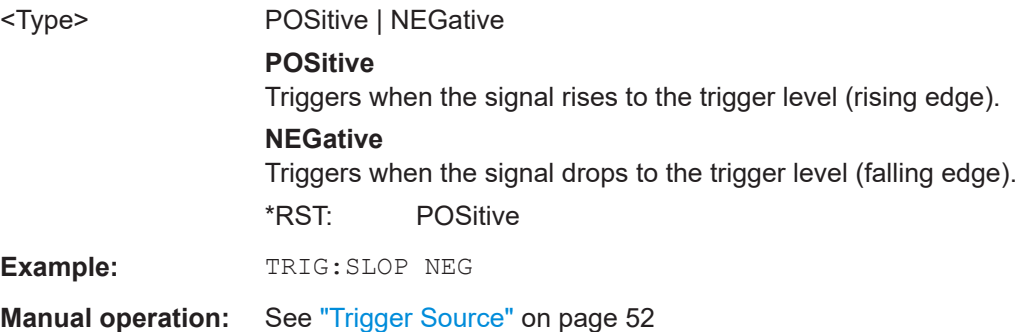

#### **TRIGger[:SEQuence]:SOURce<ant>** <Source>

Selects the trigger source.

Note that the availability of trigger sources depends on the connected instrument.

### **Note on external triggers:**

If a measurement is configured to wait for an external trigger signal in a remote control program, remote control is blocked until the trigger is received and the program can continue. Make sure this situation is avoided in your remote control programs.

## **Suffix:**

<ant>

[Analyzer](#page-67-0)

#### **Parameters:**

#### <Source> **IMMediate**

Free run (no trigger event to start a measurement).

#### **EXT | EXT2 | EXT3 | EXT4**

Trigger signal from the corresponding "Trigger Input / Output" connector on the connected instrument, or the oscilloscope's corresponding input channel (if not used as an input source). For details on the connectors see the instrument's Getting Started manual.

#### **RFPower**

Measurement starts when the first intermediate frequency exceeds a certain level.

(Frequency and time domain measurements only.)

#### **IFPower**

Measurement starts when the second intermediate frequency exceeds a certain level.

## <span id="page-137-0"></span>**IQPower**

Measurement starts when the sampled I/Q data exceeds a certain magnitude.

For applications that process I/Q data, such as the I/Q analyzer or optional applications.

## **PSEN**

External power sensor

### **MAGNitude**

For (offline) input from a file, rather than an instrument. The trigger level is specified by TRIGger [: SEQuence]: [LEVel:MAPower](#page-134-0).

\*RST: IMMediate

**Manual operation:** See ["Trigger Source"](#page-51-0) on page 52

## **6.7.2.7 Demodulation**

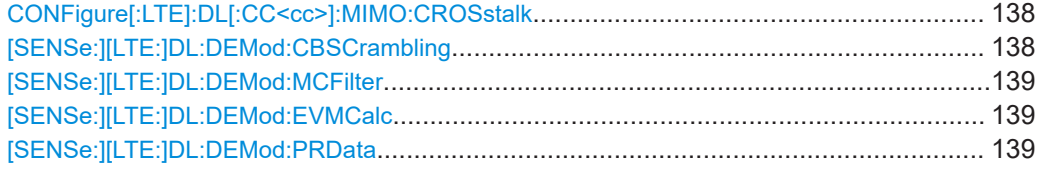

### **CONFigure[:LTE]:DL[:CC<cc>]:MIMO:CROSstalk** <State>

Turns MIMO crosstalk compensation on and off.

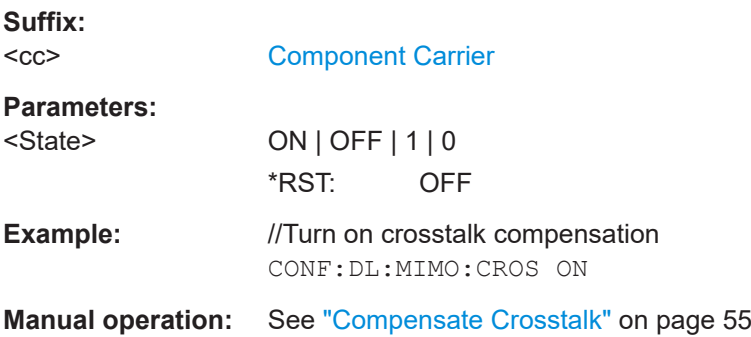

### **[SENSe:][LTE:]DL:DEMod:CBSCrambling** <State>

Turns scrambling of coded bits on and off.

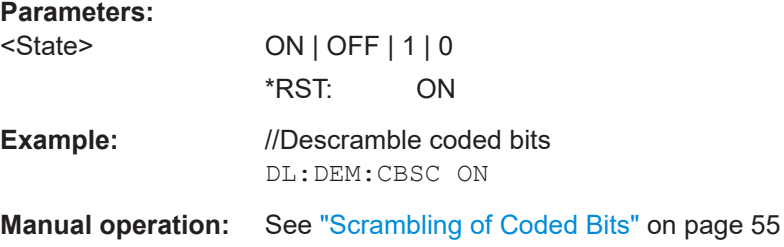

### <span id="page-138-0"></span>**[SENSe:][LTE:]DL:DEMod:MCFilter** <State>

Turns suppression of interfering neighboring carriers on and off (e.g. LTE, WCDMA, GSM etc).

#### **Parameters:**

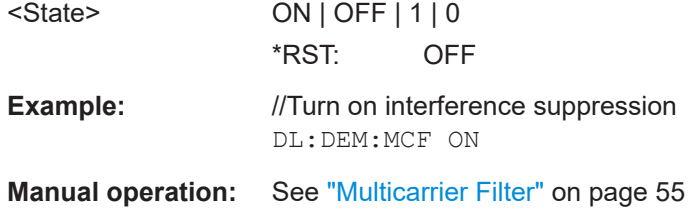

## **[SENSe:][LTE:]DL:DEMod:EVMCalc** <Calculation>

Selects the EVM calculation method.

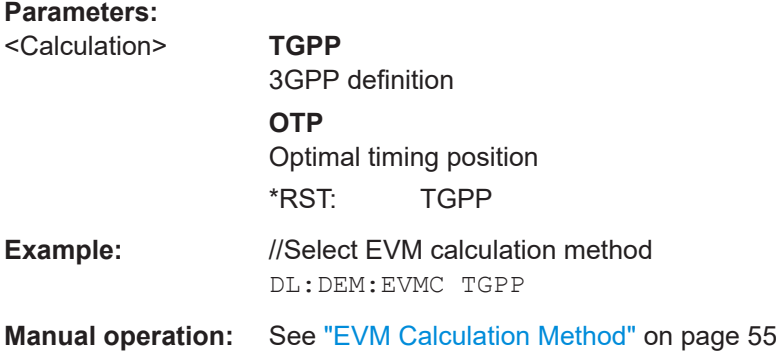

### **[SENSe:][LTE:]DL:DEMod:PRData** <Reference>

Selects the type of reference data to calculate the EVM for the NPDSCH.

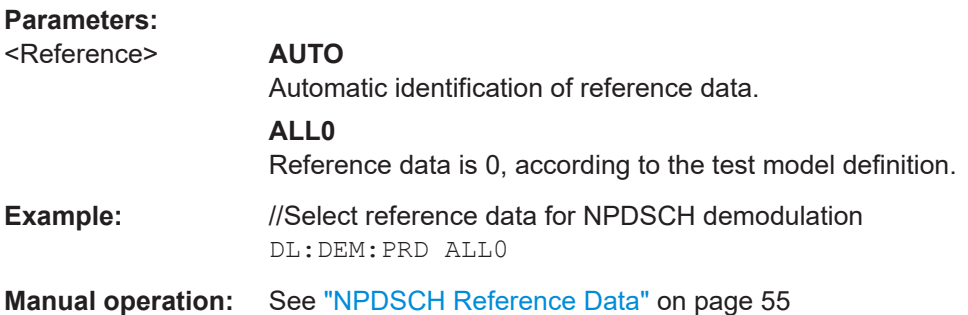

### **6.7.2.8 Estimation & compensation**

## **Parameter estimation**

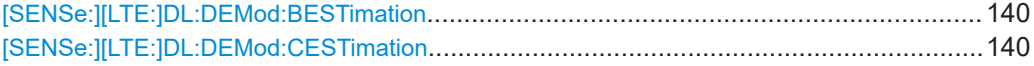

### <span id="page-139-0"></span>**[SENSe:][LTE:]DL:DEMod:BESTimation** <State>

Turns boosting estimation on and off.

Note that boosting estimation is always active.

**Parameters:**

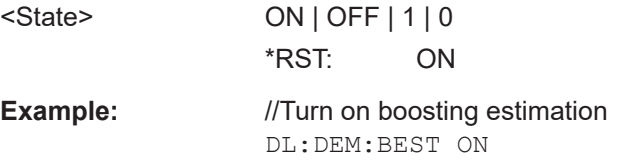

**Manual operation:** See ["Boosting Estimation"](#page-52-0) on page 53

### **[SENSe:][LTE:]DL:DEMod:CESTimation** <Type>

Selects the channel estimation type.

## **Parameters:**

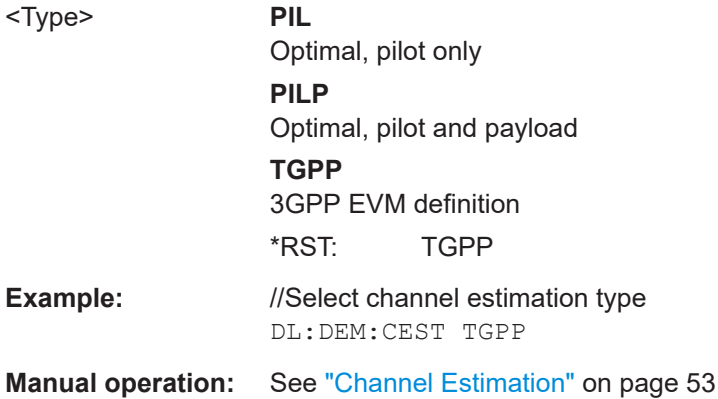

### **Error compensation**

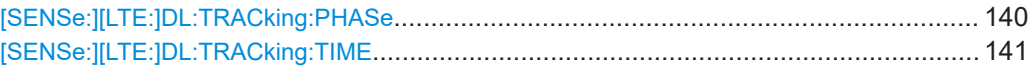

### **[SENSe:][LTE:]DL:TRACking:PHASe** <Type>

Selects the phase tracking type.

#### **Parameters:**

<Type> **OFF** Deactivate phase tracking **PIL** Pilot only **PILP** Pilot and payload \*RST: OFF

<span id="page-140-0"></span>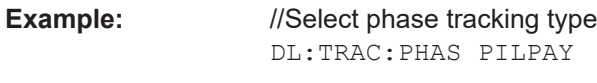

**Manual operation:** See "Phase" [on page 54](#page-53-0)

## **[SENSe:][LTE:]DL:TRACking:TIME** <State>

Turns timing tracking on and off.

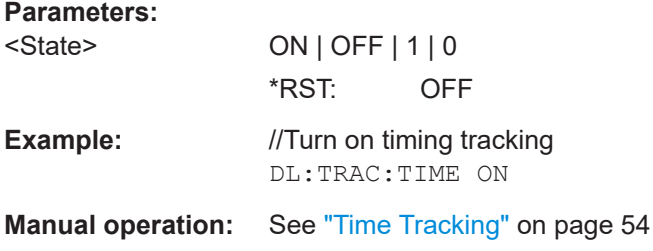

### **6.7.2.9 Automatic configuration**

Commands to configure the application automatically described elsewhere.

● [DISPlay\[:WINDow<n>\]\[:SUBWindow<w>\]:TRACe<t>:Y\[:SCALe\]:AUTO](#page-149-0)

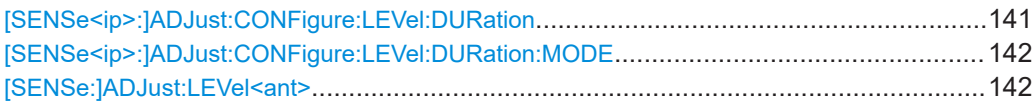

#### **[SENSe<ip>:]ADJust:CONFigure:LEVel:DURation** <Duration>

To determine the ideal reference level, the R&S VSE performs a measurement on the current input data. This command defines the length of the measurement if [\[SENSe<ip>:\]ADJust:CONFigure:LEVel:DURation:MODE](#page-141-0) is set to MANual.

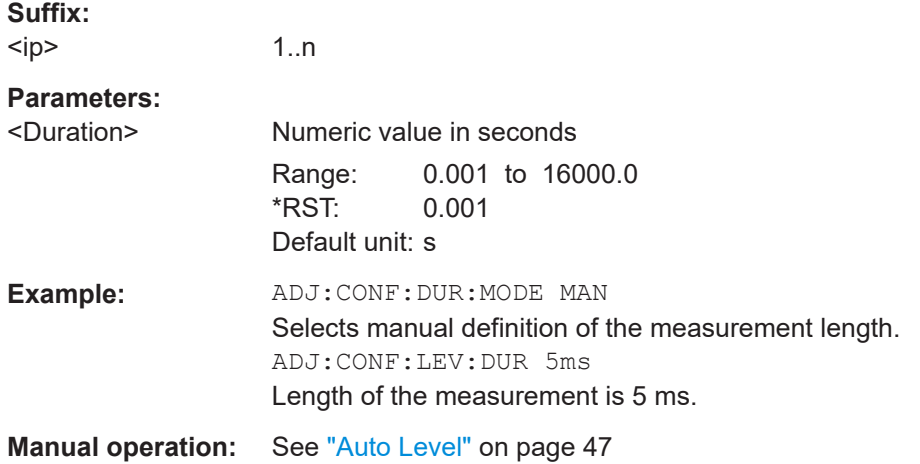

**Suffix:** 

### <span id="page-141-0"></span>**[SENSe<ip>:]ADJust:CONFigure:LEVel:DURation:MODE** <Mode>

To determine the ideal reference level, the R&S VSE performs a measurement on the current input data. This command selects the way the R&S VSE determines the length of the measurement .

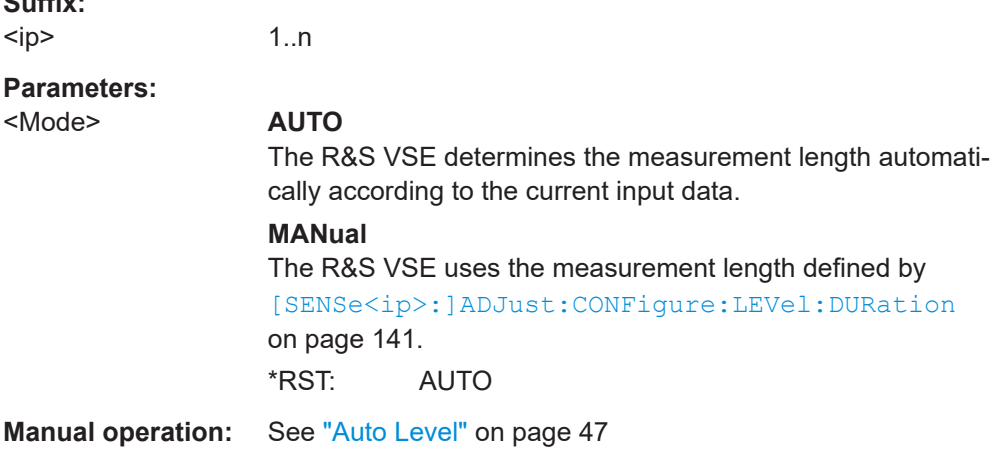

#### **[SENSe:]ADJust:LEVel<ant>**

Initiates a single (internal) measurement that evaluates and sets the ideal reference level for the current input data and measurement settings. This ensures that the settings of the RF attenuation and the reference level are optimally adjusted to the signal level without overloading the R&S VSE or limiting the dynamic range by an S/N ratio that is too small.

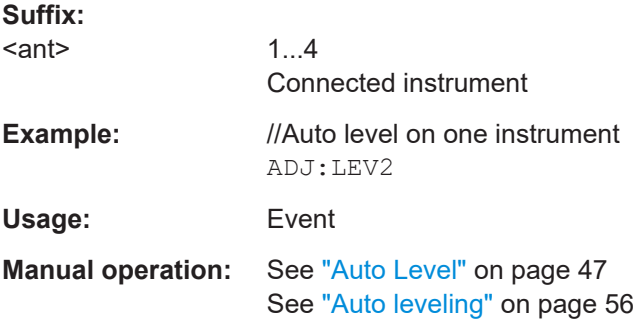

## **6.7.3 Configuring time alignment measurements**

All commands specific to the time alignment measurement are listed below.

Commands to configure the time alignment measurement described elsewhere:

- Commands in ["Physical settings"](#page-109-0) on page 110.
- Commands in ["Control channel"](#page-118-0) on page 119.
- Commands in [Chapter 6.7.2.7, "Demodulation", on page 138](#page-137-0).
- Commands in [Chapter 6.7.2.2, "Inputs configuration", on page 119](#page-118-0).
- Commands in [Chapter 6.7.2.3, "Frequency configuration", on page 124.](#page-123-0)
- <span id="page-142-0"></span>Commands in [Chapter 6.7.2.4, "Amplitude configuration", on page 126](#page-125-0).
- Commands in [Chapter 6.7.2.5, "Signal capture", on page 130.](#page-129-0)

## **6.7.4 Frequency sweep measurements**

The remote commands to configure the ACLR and SEM measurements are the same as in the spectrum application.

For a comprehensive description, see the R&S VSE user manual.

In addition, the SEM measurement in the NB-IoT application has several exclusive settings not available in the spectrum application.

Commands to configure exclusive ACLR settings described elsewhere.

- NB-IoT mode: CONFigure [:LTE]: LDIRection on page 113
- ACLR measurements are only possible for the stand-alone deployment.
- The adjacent channels are always set up accorindg to the stand-alone deployment.

Commands to configure exclusive SEM settings described elsewhere.

- NB-IoT mode: [CONFigure\[:LTE\]:LDIRection](#page-112-0) on page 113
- SEM measurements are only possible for the stand-alone deployment.

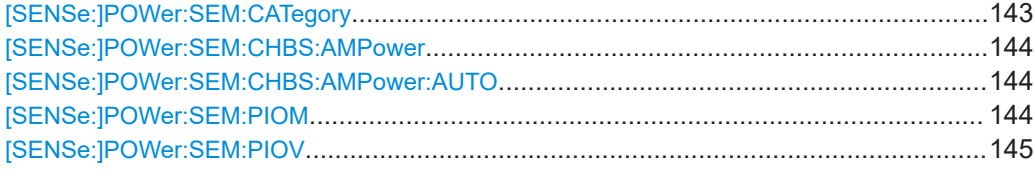

#### **[SENSe:]POWer:SEM:CATegory** <Category>

#### **Parameters:**

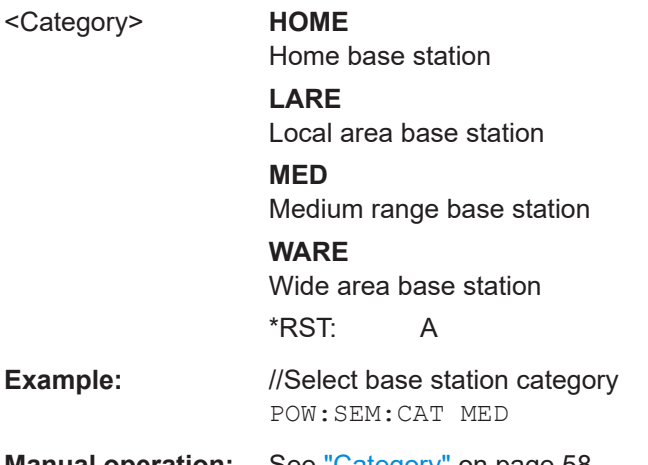

**Manual operation:** See "Category" [on page 58](#page-57-0)

#### <span id="page-143-0"></span>**[SENSe:]POWer:SEM:CHBS:AMPower** <Power>

#### **Parameters:**

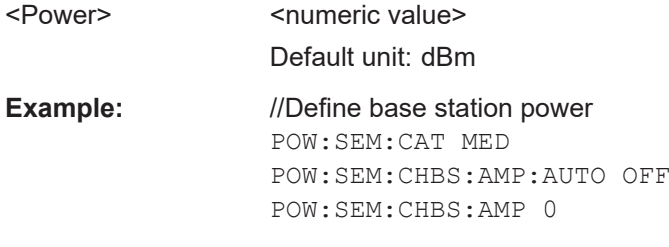

**Manual operation:** See "Tx Power" [on page 58](#page-57-0)

#### **[SENSe:]POWer:SEM:CHBS:AMPower:AUTO** <State>

Turn automatic detection of the TX channel power on and off.

Prerequisites for this command

● Select medium range base stations ([SENSe: ] POWer: SEM: CATegory).

When you turn off automatic detection, you can define the TX channel power manually with [SENSe:]POWer:SEM:CHBS:AMPower.

### **Parameters:**

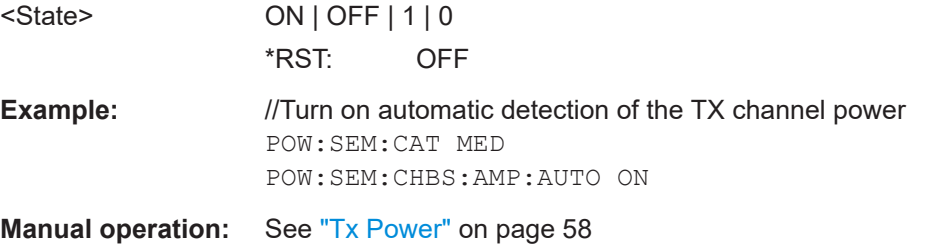

#### **[SENSe:]POWer:SEM:PIOM** <Mode>

Selects the way that the limits of the spectrum emission mask are calculated.

# **Parameters:** <Mode> **AUTO** Automatically calculates the limits based on the NB-IoT power measured in the reference range. **MANual** Calculates the limits based on the power defined with [\[SENSe:](#page-144-0) [\]POWer:SEM:PIOV](#page-144-0). \*RST: AUTO **Example:** //Select calculation method for SEM limits POW:SEM:PIOM AUTO

## **Manual operation:** See ["Power NB-IoT Carrier"](#page-58-0) on page 59
#### <span id="page-144-0"></span>**[SENSe:]POWer:SEM:PIOV** <Power>

Defines the power of the NB-IoT carrier on which the calculation of the SEM limits is based.

Prerequisites for this command

● Select manual SEM limit calculation mode ([SENSe: ] POWer: SEM: PIOM).

#### **Parameters:**

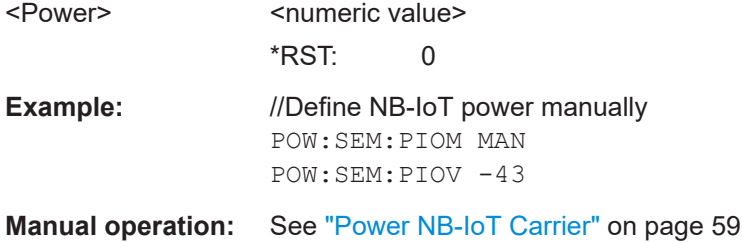

# **6.8 Analysis**

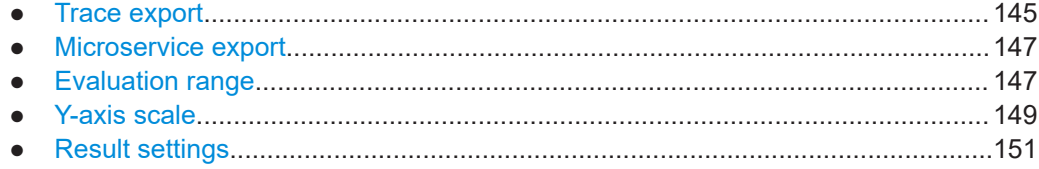

# **6.8.1 Trace export**

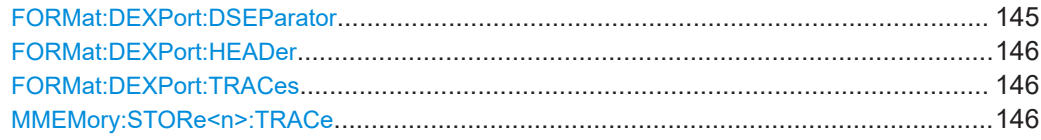

#### **FORMat:DEXPort:DSEParator** <Separator>

Selects the decimal separator for data exported in ASCII format.

#### **Parameters:**

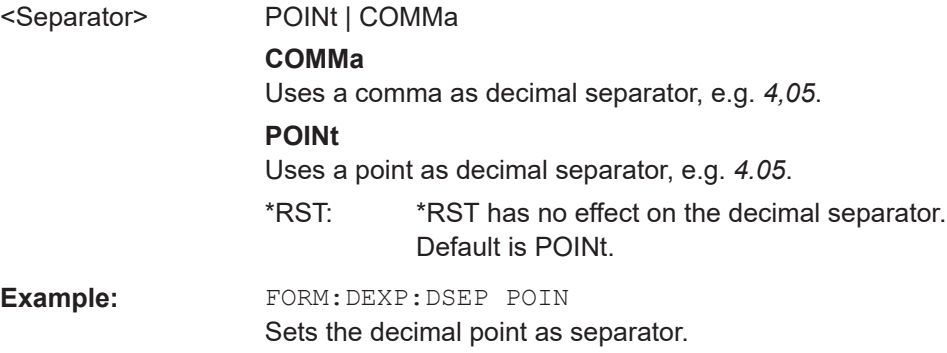

#### <span id="page-145-0"></span>**FORMat:DEXPort:HEADer** <State>

If enabled, additional instrument and measurement settings are included in the header of the export file for result data. If disabled, only the pure result data from the selected traces and tables is exported.

Trace data resulting from encrypted file input cannot be queried.

**Parameters:**

<State> ON | OFF | 0 | 1  $*$ RST: 1

#### **FORMat:DEXPort:TRACes** <Selection>

Selects the data to be included in a data export file (see MMEMOry: STORe $\leq n$ ): TRACe on page 146).

Trace data resulting from encrypted file input cannot be queried.

#### **Parameters:**

<Selection> SINGle | ALL

#### **SINGle**

Only a single trace is selected for export, namely the one specified by the **MMEMory: STORe<n>: TRACe command.** 

#### **ALL**

Selects all active traces and result tables (e.g. "Result Summary", marker peak list etc.) in the current application for export to an ASCII file. The <trace> parameter for the MMEMory:STORe<n>:TRACe command is ignored.

\*RST: SINGle

#### **MMEMory:STORe<n>:TRACe** <Trace>, <FileName>

Exports trace data from the specified window to an ASCII file.

You cannot query trace data resulting from encrypted file input.

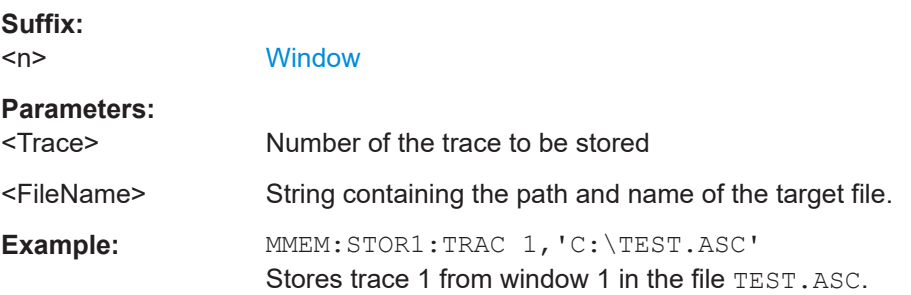

# <span id="page-146-0"></span>**6.8.2 Microservice export**

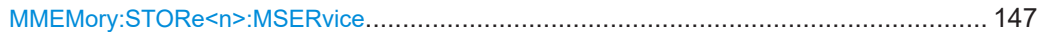

### **MMEMory:STORe<n>:MSERvice** <FileName>

Exports the signal configuration to the microservice.

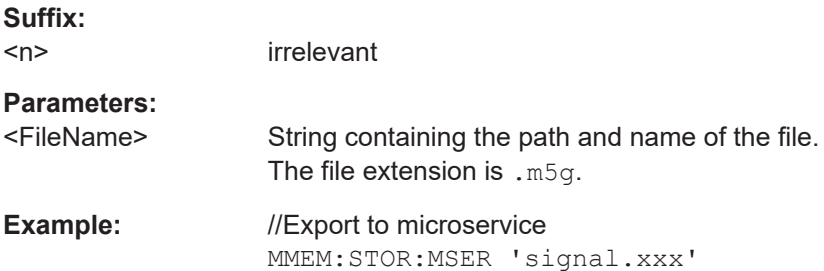

## **6.8.3 Evaluation range**

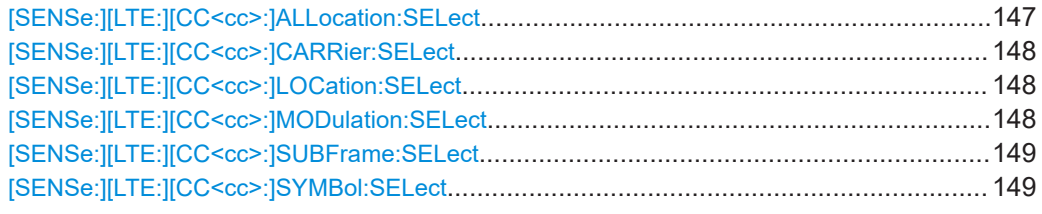

#### **[SENSe:][LTE:][CC<cc>:]ALLocation:SELect** <Allocation>

Filters the displayed results in the constellation diagram by a certain type of allocation.

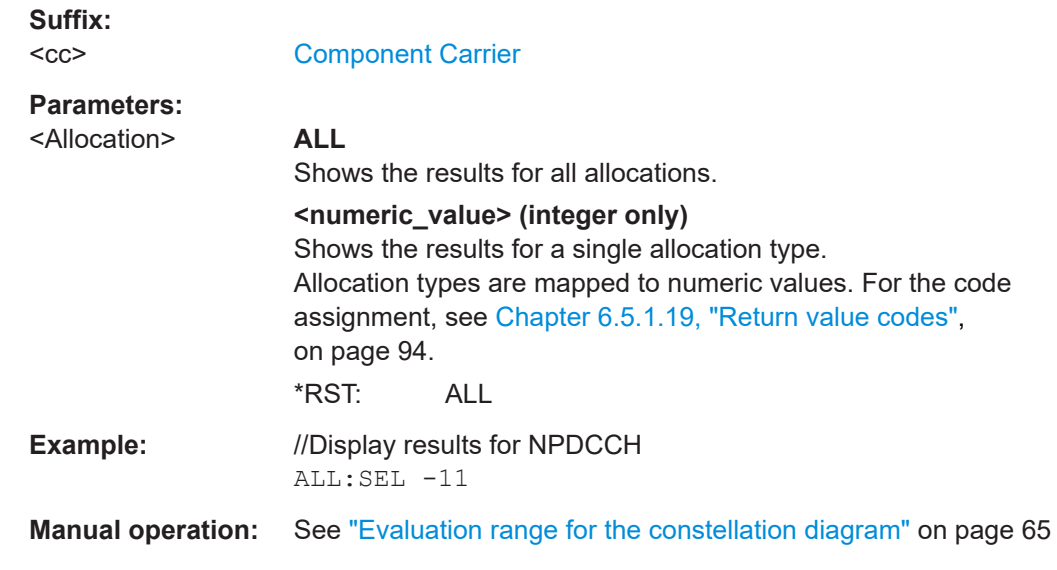

#### <span id="page-147-0"></span>**[SENSe:][LTE:][CC<cc>:]CARRier:SELect** <Carrier>

Filters the results in the constellation diagram by a certain subcarrier.

**Suffix:**   $<$ c $<$ 

[Component Carrier](#page-67-0)

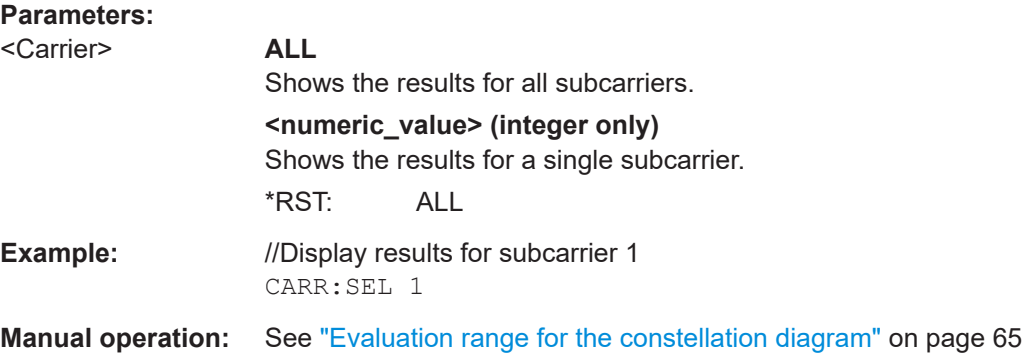

#### **[SENSe:][LTE:][CC<cc>:]LOCation:SELect** <Location>

Selects the data source of the constellation diagram.

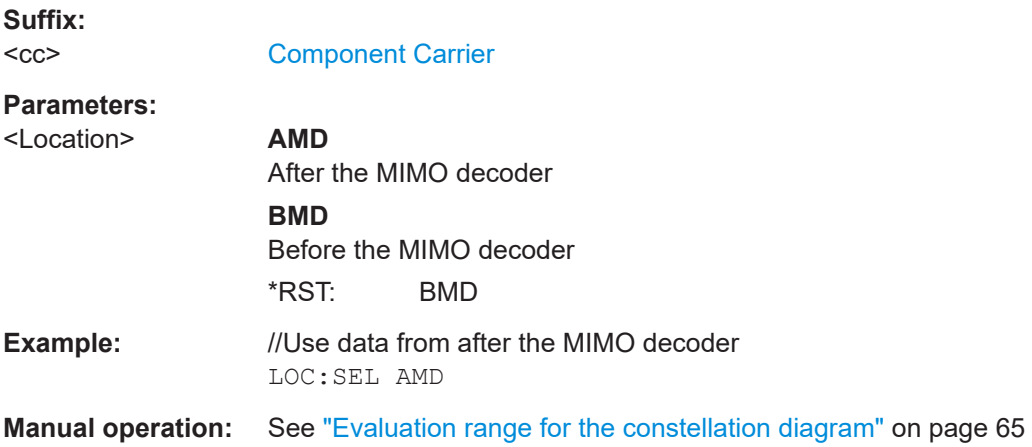

#### **[SENSe:][LTE:][CC<cc>:]MODulation:SELect** <Modulation>

Filters the results in the constellation diagram by a certain type of modulation.

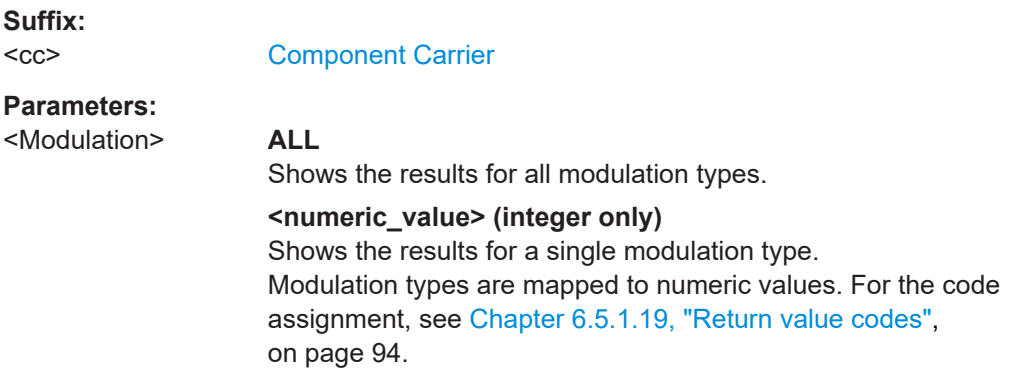

\*RST: ALL

<span id="page-148-0"></span>**Example:** //Display results for all elements with a QPSK modulation MOD:SEL 2

**Manual operation:** See ["Evaluation range for the constellation diagram"](#page-64-0) on page 65

#### **[SENSe:][LTE:][CC<cc>:]SUBFrame:SELect** <Subframe>

Selects the subframe to be analyzed.

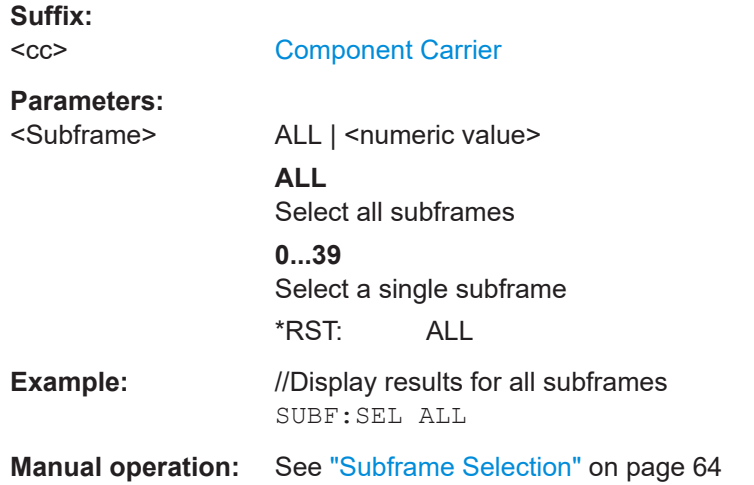

#### **[SENSe:][LTE:][CC<cc>:]SYMBol:SELect** <Symbol>

Filters the results in the constellation diagram by a certain OFDM symbol.

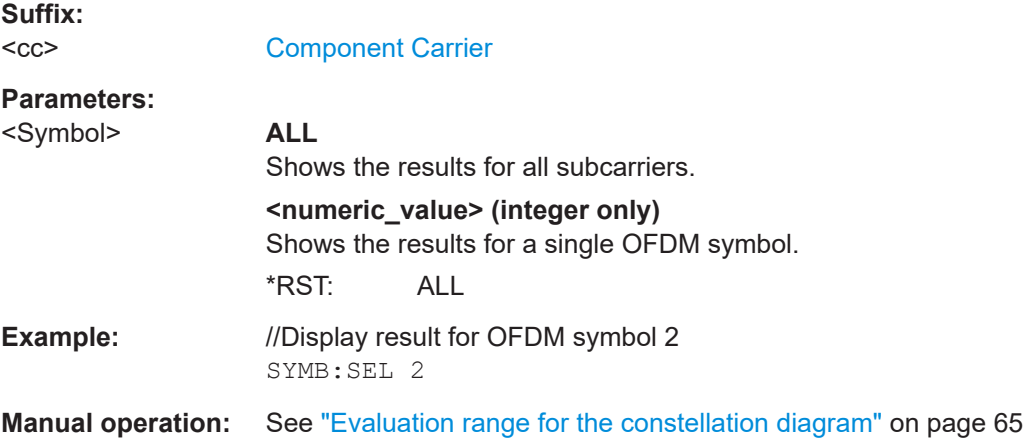

## **6.8.4 Y-axis scale**

[DISPlay\[:WINDow<n>\]\[:SUBWindow<w>\]:TRACe<t>:Y\[:SCALe\]:AUTO](#page-149-0).............................. 150 [DISPlay\[:WINDow<n>\]\[:SUBWindow<w>\]:TRACe<t>:Y\[:SCALe\]:MAXimum](#page-149-0)........................ 150 [DISPlay\[:WINDow<n>\]\[:SUBWindow<w>\]:TRACe<t>:Y\[:SCALe\]:MINimum](#page-149-0)......................... 150

#### <span id="page-149-0"></span>**DISPlay[:WINDow<n>][:SUBWindow<w>]:TRACe<t>:Y[:SCALe]:AUTO** <ONCE>

Automatically scales the y-axis of a diagram based on the displayed results.

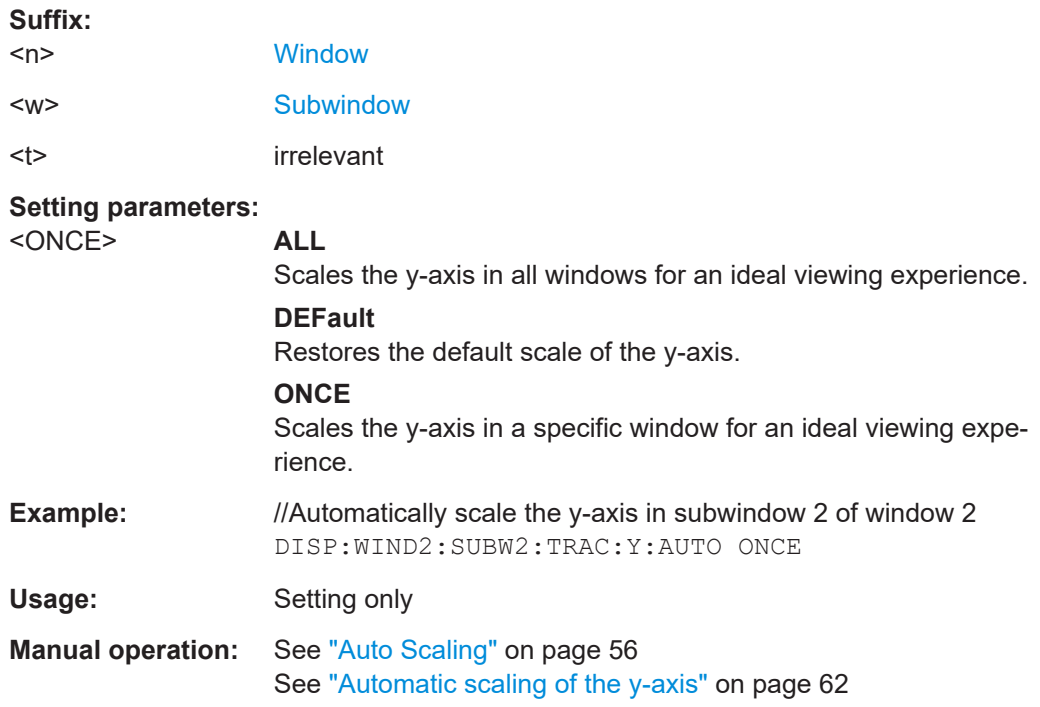

#### **DISPlay[:WINDow<n>][:SUBWindow<w>]:TRACe<t>:Y[:SCALe]:MAXimum** <Value>

Defines the maximum value displayed on the y-axis of a diagram.

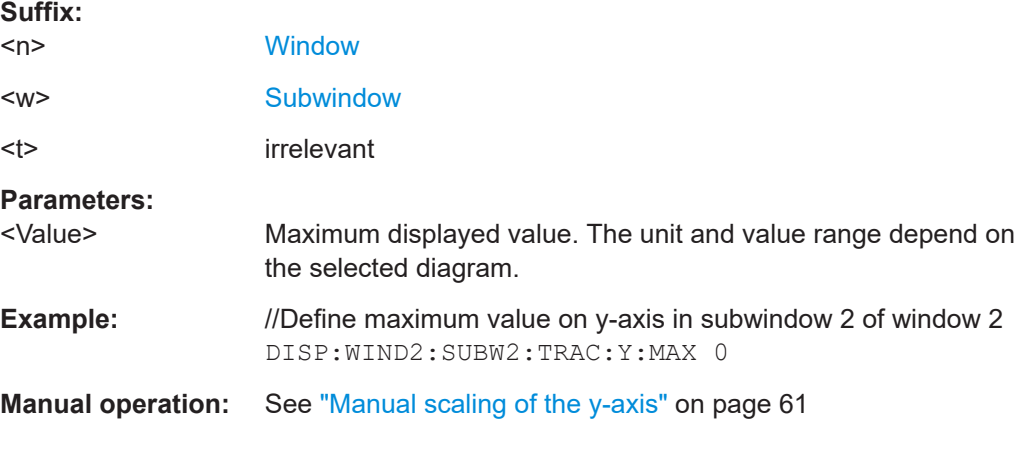

#### **DISPlay[:WINDow<n>][:SUBWindow<w>]:TRACe<t>:Y[:SCALe]:MINimum** <Value>

Defines the minimum value displayed on the vertical diagram axis.

<span id="page-150-0"></span>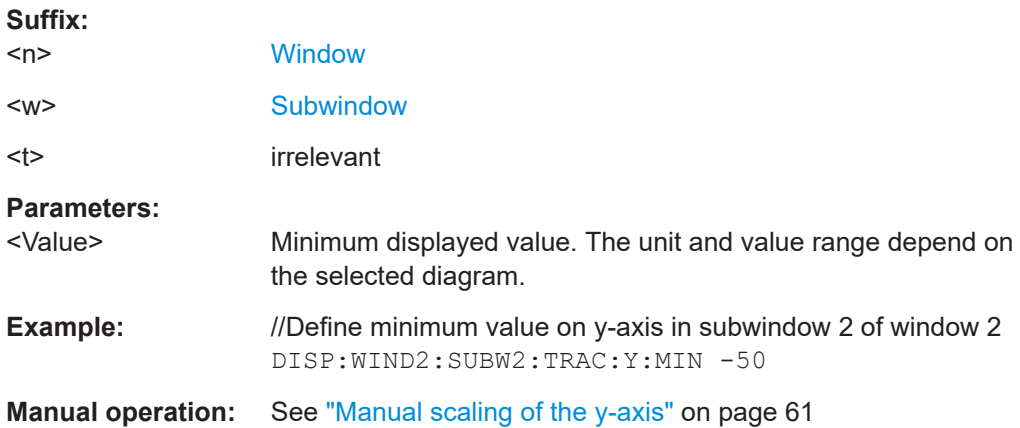

# **6.8.5 Result settings**

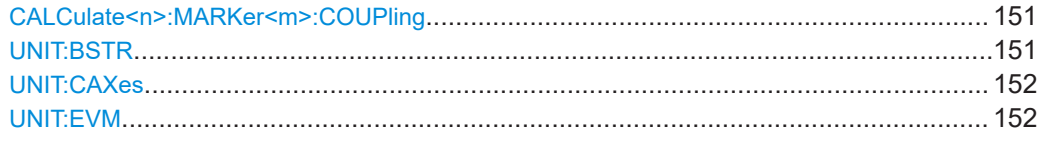

### **CALCulate<n>:MARKer<m>:COUPling** <State>

Couples or decouples markers in different result displays to each other.

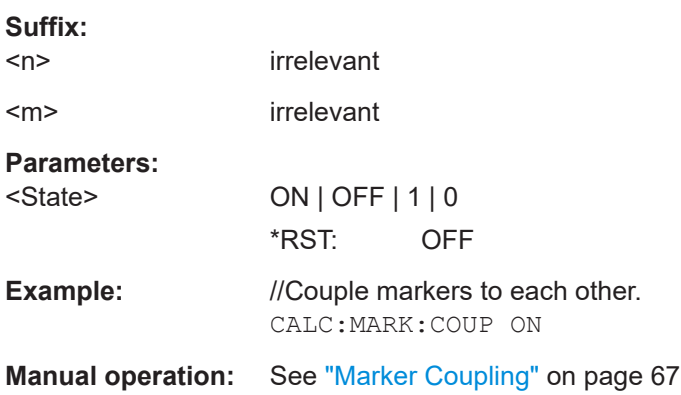

#### **UNIT:BSTR** <Unit>

Selects the way the bit stream is displayed.

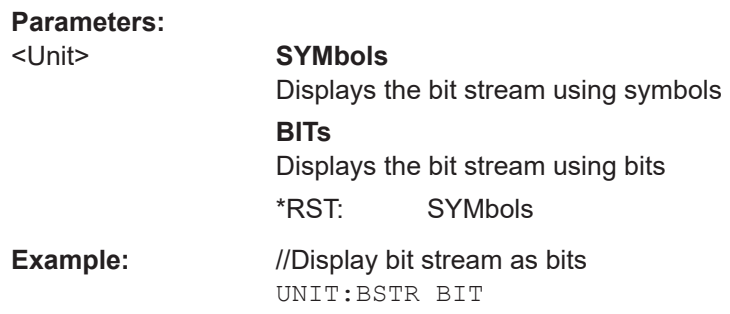

#### <span id="page-151-0"></span>**Manual operation:** See ["Bit Stream Format"](#page-65-0) on page 66

#### **UNIT:CAXes** <Unit>

Selects the scale of the x-axis for result displays that show subcarrier results.

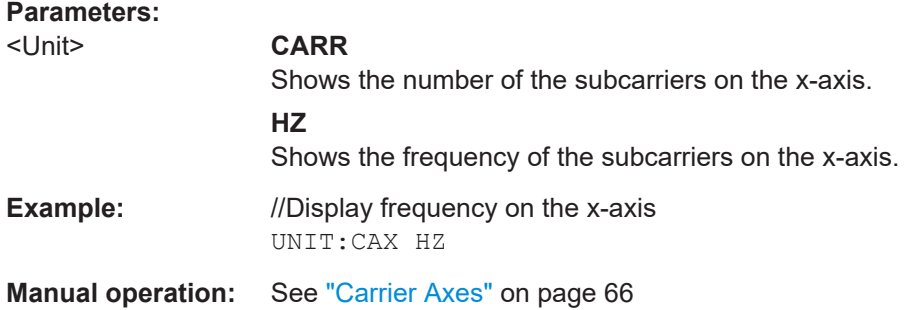

## **UNIT:EVM** <Unit>

Selects the EVM unit.

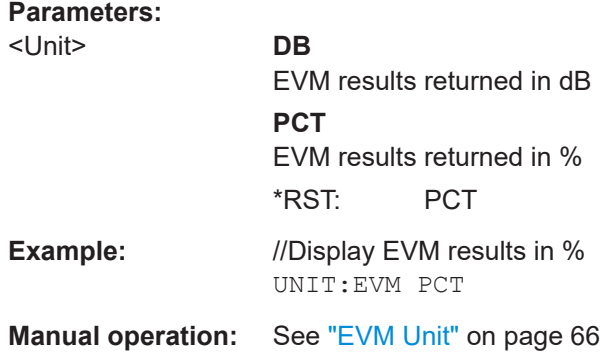

# Annex

# A Performing time alignment measurements

The measurement application allows you to perform time alignment measurements between different antennas.

The measurement supports setups of up to two Tx antennas.

The result of the measurement is the time alignment error. The time alignment error is the time offset between a reference antenna (for example antenna 1) and another antenna.

The time alignment error results are summarized in the corresponding [result display.](#page-25-0)

A schematic description of the results is provided in Figure A-1.

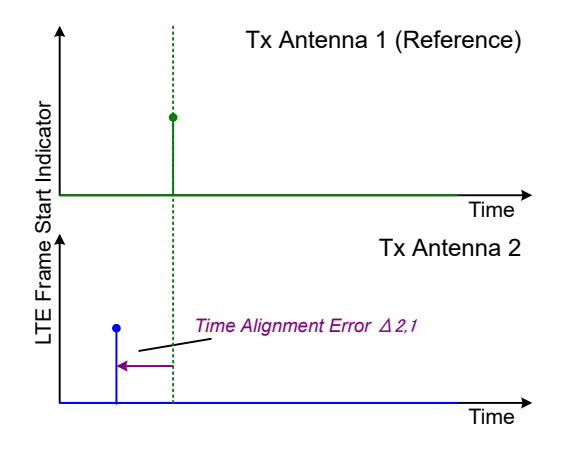

*Figure A-1: Time Alignment Error (2 Tx antennas)*

#### **Test setup**

Successful Time Alignment measurements require a correct test setup.

A typical test setup is shown in Figure A-2.

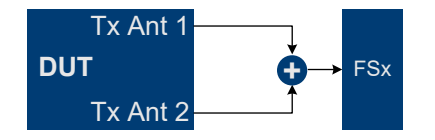

*Figure A-2: Hardware setup*

For best measurement result accuracy, it is recommended to use cables of the same length and identical combiners as adders.

# B Annex: reference

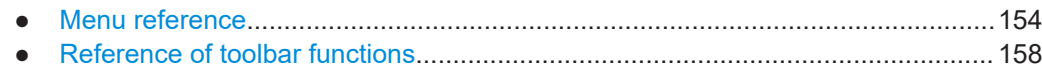

# **B.1 Menu reference**

Most functions in the R&S VSE are available from the menus.

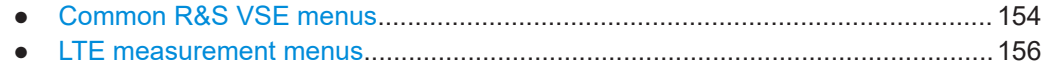

# **B.1.1 Common R&S VSE menus**

The following menus provide **basic functions for all applications**:

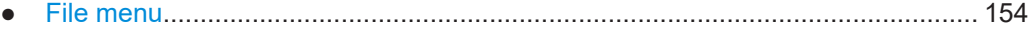

- [Window menu....................................................................................................... 155](#page-154-0) ● [Help menu.............................................................................................................156](#page-155-0)
- 

#### **B.1.1.1 File menu**

The "File" menu includes all functionality directly related to any file operations, printing or setting up general parameters.

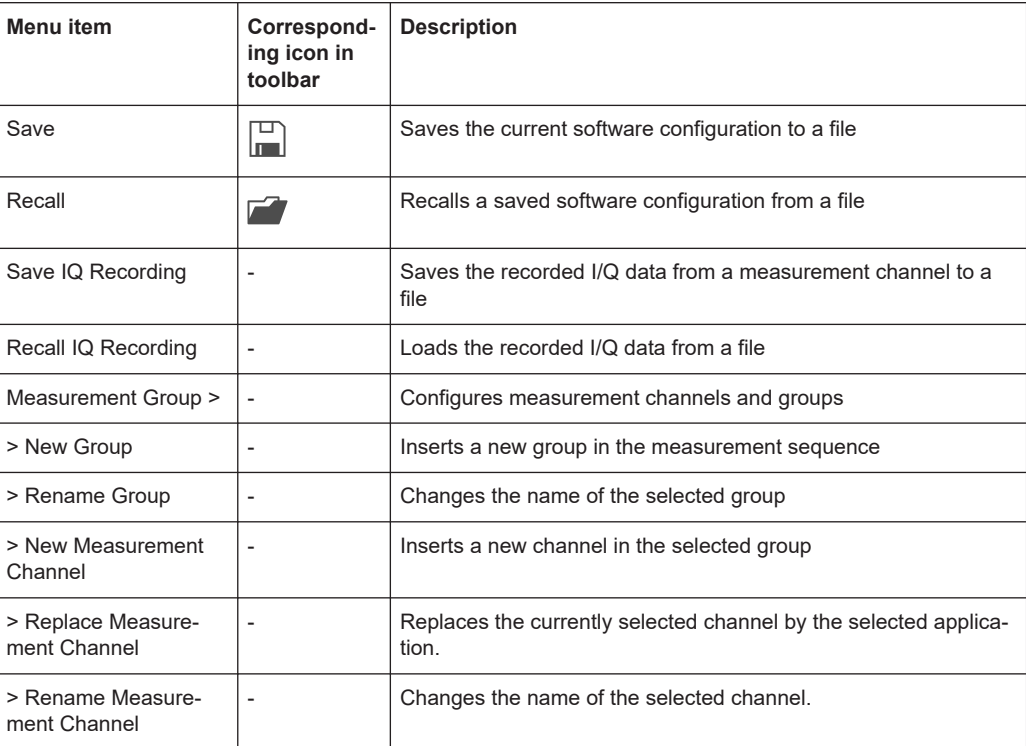

<span id="page-154-0"></span>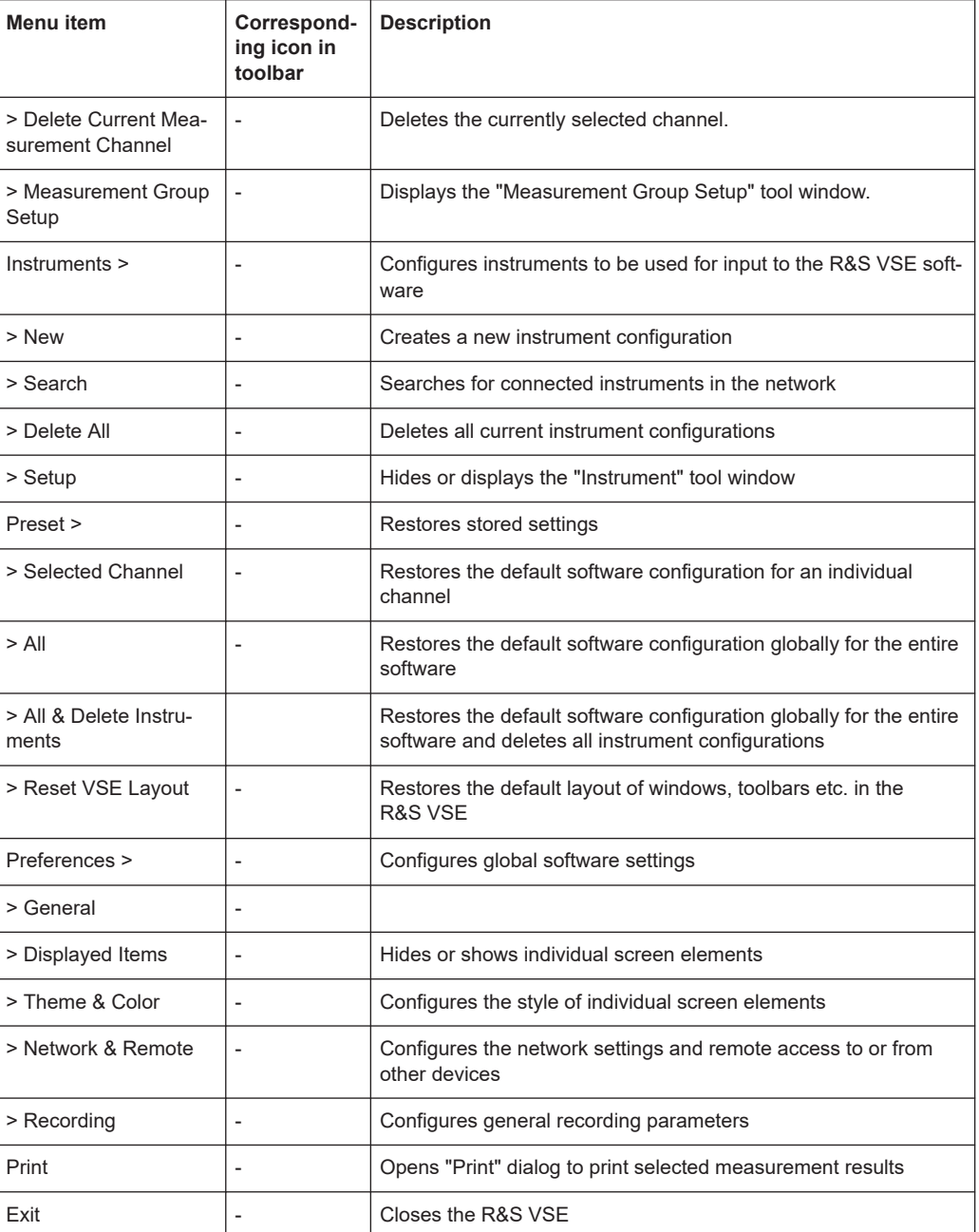

## **B.1.1.2 Window menu**

The "Window" menu allows you to hide or show individual windows.

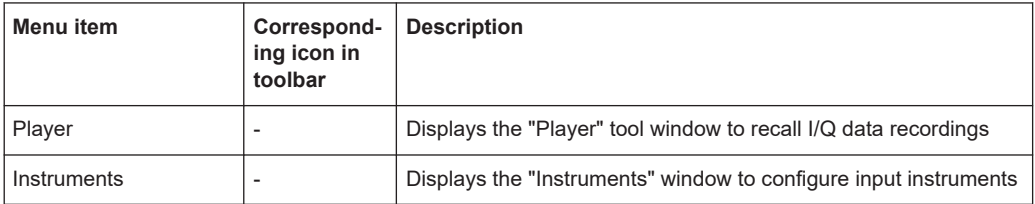

<span id="page-155-0"></span>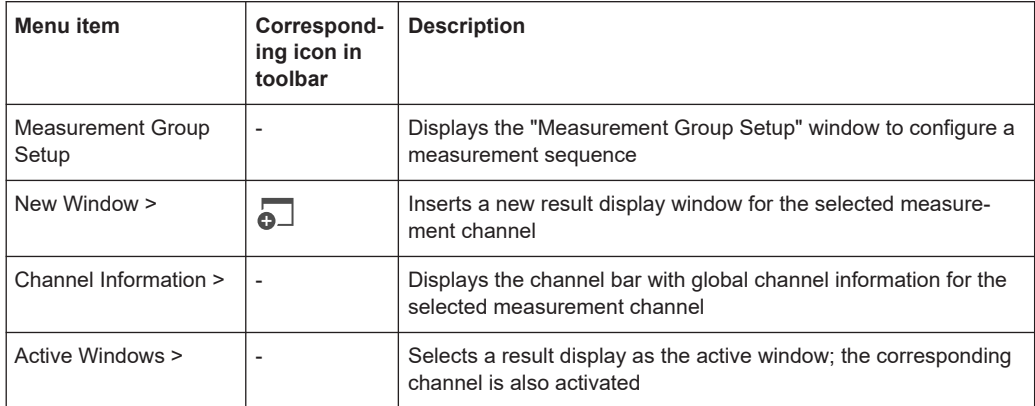

#### **B.1.1.3 Help menu**

The "Help" menu provides access to help, support and licensing functions.

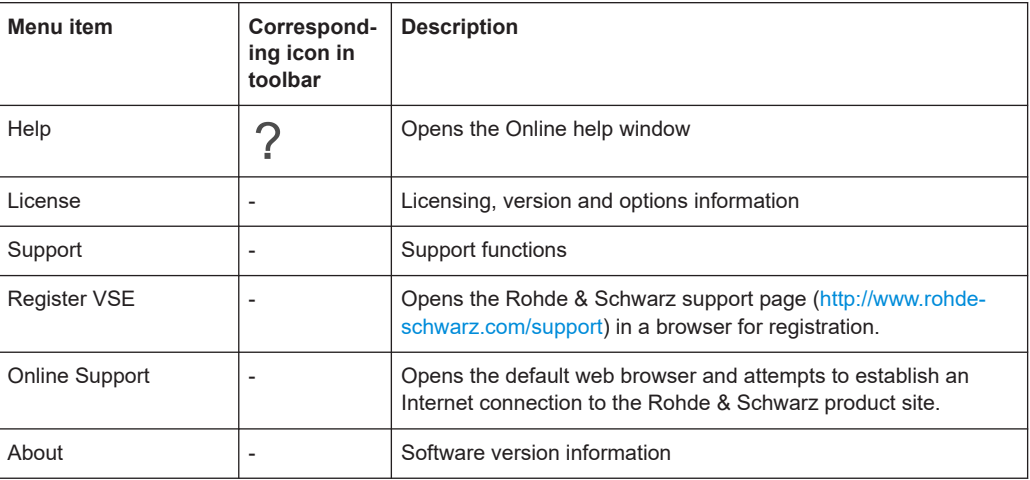

# **B.1.2 LTE measurement menus**

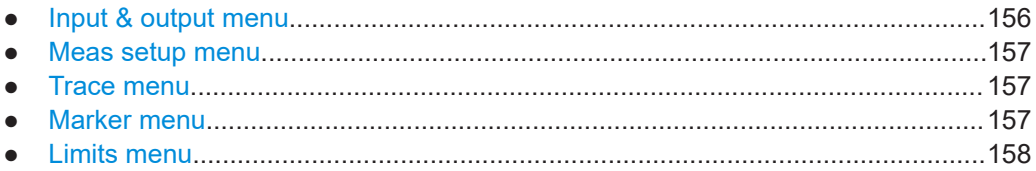

#### **B.1.2.1 Input & output menu**

The "Input & Output" menu provides functions to configure the input source, frontend parameters and output settings for the measurement.

This menu is application-specific.

| Menu item            | <b>Description</b>                                                 |  |
|----------------------|--------------------------------------------------------------------|--|
| Amplitude            | Chapter 4.2.8, "Amplitude configuration", on page 46               |  |
| Scale                | Chapter 5.1.3, "Diagram scale", on page 61                         |  |
| Frequency            | Chapter 4.2.7, "Frequency configuration", on page 45               |  |
| Trigger              | Chapter 4.2.10, "Trigger configuration", on page 51                |  |
| Input Source         | Chapter 4.2.6, "Selecting the input and output source", on page 41 |  |
| <b>Output Source</b> |                                                                    |  |

<span id="page-156-0"></span>*Table B-1: "Input" menu items for LTE measurements*

#### **B.1.2.2 Meas setup menu**

The "Meas Setup" menu provides access to most measurement-specific settings, as well as bandwidth, sweep and auto configuration settings, and the configuration "Overview" window.

This menu is application-specific.

*Table B-2: "Meas Setup" menu items for NB-IoT measurements*

| Menu item               | <b>Description</b>                                                |  |  |
|-------------------------|-------------------------------------------------------------------|--|--|
| Select Measurement      | Chapter 3, "Measurements and result displays", on page 12         |  |  |
| Signal Description      | Chapter 4.2.1, "Defining signal characteristics" on page 34       |  |  |
| MIMO Setup              | Chapter 4.2.3, "Configuring MIMO setups", on page 38              |  |  |
| <b>Signal Capture</b>   | Chapter 4.2.9, "Configuring the data capture", on page 50         |  |  |
| Trigger                 | Chapter 4.2.10, "Trigger configuration", on page 51               |  |  |
| Demod                   | Chapter 4.2.12, "Configuring demodulation parameters", on page 54 |  |  |
| <b>Evaluation Range</b> | Chapter 5.2.2, "Evaluation range", on page 64                     |  |  |
| <b>Result Settings</b>  | Chapter 5.2.3, "Result settings", on page 66                      |  |  |
| Overview                | Chapter 4.1, "Configuration overview", on page 31                 |  |  |

#### **B.1.2.3 Trace menu**

The "Trace" does not contain any functions for LTE measurements, traces are generally not configurable.

#### **B.1.2.4 Marker menu**

The "Marker" menu provides access to marker-specific functions.

This menu is application-specific.

| <b>Menu</b> item      | Correspond-<br>ing icon in<br>toolbar | <b>Description</b>                   |
|-----------------------|---------------------------------------|--------------------------------------|
| Select marker <x></x> | M1                                    | Chapter 5.1.5, "Markers", on page 62 |
| Marker to Trace       | $\overline{\phantom{0}}$              | Chapter 5.1.5, "Markers", on page 62 |
| All Markers Off       | ⊗                                     | Chapter 5.1.5, "Markers", on page 62 |
| Marker                |                                       | Chapter 5.1.5, "Markers", on page 62 |
| Search                |                                       | Chapter 5.1.5, "Markers", on page 62 |

<span id="page-157-0"></span>*Table B-3: "Marker" menu items for NB-IoT measurements*

#### **B.1.2.5 Limits menu**

The "Limits" menu does not contain any functions for LTE measurements.

# **B.2 Reference of toolbar functions**

Common functions can be performed via the icons in the toolbars.

Individual toolbars can be hidden or displayed.

#### **Hiding and displaying a toolbar**

1. Right-click any toolbar or the menu bar.

A context menu with a list of all available toolbars is displayed.

2. Select the toolbar you want to hide or display.

A checkmark indicates that the toolbar is currently displayed.

The toolbar is toggled on or off.

Note that some icons are only available for specific applications. Those functions are described in the individual application's User Manual.

#### **General toolbars**

The following functions are generally available for all applications:

#### <span id="page-158-0"></span>**"Main" toolbar**

#### *Table B-4: Functions in the "Main" toolbar*

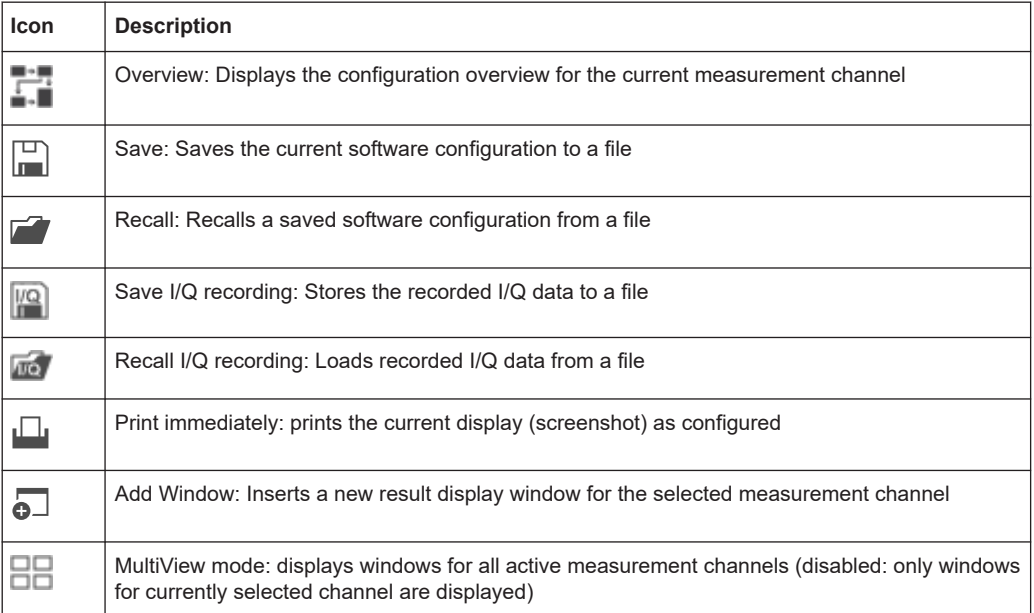

#### **"Control" toolbar**

#### *Table B-5: Functions in the "Control" toolbar*

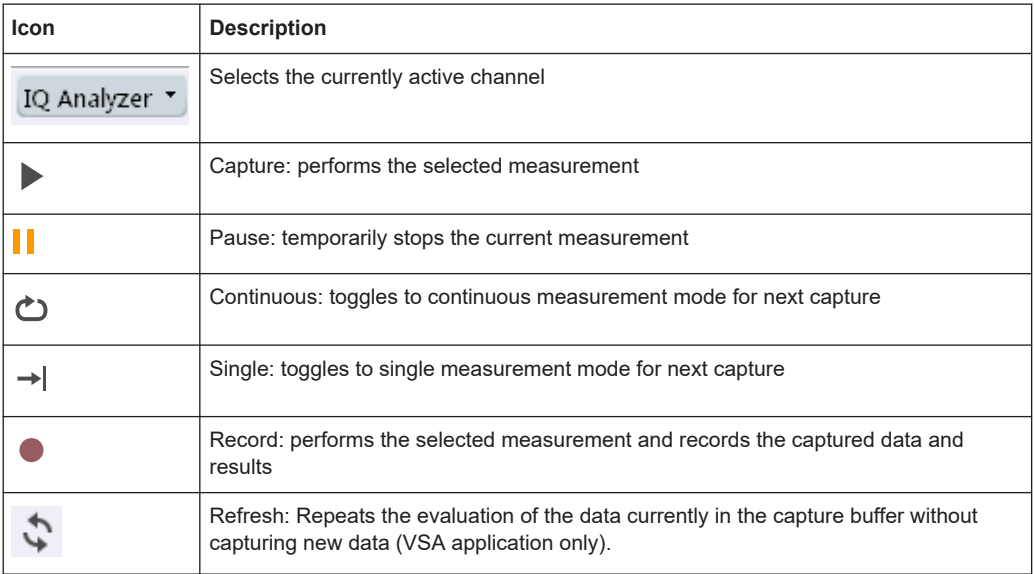

#### <span id="page-159-0"></span>**"Help" toolbar**

#### *Table B-6: Functions in the "Help" toolbar*

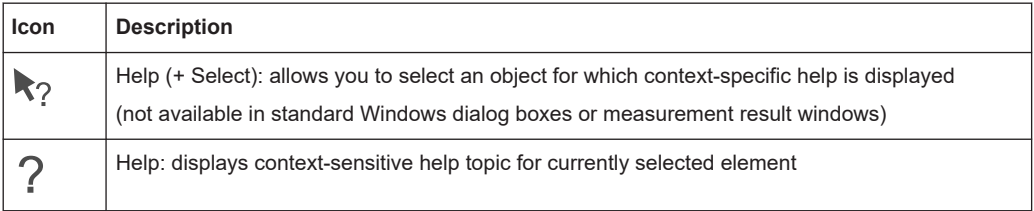

#### **Application-specific toolbars**

The following toolbars are application-specific; not all functions shown here may be available in each application:

#### **"Zoom" toolbar**

#### *Table B-7: Functions in the "Zoom" toolbar*

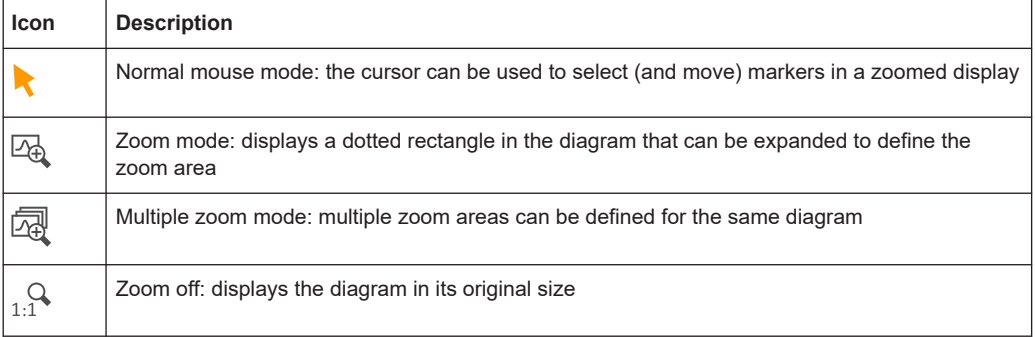

#### *Table B-8: Functions in the "Marker" toolbar*

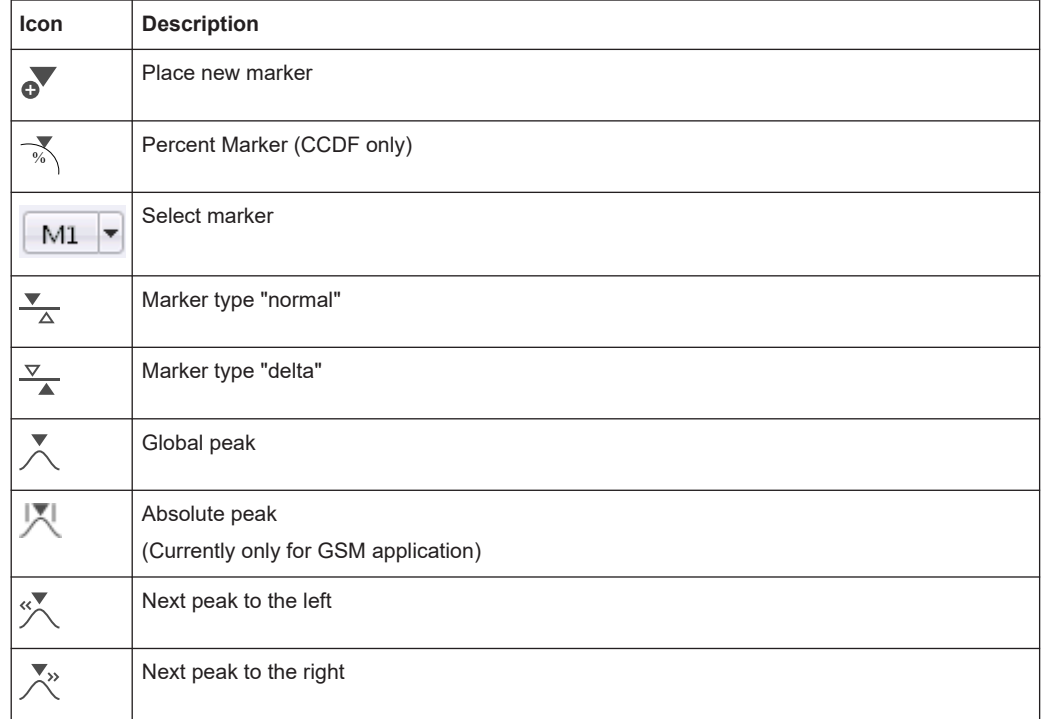

<span id="page-160-0"></span>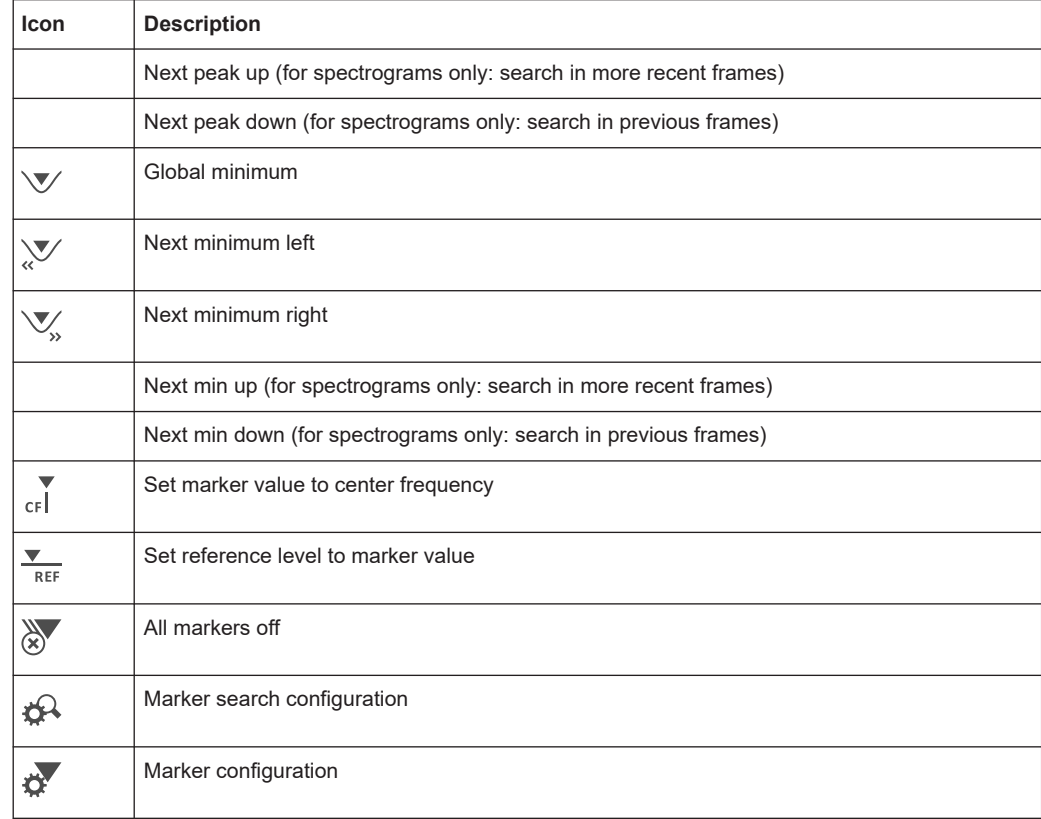

#### *Table B-9: Functions in the "AutoSet" toolbar*

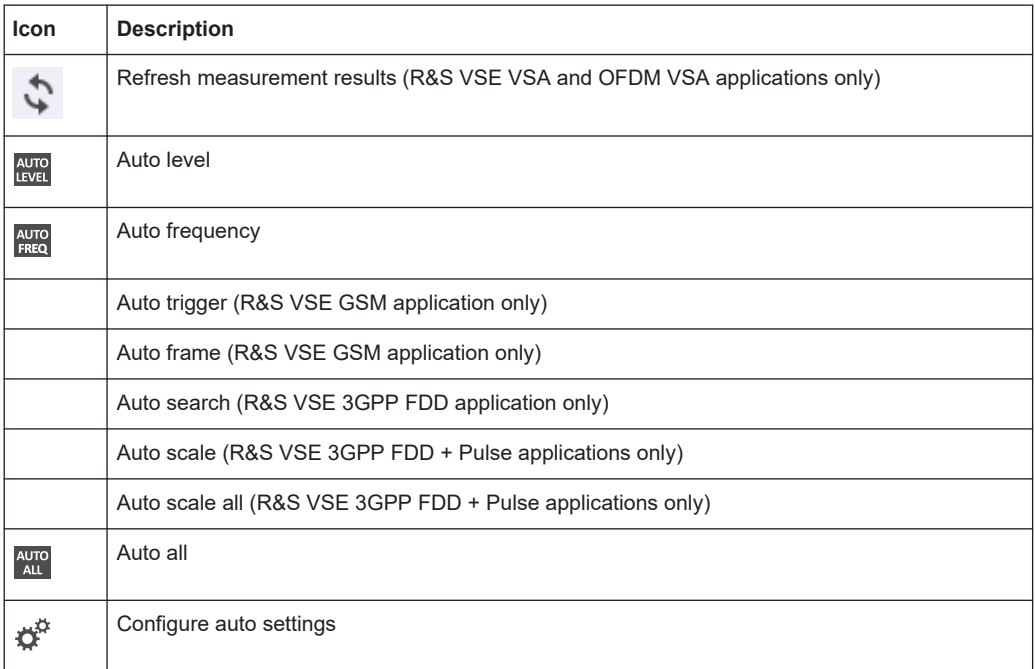

# List of commands

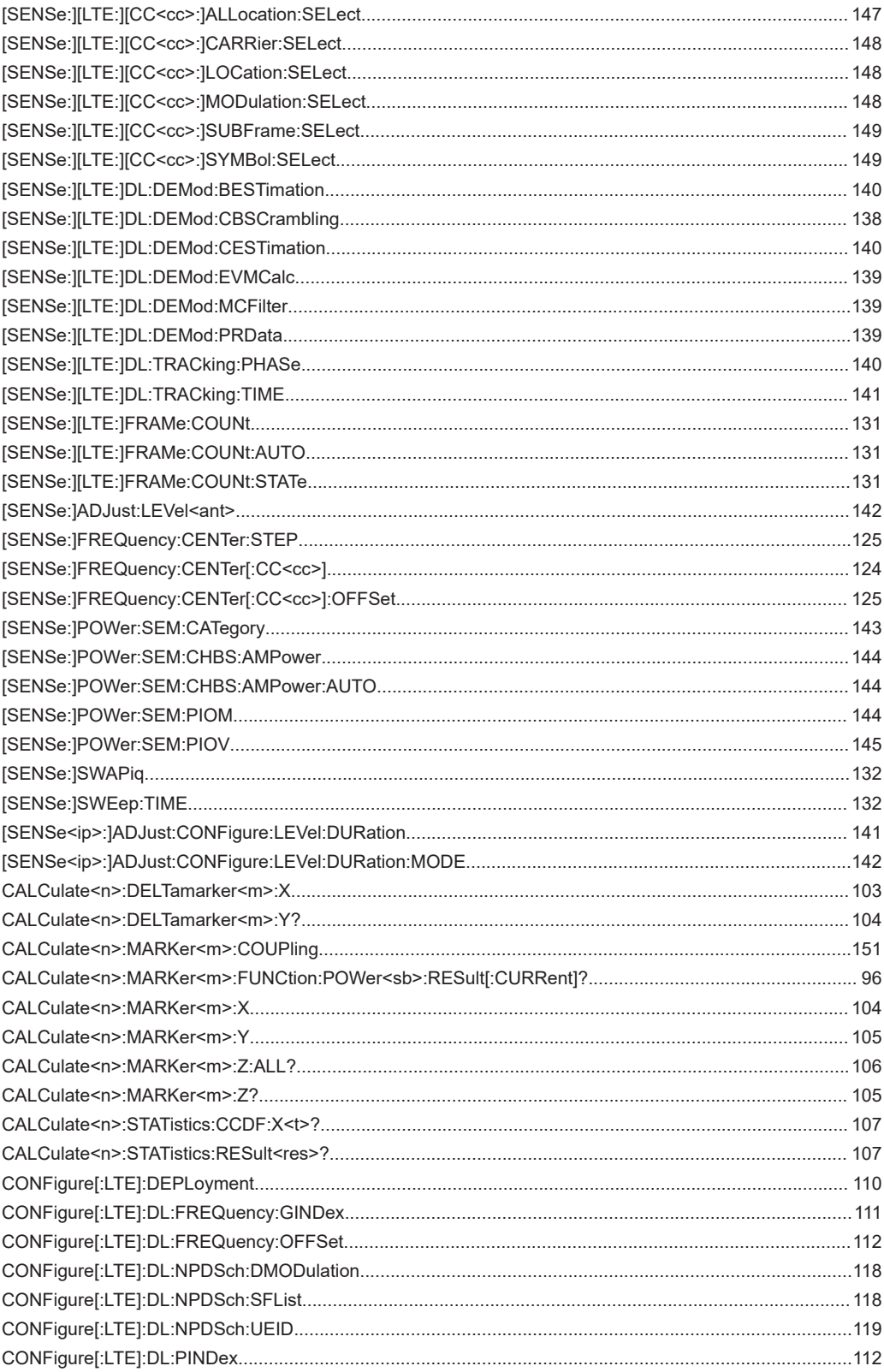

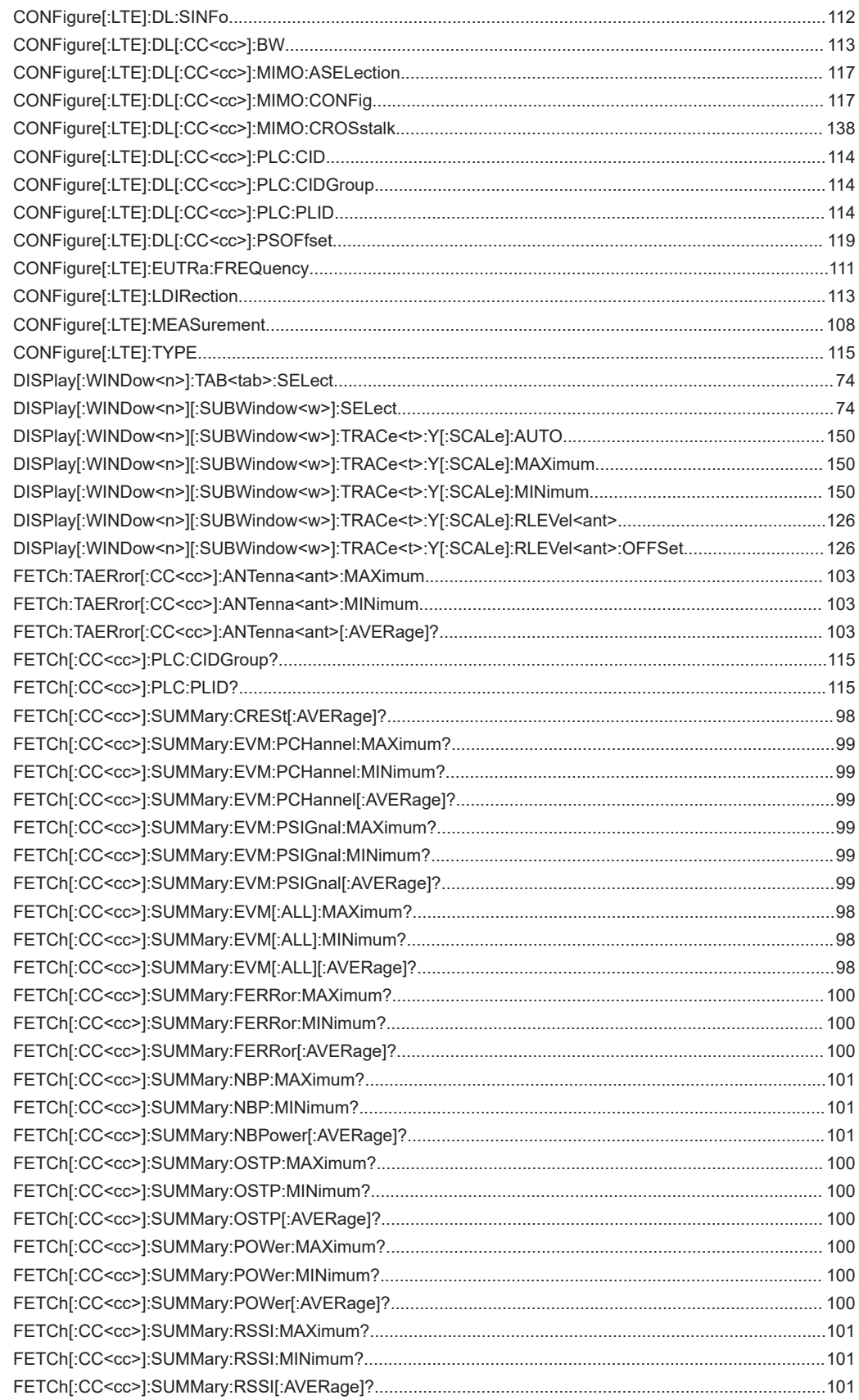

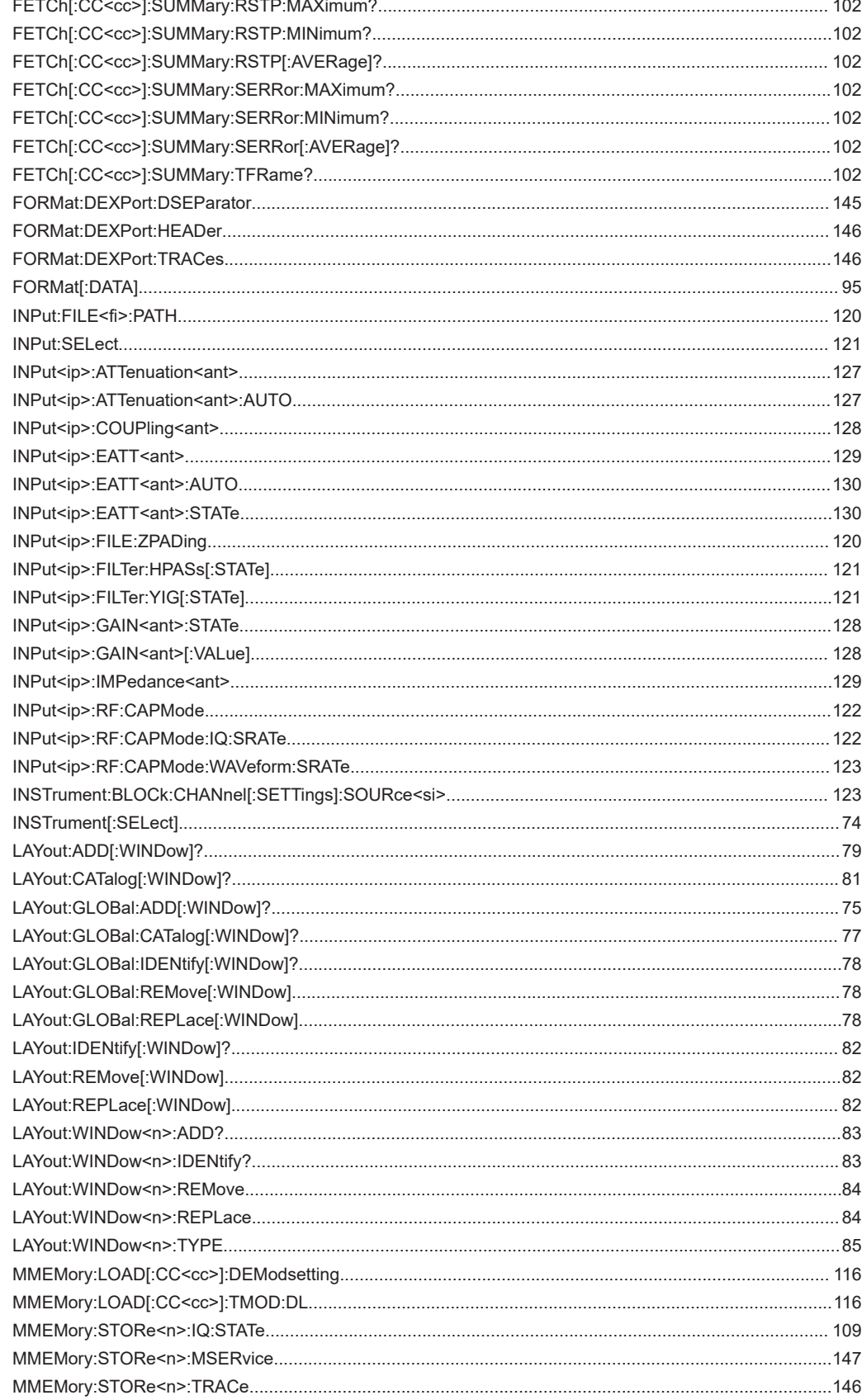

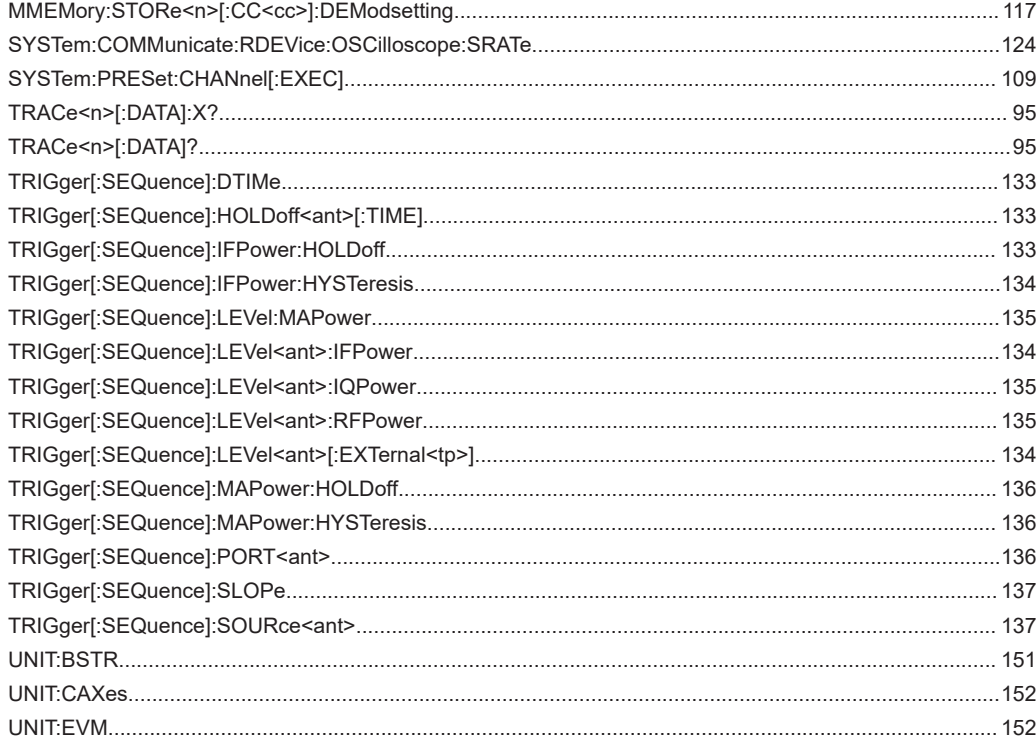

# Index

# $\overline{\mathsf{A}}$

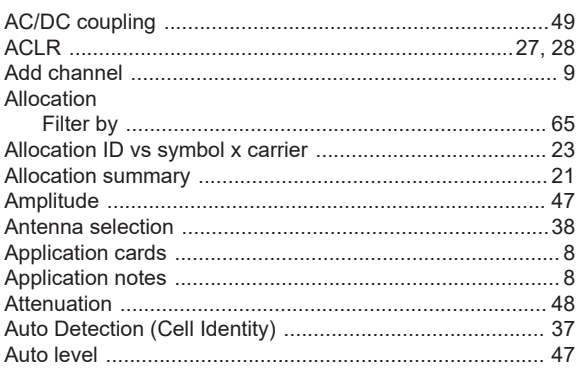

# $\overline{\mathbf{B}}$

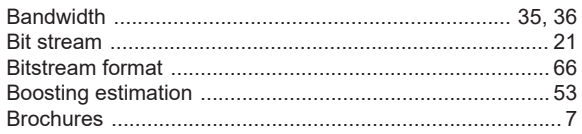

## $\mathbf C$

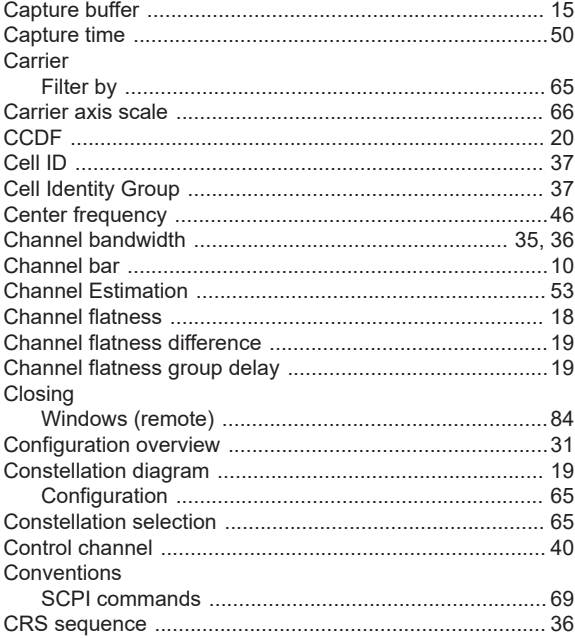

# $\overline{D}$

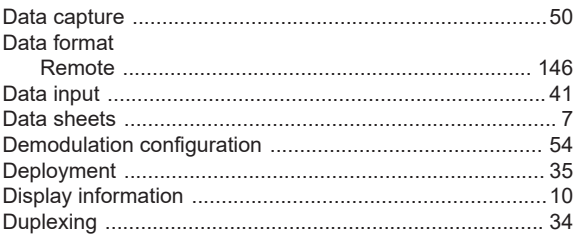

# $\mathsf E$

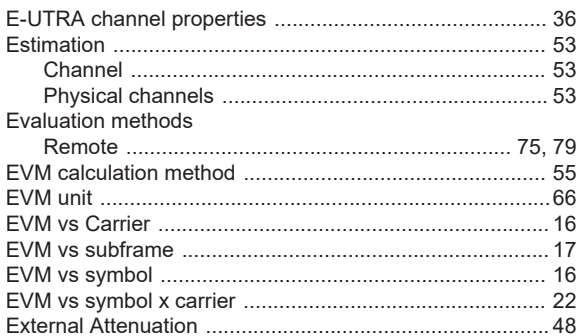

# $\overline{F}$

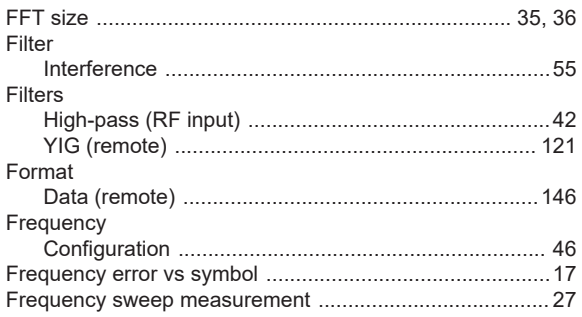

# G

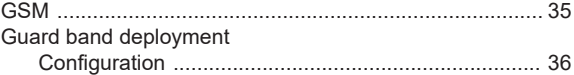

# $\overline{H}$

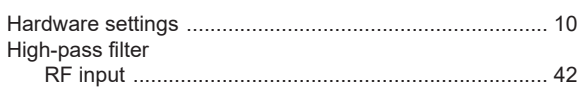

# $\mathbf{I}$

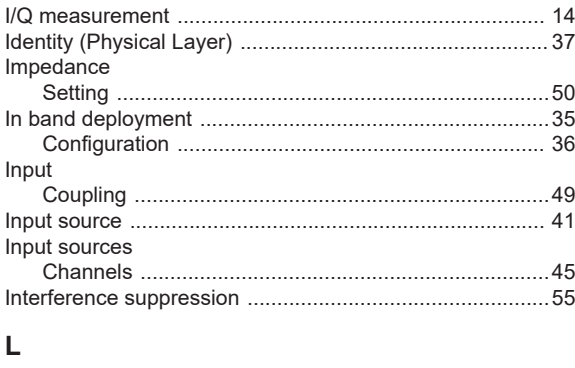

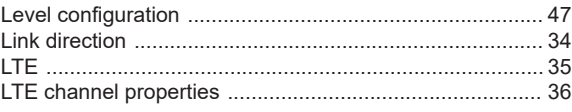

### M

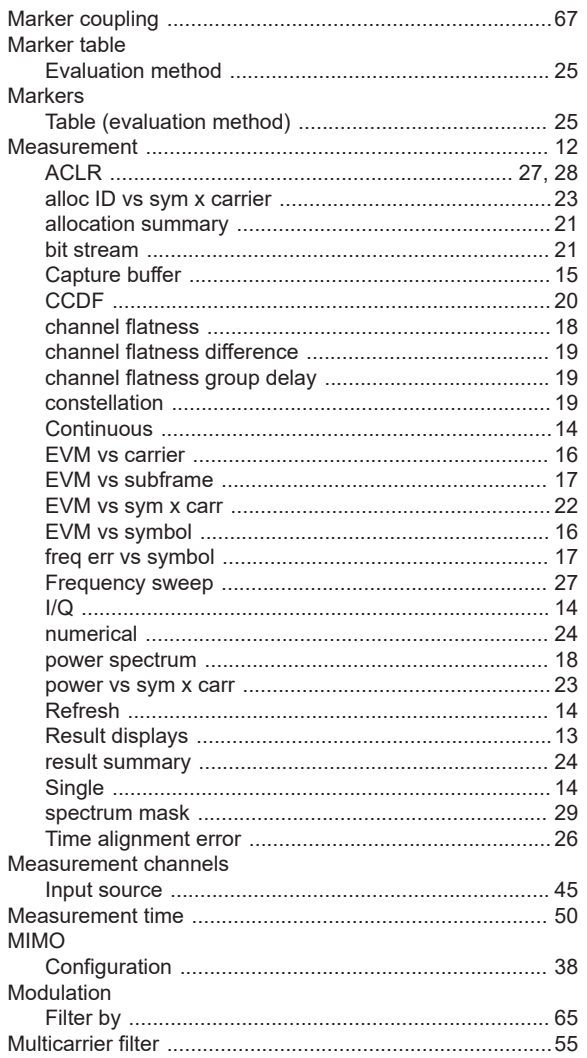

# $\mathsf{N}$

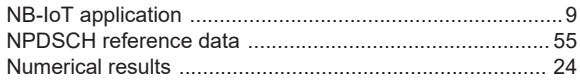

# $\mathbf{o}$

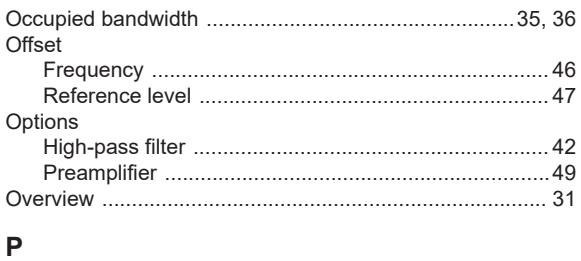

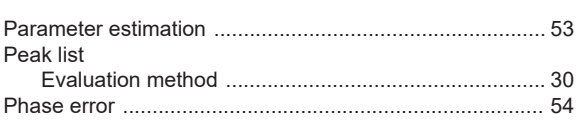

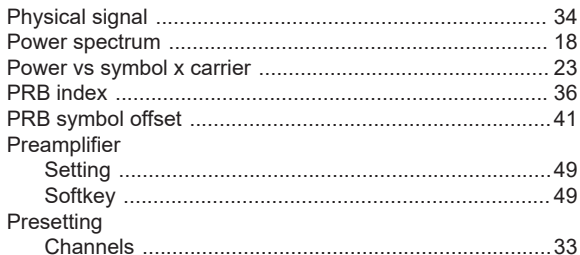

### $\pmb{\mathsf{R}}$

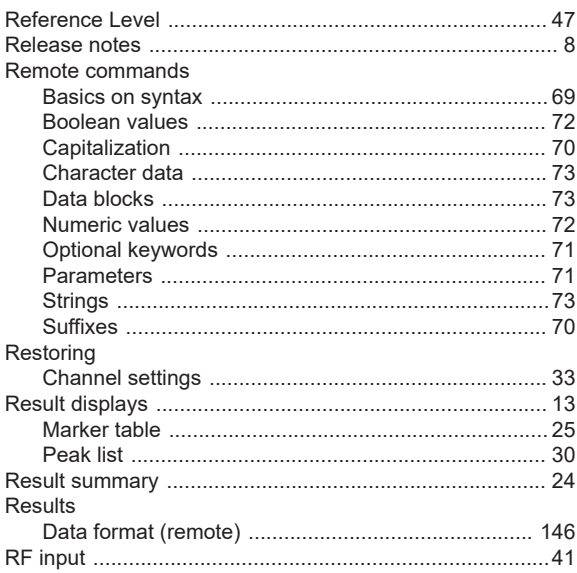

# S

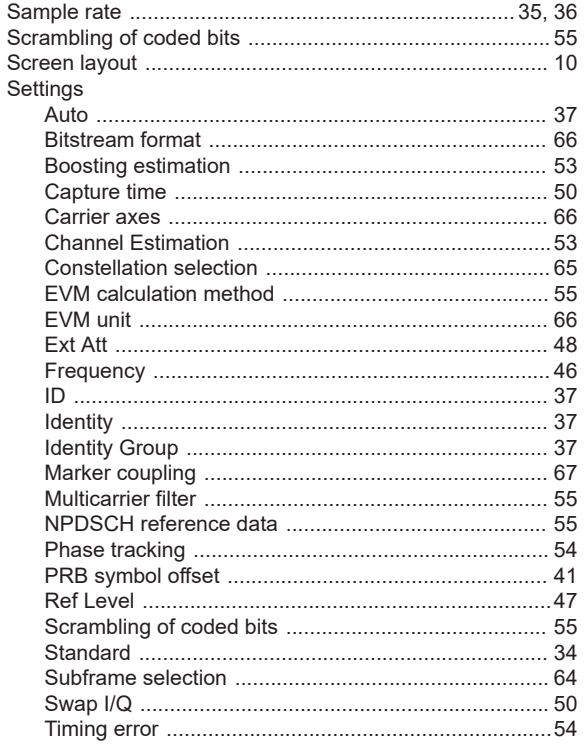

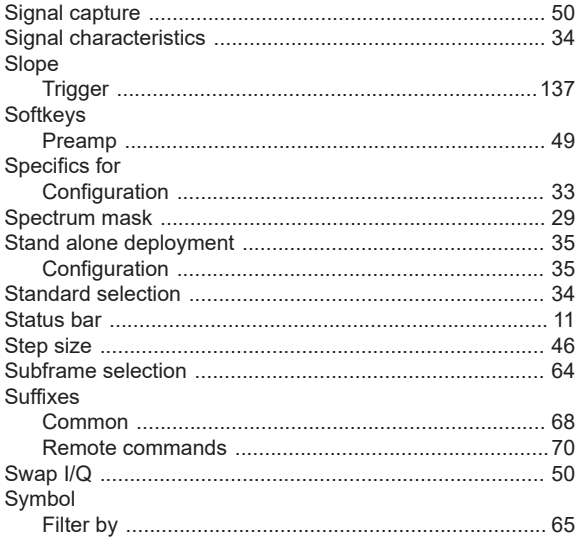

# $\mathbf{T}$

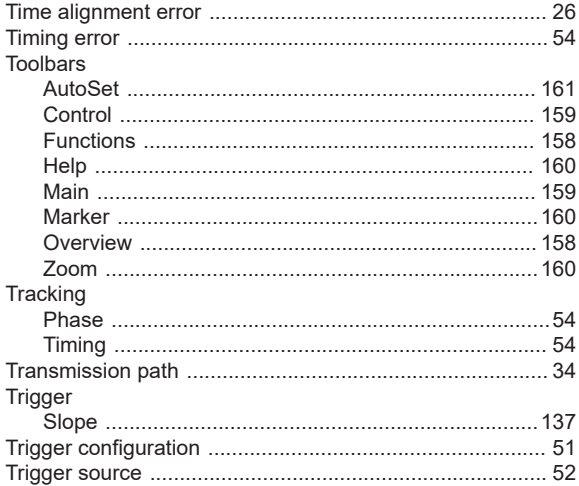

## $\mathsf{V}$

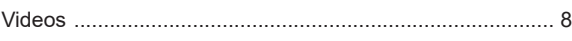

# W

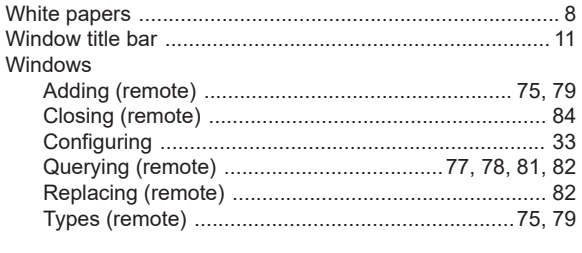

# Y

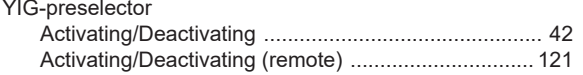

# $\mathsf{z}$

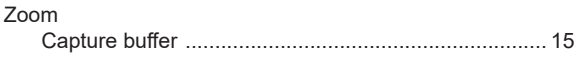